# **Matematicamente.it**

### **Germano Pettarin**

### **Word Processing** modulo 3 della nuova ecdl

E-book per la preparazione della Nuova ECDL

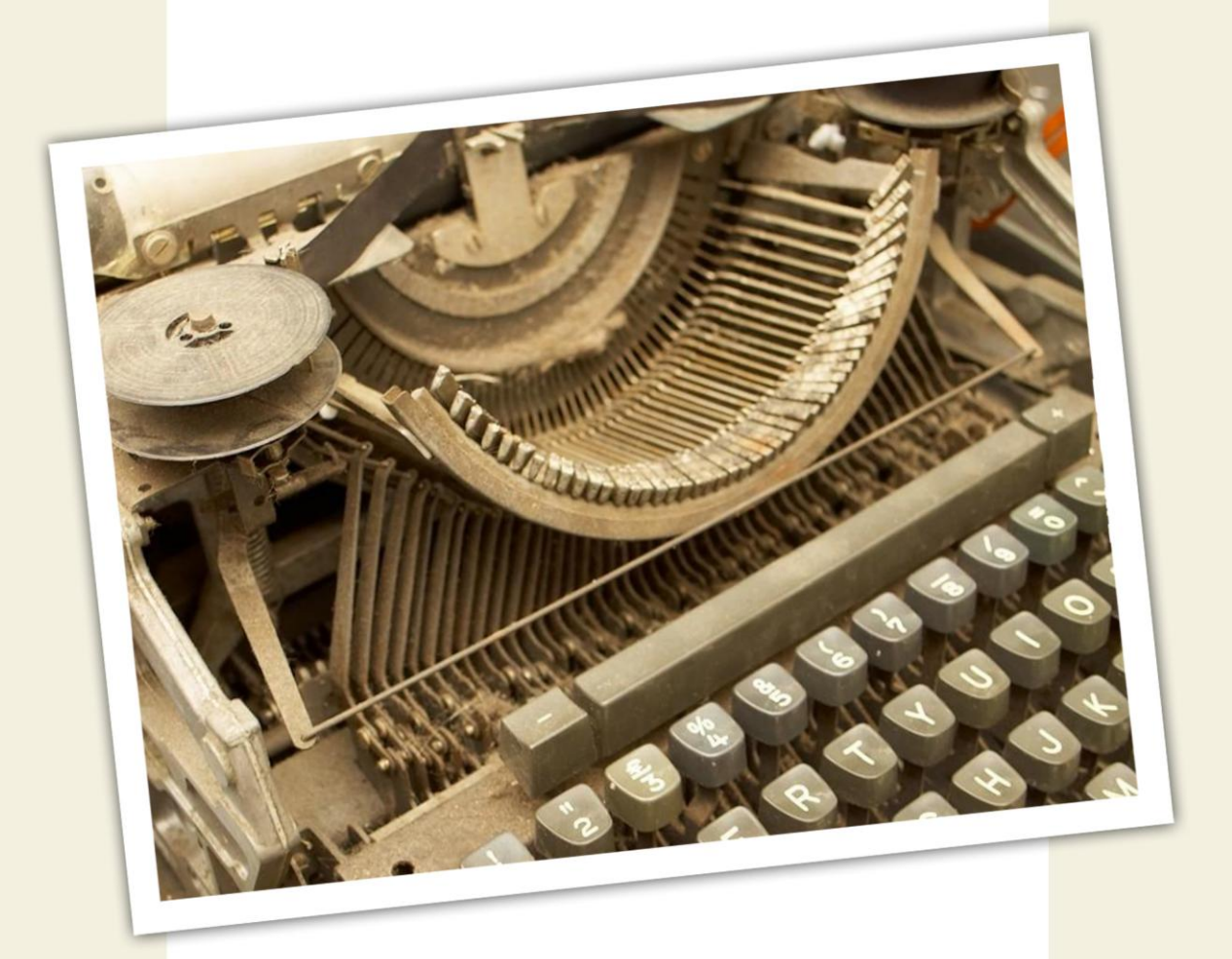

**Creative Commons BY SA ISBN 9788896354728** 

Germano Pettarin Word Processing, modulo 3 della Nuova ECDL E-book per la preparazione della Nuova ECDL

Copertina: Ginger Lab - www.gingerlab.it Immagine di copertina: Word Processor by Bachtiar Rahady. Flickr © Matematicamente.it www.matematicamente.it - info@matematicamente.it Ottobre 2014 ISBN 9788896354728 Questo libro è rilasciato con licenza Creative Commons BY SA

### SOMMARIO

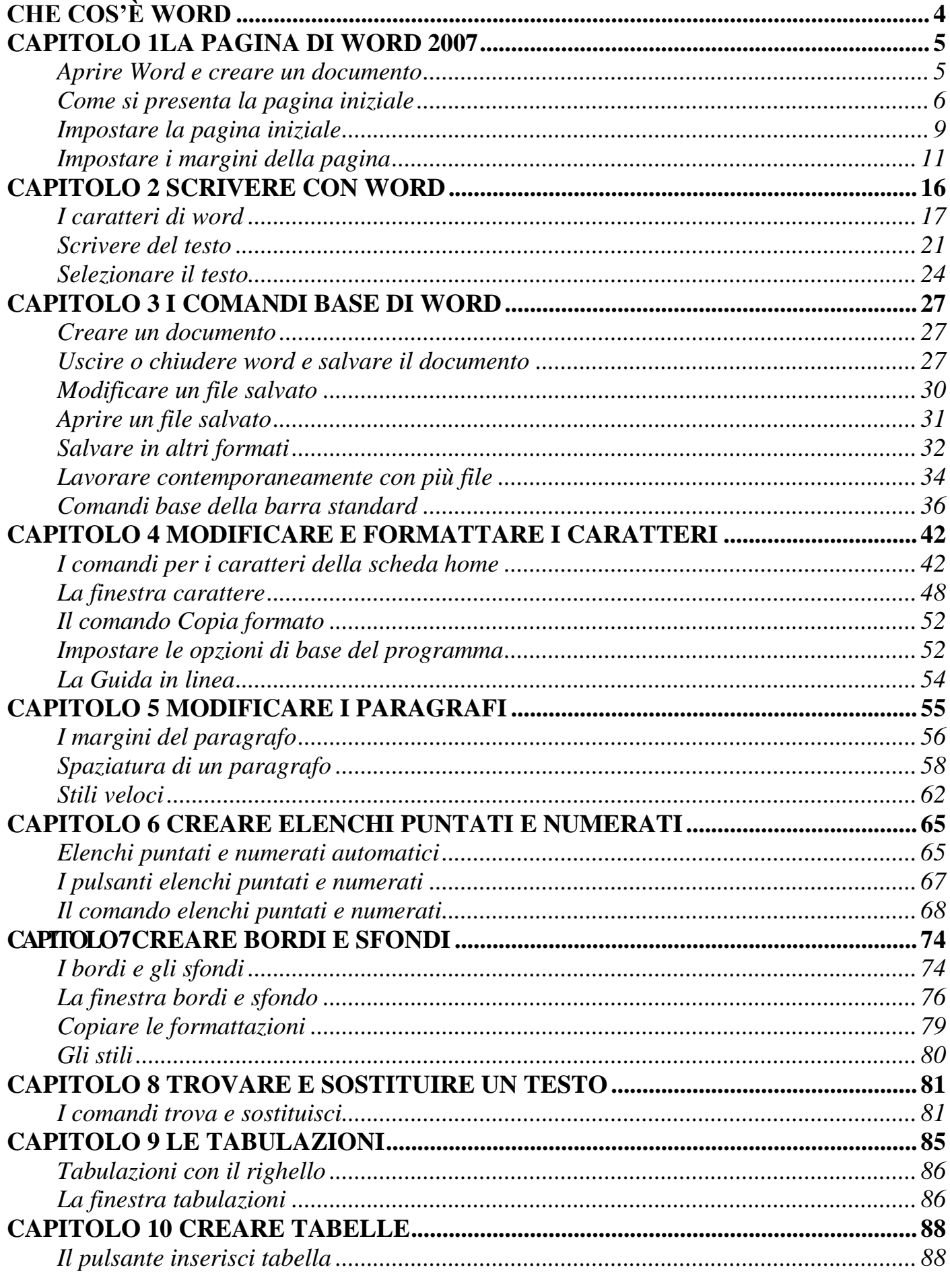

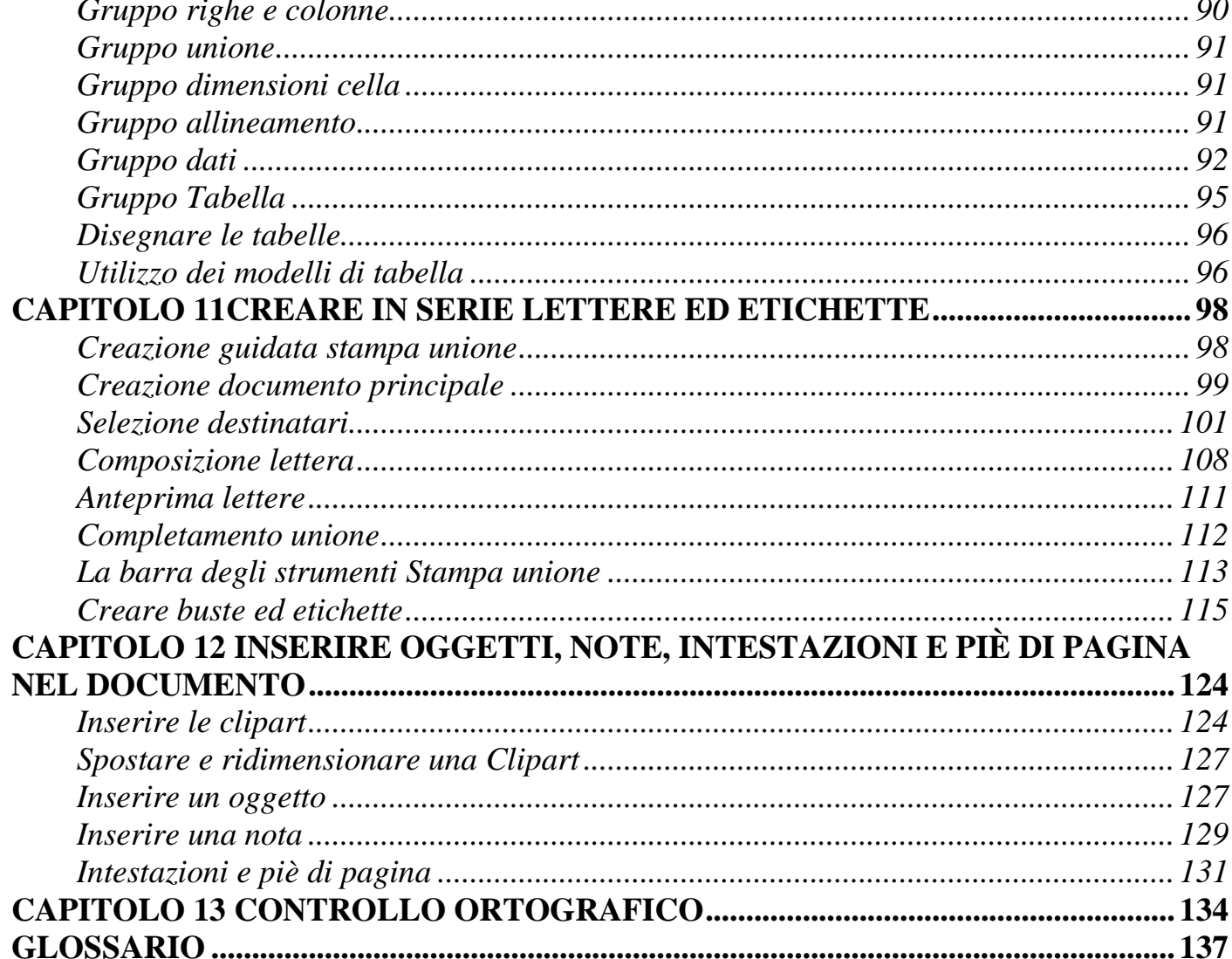

### <span id="page-5-0"></span>Che cos'è word

Microsoft Word è un programma applicativo appartenente alla categoria dei *Word processor*, cioè degli *elaboratori di testi*.

Un Word processor è l'applicazione più diffusa per il computer, dato che la scrittura di testi, documenti, relazioni, è una delle operazioni che chiunque deve fare nella vita lavorativa e non: tutti, prima o poi, hanno la necessità di scrivere qualcosa.

I Word processor sono quindi l'evoluzione naturale, per il computer, della macchina da scrivere: vedremo che ci sono molti agganci e richiami a questo strumento, ormai desueto. La maggior parte dei documenti, infatti, oggi sono prodotti mediante programmi computerizzati.

Uno dei word processor più diffusi è Microsoft Word. In questo manuale presenteremo come si usa Word 2007.

Altri word processor sono Corel WordPerfect, Lotus Word Pro, l'elaboratore di testi della suite di Open Office. Di Microsoft Word esiste anche una versione per il sistema operativo Mac OS, che permette di utilizzare il programma con i computer Macintosh.

Microsoft Office Word è il programma di elaborazione testi proposto da Microsoft all'interno del pacchetto Office, che contiene le applicazioni più usate in ufficio come Excel, Access, PowerPoint. Dal 1983, anno a cui risale la prima versione, ad oggi Word ha avuto enorme diffusione, tanto da diventare il programma di elaborazione testi più diffuso ed utilizzato al mondo, anche grazie all'interfaccia semplice, che ha consentito ad utenti di qualunque livello di approcciarsi facilmente ad esso.

Nel corso degli anni i word processor si sono arricchiti di funzioni e strumenti che permettono di realizzare in modo sempre più agevole documenti articolati nei contenuti e sofisticati nell'impaginazione.

Alcune di queste nuove caratteristiche sono:

- Creazione di documenti per il Web: non è necessario conoscere il linguaggio HTML per scrivere pagine Web.
- Creazione di messaggi di posta elettronica: è possibile usare Word come editor e-mail
- Supporto internazionale: Word è in grado di riconoscere automaticamente in che lingua sta venendo scritto il documento, e adatta automaticamente il correttore ortografico e manuale.
- Aggiunta di elementi preformattati in pochi passaggi.
- Possibilità di composizione collaborativa dei testi.

Naturalmente in questo testo tratteremo solo gli argomenti pertinenti al Syllabus dell'ECDL per il modulo 3.

# <span id="page-6-0"></span>Capitolo 1 La pagina di word 2007

Word ha strumenti e funzioni che permettono di realizzare in modo sempre più agevole documenti articolati nei contenuti e sofisticati nell'impaginazione. Facciamo una carrellata su questi strumenti, che vengono visualizzati sul nostro monitor appena apriamo il foglio bianco di Word.

#### <span id="page-6-1"></span>**Aprire Word e creare un documento**

Vediamo innanzitutto come aprire il programma Word. Se hai Windows XP puoi fare un clic sul pulsante **START** e portare il puntatore del mouse, cioè la piccola freccia bianca che si sposta sullo schermo quando si muove il mouse, sopra la voce **Tutti i programmi**. Appare una seconda lista di comandi: sposta il puntatore su questa nuova lista e fai clic sul gruppo Microsoft Office. A questo punto scegli il programma Microsoft Office Word 2007.

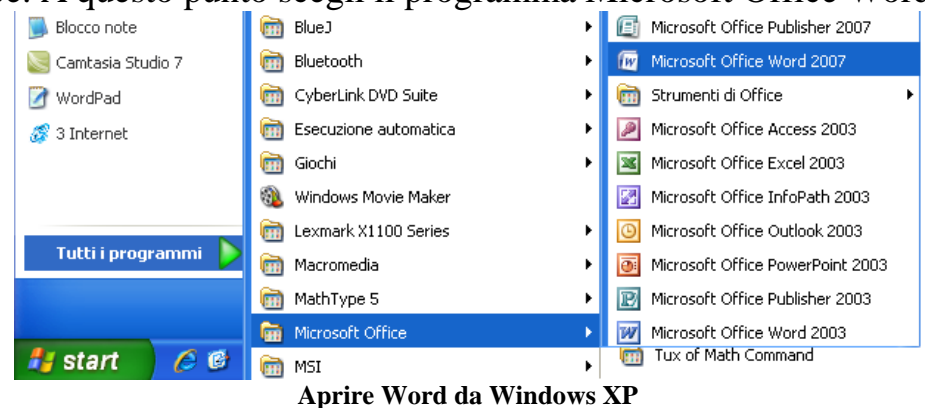

Se invece hai Windows Vista o Windows 7, fai clic sul pulsante **START**, scegli **Tutti i programmi** e, nella cartella Microsoft Office, seleziona Microsoft Office Word 2007, come in figura.

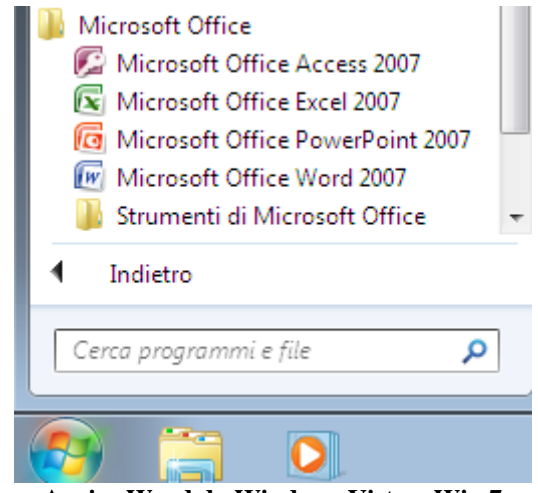

**Aprire Word da Windows Vista o Win 7**

In ogni caso, dopo qualche secondo, apparirà la finestra di Word 2007.

#### **Matematicamente.it**

#### <span id="page-7-0"></span>**Come si presenta la pagina iniziale**

Quando si apre il programma, Word visualizza immediatamente un nuovo documento vuoto, simile a quello in figura, sul quale è possibile iniziare il proprio lavoro.

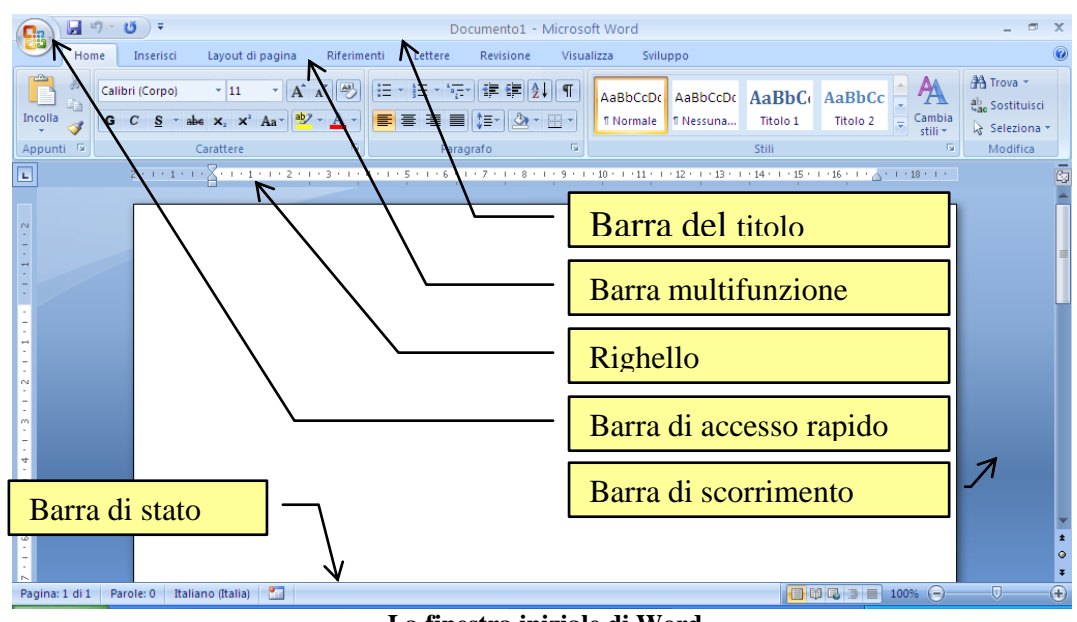

**La finestra iniziale di Word**

Vediamo gli elementi principali della finestra.

**Barra di accesso rapido**: consente di accedere direttamente, in qualsiasi momento, alle funzioni che si usano con maggiore frequenza. In questa barra sono presenti i pulsanti comuni a tutti i programmi office: Salva  $(\Box)$ , Annulla e Ripristina. Il pulsante con la freccia permette di aggiungere altri pulsanti a questa barra.

**Barra del titolo**: in questa barra appare, sulla sinistra, il nome del documento (nella figura Documento1) sul quale si sta lavorando e il nome del programma (Microsoft Word). Sulla destra sono presenti i pulsanti di riduzione a icona (), cioè come pulsante nella barra delle applicazioni, ingrandimento/riduzione in basso ( $\Box$ , $\Box$ ), chiusura ( $\times$ ).

**Barra multifunzione**: questa barra è suddivisa in varie schede (Home, Inserisci, Layout di pagina, ecc.). Con un clic sulla scheda appaiono le rispettive icone che permettono di attivare, in modo più rapido rispetto ai menu della versione precedente, con il mouse le operazioni tipiche dell'elaborazione del testo: cambiare la dimensione e lo stile dei caratteri (testo più grande, più piccolo, di tipo *diverso*, **in grassetto**, *in corsivo*, ecc.), modificare l'impaginazione di un paragrafo, o aggiungere un elenco numerato, inserire una tabella, effettuare il controllo ortografico, ecc.

I diversi comandi sono suddivisi in gruppi. Ad esempio la scheda Home ha il gruppo Appunti, Carattere, Paragrafo, ecc.

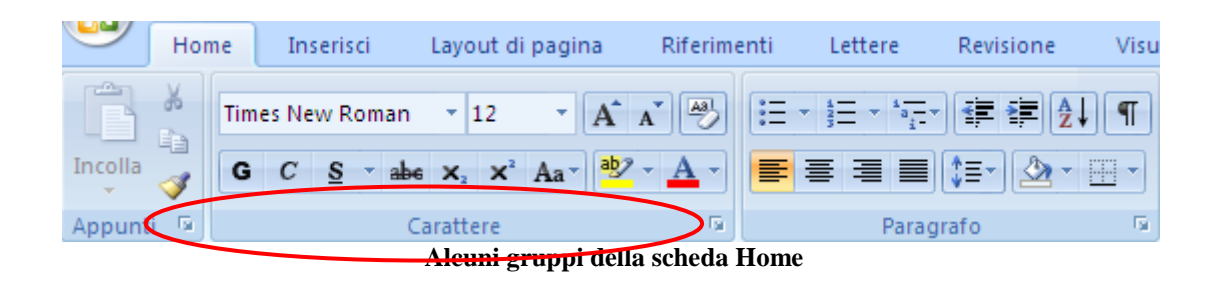

Alla destra del nome del gruppo c'è una piccola freccetta. Con due clic sulla freccetta si accede alla finestra del gruppo.

Per sapere quale operazione esegue uno specifico pulsante, basta posizionare il puntatore del mouse sopra il pulsante e aspettare (senza fare clic) qualche secondo fino a quando appare la descrizione. Tutti questi comandi verranno trattati nei capitoli successivi.

Se vuoi nascondere la barra multifunzione basta fare doppio clic sul nome della scheda attiva. Per ripristinarla, fare nuovamente doppio clic su una scheda. In alternativa nell'elenco del pulsante Personalizza barra di accesso rapido fai clic su **Riduci a icona barra multifunzione**.

**Righello**: il righello indica la lunghezza della riga di testo. Normalmente, per un foglio formato A4 (di lunghezza 21 cm), sono impostati 2 cm di margine sinistro e di margine destro: quindi una riga di testo è lunga 17 cm. I rientri sinistro e destro del righello indicano quindi dove inizia (0 cm) e dove finisce (17 cm) la riga di testo. Il comando per visualizzare il righello è nel gruppo Mostra/Nascondi della scheda **Visualizza**.

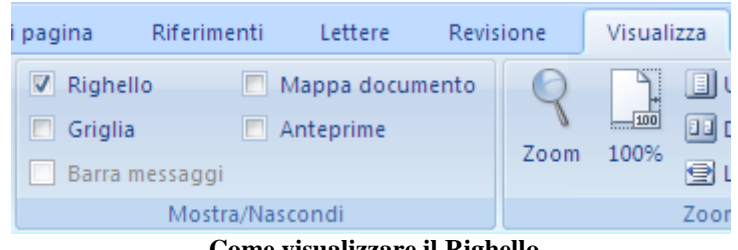

**Come visualizzare il Righello**

Le impostazioni dei margini sono specificate nel menu Margini nella scheda Layout di pagina.

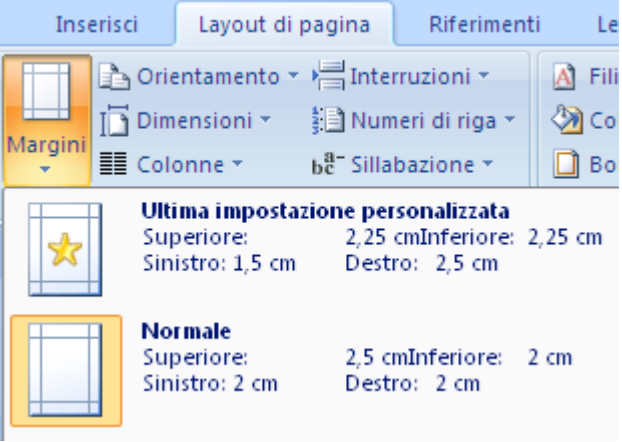

**I margini di Word**

**Barre di scorrimento**: le barre di scorrimento, tipiche delle finestre di Windows, appaiono se nello schermo del computer non si riesce a visualizzare contemporaneamente l'intero documento, cioè tutta la pagina (o tutte le pagine, se sono più di una). Queste barre permettono di far scorrere il contenuto della finestra. Si può avere uno scorrimento veloce trascinando i rettangoli (ascensori) nelle barre (portare la freccia del mouse sugli ascensori, tenete premuto il tasto sinistro del mouse, muovere il mouse). Oppure si possono usare i pulsanti:

- Scorrimento verticale verso l'alto ( $\rightarrow$ ): permette di scorrere il contenuto della finestra dal basso verso l'alto. Se l'ascensore verticale è a contatto del pulsante si è arrivati alla cima della finestra.
- Scorrimento verticale verso il basso ( $\rightarrow$ ): permette di scorrere il contenuto della finestra dall'alto verso il basso. Se l'ascensore verticale è a contatto del pulsante si è arrivati al fondo della finestra.
- Scorrimento orizzontale verso sinistra ( $\rightarrow$ ): permette di scorrere il contenuto della finestra da destra verso sinistra. Se l'ascensore orizzontale è a contatto del pulsante si è arrivati al lato sinistro della finestra.
- Scorrimento orizzontale verso destra  $(4)$ : permette di scorrere il contenuto della finestra da sinistra verso destra. Se l'ascensore orizzontale è a contatto del pulsante si è arrivati al lato destro della finestra.

I pulsanti con le doppie frecce, nella barra di scorrimento verticale, permettono di scorrere il documento pagina per pagina.

<span id="page-9-0"></span>**Barra di stato**: la barra di stato fornisce informazioni sul documento attivo. Visualizza quindi alcune informazioni utili, ad esempio il numero di pagina, quante pagine ci sono nel documento, in quale riga e in quale colonna del foglio si sta scrivendo, ecc.

#### **Impostare la pagina iniziale**

L'aspetto della finestra descritta in precedenza non è sempre uguale ma dipende da alcune impostazioni. Infatti con Word è possibile definire, a seconda dei propri scopi, come si vuole vedere la pagina dove si scrive.

Innanzitutto le diverse **visualizzazioni** della pagina. Queste influiscono sul modo di vedere le pagine sullo schermo, non sulla stampa. Per cambiare la visualizzazione basta fare un clic sui cinque pulsanti che si trovano in basso a destra, vicino alla barra di scorrimento orizzontale. In alternativa gli stessi comandi si trovano nella scheda **Visualizza**.

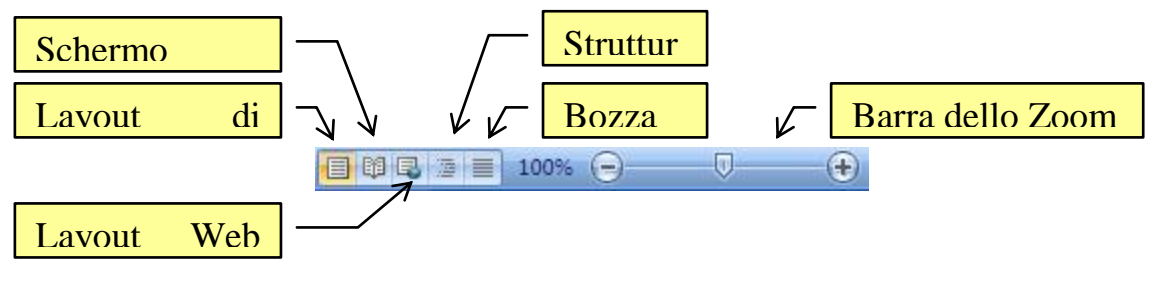

**Visualizzazioni e Zoom di Word**

Le possibili visualizzazioni sono le seguenti.

**Visualizzazione Bozza**: la visualizzazione normale è quella più adatta nella maggior parte dei casi di (semplice) videoscrittura. Permette avere la pagina dove si scrive su tutta la larghezza dello schermo, non visualizzando i margini del foglio. Inoltre il cambio di pagina è rappresentato da una sottile riga punteggiata. In questo modo il testo della pagina precedente e della pagina attuale appare "in continuo". Questa visualizzazione serve quindi per scrivere, non permette di lavorare con le immagini (in generale con gli oggetti) e se il testo è diviso in colonne è visibile una alla volta. Quando si richiamano alcuni comandi il programma passa automaticamente alla visualizzazione layout di stampa.

**Visualizzazione layout di stampa**: con questa visualizzazione il foglio viene mostrato con i suoi margini. Questa visualizzazione permette di lavorare con le immagini (e con gli oggetti in generale), mostra il testo su più colonne e la barra di scorrimento verticale. Inoltre il passaggio da una pagina all'altra del documento avviene con un "salto" tra le pagine: a un certo punto si vedrà terminare il foglio, cominciare lo sfondo grigio e il passaggio alla pagina bianca successiva.

**Visualizzazione Struttura**: la visualizzazione Struttura offre dei comandi per organizzare il testo in titoli e in paragrafi di diverso livello. Fornisce quindi le funzionalità per "strutturare" il documento.

**Visualizzazione Layout Web**: è una visualizzazione che mostra il documento come verrebbe visualizzato in una pagina Web. Questa visualizzazione è utile per chi vuole creare delle pagine internet con il programma Word.

**Visualizzazione Schermo intero**: questa visualizzazione mostra il documento a tutto schermo, senza gli elementi di interfaccia di Word. Per ritornare alla visualizzazione

precedente puoi fare clic sul pulsante Chiudi che appare in alto a destra o premere il tasto ESC della tastiera.

Le visualizzazioni più usate sono **Bozza** e **Layout di stampa**. Gli stessi comandi si trovano nel gruppo **Visualizzazioni documento** della scheda **Visualizza**.

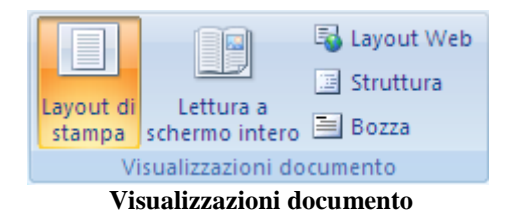

Ci sono poi altri due comandi per cambiare la visione della pagina.

Il pulsante **Mostra/nascondi ¶** (¶), nel gruppo **Paragrafo** della scheda **Home**, permette di visualizzare gli elementi "nascosti", come ad esempio gli spazi esistenti tra un paragrafo e l'altro. Questo comando sarà descritto più in dettaglio nel capitolo relativo ai caratteri.

**Zoom**: il comando Zoom permette di ingrandire e rimpicciolire le pagine sullo schermo (non sulla stampa). Lo Zoom si può impostare trascinando la barretta illustrata nella figura precedente. I pulsanti agli estremi della barretta (con i segni «meno» e «più») consentono di ridurre o aumentare del 10% l'ingrandimento.

In alternativa, nella scheda **Visualizza**, c'è il gruppo **Zoom** con tutti i comandi per impostare questa funzione.

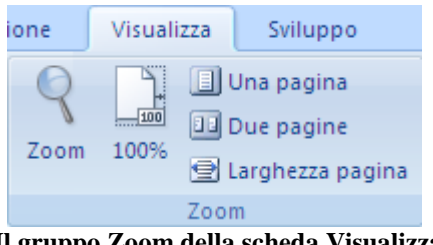

**Il gruppo Zoom della scheda Visualizza**

Con il pulsante Zoom puoi scegliere una delle percentuali proposte oppure specificare una qualsiasi percentuale di zoom (da 10% a 500%) scrivendo il valore nella casella **Percentuale**.

La voce **Larghezza pagina** imposta la visualizzazione del documento in modo che sia visibile nella finestra di Word. **Larghezza testo** visualizza solo il testo nella finestra e non i margini del documento. **Pagina intera** permette di visualizzare l'intera pagina nello schermo. L'opzione **Più pagine** permette di scegliere quante pagine visualizzare contemporaneamente.

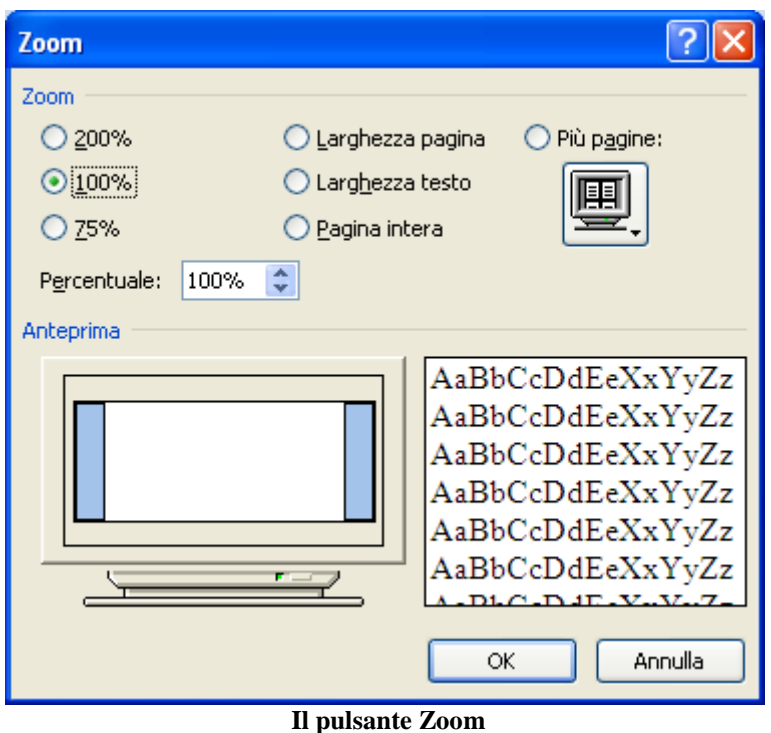

Nel gruppo Zoom, con l'icona 100% si ritorna alla dimensione standard della cartella (zoom 100%). Inoltre ci sono le icone per visualizzare su Una pagina, Due pagine (due pagine affiancate) o Larghezza pagina.

#### <span id="page-12-0"></span>**Impostare i margini della pagina**

Quando si scrive il testo normalmente non si parte esattamente dall'angolo in alto a sinistra della pagina, ma si comincia un po' più in basso e un po' più a destra dal bordo. Praticamente si lascia un *margine* bianco tra il bordo della pagina e il testo. Per impostare i margini, l'orientamento e le dimensioni del foglio sul quale lavoriamo si utilizzano i comandi presenti nel gruppo **Imposta pagina** della scheda **Layout di pagina**.

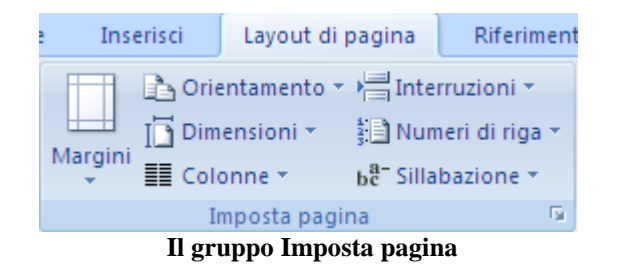

Con il menu del pulsante **Margini** si può impostare le dimensioni dei vari margini del documento. Sono proposte alcune tipiche impostazioni e, con la voce **Margini personalizzati**, puoi sistemarli a tuo piacimento inserendo i valori, in centimetri, del margine **Superiore**, **Inferiore**, **Destro** e **Sinistro**.

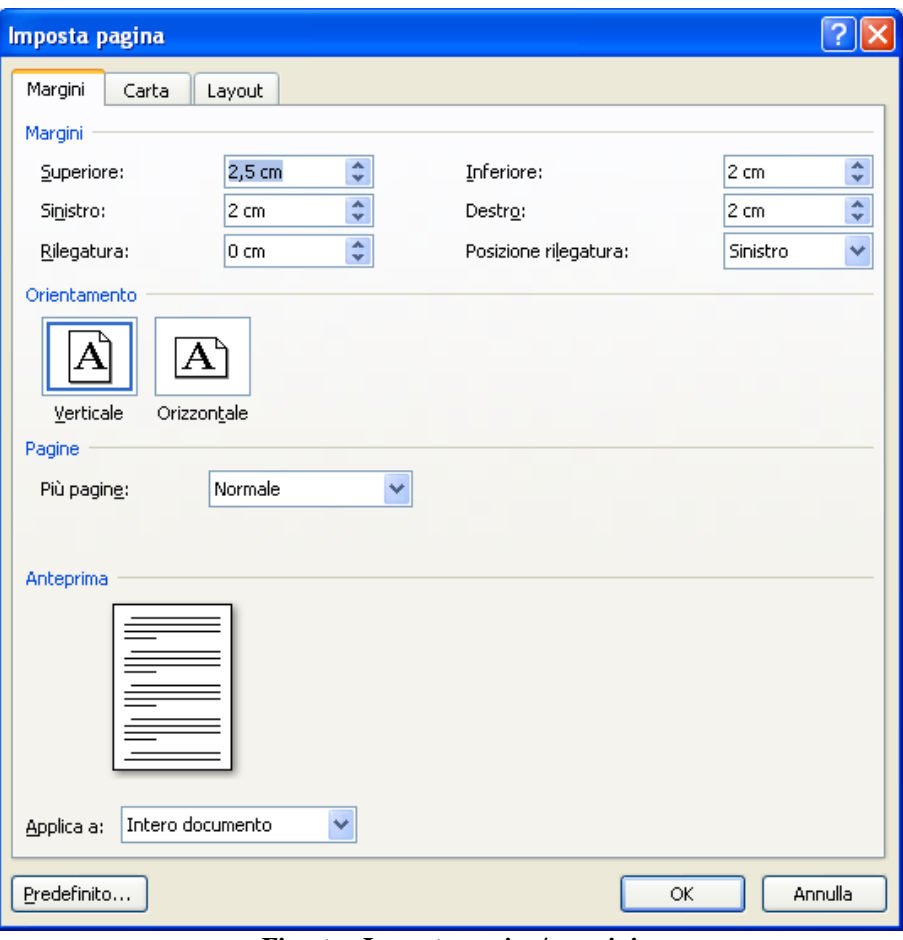

**Finestra Imposta pagina/margini**

Per modificare i margini si scrive il valore desiderato nella casella o si utilizzano le frecce vicino al numero: la freccia verso l'alto aumenta il margine, quella verso il basso lo diminuisce.

È possibile inoltre impostare il margine di **Rilegatura**, cioè uno spazio aggiuntivo, sul lato interno (nella casella **Posizione rilegatura** scegliere la voce **Sinistro**) o superiore (nella casella **Posizione rilegatura** scegliere la voce **Superiore**) del foglio, per la rilegatura dei fogli stampati. La rilegatura viene segnalata con un "bordo quadrettato" nell'anteprima.

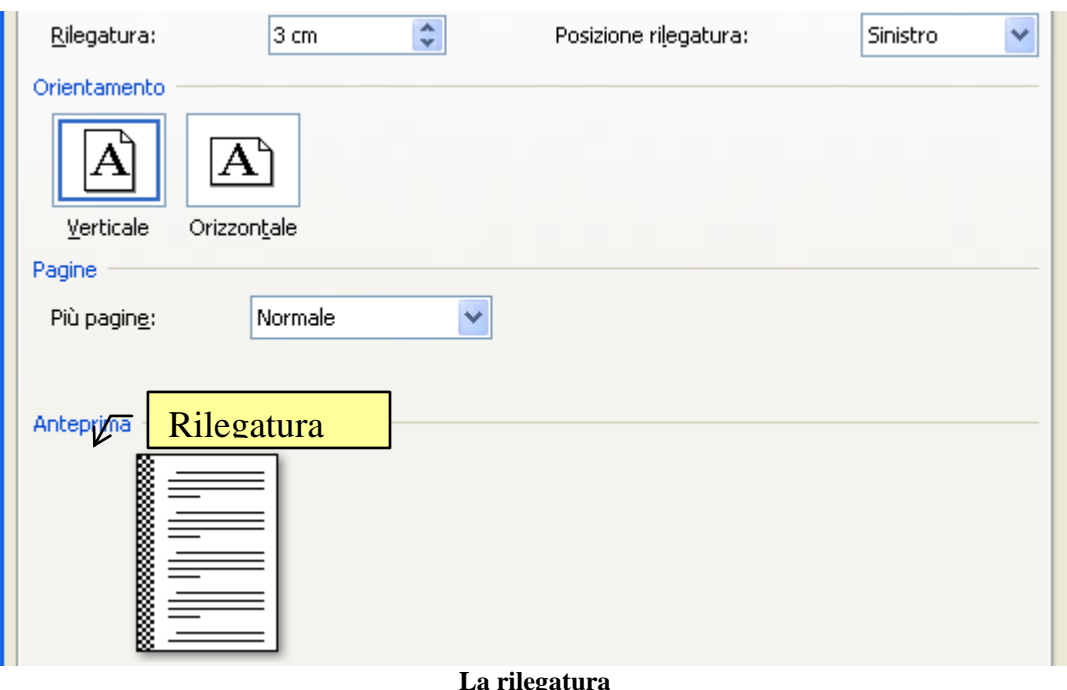

Nella sezione **Orientamento** sono presenti due pulsanti per stabilire l'orientamento del foglio. Attraverso i pulsanti di selezione è possibile stabilire se esso dovrà essere posizionato in senso **Verticale** o **Orizzontale**. L'orientamento lo puoi impostare anche con il pulsante **Orientamento**.

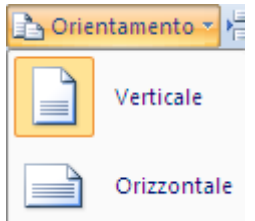

Nel caso di più pagine, con il menu **Più pagine** puoi specificare le seguenti opzioni:

**Normale**: è l'opzione tipica nel caso di stampa dei fogli non in fonte-retro, cioè con la parte dietro del foglio vuota.

**Margini simmetrici**: con questa opzione si possono stampare il documento in modalità fronte-retro. I margini delle pagine di sinistra saranno simmetrici rispetto ai margini delle pagine di destra.

**2 pagine per foglio**: questa opzione permette di far stare due pagine sullo stesso foglio: si utilizza, ad esempio, per creare dei depliant che devono essere piegati in due dopo essere stati stampati.

**Formato libro**: con questa opzione il documento viene impaginato come un libro: verranno stampate due pagine su un unico lato del foglio. L'orientamento diventa orizzontale e la larghezza del testo si riduce a circa 10 cm. Come nel caso delle pagine affiancate il margine sinistro e destro diventano margine interno ed esterno e la stampa avviene fronte-retro.

Appare la casella **Fogli per opuscolo** per selezionare il numero di pagine da inserire in un singolo opuscolo.

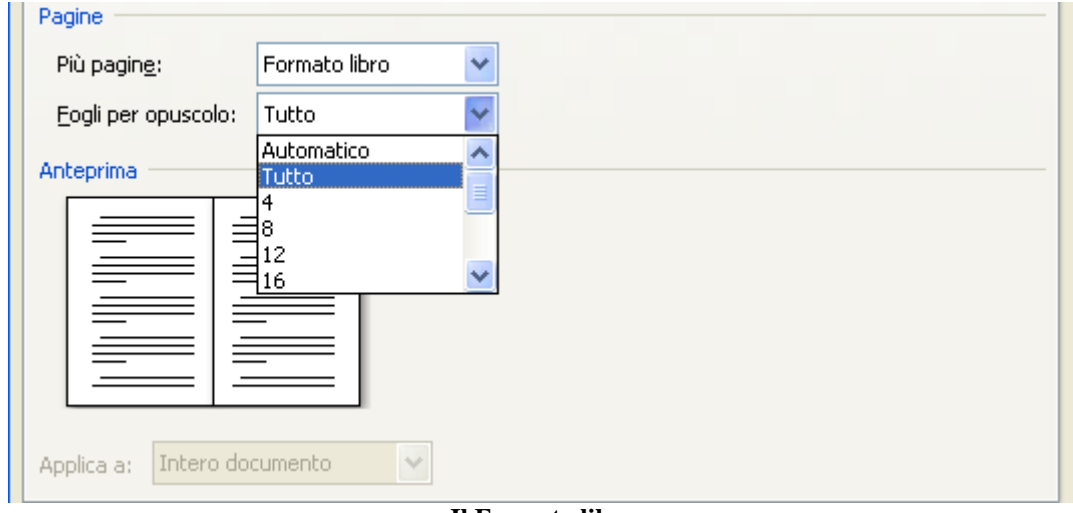

**Il Formato libro**

Se il numero delle pagine nel documento supera il numero delle pagine selezionate per un opuscolo, il documento verrà stampato in forma di più opuscoli.

Nella sezione **Anteprima** con il menu a discesa **Applica a** si può scegliere se applicare le scelte di impaginazione all'**Intero documento** o soltanto dal punto in cui ci si trova in poi. Se in precedenza è stata selezionata una parte di testo compare anche l'opzione **Testo selezionato**.

L'immagine con dei fogli bianchi mostra il risultato dei comandi utilizzati nel resto della finestra. Ogni volta che si utilizza un comando si controlla sull'anteprima per vedere il risultato.

Il pulsante **Predefinito** cambia i valori di partenza sostituendoli con i nuovi valori inseriti per il documento corrente e per ogni nuovo documento. In pratica significa che aprendo un nuovo file, invece di trovare il foglio con le dimensioni e i margini normali, si trova il foglio con le impostazioni scelte dall'utente e con i margini modificati. Di norma è meglio non utilizzarlo.

Puoi modificare i margini anche in visualizzazione **Layout di stampa:** porta il puntatore al confine tra la zona bianca e azzurra del righello verticale o orizzontale, e trascina il mouse quando il puntatore assume la forma di una doppia freccia.

Il pulsante **Dimensioni**, sempre del gruppo **Imposta pagina**, consente di selezionare la dimensione del foglio.

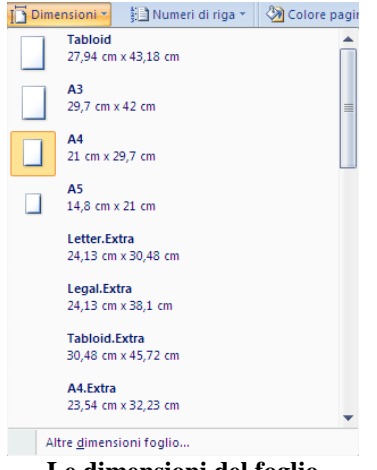

**Le dimensioni del foglio**

Nel menu a discesa puoi scegliere tra diversi formati predefiniti. Il formato più diffuso è A4, il più diffuso in Italia, le pagine misurano 21 cm x 29,7 cm. Il formato A3 corrisponde a due fogli A4 affiancati.

Anche in questo caso puoi personalizzare le dimensioni con la voce **Altre dimensioni foglio**.

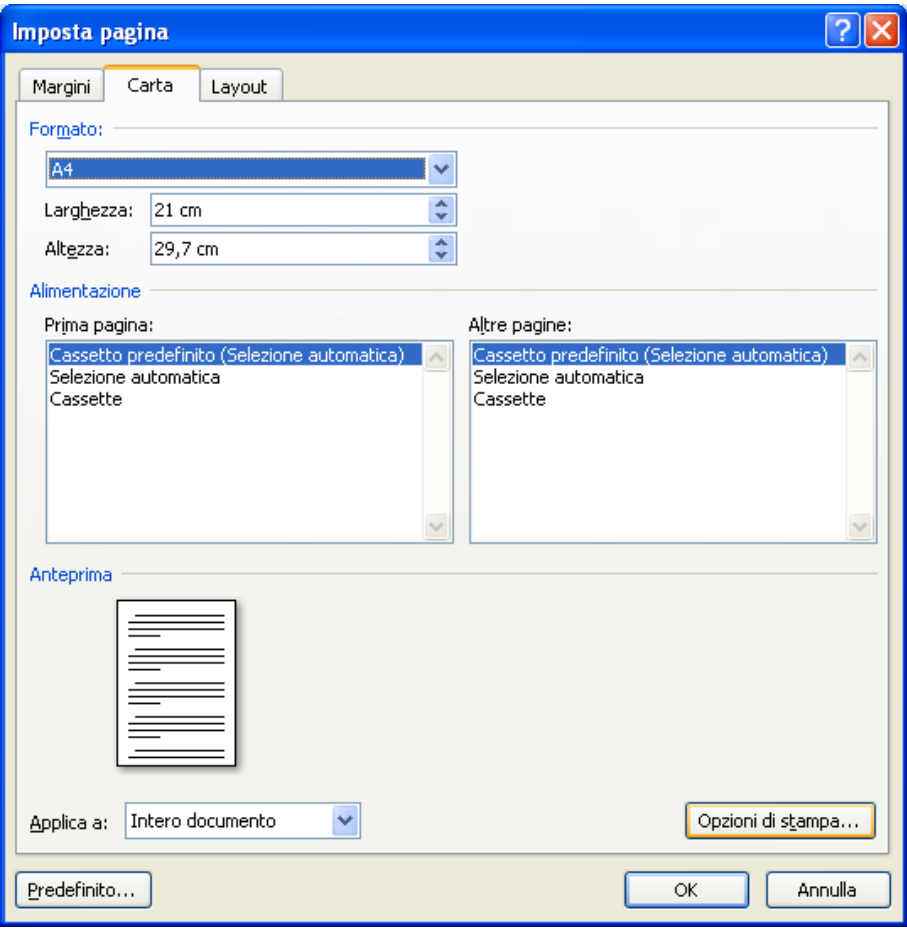

**Finestra Imposta pagina/Carta**

Nelle caselle **Larghezza** e **Altezza**, della scheda **Carta**, puoi inserire i valori desiderati.

Puoi visualizzare la finestra **Imposta pagina** anche con un clic sulla freccetta in fondo a destra del gruppo **Margini**.

## <span id="page-17-0"></span>Capitolo 2 Scrivere con word

Vediamo ora gli elementi fondamentali per scrivere un testo con Word. Nella finestra di Word appare una parte bianca, che vuole rappresentare un foglio di carta. Una barra lampeggiante (|) indica il punto dove scrivere il testo.

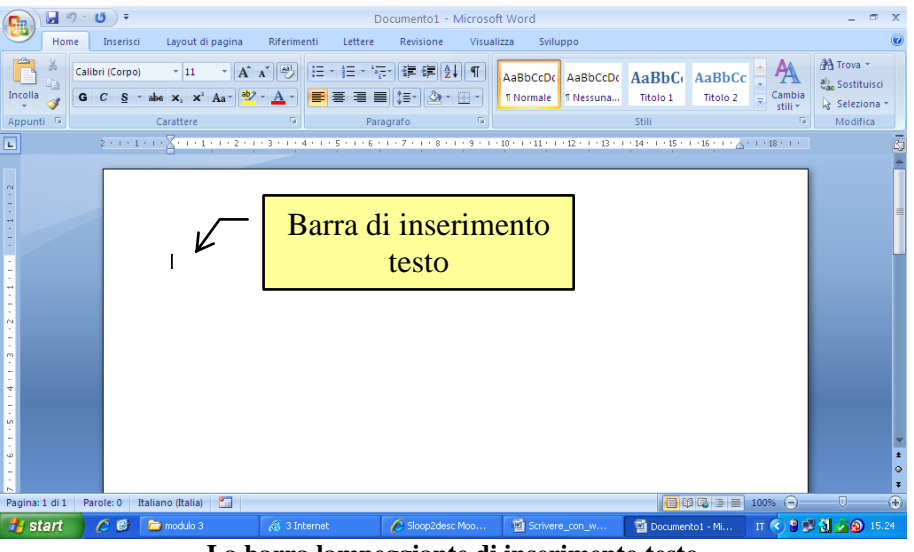

**La barra lampeggiante di inserimento testo**

Nella visualizzazione Bozza appare nella pagina la linea di base, che indica la riga dove si è arrivati a scrivere.

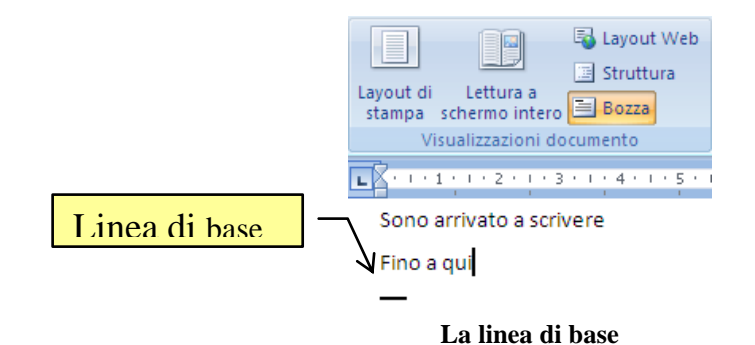

<span id="page-17-1"></span>Questa linea non appare con la visualizzazione Layout di stampa. Infatti, con questa visualizzazione è possibile iniziare a scrivere dove si vuole: basta fare doppio clic nella zona del foglio che si preferisce. In quel punto apparirà la barra lampeggiante.

#### **I caratteri di word**

Con Word è possibile scrivere tutti i caratteri delle normali macchine da scrivere, assieme a molti altri che si possono ottenere utilizzando particolari combinazioni di tasti.

Infatti, una tastiera per personal computer presenta, oltre ai tasti associati alle lettere ed ai numeri, altri tasti particolari indicati in figura.

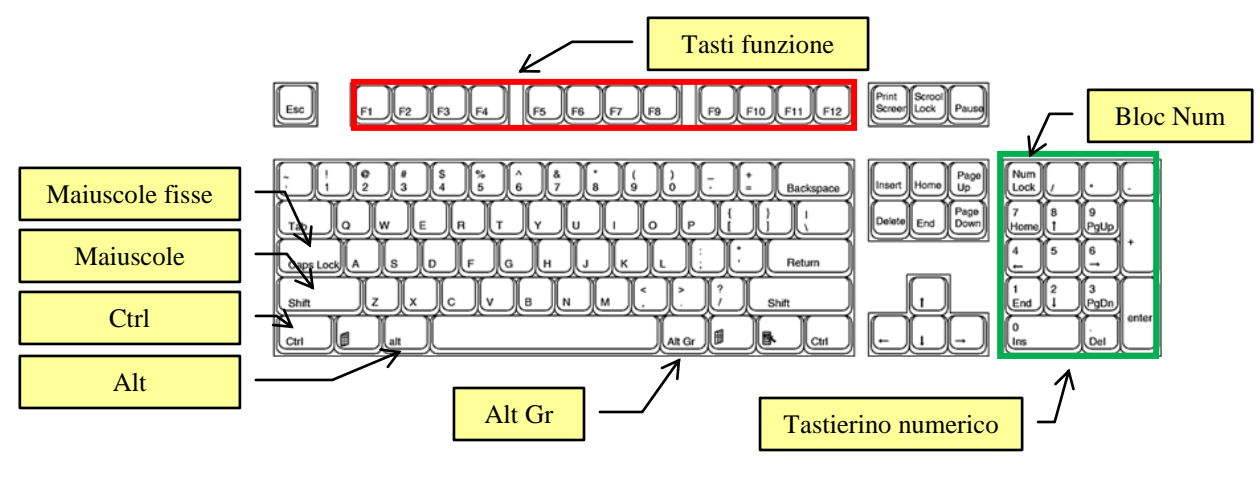

**La tastiera**

Vediamo ora le funzionalità dei vari tasti.

**Tasti di digitazione (alfanumerici)**. Questi tasti comprendono gli stessi tasti per lettere, numeri, punteggiatura e simboli presenti su una macchina da scrivere tradizionale.

**Tasti funzione**. I tasti funzione vengono utilizzati per eseguire operazioni specifiche. Corrispondono ai tasti F1, F2, F3 e così via fino a F12. La funzionalità di questi tasti varia da un programma all'altro. Ad esempio, F1 richiama la Guida di Word.

**Tasti di spostamento**. Questi tasti vengono utilizzati per spostarsi all'interno di documenti o pagine Web e per modificare il testo. Comprendono i tasti di direzione (le freccette), HOME, FINE (END), PGSU (Page Up), PGGIÙ (Page Down), CANC (Delete), Backspace e INS. In particolare il tasto INS attiva la modalità di sovrascrittura: quando si digita, un testo all'interno di una frase, le parole successive vengono man mano sostituite da quella di nuova immissione, senza che il testo slitti verso destra facendo spazio alla nuova parola.

**Shift e Shift lock**: chiamati anche tasto maiuscole e maiuscole fisse. Il tasto shift, se tenuto premuto, permette di scrivere i caratteri in maiuscolo e di scrivere il secondo carattere dei tasti "doppi" e "tripli": ad esempio il carattere % (sopra il 5), il carattere | (sopra la barra \), il carattere \* (sopra il +). Il tasto shift lock, se attivato, permette di scrivere i caratteri in maiuscolo, ma non il secondo carattere.

Una funzionalità simile si può ottenere con il comando **Maiuscole/minuscole** nella scheda **Home** descritto nel capitolo sulla formattazione dei caratteri.

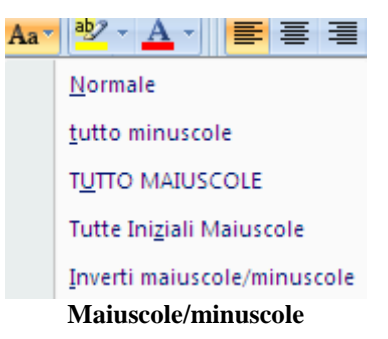

**Bloc num**: questo tasto, se attivo, permette di scrivere i numeri con il tastierino numerico. Se è disattivato, i tasti del tastierino numerico hanno funzioni di spostamento nel testo.

**Alt**: con questo tasto, in combinazione con il tastierino numerico, è possibile ottenere i caratteri delle tabelle del codice ASCII. Il codice ASCII rappresenta la codifica dei caratteri, numeri, simboli utilizzati nella scrittura con il computer. Esiste una tabella ASCII originaria che indica la codifica dei 128 caratteri standard e una tabella ASCII estesa per ulteriori 128 simboli. Le due tabelle ASCII sono riportate alla fine del capitolo.

Si può utilizzare la tabella ASCII per scrivere i caratteri che non sono presenti sulla tastiera come le parentesi graffe ({, }), la tilde (~)… . Questi caratteri si ottengono tenendo premuto il tasto Alt e digitando con il tastierino numerico il codice decimale corrispondente (attenzione che il tastierino numerico sia attivo cioè il tasto Bloc num sia acceso). Ad esempio per la parentesi graffa aperta si utilizza la combinazione di tasti ALT+123, per la parentesi graffa chiusa la combinazione di tasti ALT+125, per la tilde la combinazione di tasti ALT+126… In ogni caso qualunque combinazione di numeri del tastierino numerico con il tasto ALT premuto genera un simbolo.

**Alt gr**: il tasto alt gr permette di scrivere il terzo simbolo dei tasti "tripli": quindi la combinazione di tasti alt gr+[ genera la parentesi quadra aperta, alt gr+] genera la parentesi quadra chiusa. Alt gr +e, con tastiere recenti, genera il simbolo dell'euro  $(\epsilon)$ . Alt gr con il tasto shift permette di scrivere dei caratteri non presenti sulla tastiera: ad esempio alt gr+shift+[ genera la parentesi graffa aperta ({), alt gr+shift+] genera la parentesi graffa chiusa (}), alt gr+shift+? genera il punto interrogativo rovesciato (¿), utilizzato nella lingua spagnola per iniziare una domanda, alt gr+shift+! genera il punto esclamativo rovesciato (¡).

**Ctrl**: il tasto ctrl (control) si utilizza in combinazione con altri tasti. Ad esempio ctrl+c corrisponde al comando Copia, ctrl+v corrisponde al comando Incolla, ctrl+x corrisponde al comando Taglia...

In Word è possibile scrivere i caratteri non presenti sulla tastiera, senza utilizzare i tasti alt, alt gr, ctrl utilizzando il comando **Simbolo** nel gruppo **Simboli** della scheda **Inserisci**.

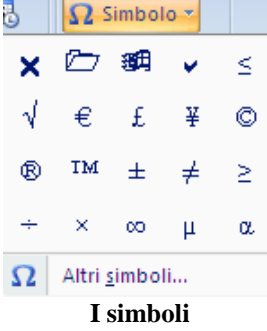

Nel menu sono proposti i simboli più comuni.

Se il simbolo che vuoi inserire non è visualizzato nell'elenco, fai clic su Altri **simboli**.

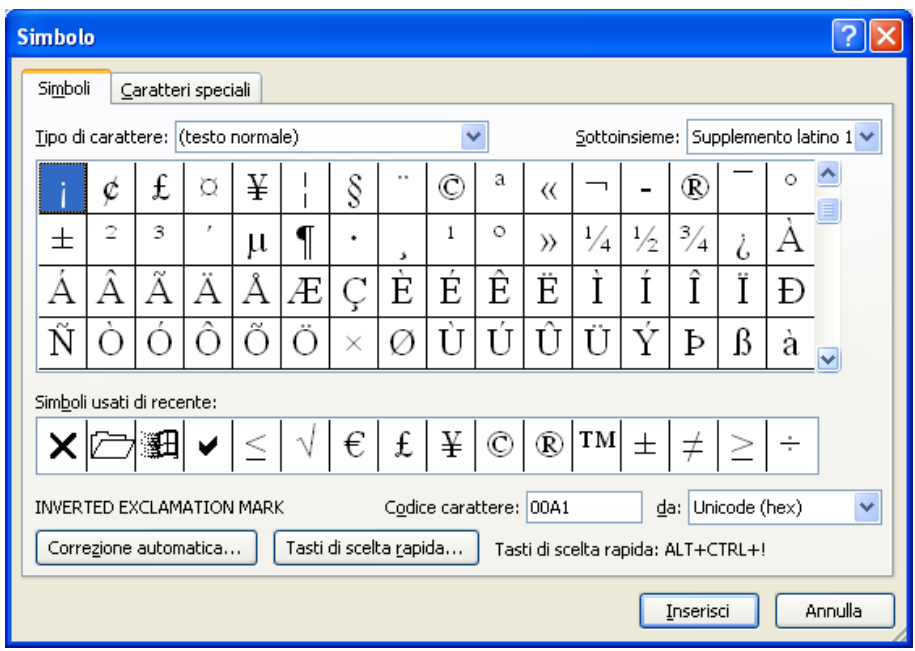

**Altri simboli**

In questa finestra ci sono tutti i simboli utilizzabili con Word. Per inserire un simbolo basta fare un clic su esso e premere il pulsante **Inserisci**.

Si può cambiare il gruppo di simboli cambiando il font nella casella **Tipo di carattere**. Nella figura precedente appaiono i simboli relativi al testo normale.

Alcuni tipi di carattere, come Windings, Webdings, MS Outlook, ecc., forniscono simboli grafici come  $\mathbb{R}$ ,  $\mathbb{S}$ ,  $\mathbb{S}$ ,  $\mathbb{W}$ ,  $\hat{ }$ . Il font Symbol permette di scrivere i caratteri dell'alfabeto greco:  $\alpha$ ,  $\beta$ ,  $\gamma$ ...

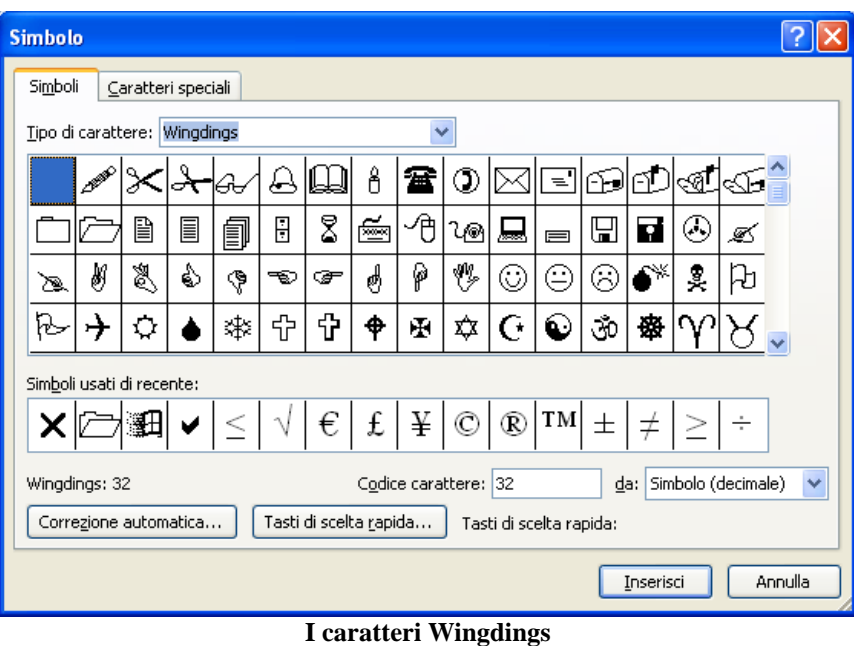

In particolare alcuni simboli sono automaticamente riprodotti da Word con particolari sequenze di caratteri. Ad esempio, il simbolo del Copyright. Se scrivi la sequenza (r) appare sul foglio ®. (3.2.2.8) Se vuoi rivedere la sequenza (r) premi subito **Annulla** nella barra di accesso rapido.

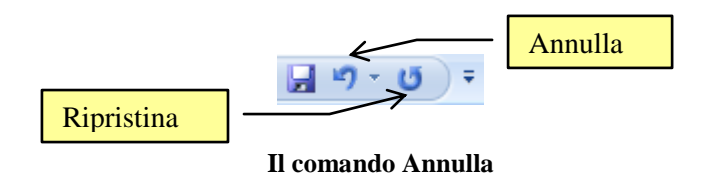

Lo stesso discorso vale per la sequenza (c): appare ©. Sono le **Opzioni di correzione automatica** di Word. Per visualizzarle dal pulsante **Office** scegli **Opzioni di Word**, **Strumenti di correzione**, **Opzioni correzione automatica**.

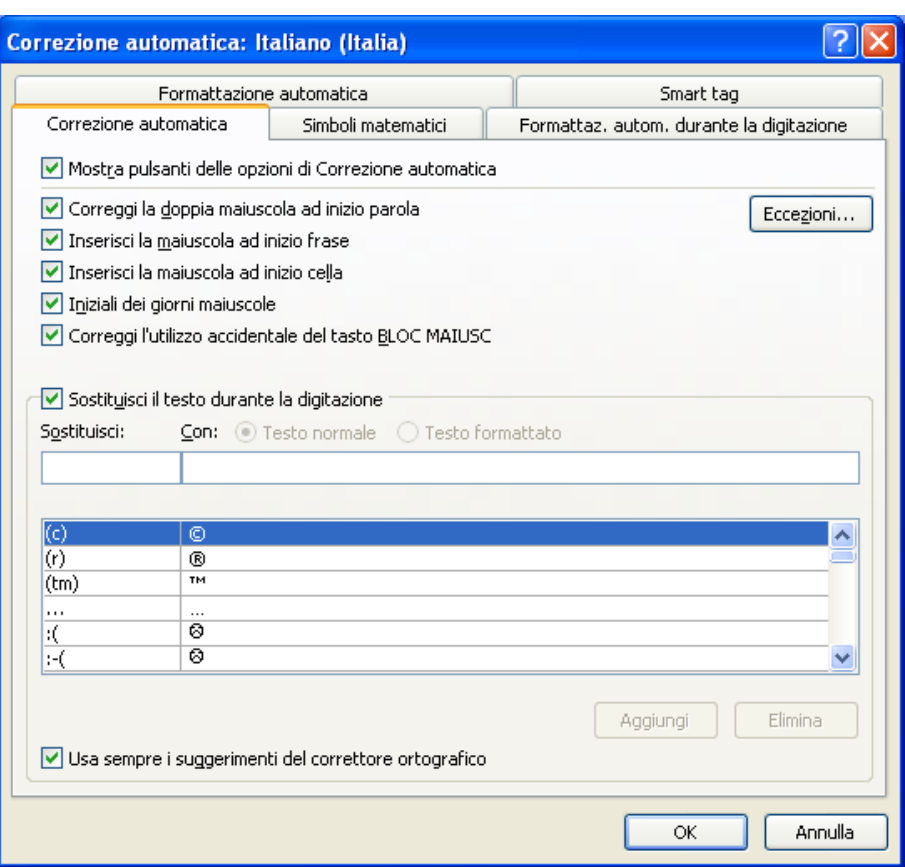

**Opzioni di correzione automatica**

#### <span id="page-22-0"></span>**Scrivere del testo**

Quando si apre Word appare un foglio bianco, che vuole rappresentare un foglio di carta, e il programma si presenta in modalità di inserimento, con il cursore a sinistra della prima riga di testo. Per inserire del nuovo testo basta scriverlo usando i tasti alfanumerici. Word riporta quello che viene digitato e va a capo in modo automatico quando si arriva al margine destro del testo.

Puoi scrivere il testo su più righe usando il tasto INVIO. In questo modo si inserisce un nuovo paragrafo.

Si deve specificare che per Word:

- un **carattere** è quello che compare con una battuta di tastiera. Quindi un qualunque carattere alfanumerico, un simbolo, un carattere ASCII ottenuto con il tasto ALT, ecc;
- una **parola** è un qualunque insieme di caratteri contenuti fra due spazi. Quindi una parola può essere formata da una sola lettera o da un insieme infinito di lettere;
- un **paragrafo** è tutto quello che viene scritto fino a quando si preme il tasto INVIO. Quindi con un invio si crea un nuovo paragrafo. Se fai INVIO tra due parole crei due paragrafi: cancellando l'INVIO si tornano ad unire i paragrafi. Talvolta è necessario andare a capo senza, però, terminare il paragrafo per non modificare la formattazione. In questo caso premere il tasto SHIFT+INVIO; non viene inserito il segno di fine paragrafo, ma solo il segno di interruzione di riga.

Si può aggiungere del testo a una parte già scritta o modificare quello già scritto: è sufficiente posizionarsi con il cursore del mouse nel punto desiderato e fare clic: il puntatore

abbandona la forma a freccia e si trasforma in un trattino verticale lampeggiante per segnalare il punto di inserimento dei testi. Per default ogni nuovo testo inserito si aggiungerà a quello esistente (se il tasto INS è disattivato); se invece vuoi sovrascrivere il testo esistente, basta selezionarlo (vedi paragrafo successivo) e poi digitare il nuovo testo che lo sostituirà.

Per cancellare delle parole, o parti di parole, una lettera alla volta puoi usare il tasto BACKSPACE o il tasto CANC. In particolare:

BACKSPACE cancella all'indietro, cioè le lettere alla sinistra della barra lampeggiante CANC cancella in avanti, cioè le lettere alla destra della barra lampeggiante

Chiaramente se è stata selezionata una parola, una frase, un intero paragrafo, un intero testo sia CANC che BACKSPACE cancellano la selezione.

Come è stato accennato in precedenza a volte si vuole annullare un'operazione, perché Word ha operato come non si voleva o semplicemente perché non si è ottenuto l'effetto desiderato. In questo caso puoi usare il pulsante Annulla, illustrato in una figura precedente.

Questo comando permette di annullare operazioni andando a ritroso: con un clic sulla freccetta a fianco del pulsante si apre un menu a discesa per annullare le diverse azioni precedenti.

Il pulsante Ripristina permette invece di recuperare le azioni annullate.

Quando il testo che hai scritto supera la lunghezza della pagina, quindi per un foglio A4 circa 25 centimetri, Word aggiunge automaticamente un altro foglio di seguito al primo. Nella barra di stato appare l'indicazione che ti trovi nel secondo foglio.

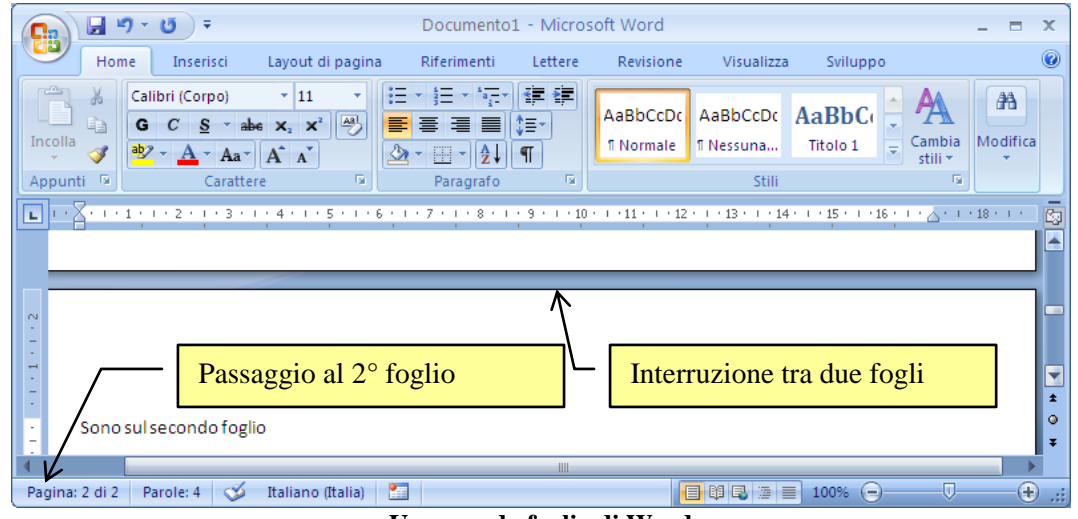

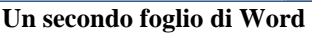

Se vuoi cambiare pagina prima che il foglio termini, ad esempio perché hai concluso un argomento, basta che, nella scheda **Inserisci**, fai clic sul pulsante **Interruzione di pagina**.

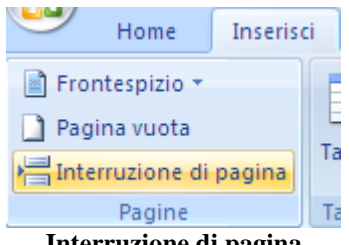

**Interruzione di pagina**

In questo modo inizia una pagina successiva. Nella visualizzazione Layout di stampa è visibile un "salto" tra le due pagine. Questo spazio può essere ridotto a una riga spessa con due clic sul confine tra le due pagine.

In visualizzazione Bozza l'interruzione di pagina appare come una riga tratteggiata.

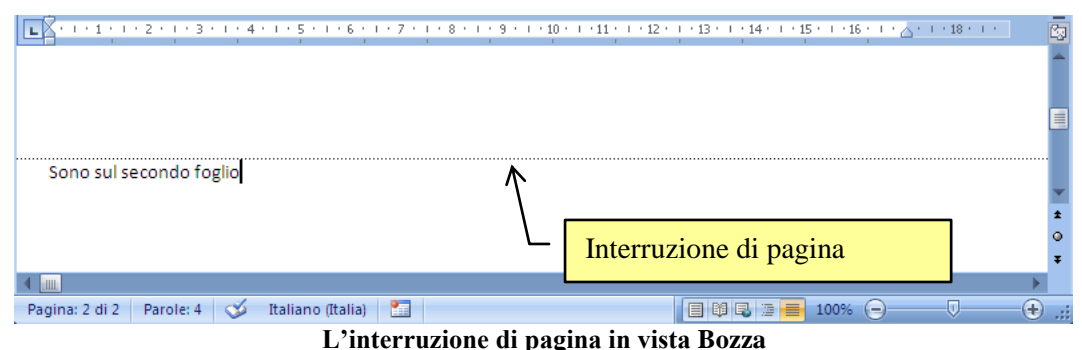

In ogni caso si può togliere cancellandola con il tasto CANC o BACKSPACE.

**Nota**. Quando si preme il tasto INVIO inizia un nuovo paragrafo. Sul testo non viene visualizzato alcun carattere particolare, nonostante si sia premuto un tasto. C'è semplicemente un salto di riga. In realtà Word "scrive" qualcosa, in particolare il simbolo di fine paragrafo. Come abbiamo già detto, per visualizzare questo simbolo basta fare un clic sul pulsante **Mostra tutto** (¶) della scheda Home.

In questo modo sono visibili i segni di paragrafo e gli altri simboli di formattazione nascosti come lo spazio (visualizzato con un puntino), la tabulazione (visualizzata con una freccia)

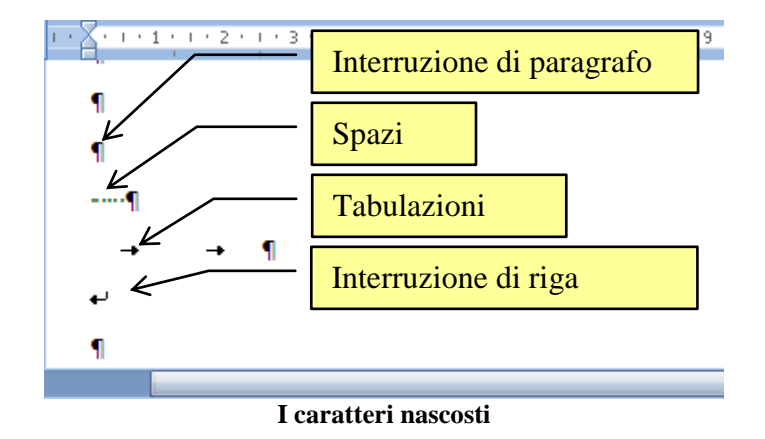

#### *Esercizio*

Se vuoi mettere alla prova le tue capacità di scrittura, ti invitiamo a realizzare, utilizzando solo i caratteri di Word, la seguente figura. Se ci riesci allora la tastiera per te non ha segreti!

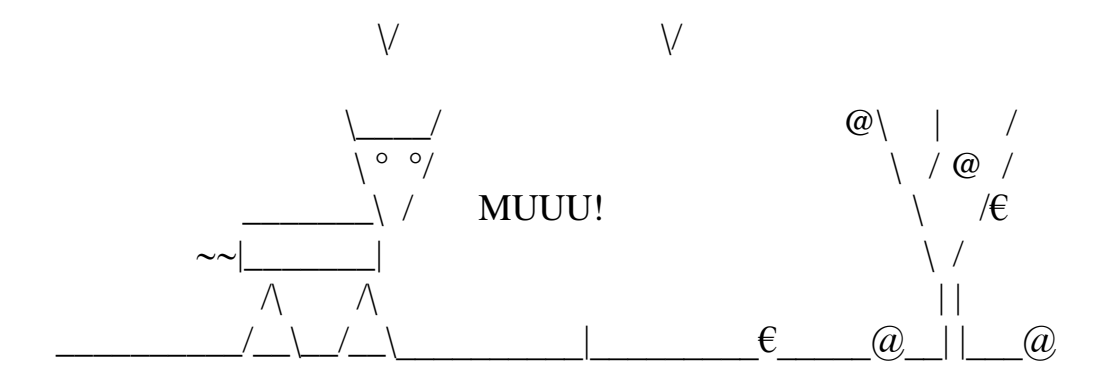

#### <span id="page-25-0"></span>**Selezionare il testo**

Per modificare un testo scritto in Word bisogna prima di tutto selezionarlo. Esistono diverse modalità di selezione:

- per selezionare una parte di testo basta trascinare il puntatore del mouse su esso. Il testo selezionato appare su sfondo azzurro.
- Per selezionare una parola, cioè l'insieme di caratteri contenuti fra due spazi, basta fare doppio clic sulla parola.
- Per selezionare un paragrafo cioè l'insieme delle parole contenute fra un fine paragrafo (tasto invio, simbolo ¶) e un altro, si porti il puntatore del mouse alla sinistra del paragrafo finché non diventa una freccia a destra, quindi fare doppio clic. In alternativa, fare triplo clic in un punto qualsiasi del paragrafo.
- Per selezionare una riga si porti il puntatore del mouse alla sinistra della riga finché non diventa una freccia a destra, quindi fare clic. Tenendo premuto il pulsante del mouse e trascinando verso l'alto o verso il basso si possono selezionare più righe di testo.
- Per selezionare un intero documento si porti il puntatore del mouse a sinistra del testo finché non diventa una freccia a destra, quindi fare triplo clic. In alternativa dal menu del pulsante **Seleziona**, della scheda Home, scegli **Seleziona tutto**.

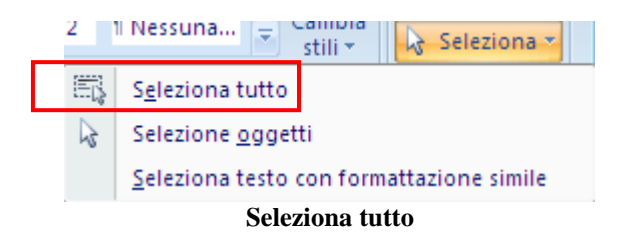

#### *Tabella ASCII standard*

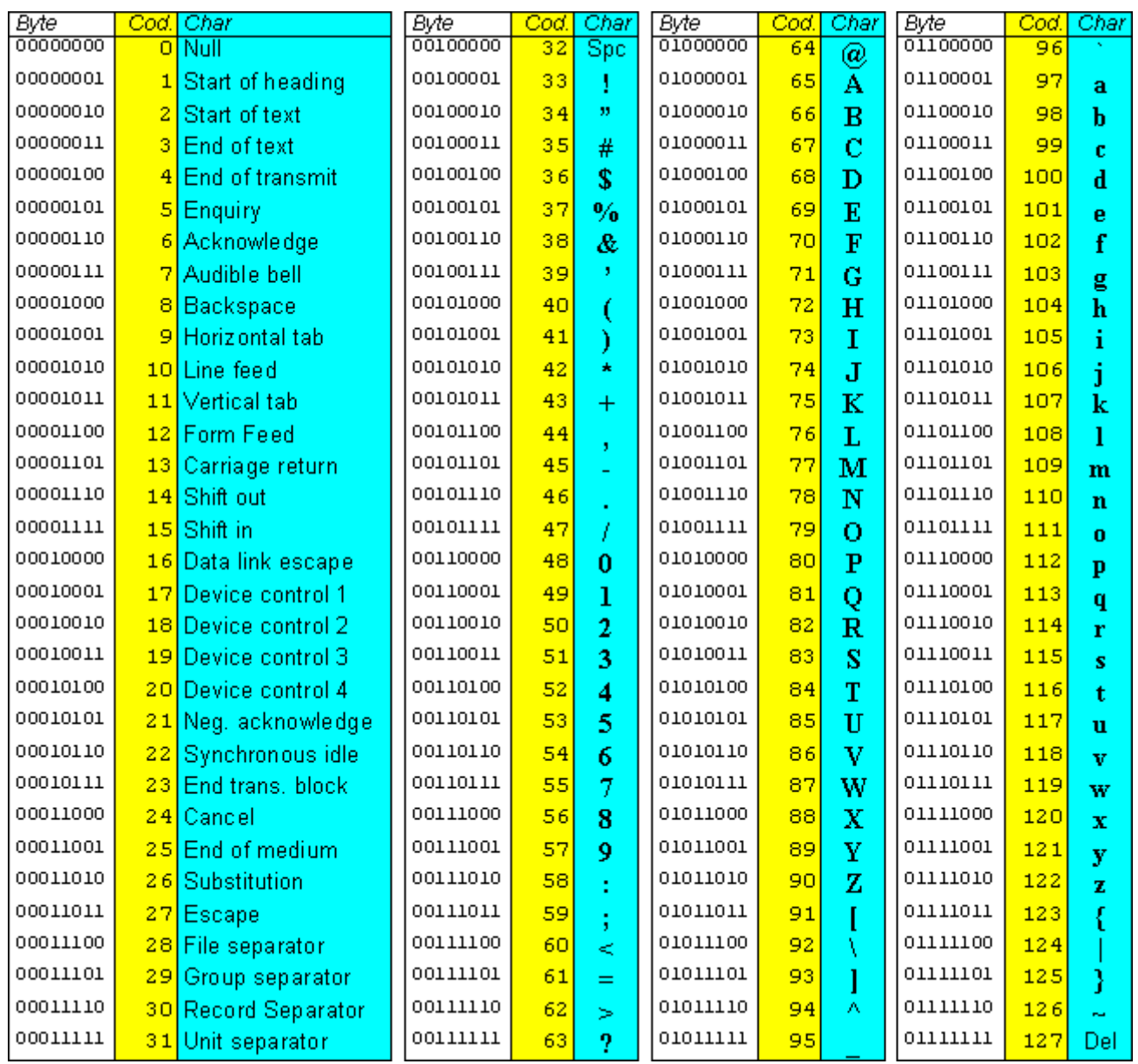

#### *Tabella ASCII estesa*

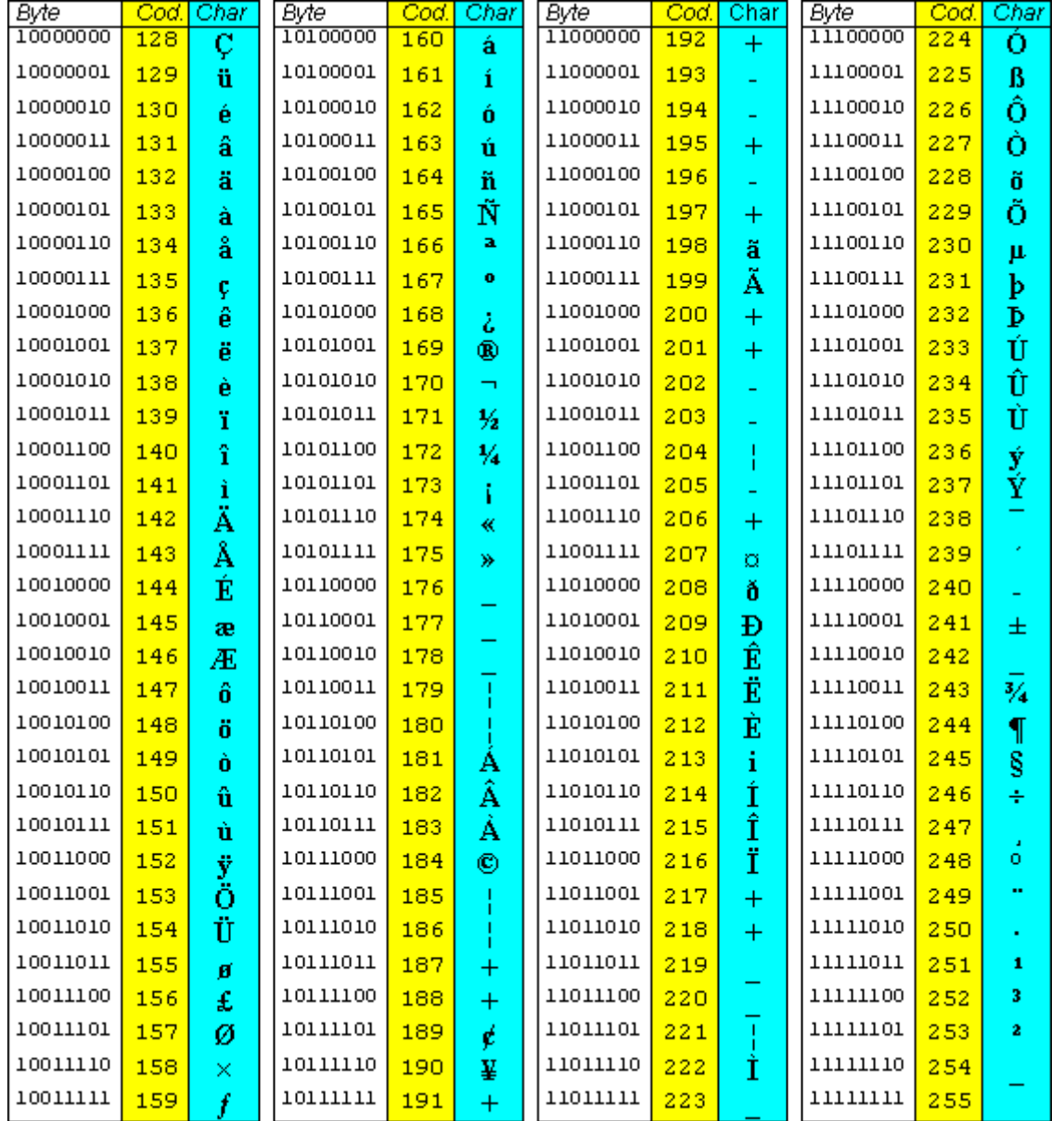

# <span id="page-28-0"></span>Capitolo 3 I comandi base di word

In questo capitolo sono illustrate le operazioni fondamentali per poter lavorare con il programma Word 2007. In particolare si vedrà come aprire e chiudere Word, creare e salvare (memorizzare) un documento nuovo, aprire un documento realizzato in precedenza, lavorare con più documenti, i comandi Taglia, Copia, Incolla e la stampa.

#### <span id="page-28-1"></span>**Creare un documento**

Innanzitutto apri il programma Word, come descritto nei capitoli precedenti.

Utilizziamo ora un testo di esempio per comprendere i comandi descritti di seguito. Prova a scrivere la seguente lettera, senza preoccuparti della grandezza o del tipo di carattere. Per scrivere il carattere ® vedi il capitolo precedente.

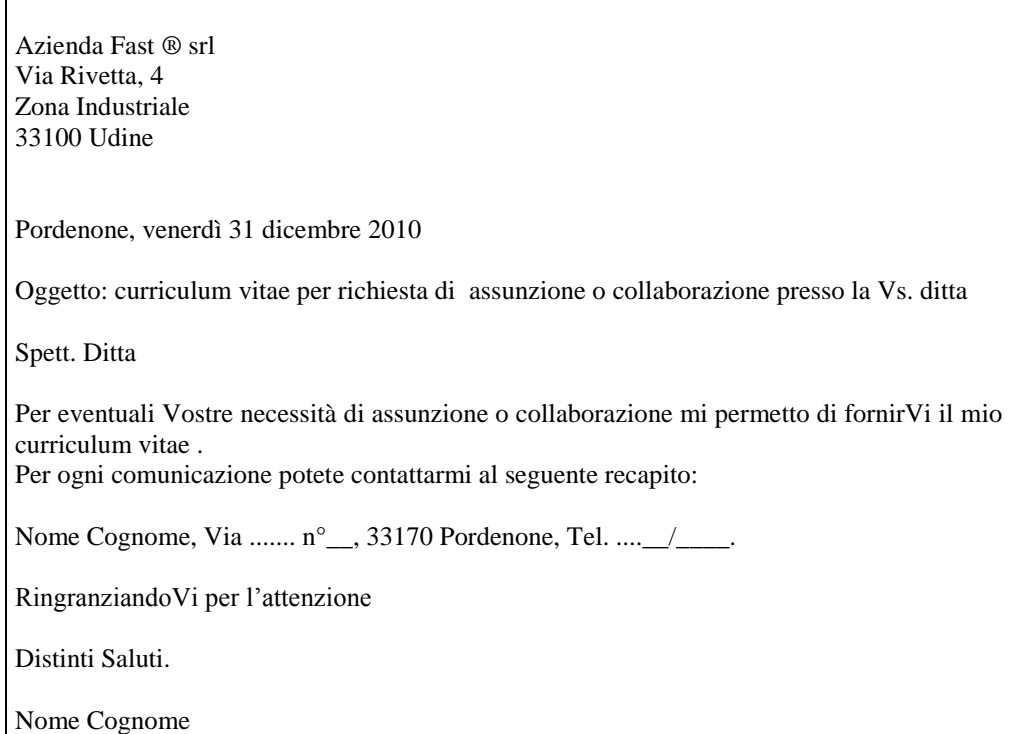

Terminata la scrittura del testo, decidiamo di finire il nostro lavoro e di **chiudere** il programma Word. Vediamo come.

#### <span id="page-28-2"></span>**Uscire o chiudere word e salvare il documento**

Per uscire da Word si deve premere il pulsante di chiusura (X) nella barra del titolo in alto a destra.

Questo pulsante corrisponde alla voce **Esci da Word** presente nel menu del pulsante **Office**. Se invece vuoi chiudere il documento senza uscire dal programma scegli la voce **Chiudi**.

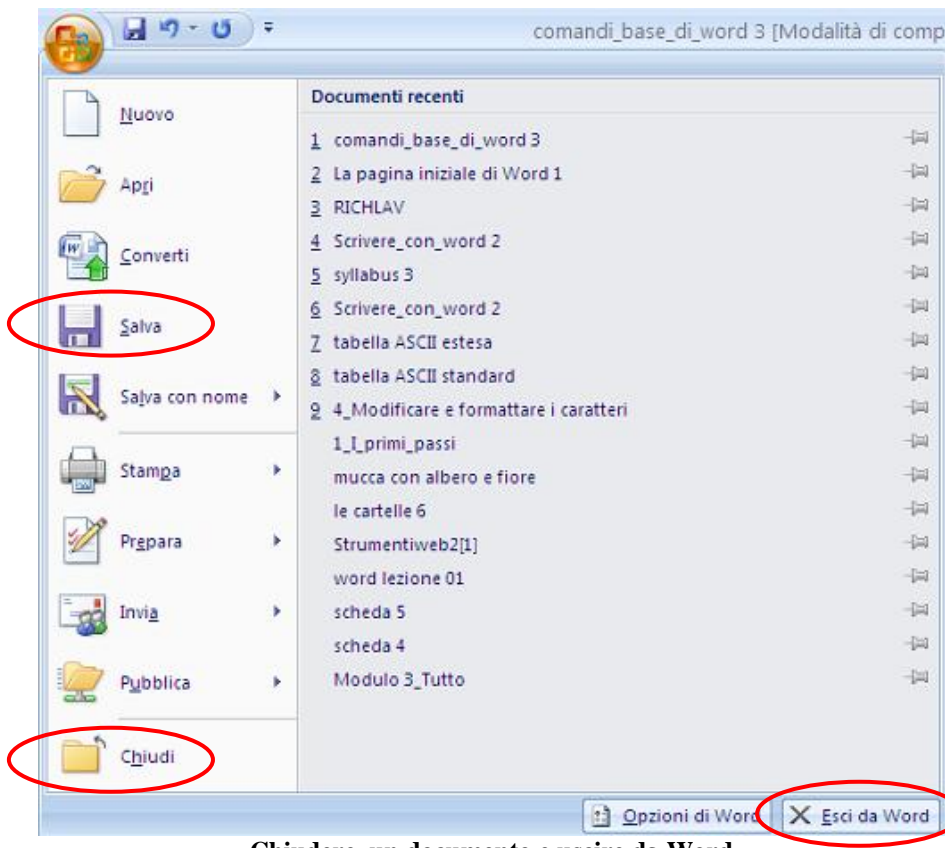

**Chiudere un documento e uscire da Word**

**Prima di chiudere si deve salvare il testo presente nel documento**, altrimenti viene irrimediabilmente "perso" come se non fosse mai stato scritto.

In ogni caso, Word avvisa se si sta chiudendo un programma senza averlo salvato. Infatti, se si preme uno dei pulsanti di chiusura senza aver salvato, appare il seguente messaggio:

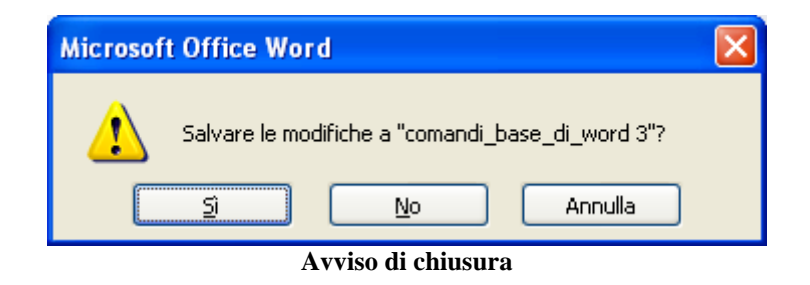

Questo messaggio avvisa che si sta chiudendo Word senza aver salvato il testo (o le ultime modifiche fatte). Si hanno tre possibili scelte, indicate dai tre pulsanti:

- **Sì**: il documento non si chiude, e viene aperta la finestra per salvare il documento (vedi paragrafo successivo).
- **No**: il documento (ed eventualmente il programma Word) si chiude, e si perde il testo scritto (o le modifiche).
- **Annulla** (o  $\times$ ): non viene effettuato alcun comando, la finestra di avviso scompare, e si torna a rivedere il testo. È come se non si avesse premuto il pulsante di chiusura.

Vediamo come salvare un documento. Innanzitutto, salvare un documento significa memorizzare il lavoro nella memoria permanente del computer in modo da poterlo successivamente riprendere per modificarlo o ampliarlo.

Per salvare un documento sarà necessario indicare il suo nome e in quale cartella si vuole memorizzare. All'apertura di Word il nome del file è **Documento1,** visualizzato nel pulsante sulla Barra delle applicazioni (la barra presente nella parte inferiore del monitor dove è presente il pulsante START) e nella Barra del titolo (la barra di colore blu in cima alla finestra).

L'operazione di salvataggio viene effettuata con il pulsante Salva ( $\Box$ ), presente nella Barra di accesso rapido oppure con la voce **Salva** nel menu del pulsante **Office**.

Una volta premuto il pulsante Salva, appare la finestra **Salva con nome**.

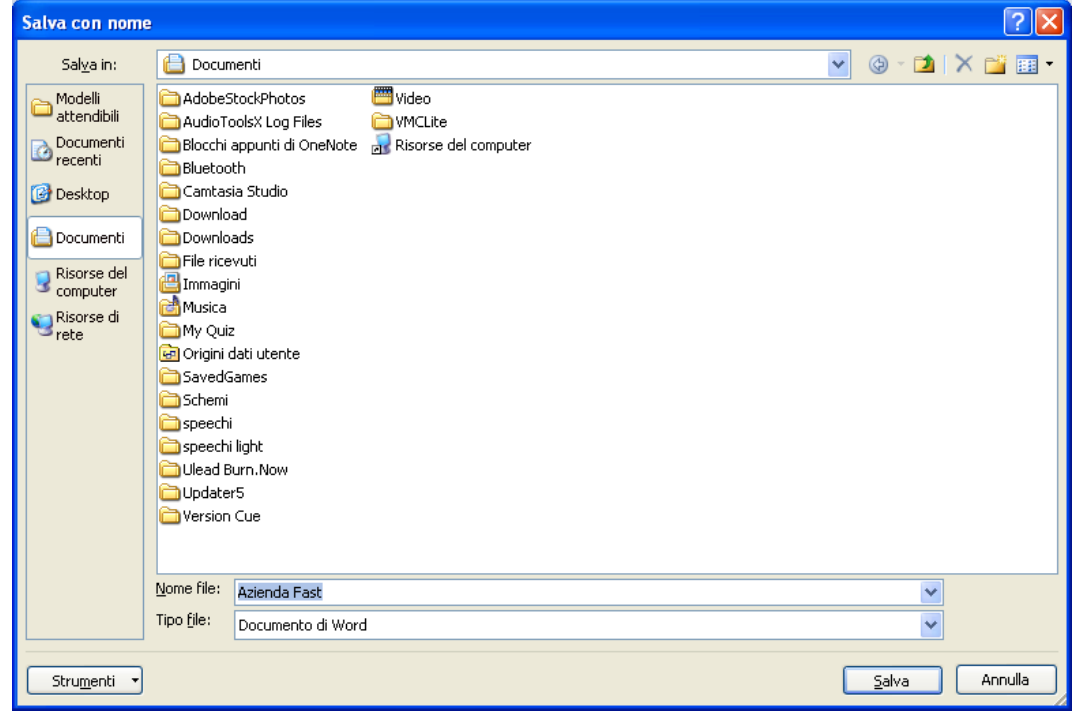

**Salva con nome**

In questa finestra si specifica il nome del documento e la **cartella** dove memorizzarlo. Una cartella, (detta anche directory) è un "contenitore" per tenere memorizzati i documenti in modo ordinato. Ad esempio ci può essere una cartella chiamata "lavoro" per contenere i documenti che riguardano il lavoro, una cartella chiamata "lettere" per la corrispondenza: la cartella lettere potrebbe contenere a sua volta altre cartelle (dette sottocartelle) ad esempio una cartella chiamata "commerciali" per le lettere commerciali, una chiamata "personali" per le lettere personali…

Il nome del file si scrive nella casella **Nome file**. Word propone come nome predefinito il testo iniziale del documento (nel nostro esempio Azienda Fast.

Puoi attribuire al documento il nome che vuoi. Il nuovo nome si sostituisce automaticamente a quello evidenziato: scrivete per esempio "Comunicazione all'azienda".

Una volta assegnato il nome al file, bisogna indicare in quale posto (cioè in quale cartella) lo si vuole salvare. Se non si specifica una cartella, Word utilizza la cartella Documenti, come tutti i programmi della Microsoft.

**Questa fase è di fondamentale importanza per ottenere una organizzazione ordinata dei file nella memoria del PC**. Portare il mouse sulla freccia nera ( $\rightarrow$ ) della casella **Salva in**. Appare una sequenza di icone rappresentanti le unità di memoria: il disco locale (o hard disk, la memoria sempre presente nel PC), la chiave USB, il CD ROM… oltre a delle cartelle di uso comune come la cartella Documenti.

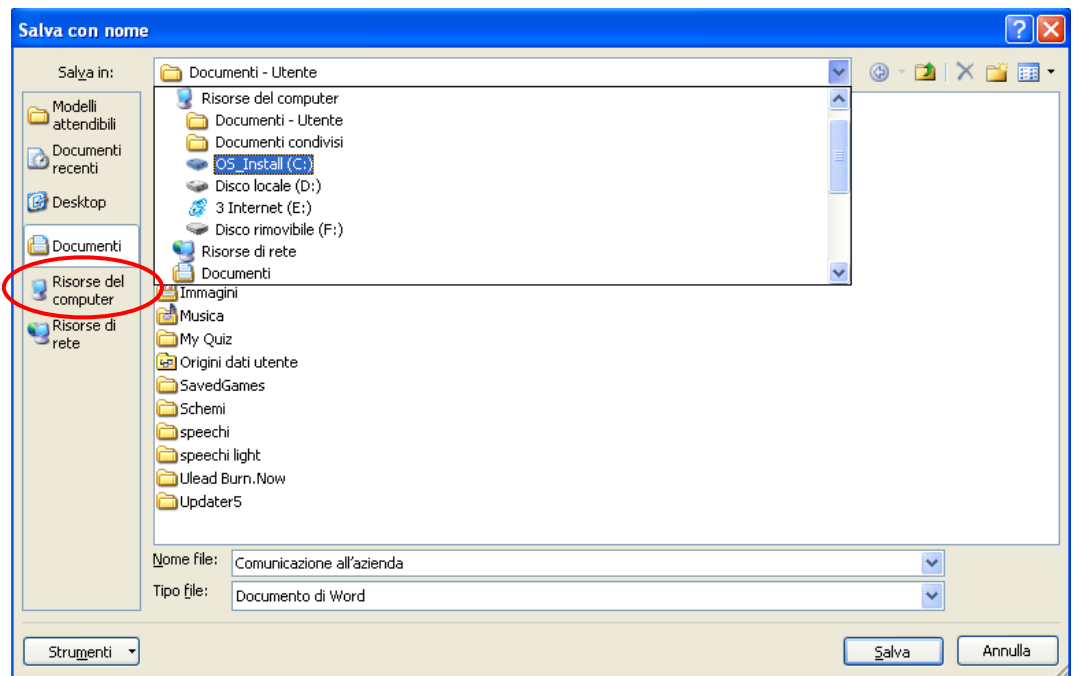

**La gerarchia delle cartelle e delle unità di memoria**

Questa sequenza è chiamata la **gerarchia delle cartelle e delle unità di memoria** e permette di selezionare il "contenitore" dove memorizzare il documento. Infatti le cartelle sono contenute nelle unità di memoria. Quindi per trovare la cartella desiderata si deve prima selezionare l'unità di memoria, poi l'eventuale cartella che la contiene e così via, fino a giungere alla cartella desiderata. Si deve quindi percorrere tutta la gerarchia, dal contenitore "padre" (che è sempre una unità di memoria) alla cartella voluta.

Puoi visualizzarle le varie unità di memoria anche con un clic su Risorse del computer.

Ad esempio scegliete come unità di memoria il Disco locale (C:). Nella finestra centrale appaiono le cartelle presenti nell'*hard disk*. Fate doppio clic sulla cartella Programmi per memorizzare il documento in questa cartella.

Per completare l'operazione di salvataggio basta fare un clic sul pulsante **Salva**. La finestra Salva con nome si chiude e si ritorna a visualizzare il testo.

Il nuovo nome del documento (Comunicazione all'azienda) appare nella Barra del titolo (la barra presente nella parte superiore della finestra, normalmente di colore blu) e nel pulsante della Barra delle applicazioni, cioè la barra presente di solito nella parte inferiore dello schermo sulla quale sono posizionati il pulsante di avvio (Avvio o Start), i pulsanti relativi alle applicazioni aperte.

#### <span id="page-31-0"></span>**Modificare un file salvato**

Dopo che è stato salvato, un documento può essere modificato, aggiungendo altro testo o variando quello già presente. Se dopo qualche modifica si preme il pulsante Salva sembra che non accada niente. In realtà **il file viene aggiornato con le modifiche effettuate**: non appare alcuna finestra del tipo "Salva con nome" vista nel paragrafo precedente, poiché Windows conosce già il nome del file (file = documento) e in quale cartella deve essere registrato. Quindi, non essendo necessaria alcuna informazione, il processo di salvataggio avviene senza nessuna richiesta all'utente.

Ciò permette di scrivere dei testi (anche lunghi) e di salvarli periodicamente mentre si sta lavorando. Solo al primo salvataggio si deve specificare il nome del file e la cartella dove salvarlo. Successivamente, basta ricordarsi ogni tanto di premere il pulsante Salva. In questo modo, se il computer si spegne inavvertitamente (ad esempio se manca all'improvviso la corrente) le modifiche apportate al testo, prima dell'ultimo salvataggio, sono registrate e rimangono quindi in memoria.

#### <span id="page-32-0"></span>**Aprire un file salvato**

Ogni volta che si apre Word, si apre anche un nuovo file Documento1 sul quale lavorare. Invece di cominciare un nuovo lavoro, spesso si vuole però riprendere un file già iniziato, ad esempio il file Comunicazione all'azienda che hai chiuso nel paragrafo precedente. Questo significa che bisogna ordinare al computer di prendere il file nella cartella dove era

stato memorizzato e visualizzarlo sul monitor. Questa operazione è chiamata **aprire** il file. Fai un clic sul pulsante Office.

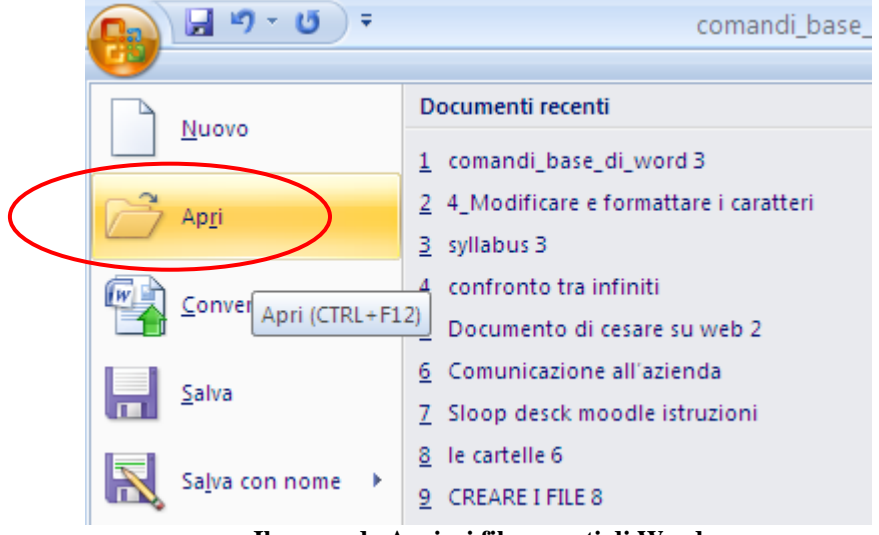

**Il comando Apri e i file recenti di Word**

Nella parte destra finestra sono elencati i file di Word che hai usato recentemente. Se appare il file che desideri fai clic sul nome corrispondente.

In caso contrario, Per aprire fai clic sulla voce Apri  $(\Box)$ . Appare la finestra Apri molto simile alla finestra Salva con nome.

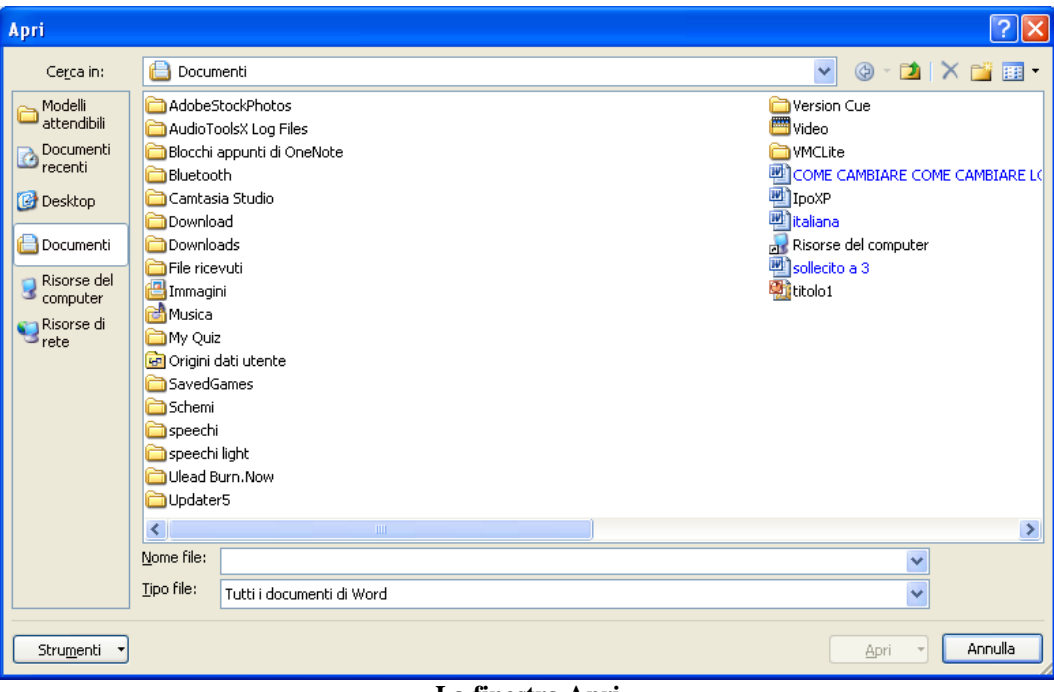

**La finestra Apri**

Per indicare la cartella in cui si trova il file, porta il mouse sulla freccia nera  $(\rightarrow)$  della casella Cerca in. Appare il menù che rappresenta la gerarchia delle cartelle e delle unità di memoria. Per riaprire la lettera "Comunicazione all'azienda" scegliete il Disco locale (C:) e fate doppio clic sulla cartella Programmi.

Una volta selezionata la cartella, nella parte centrale della finestra vengono visualizzati i documenti in formato Word (estensione .doc) presenti in essa, tra cui la nostra lettera. Per aprire il documento desiderato ci sono due modi:

- due clic veloci sulla sua icona;
- un clic sulla sua icona per evidenziarlo e premere il pulsante **Apri**.

Dopo queste operazioni si apre il documento e si può ricominciare il lavoro.

#### <span id="page-33-0"></span>**Salvare in altri formati**

Oltre al comando Salva, descritto in precedenza, nel menu del pulsante Office è presente anche la voce Salva con Nome.

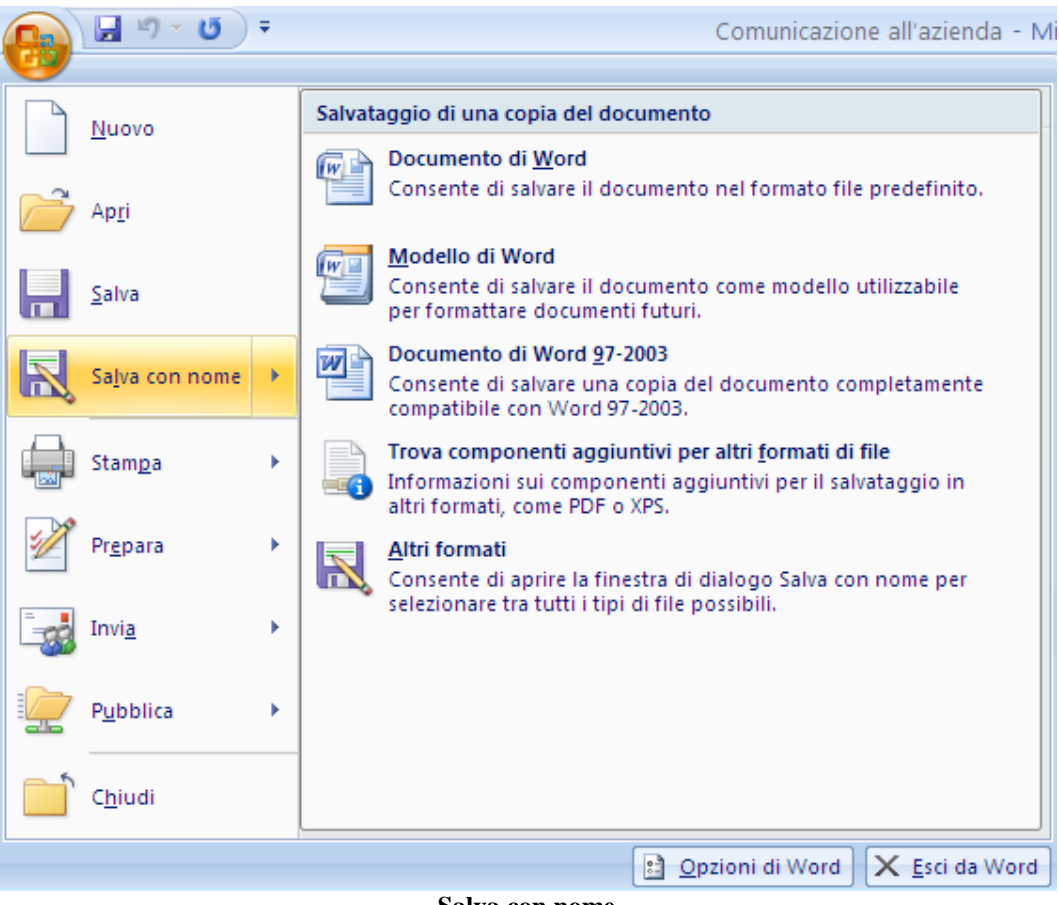

**Salva con nome**

Il comando **Salva con nome** è utilizzato per salvare un file (già creato) in un'altra cartella (o un'altra unità di memoria) o per salvarlo cambiandogli il nome. In tutti e due i casi si crea un'altra copia del file.

Oltre a ciò è possibile salvare i file con altri formati.

Infatti appena si seleziona il comando appare, nella parte destra, un elenco di possibili altri formati per il documento: ad esempio, il formato Documento di Word 97-2003, il formato della versione precedente di Word (in questo caso l'estensione diventa .doc e non docx).

Con la voce **Altri Formati** (o con il comando Salva con nome) appare la finestra Salva con nome identica a quella descritta per il comando Salva. In effetti i due comandi sono pressoché identici: il comando salva con nome permette di creare una copia del file.

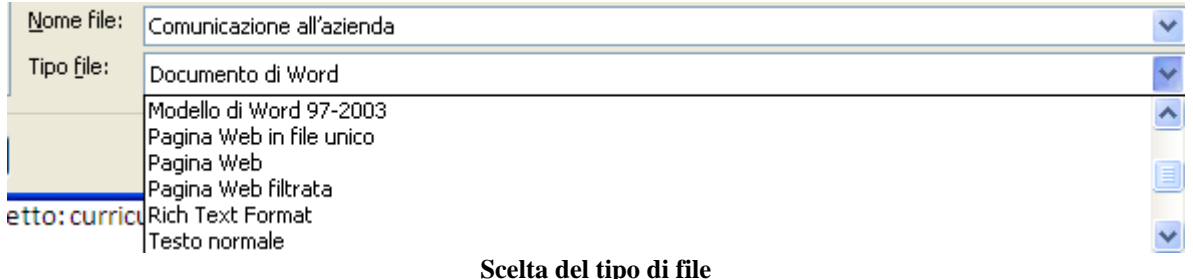

Il menu **Tipo file** permette di scegliere il formato.

Windows propone di salvare il file nella cartella dove è stato salvato, con lo stesso nome. Si può cambiare il nome al file e/o la cartella dove il file è memorizzato.

#### <span id="page-35-0"></span>**Lavorare contemporaneamente con più file**

Se è stato chiuso, riapri il documento Comunicazione all'azienda.

Il comando **Nuovo** ( $\Box$ ) nel menu del pulsante Office permette di avere un nuovo foglio dove scrivere un altro testo senza dover chiudere il documento sul quale si stava lavorando.

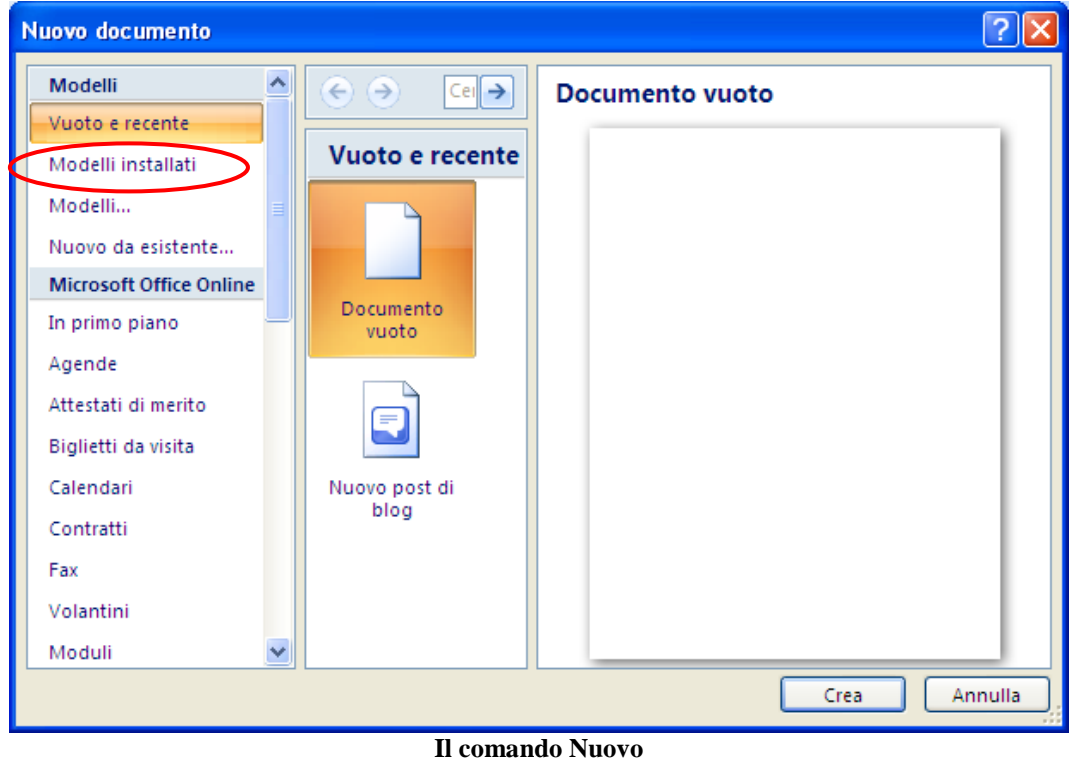

Se si sceglie l'icona **Documento nuovo** appare un nuovo foglio vuoto.

È possibile creare dei nuovi documenti sulla base di *modelli* predefiniti dal programma Word: in pratica in foglio non appare vuoto ma con delle parti già pre-compilate, a seconda del modello scelto.

Ad esempio, prepariamo un Curriculum, da inviare assieme alla richiesta di lavoro.

Nella finestra Nuovo, fai clic sulla voce **Modelli installati**: appare la lista dei modelli di documenti già presenti nel tuo computer.
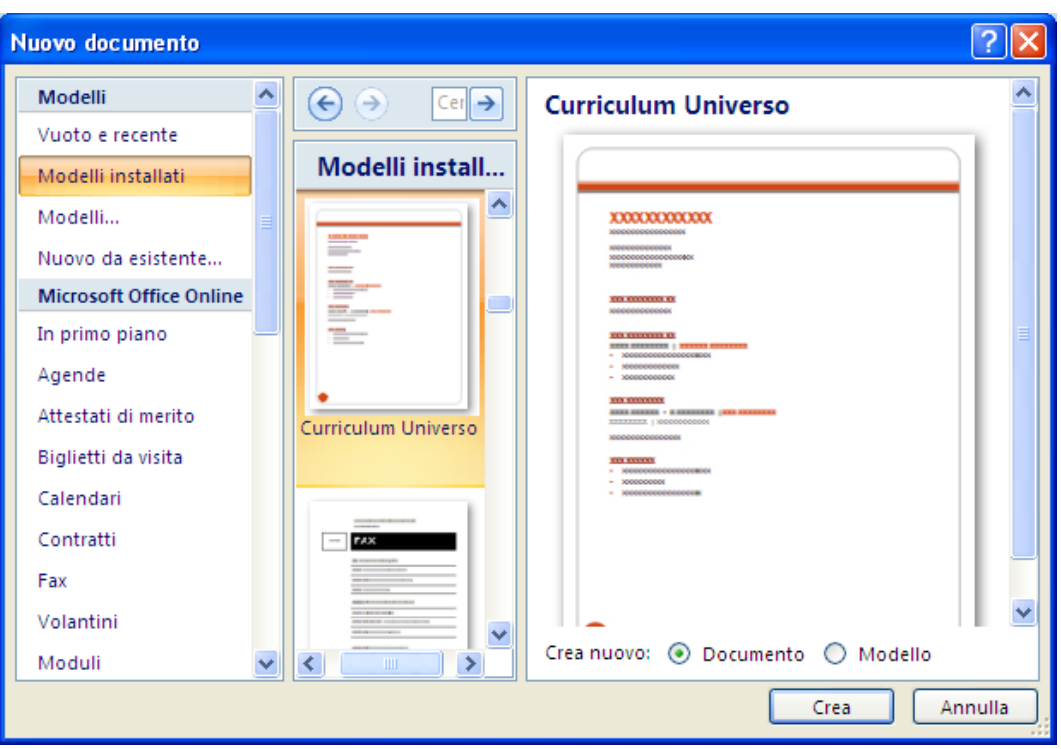

**Modello Curriculum Universo**

Se apri per esempio il modello Curriculum Universo, vedrai apparire il documento in figura.

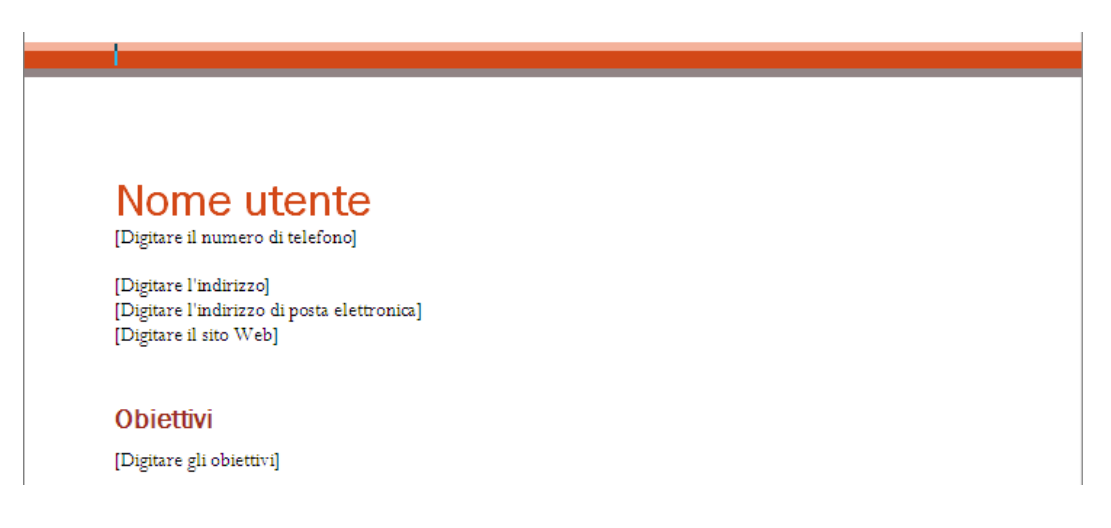

**Un curriculum di modello Universo**

Il contenuto di questo file è già impostato per il tipo e le dimensioni del carattere, i rientri, ecc.: puoi modificare completamente il testo scritto con un clic sul testo presente e scrivendo il testo sostitutivo.

Il documento Comunicazione all'azienda, visualizzato in precedenza, non è stato chiuso, ma è posto "dietro" il nuovo file. Nella Barra delle applicazioni appaiono i pulsanti di ogni documento aperto. Il pulsante che appare premuto è quello del testo visualizzato (attivo) in quel momento. Per visualizzare un altro documento aperto è sufficiente fare un clic sul suo pulsante.

In alternativa, l'elenco dei file aperti appare nel menu del pulsante **Cambia finestra** della scheda **Visualizza**.

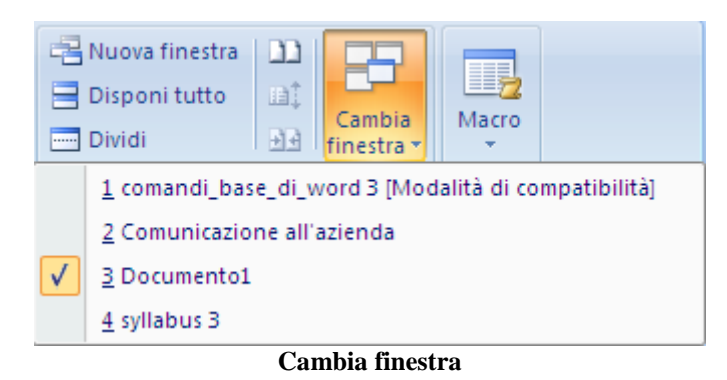

Il segno di spunta  $(v)$  a fianco del nome di un documento indica che è il testo visualizzato (attivo) in quel momento. Per visualizzare un altro documento dell'elenco è sufficiente fare un clic sul suo nome nell'elenco.

# **Comandi base della barra standard**

Molti comandi della scheda Home di Word sono comuni a tutti i programmi di Office.

In precedenza sono stati descritti in dettaglio il pulsante **Nuovo** ( $\Box$ ), **Apri** ( $\Box$ ), **Salva** ( $\Box$ ). Vediamo gli altri comandi più importanti di questa scheda.

### *Lavorare sul testo: copia, taglia, incolla*

**Copia, Incolla, Taglia**: i comandi Copia, Incolla, Taglia nel gruppo appunti della scheda Home servono a spostare o a duplicare parti del testo.

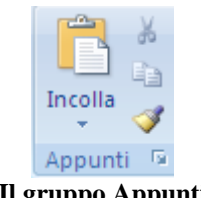

**Il gruppo Appunti**

Questi comandi vanno utilizzati in coppia: la sequenza Taglia/Incolla permette di spostare il testo. la sequenza Copia/Incolla permette di duplicarlo.

Vediamo le operazioni da effettuare per spostare un testo.

- Selezionare il testo da spostare.
- Premere il pulsante Taglia.
- Fare un clic nel punto dove si vuole inserire il testo.
- Premere il pulsante Incolla.

Il testo scompare dalla posizione originaria per apparire nella nuova posizione. Il pulsante Copia serve per copiare un testo. Quindi, rispetto a prima, si ottiene la duplicazione del testo e non lo spostamento. Per copiare un testo:

- selezionare il testo da copiare.
- Premere il pulsante Copia.
- Fare un clic nel punto dove si vuole inserire il testo.

• Premere il pulsante Incolla.

Il testo risulta duplicato. In alternativa, Word permette di copiare o spostare il testo mediante trascinamento. Per spostare:

- selezionare il testo da spostare.
- Portare il cursore del mouse all'interno del testo selezionato finché non assume la forma di freccia bianca verso sinistra  $(\%)$ .
- Trascinare il testo dove si desidera inserirlo.
- Rilasciare il pulsante del mouse.

Per copiare mediante trascinamento:

- selezionare il testo da copiare.
- Portare il cursore del mouse all'interno del testo selezionato finché non assume la forma di freccia bianca verso sinistra  $(\%)$ .
- Premere (e tenere premuto) il tasto CTRL della tastiera. Appare il simbolo più (+) a fianco della freccia bianca.
- Trascinare il testo dove si desidera inserirlo.
- Rilasciare prima il pulsante del mouse e dopo il tasto CTRL.

**Nota**. I comandi Taglia, Copia, Incolla si possono ottenere anche con combinazioni di tastiera.

- **CTRL + C**: Copia (C come copia)
- **CTRL + X**: Taglia (X rappresenta le forbici)
- **CTRL** + **V**: Incolla (V come Vinavil)

Proviamo a copiare l'indirizzo che hai scritto nel documento comunicazione all'azienda nel rispettivo spazio del curriculum.

- Seleziona il testo relativo all'indirizzo: nell'esempio, la parte "Via ....... n°\_\_, 33170 Pordenone";
- premi il pulsante Copia nella scheda Home;
- seleziona il documento relativo al Curriculum nella barra delle applicazioni o nel menu del pulsante Cambia finestra;
- fai clic nella casella [Digitare l'indirizzo];
- premi Incolla

l'indirizzo si sostituisce alla casella.

#### *Come si stampa un documento*

La stampa dei file permette di avere su carta ciò che si è scritto con il calcolatore. La stampa è, molte volte, l'atto finale della produzione di un file: una lettera, per essere spedita, deve essere stampata, un modulo, per poter essere compilato, deve essere stampato, ecc.

Tutti i comandi relativi alla stampa si hanno con la voce **Stampa** del pulsante **Office**.

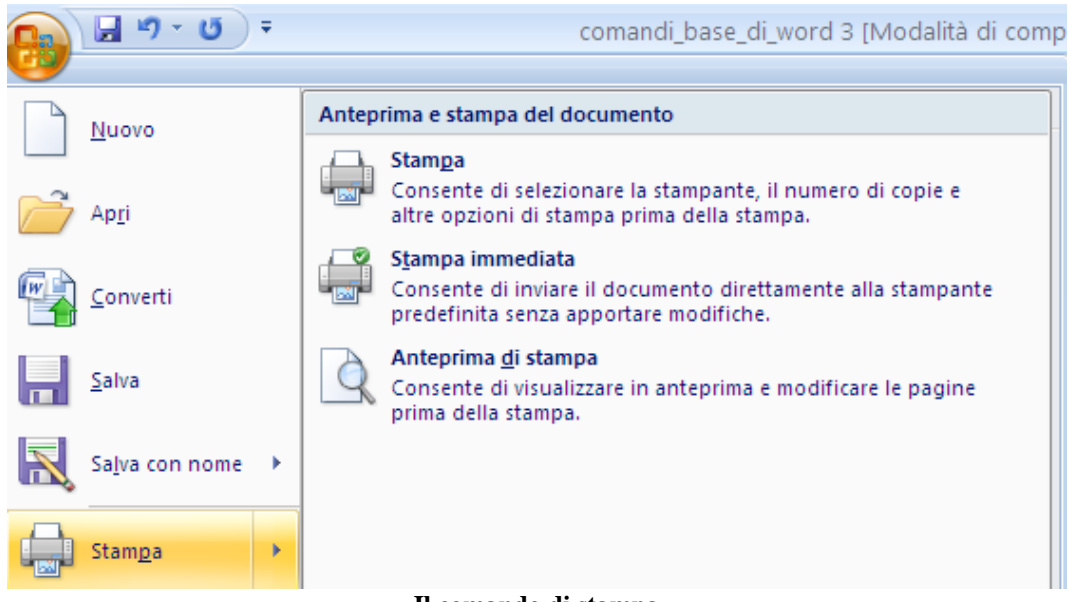

**Il comando di stampa**

La voce **Stampa immediata** serve per stampare con le opzioni di stampa predefinite (copia singola, tutte le pagine, stampante predefinita…). Il file viene automaticamente inviato alla stampa.

A volte, prima di stampare un documento, è preferibile controllare che ciò che verrà stampato sia quello che si desidera, attraverso il comando **Anteprima di stampa**.

L'Anteprima di stampa visualizza una "riduzione" del documento e serve a controllare il risultato che si avrebbe stampando il documento stesso. Analizzando l'anteprima si possono vedere eventuali errori di impaginazione del documento, senza fare stampe di prova.

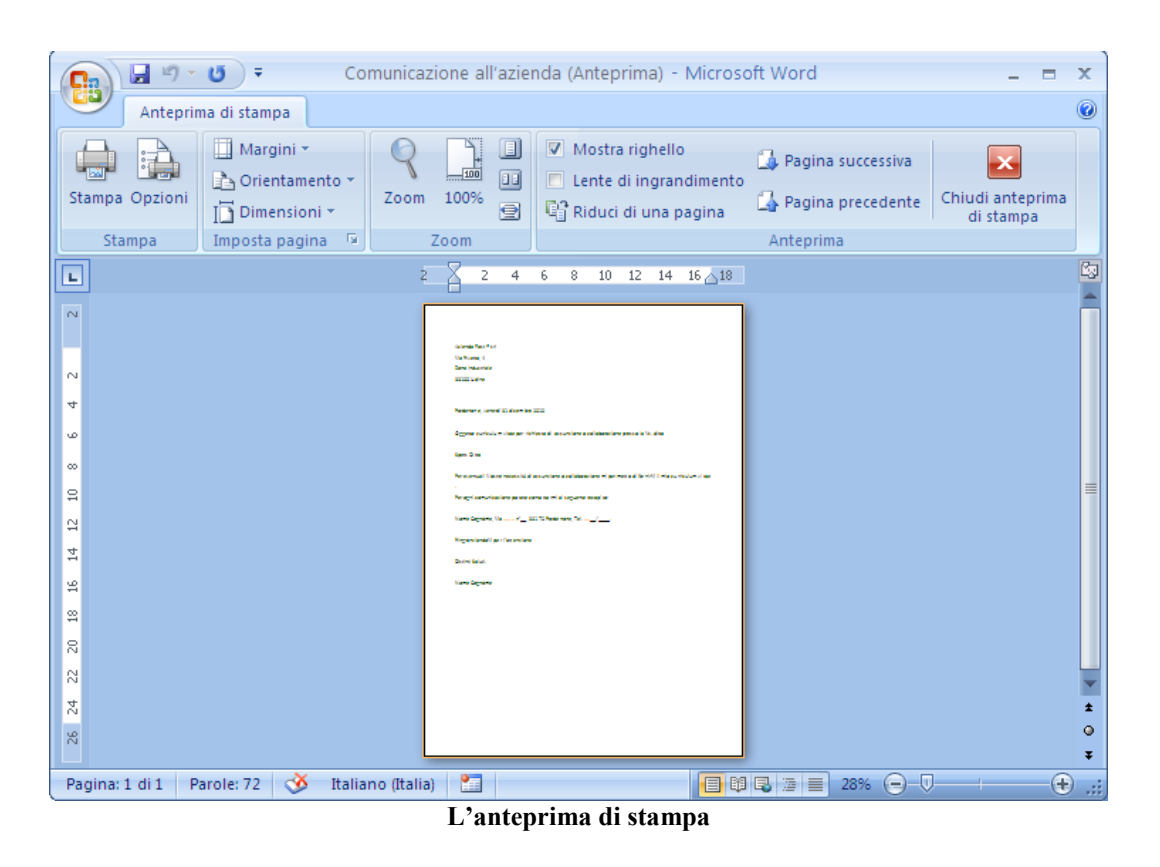

Il documento è visualizzato in formato ridotto, in modo da vedere una pagina intera e il cursore appare con l'aspetto di una lente di ingrandimento con un piccolo + al centro. Posizionando la lente sul documento e facendo un clic si visualizza il documento nelle sue dimensioni reali (il simbolo + diventa -). Con un altro clic il documento è nuovamente visualizzato in dimensioni ridotte (e il simbolo – ritorna +). L'anteprima di stampa ha una propria scheda visualizzata in figura.

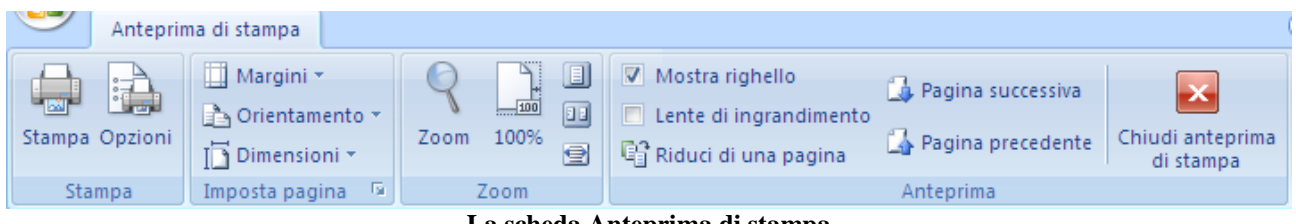

**La scheda Anteprima di stampa**

Con il pulsante **Stampa** il documento viene stampato con le impostazioni predefinite.

I pulsanti **Margini**, **Orientamento**, **Dimensioni** sono stati descritti nel capitolo precedente.

L'opzione **Lente di ingrandimento** di solito è già selezionato in modo da avere il cursore del mouse con l'aspetto (e le funzionalità descritte in precedenza) di una lente di ingrandimento.

Il pulsante **Una pagina** visualizza l'anteprima di una sola pagina, anche se il documento è composto da più pagine. Viceversa, il pulsante **Pagine multiple** permette di vedere più pagine contemporaneamente in anteprima, chiaramente in dimensioni più ridotte.

Il pulsante **Larghezza pagina** adatta la visualizzazione della pagina alla finestra del documento.

Il pulsante **Zoom** ha le stesse funzionalità descritte nel capitolo precedente. Con il pulsante **Mostra righello** vengono visualizzati i righelli orizzontali e verticali: è quindi possibile vedere le dimensioni dei margini del foglio ed eventualmente modificarli trascinandoli.

Il pulsante **Riduci di una pagina** è utile quando nel documento ci sono una o più pagine piene e nell'ultima solo poche righe. Questo strumento riduce l'interlinea, la distanza tra i caratteri in modo da far stare tutto il testo nelle pagine precedenti l'ultima. Il pulsante **100%** visualizza il documento al 100%, nelle sue dimensioni normali.

Il pulsante **Chiudi anteprima di stampa** serve per tornare alla visualizzazione utilizzata per lavorare nel documento.

Se vuoi stampare in modo diverso da quello predefinito, scegli la voce **Stampa**. Appare la finestra di Stampa, rappresentata in figura.

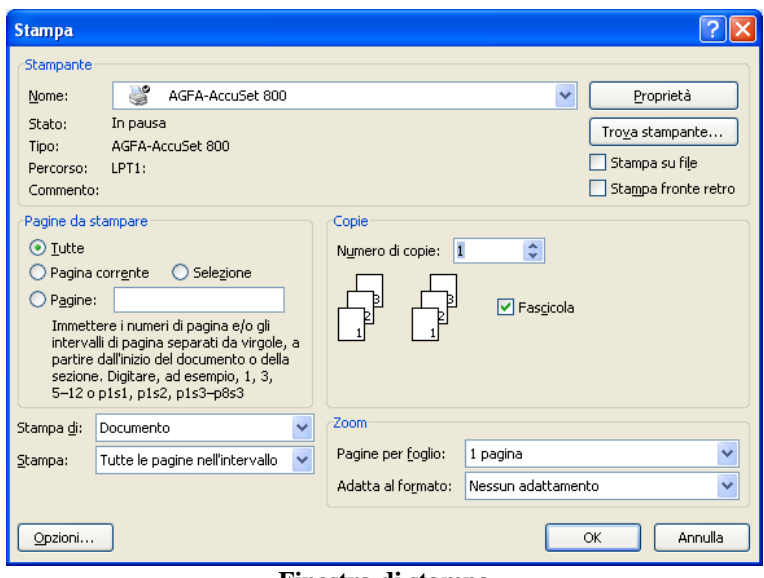

**Finestra di stampa**

Da questa finestra si possono impostare varie opzioni di stampa. Vediamo le principali:

**Seleziona stampante**: in questo menu appare l'elenco delle stampanti disponibili per la stampa. Per selezionare la stampante che si desidera utilizzare basta fare un clic sulla sua icona.

**Stampa su file**: se questo comando è selezionato, la stampa viene effettuata su un file (con estensione .Prn), e non sulla stampante. Il file conterrà tutte le informazioni di formattazione del documento (tipo di carattere, grandezza, formato…) e potrà essere stampato su un'altra stampante.

**Stampa fronte retro**: permette di stampare il documento su entrambi i lati del foglio.

**Pagine da stampare**: specifica quale parte del documento deve essere stampata. Sono possibili quattro opzioni:

- Tutte: in questo caso è stampato tutto il documento.
- Selezione: è stampata solo la parte di documento selezionata.
- Pagina corrente: è stampata solo la pagina attiva (dove si trova la barra lampeggiante di inserimento testo).
- Pagine: si deve specificare, nella casella bianca, quali pagine si vogliono stampare: Per indicare un intervallo di pagine bisogna indicare la prima e l'ultima separate da un trattino (ad esempio: da pagina 4 a pagina 11 si indica con 4-11). Per indicare delle pagine non contigue si usa la virgola (ad esempio: pagina 3 e pagina 5 si indica con 3,5).

**Stampa**: specifica se si desidera stampare l'intero documento o solo le pagine pari o dispari. **Numero di copie**: in questa casella si indica quante copie del documento si vuole stampare. **Fascicola**: nel caso di stampa di più di una copia, si può specificare se si vuole la stampa fascicolata o meno.

**Pagine per foglio**: permette di specificare quante pagine del documento si vuole stampare su ciascun foglio.

Una volta scelte le opzioni desiderate, premete il pulsante Stampa per eseguire il comando.

# Capitolo 4 Modificare e formattare i caratteri

Word permette di *formattare* un testo, cioè attribuirgli l'aspetto che desideriamo, rendendolo più leggibile ed elegante, o dandogli una struttura rispondente alle nostre esigenze. Un testo si può formattare modificando l'aspetto dei caratteri o modificando l'aspetto del paragrafo: in questo capitolo ci occupiamo dei comandi per agire sui caratteri.

Riapri il documento Comunicazione all'azienda per fare delle modifiche a questo testo.

## **I comandi per i caratteri della scheda home**

I comandi principali per formattare i caratteri di un testo sono presenti nel gruppo **Carattere** della scheda **Home**.

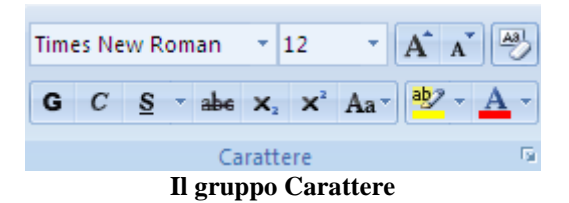

Vediamo i comandi disponibili.

**Tipo di carattere**: il carattere predefinito in Word 2007 è il Calibri (si può modificare, come si vedrà in seguito). Per cambiare carattere si deve selezionare il testo e fare un clic sulla freccia nera vicino al nome del carattere: appare una lista che rappresenta i vari modi di scrivere.

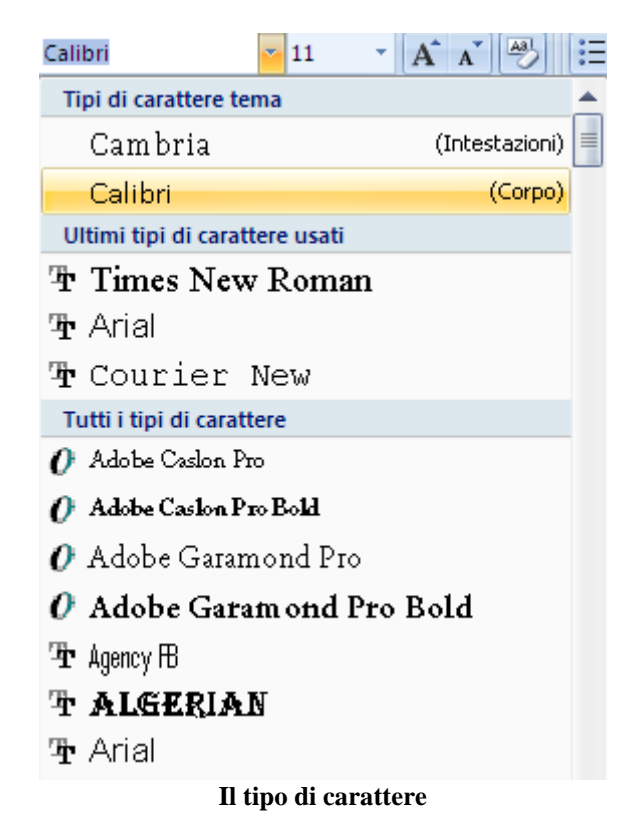

**Matematicamente.it**

A questo punto basta fare un clic sopra il nome del carattere prescelto.

Esempi di tipo di carattere: Arial, Courier, ALGERIAN, ecc. In particolare il tipo di carattere Symbol permette di scrivere le lettere greche:  $\alpha$ ,  $\beta$ ,  $\gamma$ .... Ci sono inoltre dei set di caratteri (Windings, Webdings, MT Extra, ecc.) che permettono di scrivere dei simboli.

**Dimensione carattere**: permette di modificare la grandezza del carattere del testo selezionato. Le varie dimensioni (espresse in punti tipografici 1 cm  $\approx$  28 pt) appaiono con un clic sulla freccia nera vicino alla dimensione corrente del carattere.

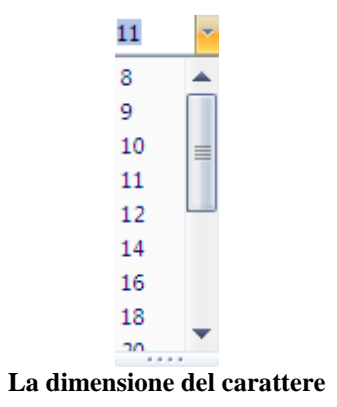

La dimensioni dei caratteri proposte sono uguali per tutti i caratteri True type (riconoscibili da una doppia T alla sinistra del nome): 10 pt, 12 pt, 14 pt, 16 pt… Possono diminuire per tipi di carattere non True type. Inoltre si può specificare una qualsiasi dimensione del carattere (da 1 pt a 409 pt) scrivendo il valore nella casella dimensione carattere e poi premendo INVIO: ad esempio  $_{6pt}$ , 13pt, 17 pt...

**Grassetto corsivo sottolineato barrato**: Questi comandi permettono di applicare il formato **grassetto**, *corsivo*, sottolineato barrato al testo selezionato. Questi tre formati possono essere combinati insieme, ad esempio *testo grassetto corsivo sottolineato barrato*.

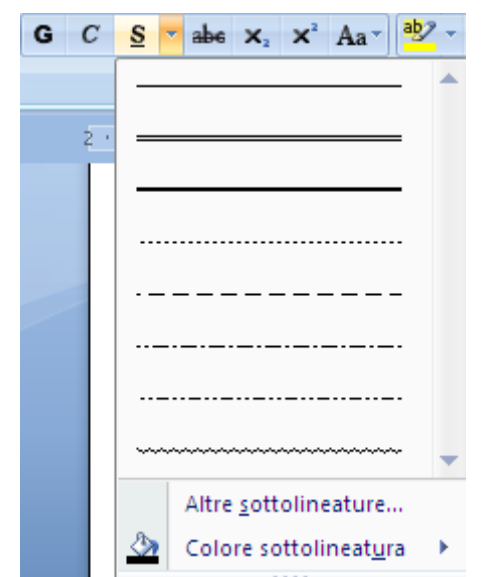

**Grassetto, corsivo, barrato e vari tipi di sottolineatura**

In particolare, il menu del pulsante Sottolineato propone diversi stili di sottolineatura.

**Colore carattere, evidenziatore testo**: il pulsante **Colore carattere** permette di applicare un colore al testo selezionato. È proposta la scelta tra diversi colori base.

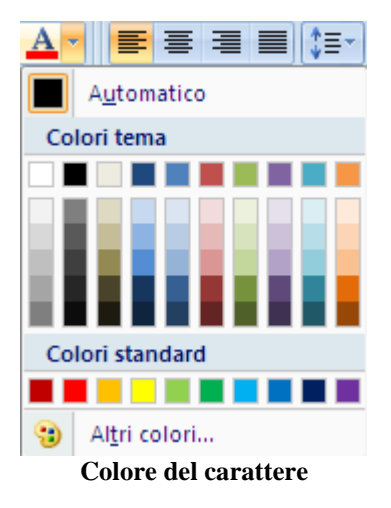

### Con il comando **Altri colori**

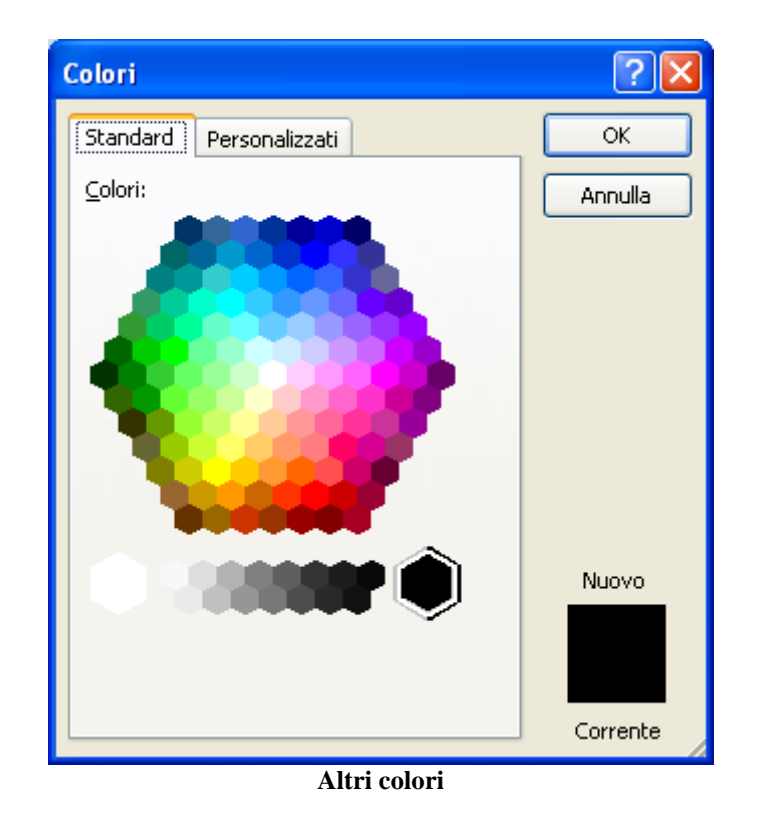

è possibile scegliere il colore in una gamma più ampia (anche personalizzati)

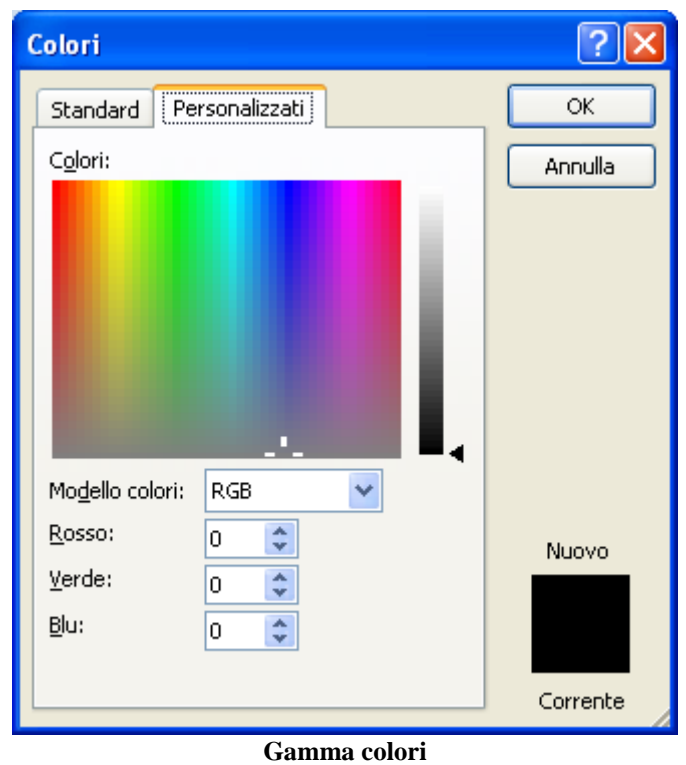

L'evidenziatore colora lo sfondo del testo selezionato come se fosse stato marcato con un evidenziatore.

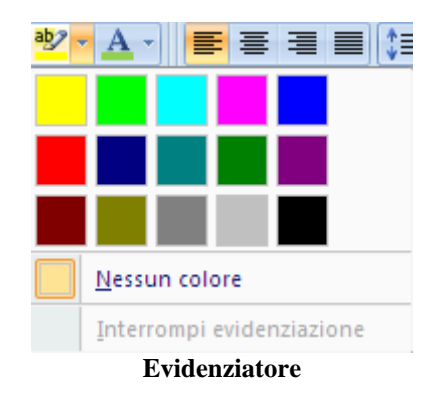

**Pedice**, **Apice, Maiuscole/minuscole**: l'apice e il pedice sono degli effetti per ottenere dei testi di dimensioni inferiori sotto o sopra la linea di base.

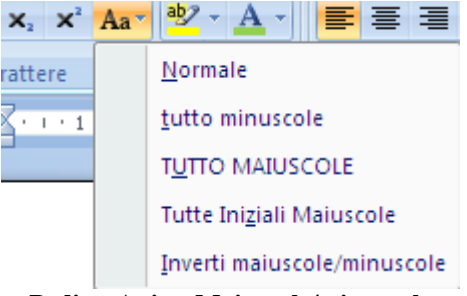

**Pedice, Apice, Maiuscole/minuscole**

Quindi **Apice** permette di elevare e rimpicciolire il testo selezionato. Ad esempio per scrivere sig.<sup>ina</sup> o per formule tipo  $x^2$ ,  $e^x$ , ecc. **Pedice** permette di abbassare e rimpicciolire il testo selezionato. Un effetto pedice è il 2 nella formula  $H_2O$ .

Il comando **Maiuscole/minuscole** permette, appunto, di modificare il testo da minuscolo a maiuscolo e viceversa. Ha delle varianti molto interessanti, ad esempio, Iniziali Maiuscole (ottimo per il Nome Cognome).

Gli ultimi comandi del gruppo Carattere sono quelli in figura.

### $A^A A^{\dagger}$ **Aumenta/diminuisci dimensione, Cancella formattazione**

I primi due permettono di aumentare o diminuire la dimensione del testo selezionato con incrementi/decrementi prestabiliti. L'ultimo cancella tutte le formattazioni applicate al testo selezionato.

**Nota**. I comandi fondamentali per la formattazione del testo sono visualizzati nella finestrella contestuale che appare ogniqualvolta si seleziona un testo con il mouse. La finestrella compare vicino al testo selezionato, come nell'esempio della figura.

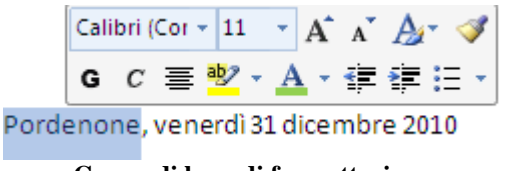

**Comandi base di formattazione**

Modifichiamo ora il testo della lettera "Comunicazione all'azienda" aggiungendo alcuni elementi di formattazione (cioè "abbellimento") del testo.

Evidenzia l'indirizzo (cioè il testo "Azienda Fast ® srl Via Rivetta, 4 Zona Industriale 33100 Udine) e imposta la dimensione 12, tutto maiuscolo, sottolineatura doppia.

Seleziona la frase "Pordenone, venerdì 31 dicembre 2010": premi il pulsante Corsivo (*C*) in modo che il testo appaia in corsivo. La scrittura in corsivo appare inclinata: ad esempio questa frase *prova di corsivo* è in corsivo.

Seleziona la frase "Oggetto: curriculum vitae per richiesta di assunzione o collaborazione presso la Vs. ditta": premi il pulsante Grassetto (**G**) in modo che il testo appaia in grassetto. La scrittura in grassetto appare più marcata: ad esempio questa frase **prova di grassetto** è in grassetto.

Premete il pulsante Colore carattere in modo che il testo appaia in Rosso.

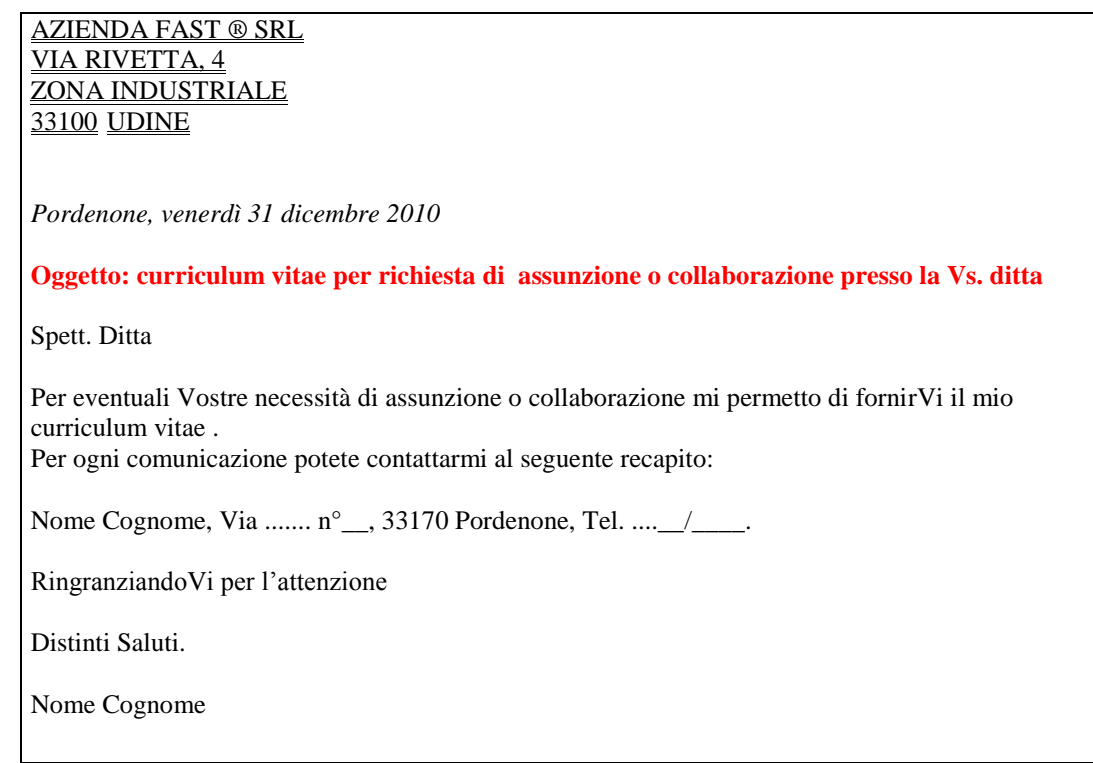

Salva e chiudi il documento e il programma Word con i comandi descritti in precedenza.

# **La finestra carattere**

Le stesse funzionalità che abbiamo descritto, assieme a molte altre, si possono avere con un clic sulla freccetta che appare nella parte inferiore a destra del gruppo **Carattere** oppure con un clic del pulsante destro del mouse sul testo e scegliendo la voce **Carattere** nel menu contestuale.

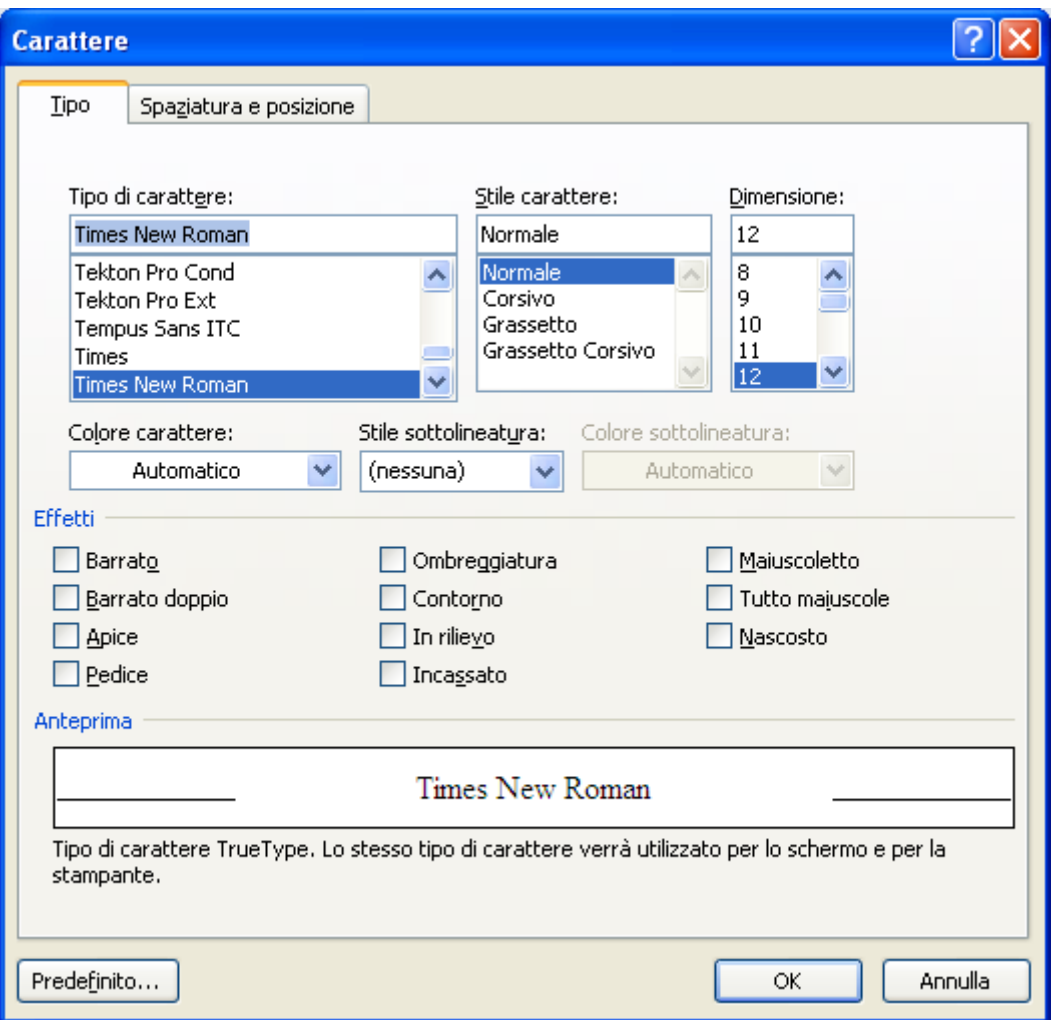

**La finestra Carattere**

Chiaramente utilizzare i comandi della scheda Home è molto più immediato, ma il comando all'interno del menu offre però molti più strumenti. Anche per utilizzare i comandi di questa finestra si deve prima di tutto selezionare il testo, altrimenti tutti gli strumenti utilizzati non produrranno alcun effetto visibile.

La finestra Carattere permette di aggiungere ulteriori effetti ai caratteri di un testo selezionato. Questa finestra è composta da due schede: Tipo (figura precedente) e Spaziatura e posizione.

### *La scheda Tipo*

Nella parte superiore della finestra sono riportati gli stessi comandi della scheda Home: il Tipo di carattere, Stile del carattere, Dimensione del carattere

Nella parte centrale è presente il **Colore carattere**, descritto in precedenza, e altri due menu:

- **Stile sottolineatura**: con questo menu è possibile applicare al testo selezionato uno stile di sottolineatura differente da quello che si ottiene con il comando sottolineato (**S**) della barra di formattazione. Qualche esempio: sottolineatura doppia, a parola, ondulata...
- **Colore sottolineatura**: è possibile ottenere un colore della sottolineatura differente dal colore del testo. Ad esempio testo con sottolineatura doppia di colore blu.

Queste formattazioni erano presenti anche nel menu del pulsante Sottolineato nella scheda Home.

Nella parte inferiore della finestra appaiono un gruppo di pulsanti di opzione per diversi stili del carattere.

Vediamo i vari casi.

**Barrato**: il testo selezionato viene tagliato con una linea. Esempio testo barrato.

**Barrato doppio**: il testo selezionato viene tagliato con una doppia linea. Esempio testo barrato doppio.

**Apice**: già descritto in precedenza.

**Pedice**: già descritto in precedenza.

**Ombreggiatura**: permette di inserire un effetto di ombreggiatura al testo selezionato. L'ombra appare di colore grigio, dietro al testo, in basso a destra: queste impostazioni non sono modificabili. Ad esempio testo ombreggiato.

**Contorno**: permette di visualizzare solo il contorno del testo lasciando la parte interna di colore bianco. Ad esempio testo in contorno.

**In rilievo**: permette di porre il testo selezionato in rilievo rispetto alla pagina. Ad esempio tteestoonin riillitewo

**Incassato**: permette di impostare un effetto bassorilievo al testo selezionato. Ad esempio trestro inceressito. Come si vede l'effetto In rilievo ed Incassato non sono molto leggibili.

**Maiuscoletto**: il testo, scritto in minuscolo con l'iniziale maiuscola, appare con la prima lettera più "alta". Ad esempio DANTE ALIGHIERI

**Tutto Maiuscole**: converte il testo selezionato da minuscolo a MAIUSCOLO. Questo comando (residuo di versioni precedenti di Word) è reso obsoleto dal pulsante Maiuscole/minuscole della scheda Home.

**Nascosto**: con questo comando il testo evidenziato viene nascosto, cioè non appare più nel testo (ma non è cancellato). Per visualizzare un testo nascosto basta fare clic sul comando **Mostra tutto** (¶) nella scheda Home.

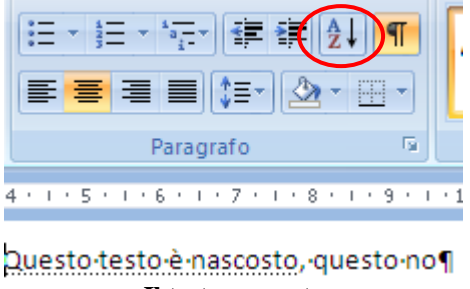

**Il testo nascosto**

Se il testo nascosto è visualizzato appare con una sottolineatura punteggiata come in figura. Come si è già detto, in particolare si vedranno anche gli spazi (indicati con un punto ∙), le interruzioni di paragrafo (indicate con il simbolo ¶) e i salti di tabulazione (indicati con una

# **<sup>49</sup> Matematicamente.it**

freccia  $\rightarrow$ ) In alternativa il testo nascosto si può visualizzare (e stampare) con il pulsante Opzioni di Word del pulsante Office.

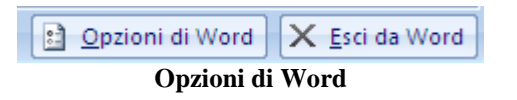

Nella scheda Visualizzazione si può abilitare la visione e la stampa del testo nascosto.

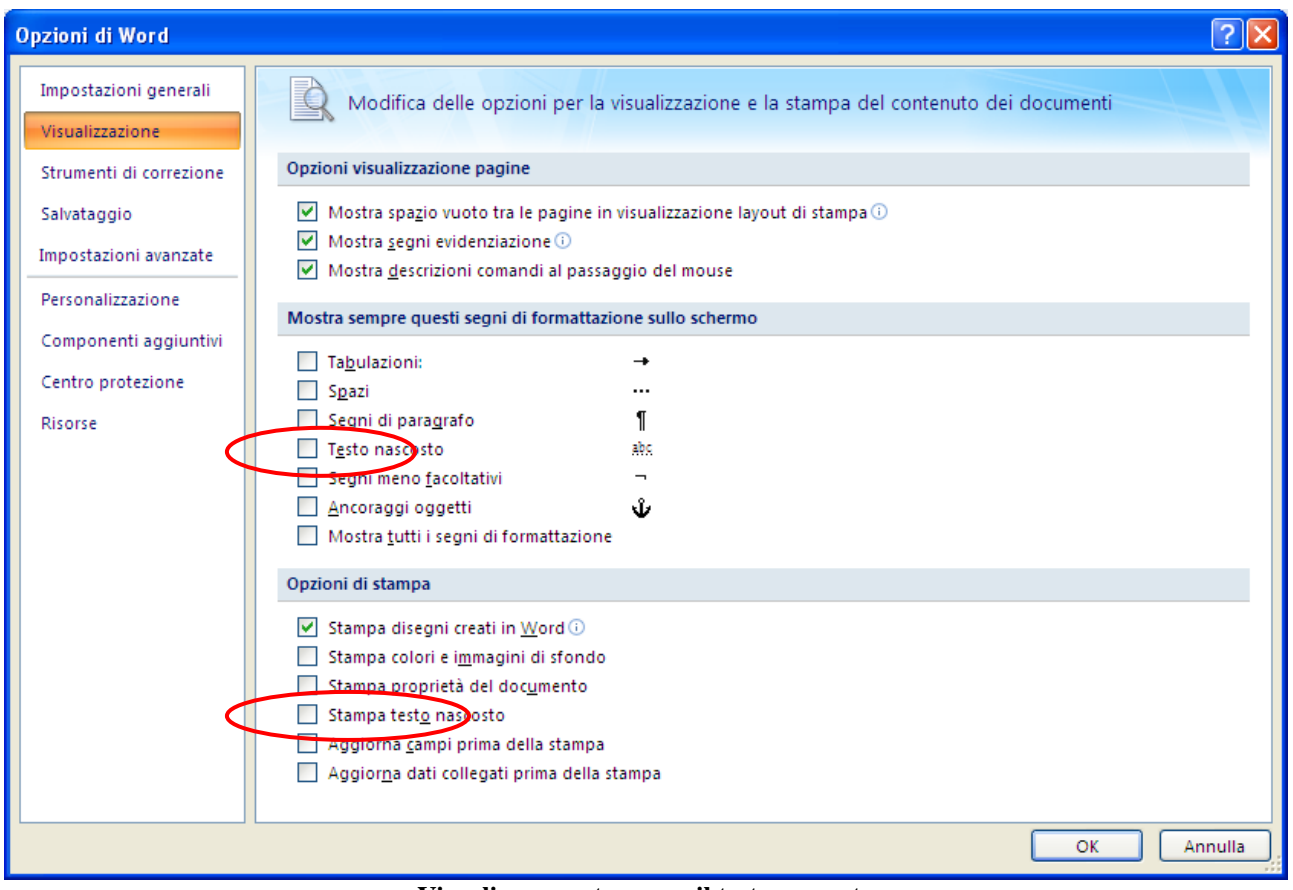

**Visualizzare e stampare il testo nascosto**

Il comando nascosto è utile per creare dei riassunti, delle sintesi di un testo senza cancellare le frasi.

Alcune di queste opzioni possono "convivere" assieme come **MAIUSCOLETTO BARRATO** DOPPIO OMBREGGIATO. Altre invece si escludono a vicenda: o in Fillievo o imcassato.

**Predefinito**: il pulsante **Predefinito** applica tutte le impostazioni selezionate al carattere predefinito di Word (che solitamente è Times new roman dimensione 12). Quindi, i valori correnti specificati nelle schede Carattere, Spaziatura e posizione ed Effetti di testo diventano le impostazioni predefinite per il documento attivo e per tutti i nuovi documenti: il carattere di un nuovo documento avrà queste impostazioni.

**Nota**. Nelle **Impostazioni generali** delle Opzioni di Word puoi specificare il nome dell'utente. In **Salvataggio** le cartelle predefinite per aprire e salvare i file.

### *La scheda spaziatura e posizione*

Nella scheda **Spaziatura e posizione** sono presenti i seguenti comandi.

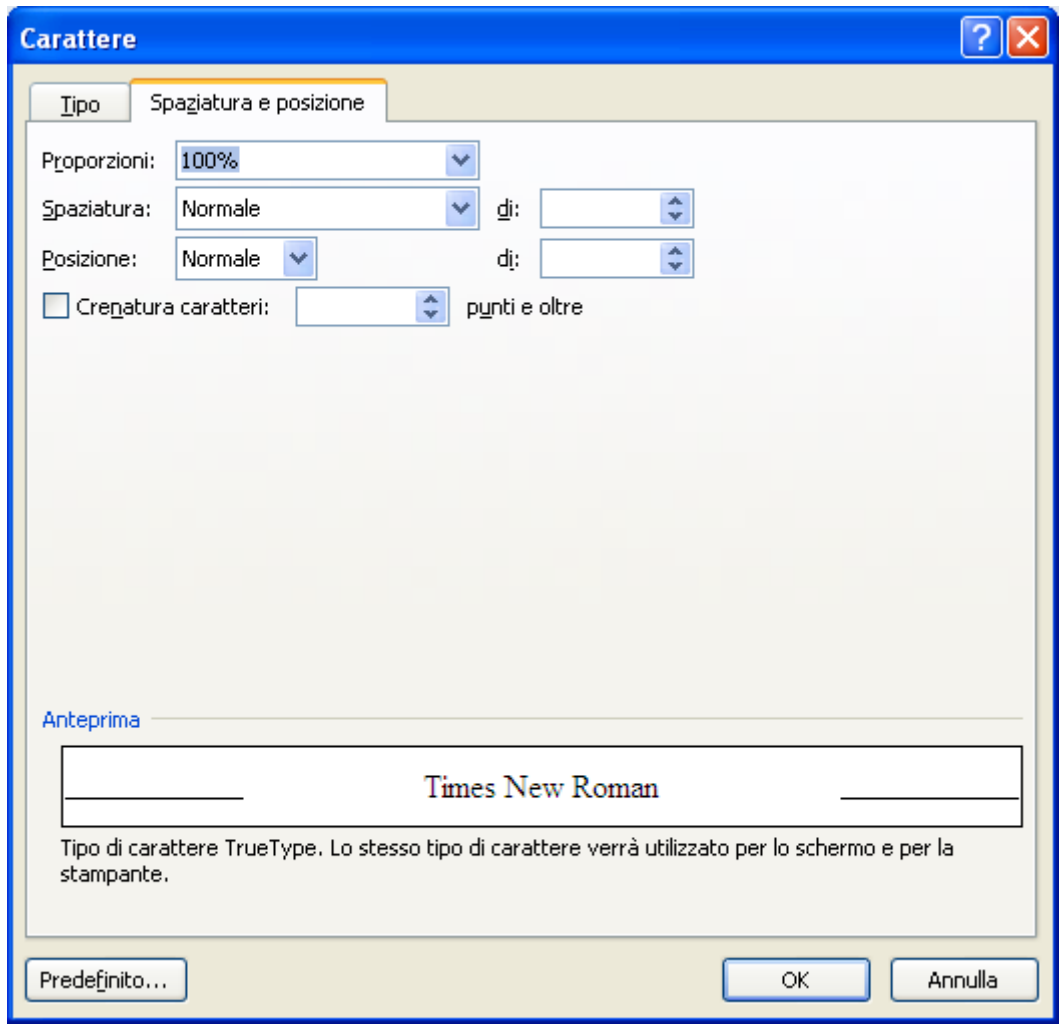

**Spaziatura e posizione**

**Proporzioni**: allarga (o restringe) il testo in orizzontale in misura percentuale rispetto alla dimensione corrente. Immettere un valore percentuale compreso tra 1 e 600. Ad esempio testo in proporzione 150% .

**Spaziatura**: questo comando permette di aumentare (espandi), o ridurre (riduci), lo spazio tra le lettere. La misura (espressa in punti tipografici) è specificata nella casella **di**. Ad esempio testo e s p a n s o d i 5 p t, testo ridotto di 1,5 pt. La spaziatura espansa si usa nei documenti ufficiali come delibere, verbali di assemblea, ecc. Ad esempio:

"L'assemblea dei Soci onorari della Fondazione Matematicamente, riunita in seduta ufficiale il giorno 23/12/2010

D E L I B E R A

La nomina, ecc."

**Apice/pedice**: la funzionalità è simile a quella trattata nella scheda Tipo. In questo caso il testo evidenziato non viene rimpicciolito e si può specificare, nella casella **di**, di quanti punti (tipografici max 1584 pt) il testo può essere alzato/abbassato rispetto alla linea base. Ad esempio testo normale testo in apice 5pt testo normale testo in pedice 6pt.

Si utilizza, nel caso di lettere formali, per scrivere in modo corretto sig.ina.

**Crenatura**: permette di specificare lo spazio tra certe combinazioni di caratteri (ad esempio oe, ai,...). Gli effetti di questo comando sono visibili solo se la dimensione del carattere è molto grande.

### **Il comando Copia formato**

Il comando Copia formato, presente nel gruppo Appunti della scheda Home con l'immagine di un pennello

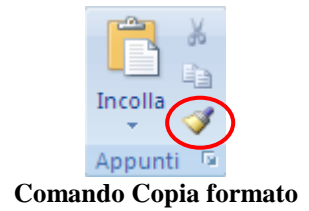

permette di copiare le modifiche di formattazione di un testo su un altro testo. Sono necessari tre passaggi:

- selezionare il testo formattato;
- fare un clic sul pulsante Copia formato: il cursore assume l'aspetto di un pennello;
- selezionare il testo da formattare.

## **Impostare le opzioni di base del programma**

Nei paragrafi precedenti, quando abbiamo descritto il testo nascosto, abbiamo visto le Opzioni di Word.

La finestra delle opzioni presenta varie schede che permettono di modificare le impostazioni relative alla visualizzazione dei documenti, alla correzione, al salvataggio, ecc.

Ad esempio, nella scheda Impostazioni generali puoi impostare il nome dell'utente, cioè il nome dell'autore associato ai documenti creati.

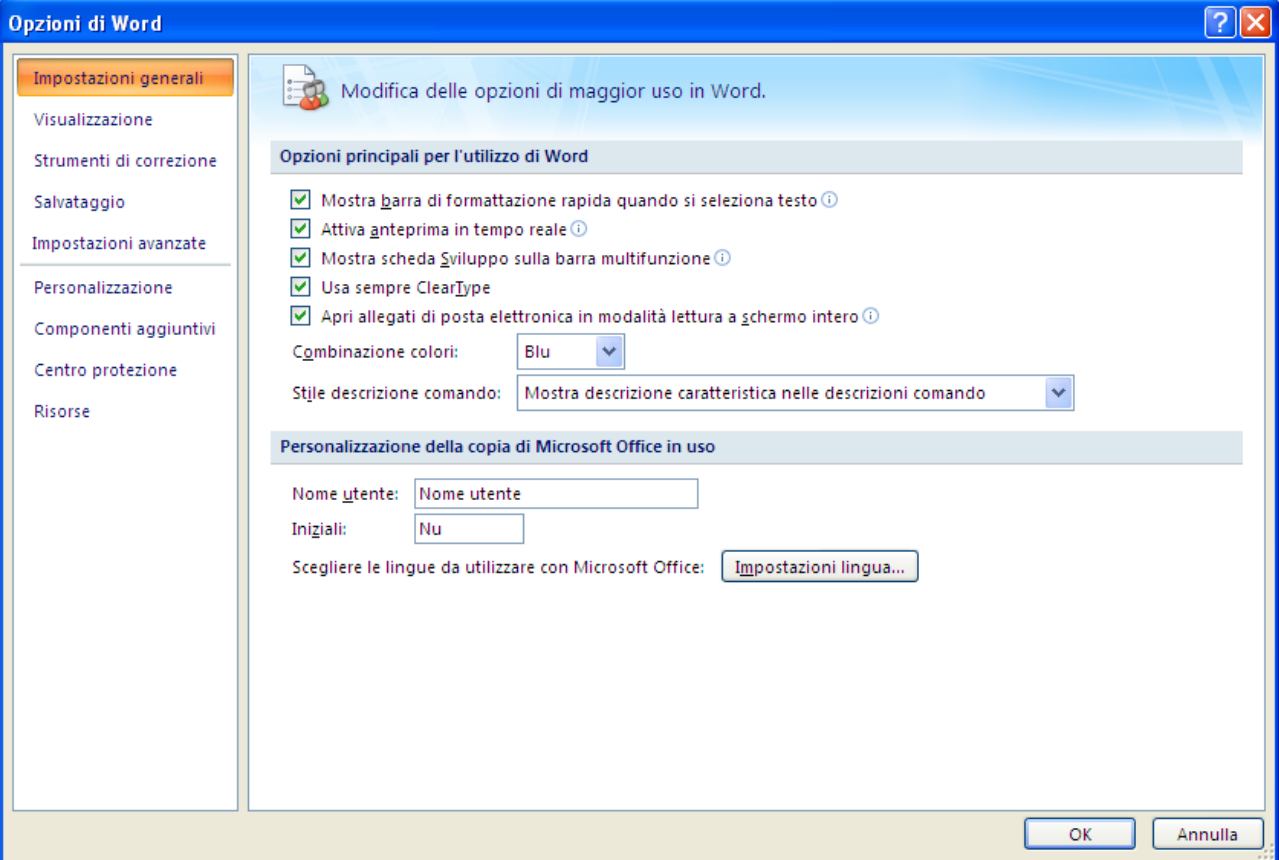

**Opzioni di Word: Impostazioni generali**

Con la scheda Salvataggio puoi indicare, nella casella **Percorso predefinito**, quali sono le cartelle predefinite per aprire o salvare documenti.

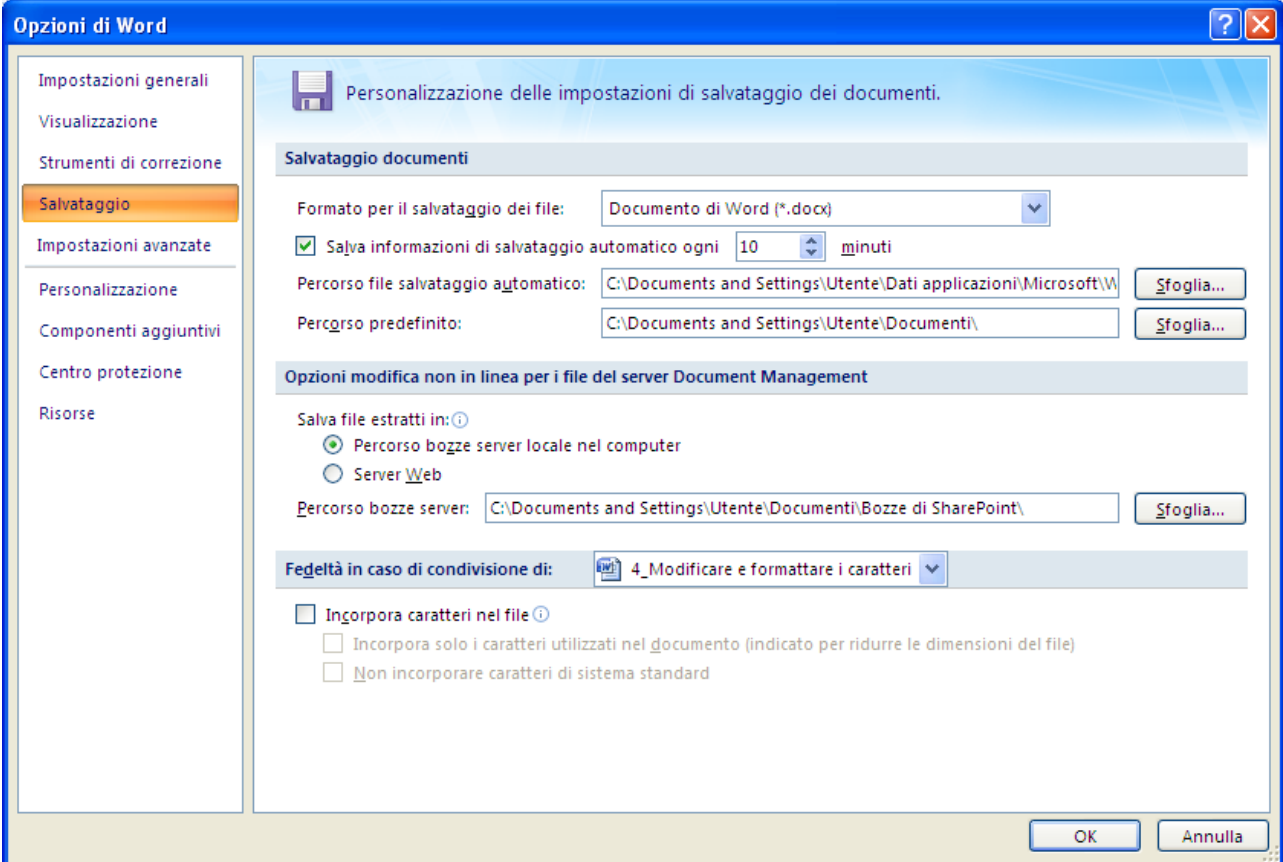

**Opzioni di Word: Salvataggio**

### **La Guida in linea**

Se hai dei dubbi su qualche funzionalità, Word, come tutti i programmi del pacchetto Office, ha una *Guida in linea*, un documento ipertestuale che contiene informazioni relative a ogni elemento del programma.

Per visualizzare a guida in linea fai clic sul pulsante **?** nella barra multifunzione.

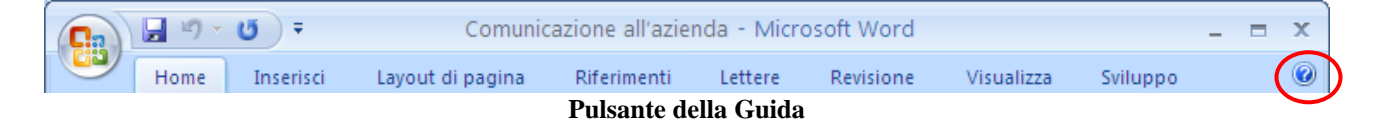

Puoi cercare le informazioni per argomento (opzione **Sommario**) oppure con una ricerca per parole chiave, inserendo nel campo **Cerca** i termini sui quali vuoi ottenere informazioni. In figura abbiamo cercato informazioni sui caratteri.

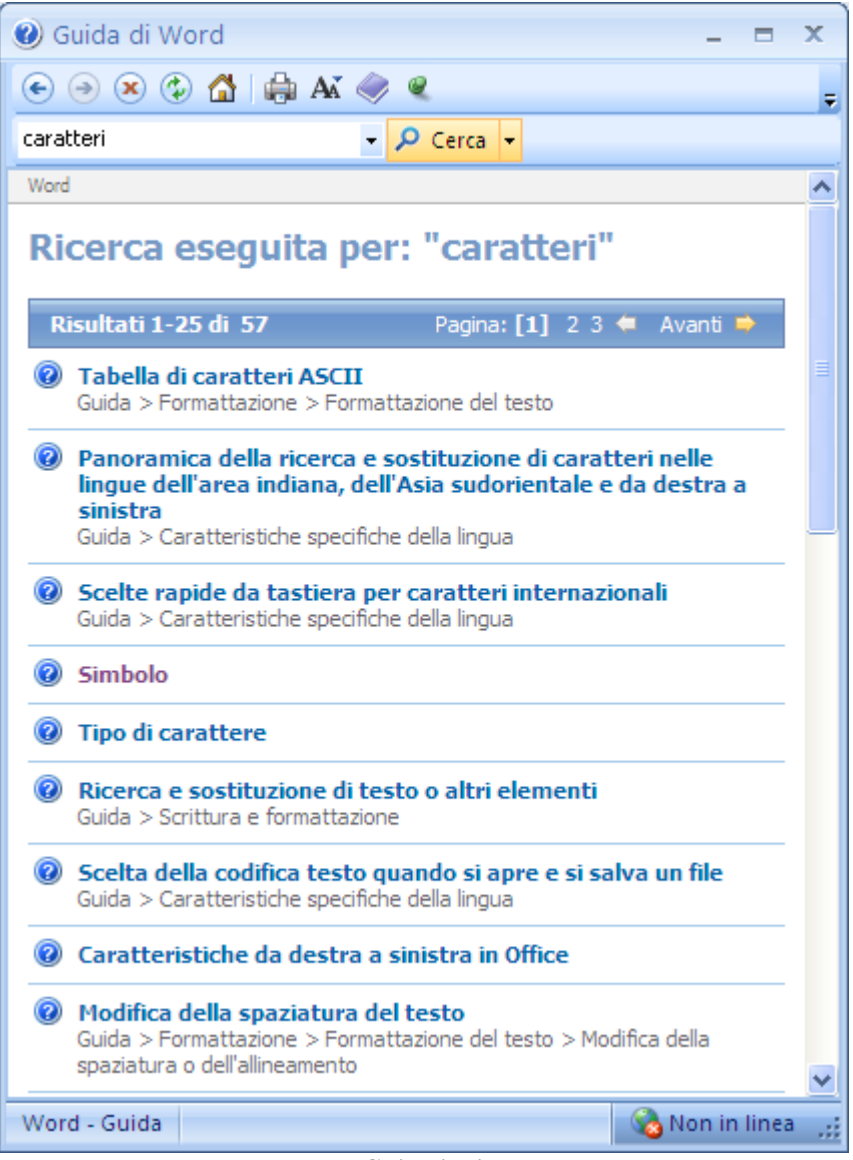

**La Guida in linea**

# Capitolo 5 MODIFICARE I PARAGRAFI

Buona parte della formattazione avviene a livello di paragrafo: rientro del paragrafo, spaziatura tra le righe, tabulazioni, allineamento dei testi e così via.

Per formattare un paragrafo si deve selezionarlo, con i metodi descritti in precedenza: comunque quando la barra di inserimento lampeggia in un paragrafo, il paragrafo è già selezionato.

Nel gruppo **Paragrafo** della scheda **Home** sono presenti i comandi dei quattro possibili modi per allineare un paragrafo.

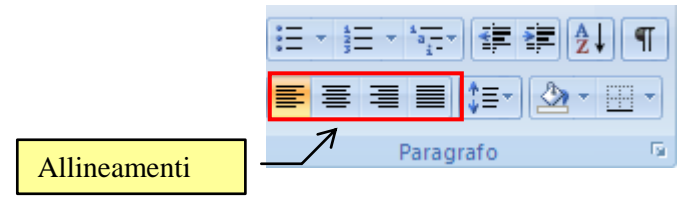

**Il gruppo Paragrafo**

Le quattro possibilità sono:

**Allineamento a sinistra**: in questo caso la parte sinistra del paragrafo appare allineata al margine sinistro del foglio mentre la parte destra appare "sfrangiata". Ad esempio questo paragrafo è allineato a sinistra.

**Allineamento a destra**: in questo caso la parte destra del paragrafo appare allineata al margine destro del foglio mentre la parte sinistra appare "sfrangiata". Ad esempio questo paragrafo è allineato a destra.

**Allineamento al centro**: in questo caso il paragrafo appare centrato nella pagina. Ad esempio questo paragrafo è allineato al centro.

**Allineamento giustificato**: in questo caso sia la parte sinistra del paragrafo che la parte destra appaiono allineati ai rispettivi margini. In questo caso sono allargati gli spazi tra le parole, in modo che le righe siano tutte della stessa larghezza.

Riapri il documento Comunicazione all'azienda, per provare questi comandi. Seleziona la parte relativa all'indirizzo, "AZIENDA FAST ® SRL VIA RIVETTA, 4 ZONA INDUSTRIALE 33100 UDINE" e allinea a destra.

Seleziona la parte "Nome Cognome, Via ....... n°\_\_, 33170 Pordenone, Tel. .... /\_\_\_\_." e allinea al centro.

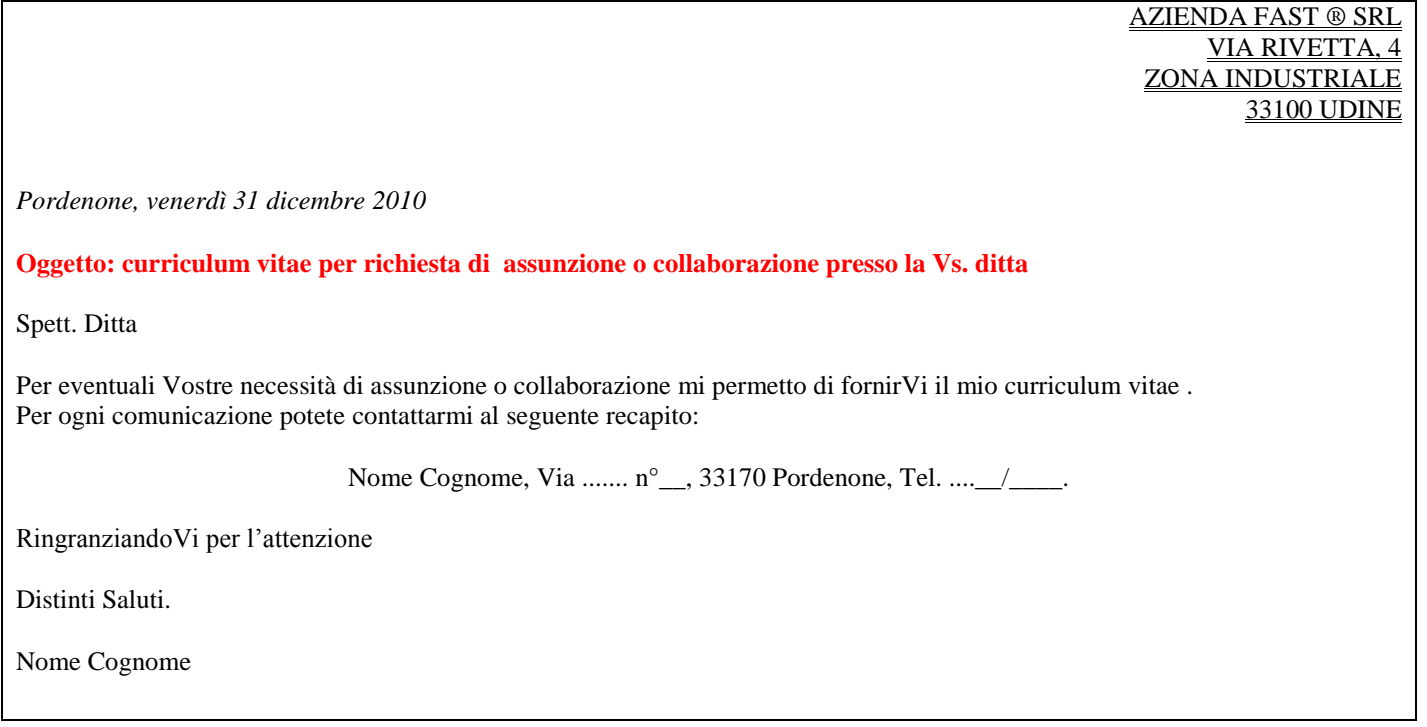

Salva e chiudi il documento e il programma Word con i comandi descritti in precedenza.

## **I margini del paragrafo**

La lunghezza di un paragrafo, per un foglio A4 (21 x 29,7 cm) con 2 cm di margine sinistro e destro, è normalmente di 17 cm. Questa è infatti la lunghezza che appare nella parte bianca del righello.

La larghezza di un paragrafo può essere diminuita, senza fare degli spazi bianchi iniziali o interrompendo il paragrafo con un INVIO: questo non permette un corretto allineamento dei paragrafi.

I margini di un paragrafo possono essere modificati in modo rapido utilizzando gli indicatori dei rientri posti sul righello orizzontale di Word.

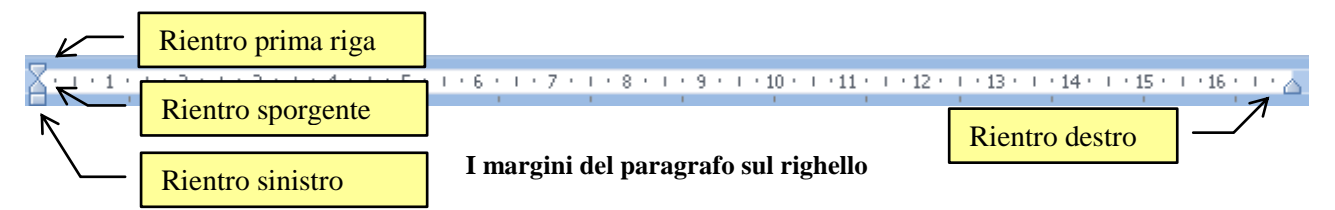

Ai lati della parte bianca del righello sono presenti gli indicatori dei margini sinistro e destro del paragrafo. Per modificare un margine si deve trascinare l'indicatore corrispondente.

L'indicatore di sinistra è diviso in tre parti. Trascinando il rettangolino (Rientro sinistro) posto sotto l'indicatore inferiore è possibile modificare il margine sinistro del paragrafo selezionato.

Ad esempio questo paragrafo ha il margine sinistro spostato a quattro centimetri.

### Spostando solo l'indicatore superiore (Rientro prima riga) si può fare rientrare la prima riga del paragrafo.

Ad esempio questo paragrafo ha l'indicatore superiore (Rientro prima riga) spostato in avanti di due centimetri rispetto all'indicatore inferiore.

Il rientro della prima riga di un paragrafo rende meno omogeneo un testo e quindi più "elegante". Portando l'indicatore inferiore (Rientro sporgente) più avanti rispetto a quello superiore si possono creare dei rientri sporgenti, in cui è il paragrafo a rientrare rispetto alla prima riga per porre in risalto un testo.

> Ad esempio questo paragrafo ha l'indicatore inferiore (Rientro sporgente) a 4 cm e l'indicatore superiore spostato a tre centimetri.

L'indicatore di destra presenta un solo segnalino che può essere trascinato all'indietro per ridurre il margine destro.

Ad esempio questo paragrafo ha il margine destro spostato di quattro centimetri.

Le voci descritte in precedenza possono essere attivate anche con un clic sulla freccetta nella parte inferiore a destra del gruppo **Paragrafo** nella scheda **Home**, oppure facendo clic con il tasto destro del mouse sul paragrafo da allineare e scegliendo sempre la voce **Paragrafo**.

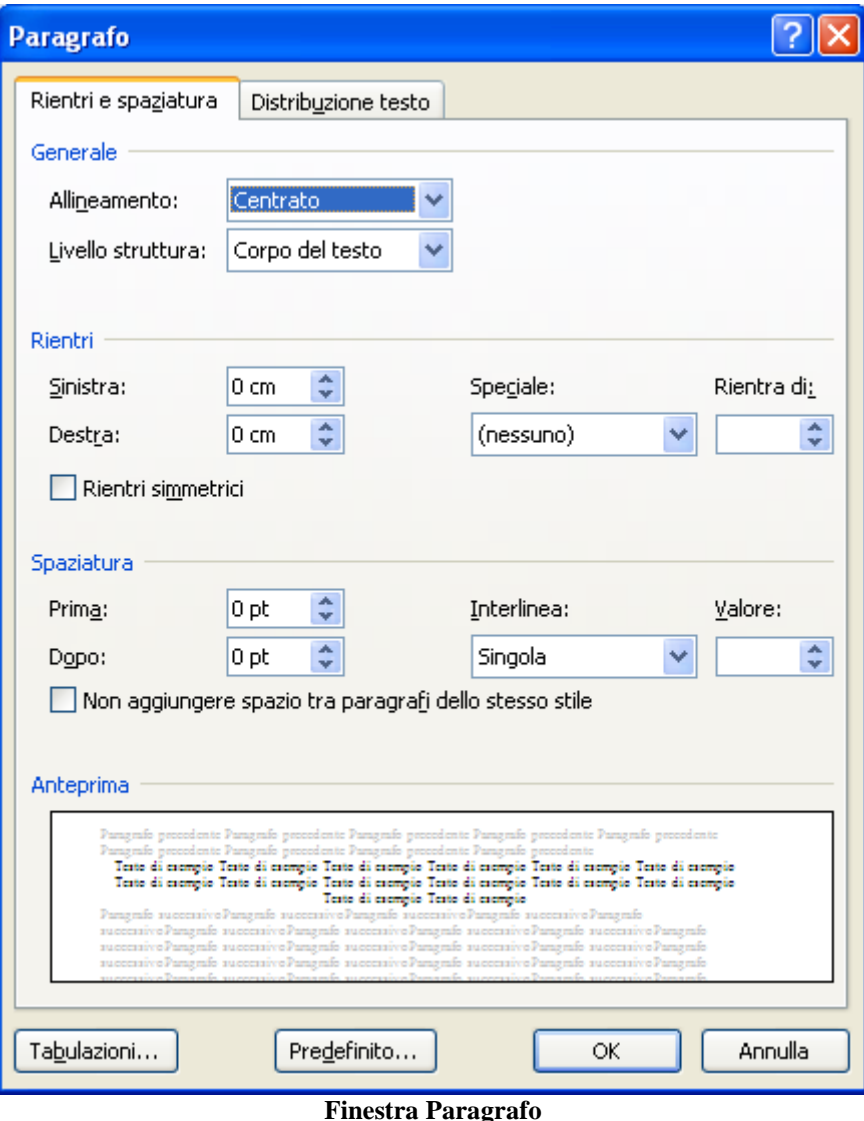

La casella a discesa **Allineamento** permette di scegliere l'allineamento a sinistra, a destra, centrato o giustificato.

Nella parte dei **Rientri** appaiono le caselle per stabilire il margine di rientro sinistro e destro e per la prima riga. Il valore del rientro si può scrivere nella rispettiva casella, o fare clic sui pulsanti di incremento e decremento.

Per il rientro sporgente è necessario selezionare la casella **Speciale** e scegliere dal menu a discesa la voce **Sporgente**. Facendo clic su **Prima riga** è possibile far rientrare solo la prima riga di un paragrafo.

# **Spaziatura di un paragrafo**

La parte della finestra Paragrafo della **Spaziatura**, permette di specificare gli spazi tra i vari paragrafi e tra le righe di ciascun paragrafo.

La casella Prima indica lo spazio da lasciare sopra ciascun paragrafo.

Ad esempio per questo paragrafo è stato specificato uno spazio di 12pt nella casella Prima. La casella Dopo indica lo spazio tra un paragrafo e il successivo.

Ad esempio per questo paragrafo è stato specificato uno spazio di 12pt nella casella Dopo. La casella **Interlinea** permette di specificare la distanza tra le righe del documento.

Ad esempio questo paragrafo ha un'interlinea di 1,5 righe, cioè uno spazio di una riga e mezza vuota tra ciascuna riga di scrittura.

Questo paragrafo ha invece un'interlinea doppia, cioè uno spazio di due righe vuote tra ciascuna riga di scrittura.

Se si seleziona un'interlinea di tipo Minima, Esatta o Multipla è possibile specificare la quantità di spazio verticale desiderata tra le righe di testo.

Chiaramente è sempre meglio spaziare le righe con i comandi di interlinea invece di utilizzare il tasto Invio.

L'interlinea si può anche impostare con il pulsante **Interlinea** della scheda **Home**.

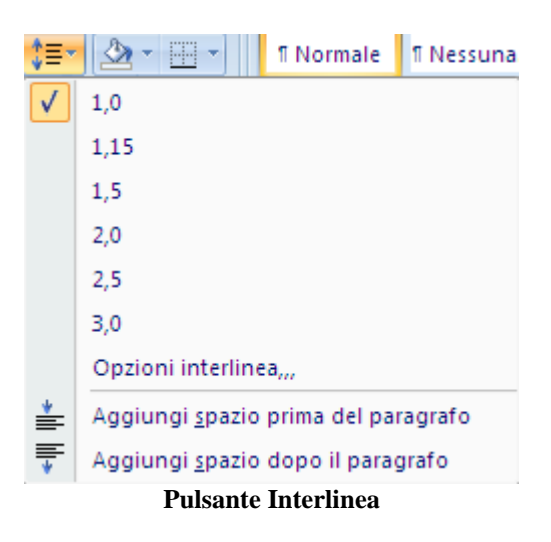

Inoltre, i comandi per i rientri e la spaziatura sono presenti anche nella scheda **Layout di pagina**.

| Rientro   |                      |  | Spaziatura |                           |  |
|-----------|----------------------|--|------------|---------------------------|--|
|           | <sup>≽</sup> ≡ocm    |  |            | $\frac{4}{2}$ opt         |  |
|           | $\equiv$ $\leq$ 0 cm |  |            | $\frac{\sqrt{2}}{4}$ 0 pt |  |
| Paragrafo |                      |  |            |                           |  |

**Gruppo Paragrafo della scheda Layout di pagina**

La finestra Paragrafo ha un'altra scheda, **Distribuzione testo**.

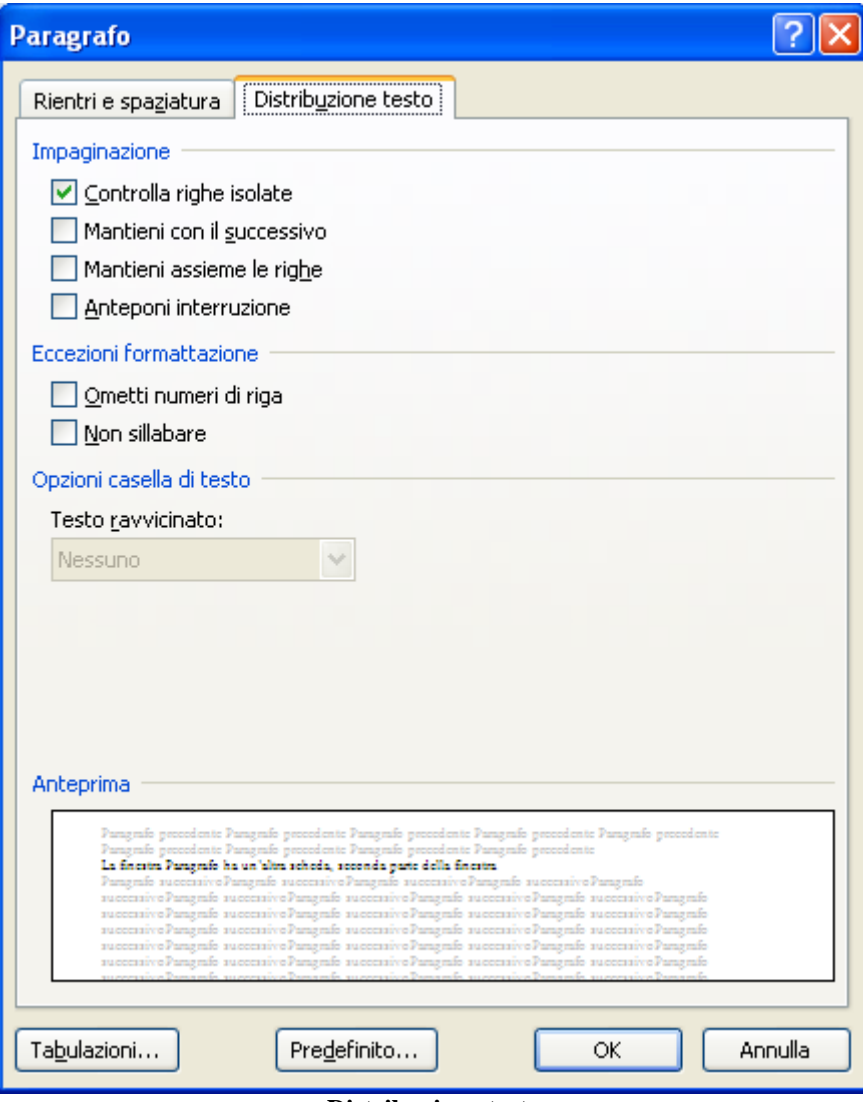

**Distribuzione testo**

Alcune opzioni di questa scheda sono molto interessanti.

Ad esempio, la voce **Controlla righe isolate** (già impostata) impedisce che una riga di un paragrafo finisca, da sola, in una nuova pagina. In quel caso viene portato l'intero paragrafo.

Anche la voce **Mantieni con il successivo** è utile, ad esempio nel caso di paragrafi e titoli. Se i due paragrafi sono selezionati, con questa voce il paragrafo precedente non viene staccato dal successivo se c'è un cambio di pagina.

**Mantieni assieme le righe** fa in modo che il paragrafo selezionato non venga spezzato su due pagine.

Con **Anteponi interruzione** si passa a una pagina nuova prima di iniziare il paragrafo selezionato.

**Ometti numero di riga** e **Non sillabare** permettono di non contare i numeri di riga per il paragrafo selezionato e di non fare la sillabazione delle parole.

**Nota**. Nel paragrafo precedente abbiamo accennato alla sillabazione. Word di default non tronca le parole a fine riga ma le manda a capo, creando quello che viene definito sbandieramento del testo oppure distanzia eccessivamente le parole le une dalle altre, se il testo è giustificato.

Per evitare questi inconvenienti che pregiudicano l'estetica del documento stesso, Word prevede la possibilità di sillabare il testo.

Seleziona il paragrafo da sillabare e vai sulla scheda **Layout di pagina**. Nel menu del pulsante Sillabazione scegli **Automatica**. Word effettuerà la sillabazione del documento dove riterrà necessario.

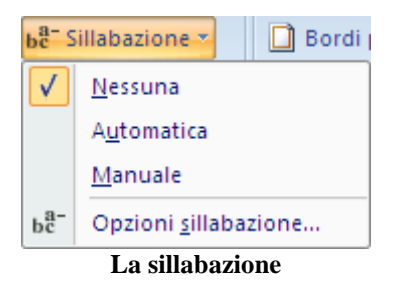

Con l'opzione **Manuale** puoi scegliere dove sillabare le parole.

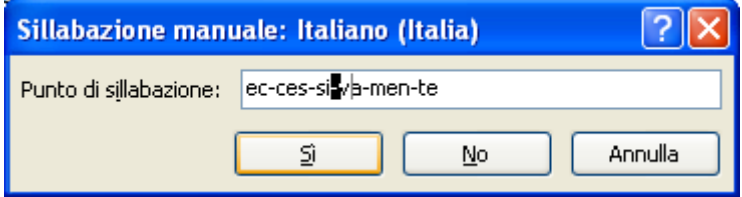

Con le **Opzioni sillabazione** puoi impostare la sillabazione prima di cominciare a scrivere il documento.

Nella finestra che si apre, sarà possibile gestire i parametri per la sillabazione.

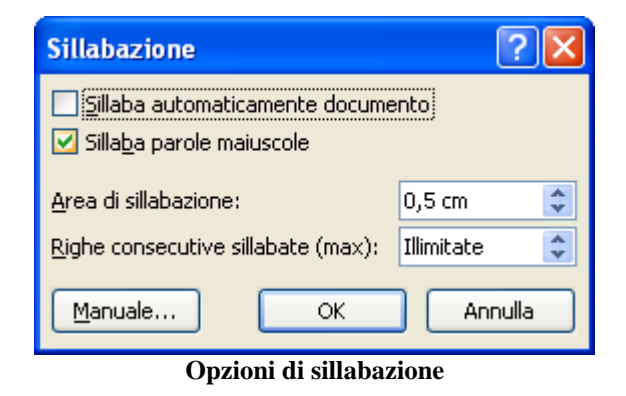

Nella finestrella che appare seleziona l'opzione "sillaba automaticamente documento".

Riapri il file Comunicazione all'azienda per provare alcuni dei comandi descritti in precedenza.

Seleziona tutto il testo (dalla scheda **Home**, nel menu del pulsante **Seleziona** scegli **Seleziona tutto**) e imposta l'interlinea singola.

Seleziona il testo da "Spett. Ditta" a "RingraziandoVi per l'attenzione" e imposta un rientro della prima riga di 0,5 centimetri.

Seleziona il testo "Nome Cognome" e imposta un rientro sinistro a 10 centimetri.

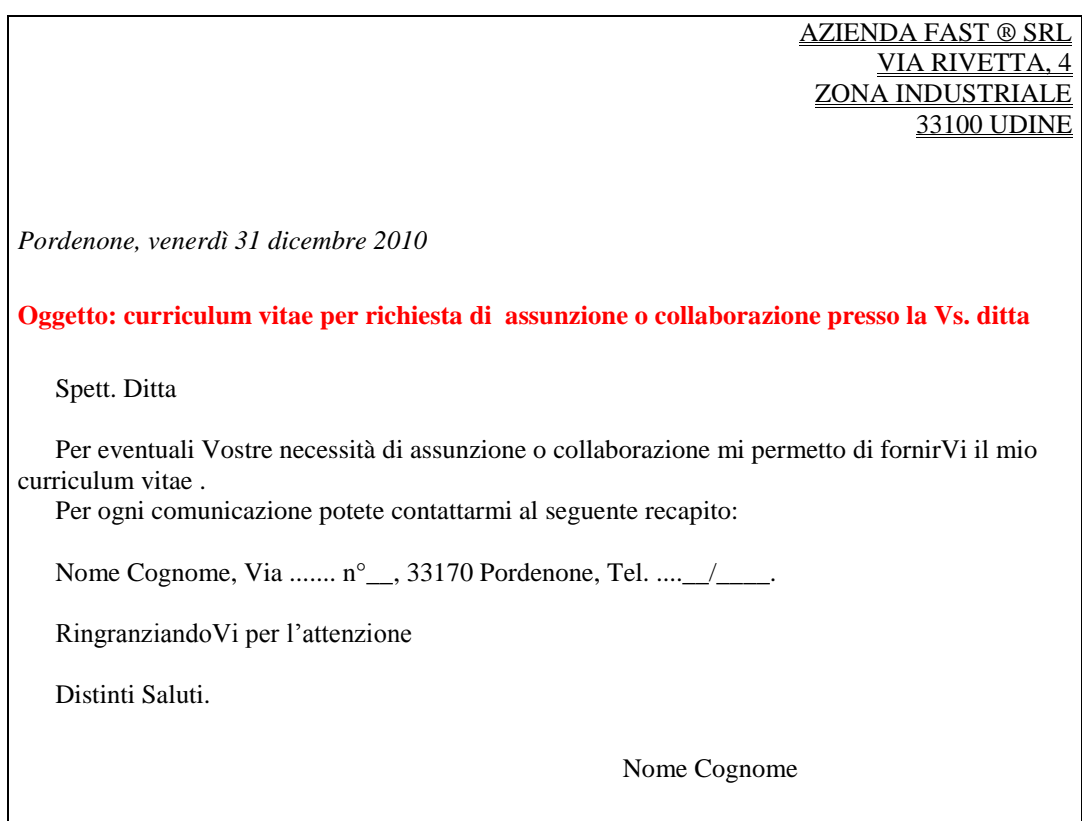

Salva e chiudi il documento e il programma Word con i comandi descritti in precedenza.

### **Stili veloci**

Di solito i tipi di formattazione si applicano direttamente. Ad esempio, per formattare un titolo si potrebbe utilizzare il pulsante Grassetto e le caselle Carattere e Dimensione carattere . Oppure, abbiamo visto che è possibile utilizzare le finestre di dialogo Carattere e Paragrafo con un numero maggiore di opzioni.

In word sono presenti delle formattazioni per i caratteri e i paragrafi predefiniti. Sono gli **Stili**, presenti nella scheda Home.

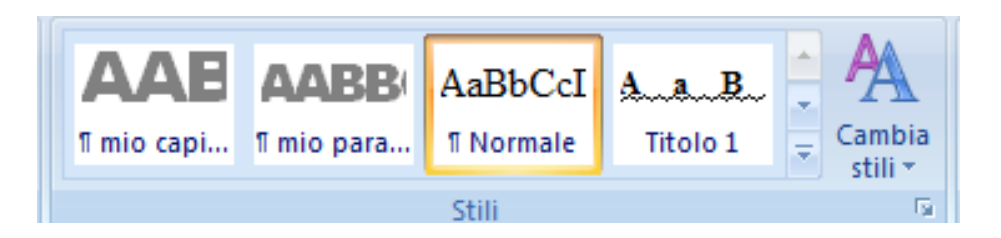

Si tratta di particolari insiemi di formattazione che consentono di applicare molti formati contemporaneamente. Lo stile può essere utilizzato continuamente.

Per utilizzare uno stile basta selezionare il testo a cui si desidera applicare uno stile e scegliere nel gruppo Stili quello desiderato. Se non è visualizzato, fare clic sul pulsante Altro per espandere la raccolta Stili veloci.

Gli stili si possono applicare al paragrafo o ai singoli caratteri. Esistono due tipi di stili:

1. Gli stili di **paragrafo** sono contrassegnati da un simbolo di paragrafo, ¶. Il simbolo di paragrafo viene visualizzato sia nella raccolta stili veloci che nel riquadro attività Stili.

2. Gli stili di **carattere** sono contrassegnati da un simbolo di carattere, **a**. Fare clic in un punto qualsiasi di una parola per applicare lo stile all'intera parola. In alternativa è possibile selezionare più parole per applicare lo stile a tutte le parole selezionate.

#### *Esercizi*

Utilizzando i comandi descritti prova a realizzare il seguente documento.

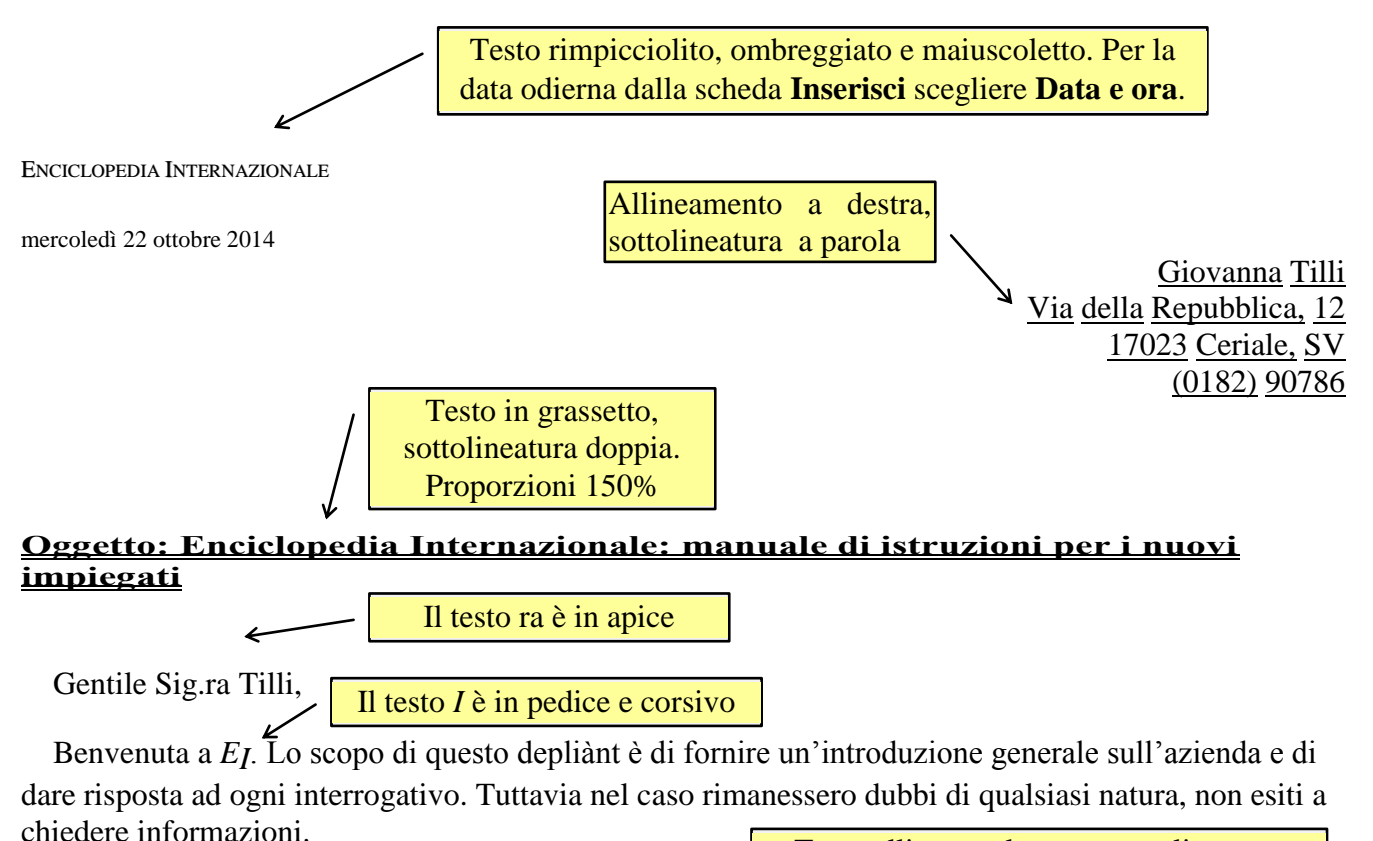

**C o r s o i n t r o d u t t i v o** Testo allineato al centro sottolineatura ondulata ed espanso

I nuovi impiegati vengono iscritti ad un corso introduttivo, che ha inizio il lunedì successivo al primo giorno di lavoro.

Scopo del corso introduttivo è quello di introdurre alle direttive aziendali di *EI* . Durante il corso verranno anche distribuiti i moduli destinati all'Ufficio Assicurazioni e Benefici. Inoltre, tutti i nuovi impiegati faranno conoscenza con la persona che li accompagnerà nella visita degli uffici. Durante il corso introduttivo tutti i nuovi assunti riceveranno uno speciale ricordo…Una ragione di più per non mancare.

Cordiali saluti Patrizia Giglioli Assistente amministrativo *EI* Il testo *I* è in pedice e corsivo Il testo *I* è in pedice e corsivo Testo spostato con il righello, allineato al centro ombreggiato

# Capitolo 6 Creare elenchi puntati e numerati

Gli elenchi puntati e numerati permettono di ordinare e mettere in evidenza le voci di un elenco anteponendo a ognuno un simbolo o un numero progressivo. Esempi di elenchi puntati e numerati possono essere questi:

Esempio di elenco puntato

Le schede della barra multifunzione di Word sono:

- Home
- Inserisci
- Layout di pagina, ecc.

Esempio di elenco numerato

- 1. Dalla barra di accesso rapido fai clic su **Salva**;
- 2. scrivi il nome del documento;
- 3. scegli la cartella;
- 4. fai clic sul pulsante **Salva**.

Sono quindi un ottimo sistema per rappresentare una sequenza di elementi o per indicare una successione di passaggi da compiere.

### **Elenchi puntati e numerati automatici**

Con Word è possibile creare automaticamente gli elenchi puntati e numerati durante la digitazione.

Questa caratteristica è impostata nelle **Opzioni correzione automatica** che si trovano nella scheda **Strumenti di correzione** delle **Opzioni di Word** (pulsante Office).

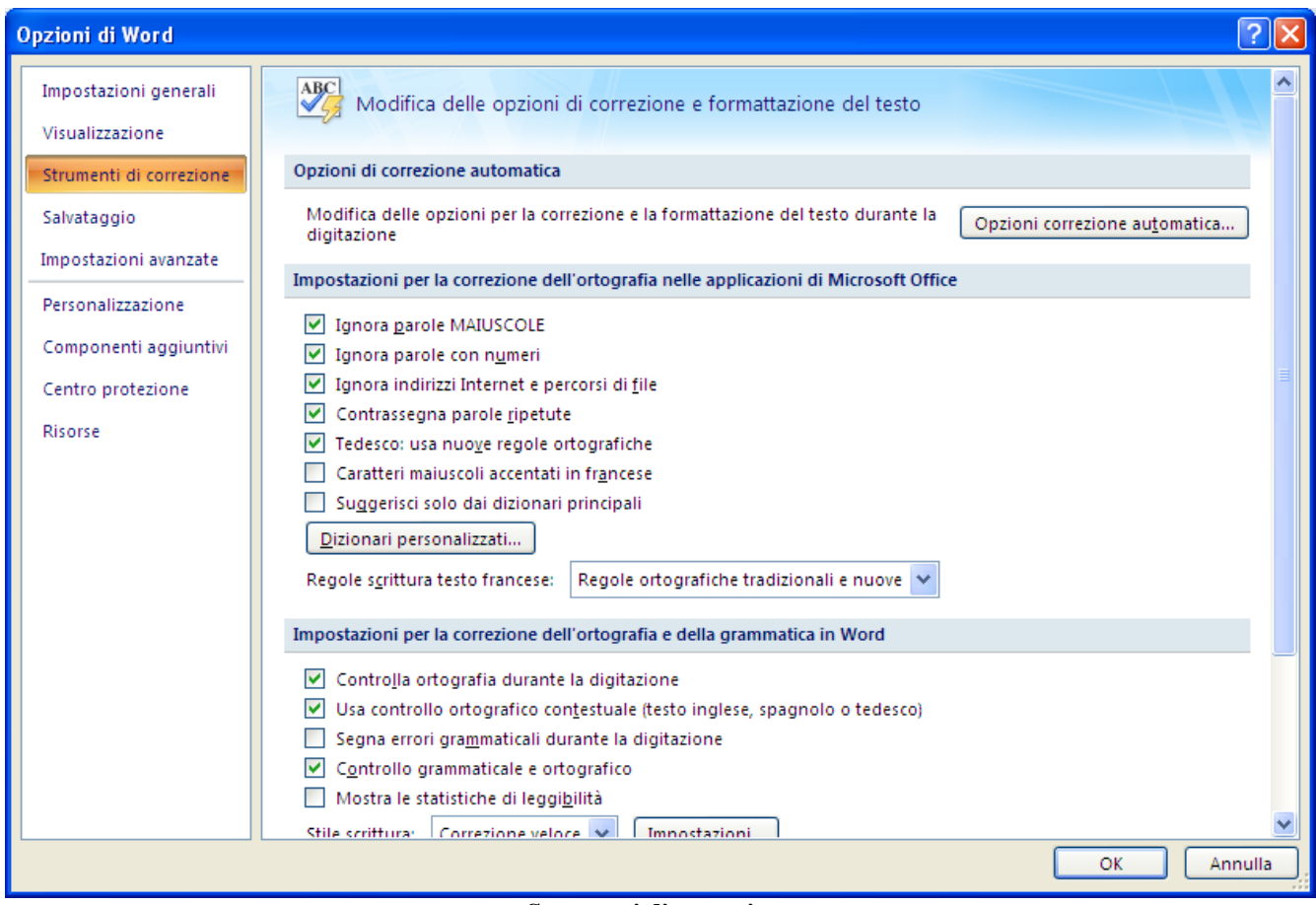

**Strumenti di correzione**

Con un clic sul pulsante **Opzioni correzione automatica** si accede alla seguente finestra.

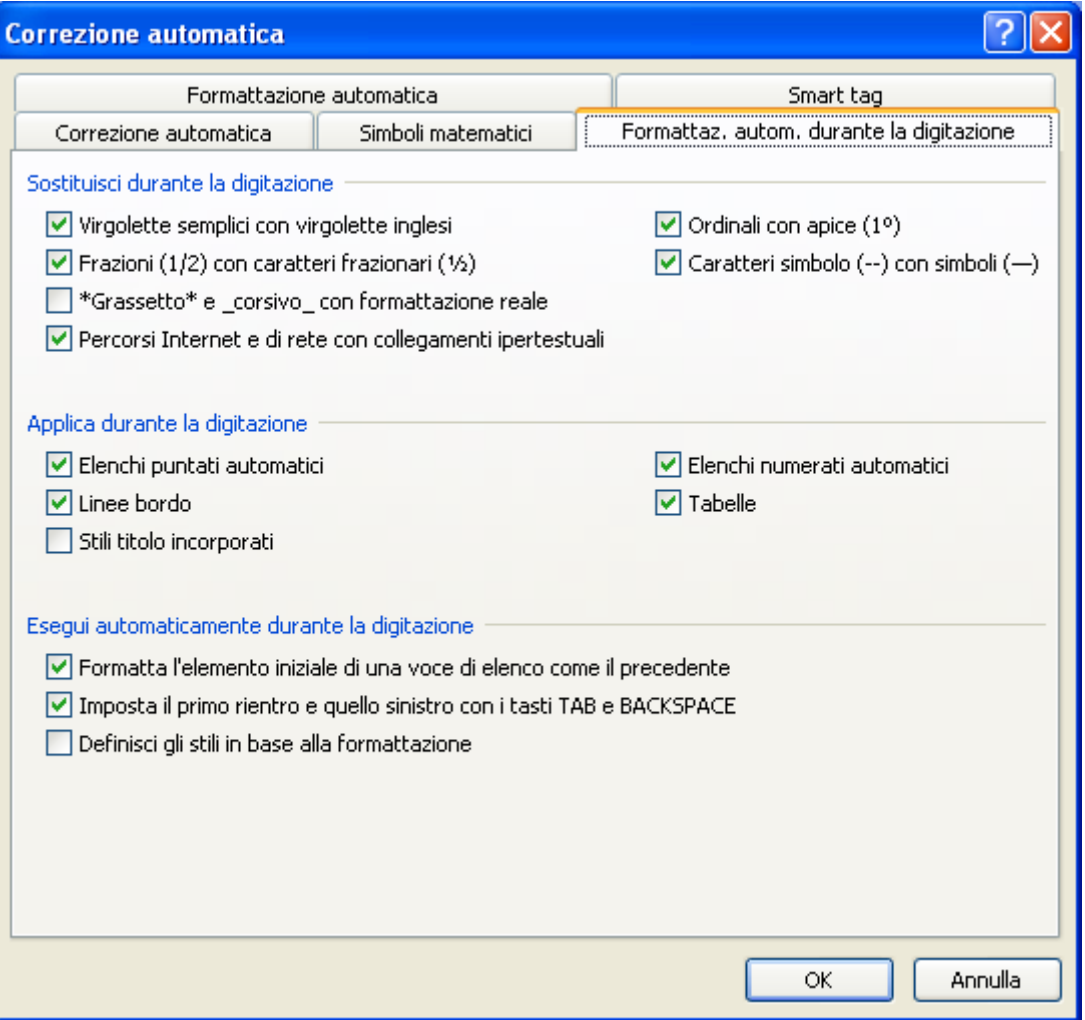

**Formattazione automatica durante la digitazione**

Nella scheda **Formattazione automatica durante la digitazione** appaiono le caselle di controllo **Elenchi puntati automatici** ed **Elenchi numerati automatici** che abilitano questa funzionalità.

Per creare un elenco puntato o numerato procedi in questo modo:

- per iniziare un elenco numerato scrivere 1., scrivi \* (asterisco) per iniziare un elenco puntato.
- Premi TAB e scrivi il testo della prima voce dell'elenco.
- Premi INVIO per inserire la voce successiva. Apparirà un nuovo punto elenco o il numero successivo.

Per terminare l'elenco, premi due volte INVIO o disattiva il pulsante Elenco puntato (o numerato) descritto nel paragrafo seguente.

### **I pulsanti elenchi puntati e numerati**

È anche possibile aggiungere rapidamente punti elenco o numeri a righe di testo esistenti (o creare dei nuovi elenchi) con due comandi specifici presenti nella scheda **Home**: **Elenchi numerati** e **Elenchi puntati**.

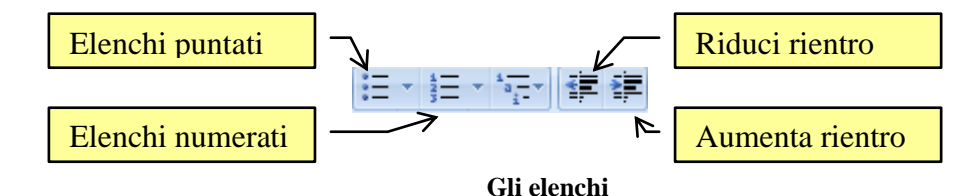

**<sup>67</sup> Matematicamente.it**

.

Se desideri aggiungere dei punti elenco o numeri a un testo esistente si procedi in questo modo:

- Seleziona le righe dove vuoi inserire i punti elenco o la numerazione.
- Sulla scheda Home fai clic sul pulsante Elenchi numerati o Elenchi puntati.

Se vuoi creare l'elenco puntato o numerato durante la scrittura delle voci:

- fai clic sul pulsante Elenchi numerati o Elenchi puntati: appare il numero o il simbolo.
- Scrivi la voce dell'elenco.
- Premi INVIO per inserire la voce successiva. Apparirà un nuovo punto elenco o il numero successivo.

Per terminare l'elenco, premi due volte INVIO o disattiva il pulsante Elenchi puntati (o numerati).

Per rendere più articolato l'elenco è possibile applicare dei rientri ad alcune voci, come nell'esempio:

- o Menu File
	- Nuovo
	- Apri
	- $\blacksquare$  Salva
- o Menu Modifica
	- **Taglia**
	- Copia
	- $\blacksquare$  Incolla

Per spostare verso destra (indentare) delle voci selezionale e premi il pulsante **Aumenta rientro**. Le voci saranno spostate a destra e apparirà un diverso simbolo di punto elenco. Il pulsante **Riduci rientro** sposta le voci selezionate verso sinistra.

Per rimuovere un elenco puntato o numerato seleziona l'elenco e spegni il pulsante Elenchi puntati o Elenchi numerati nella scheda Home.

### **Il comando elenchi puntati e numerati**

Gli elenchi puntati e numerati possono avere diversi tipi di segnalino. Entrambi i pulsanti hanno un menu dove puoi scegliere tra vari formati predefiniti.

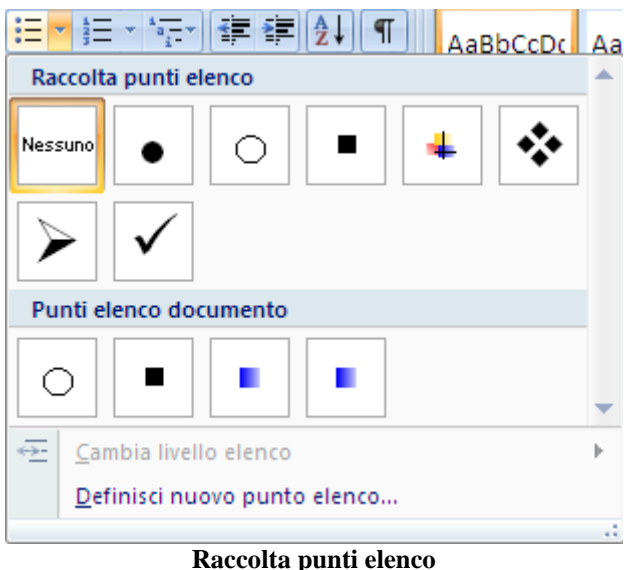

Puoi personalizzare gli elenchi puntati con la voce Definisci nuovo punto elenco.

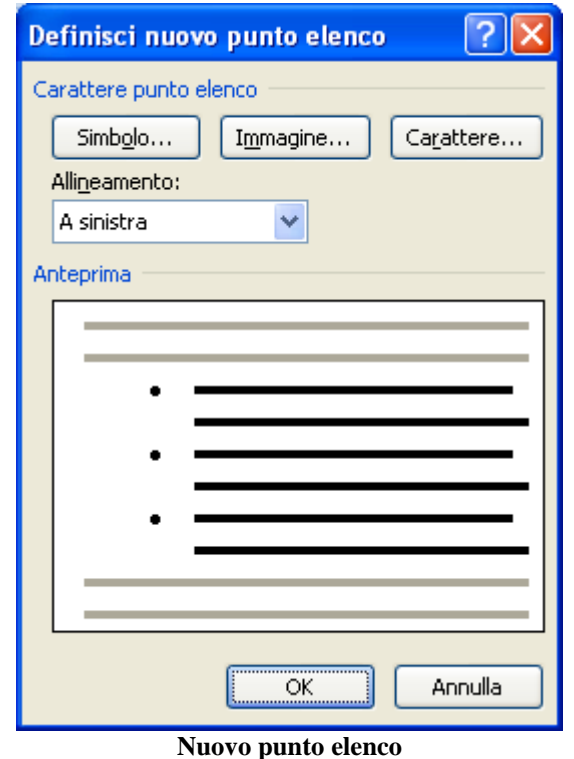

Questo comando permette di realizzare tutte le operazioni descritte in precedenza e molte altre.

È possibile scegliere un simbolo diverso da quelli proposti o modificare il formato dei punti elenco, ad esempio una dimensione o un colore differente.

Il pulsante **Carattere** permette di ottenere una formattazione diversa, per il simbolo. Appare la finestra Carattere, descritta nel capitolo relativo ai caratteri.

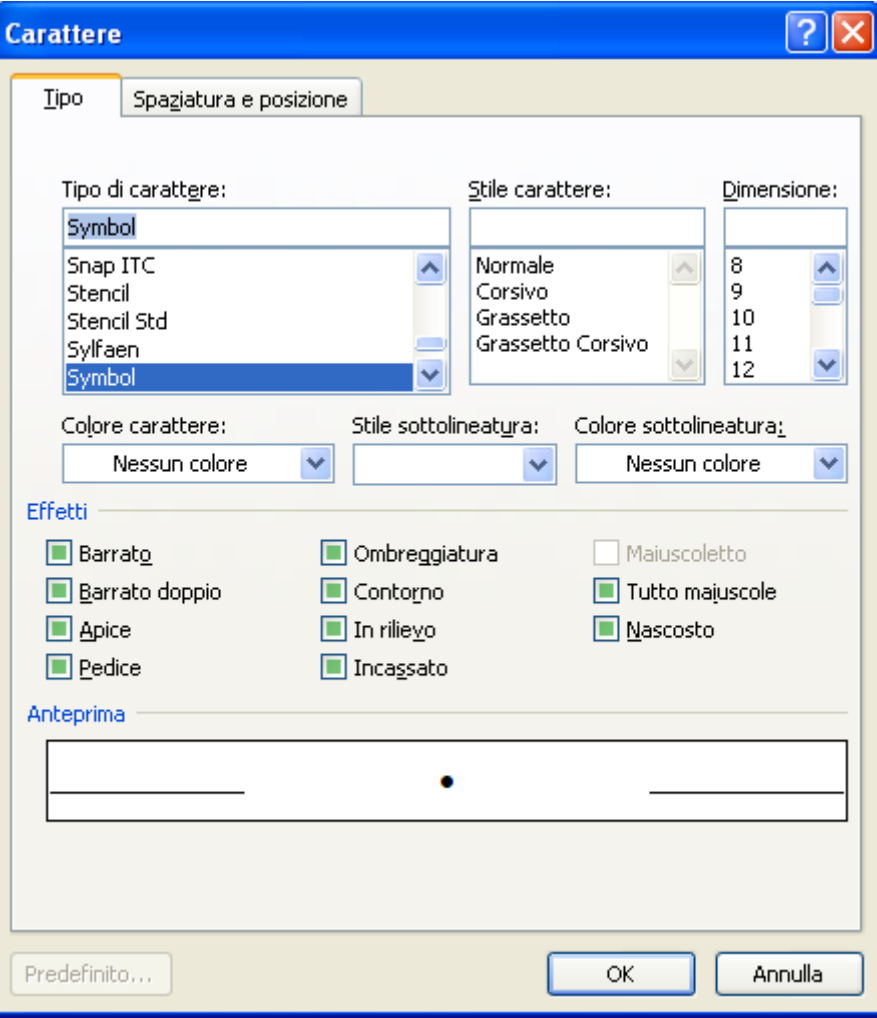

**Finestra Carattere**

Il pulsante Simbolo visualizza la finestra dei simboli.

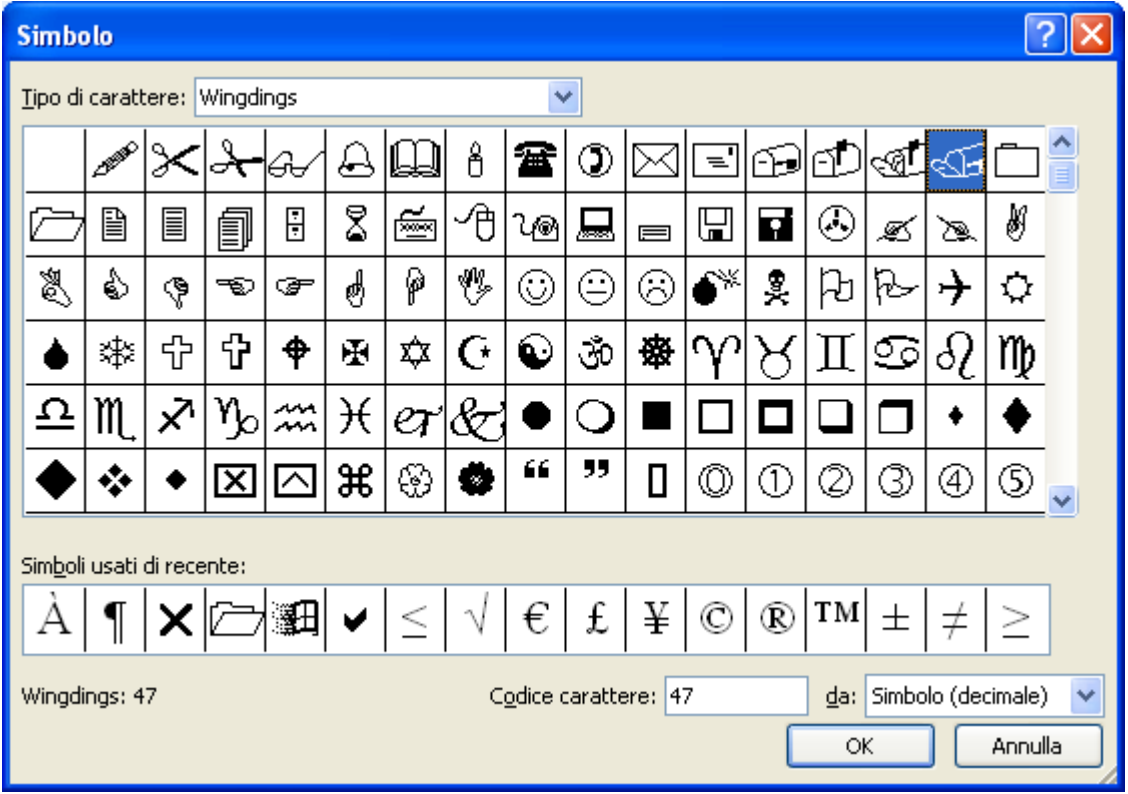

#### **I simboli**

# **Matematicamente.it <sup>70</sup>**
Puoi scegliere uno dei simboli presenti nei tipi di caratteri grafici (Wingdings, Webdings, Mt Extra, ecc.) come simbolo per il punto elenco: ad esempio il telefono se devi fare un elenco di numeri telefonici.

Con il pulsante **Immagine** puoi inserire come punto elenco un'immagine grafica Appare la finestra **Punto elenco immagine**.

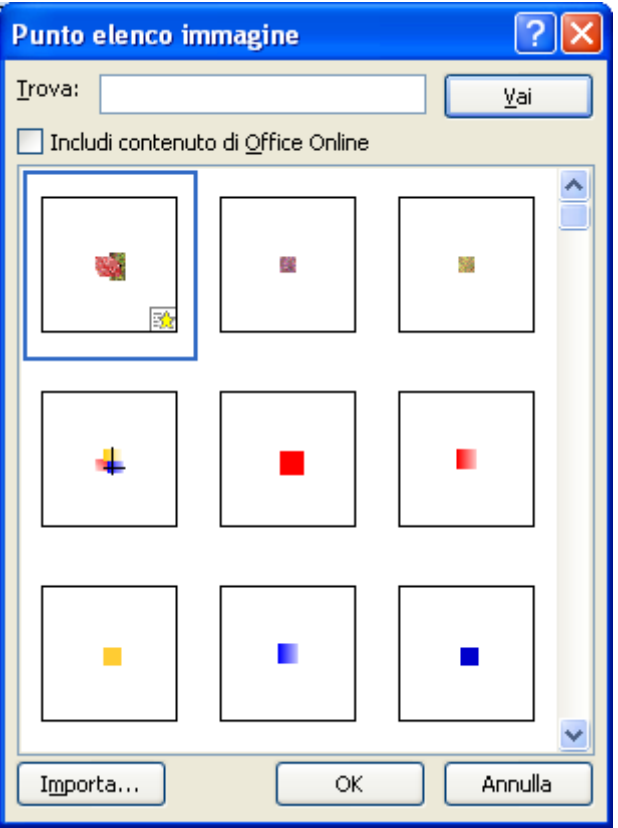

**Finestra Punto elenco immagine**

Fai clic sull'immagine desiderata e premi OK. Le immagini con il simbolo di una stella sono animate. Ma l'animazione è visibile solo se la pagina viene salvata in formato Web.

#### *La scheda Numeri o lettere*

Puoi personalizzare anche gli elenchi numerati con la voce **Definisci nuovo formato numero**.

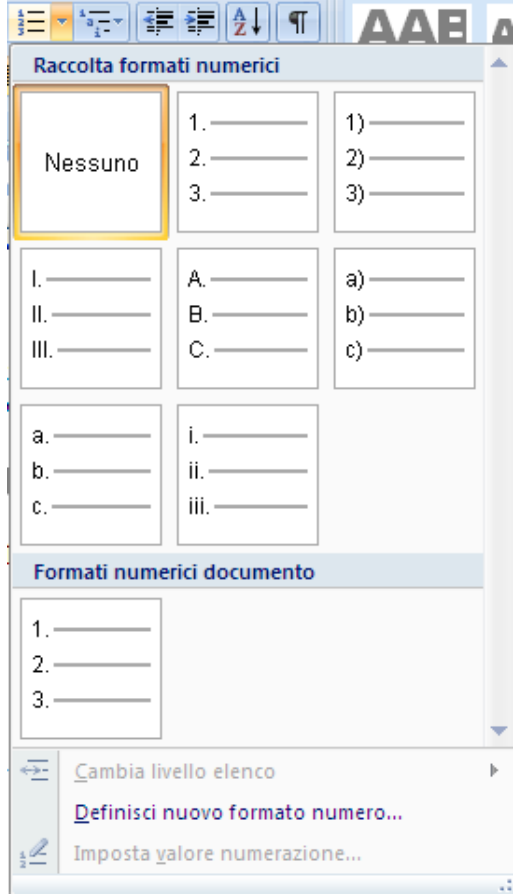

**Menu del pulsante Elenchi numerati**

La finestra è molto simile a quella per personalizzare gli elenchi puntati.

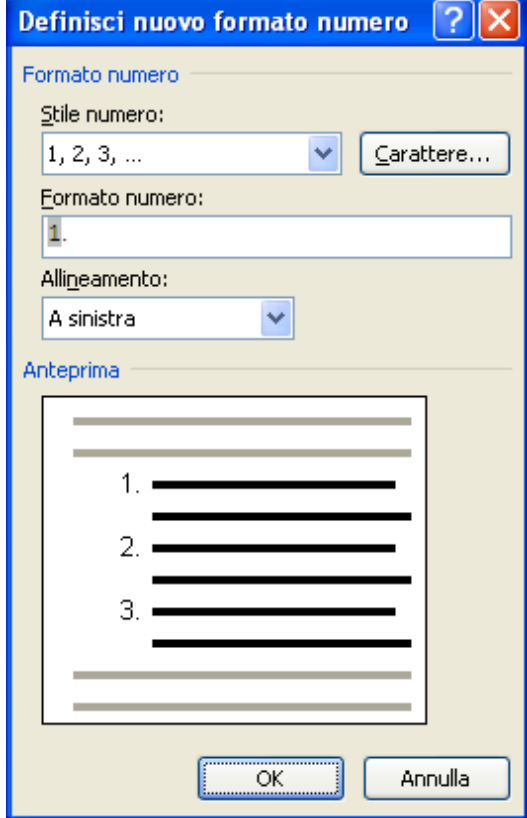

**Nuovo formato numero**

Con la casella **Stile numero** è possibile scegliere un tipo di numerazione diversa: 1, 2, 3 oppure I, II, III,  $i, ii, iii, \ldots$ .

Come nel caso dell'elenco numerato il pulsante **Carattere** apre la finestra di dialogo Carattere per modificare il tipo di carattere del numero.

Nella casella **Formato numero** si può specificare il testo che deve apparire accanto al numero dell'elenco: basta scrivere nella casella il testo vicino al numero, visualizzato in un campo grigio. Ad esempio n°1).

Se è presente un elenco numerato precedente, una volta selezionato, puoi modificare la sequenza di numerazione con la voce **Imposta valore numerazione** nel menu del pulsante Elenchi numerati.

Ci sono due opzioni.

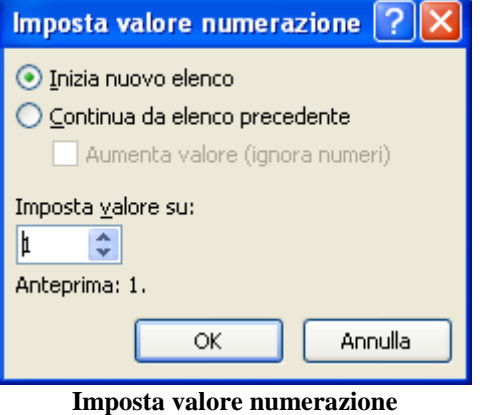

**Inizia nuovo elenco**: con questa opzione la numerazione dell'elenco ricomincia da 1 (o da  $A)$ .

**Continua elenco precedente**: in questo caso la numerazione continua dall'elenco precedente. Se, ad esempio, l'ultimo numero dell'elenco precedente è 2, l'elenco inizierà con 3.

Le due opzioni sono selezionabili direttamente dal foglio di testo con un clic del pulsante destro del mouse sul numero dell'elenco numerato. Nel menu di scelta rapida appaiono le due voci **Riprendi numerazione** e **Continua numerazione**.

La casella **Comincia da** serve per scegliere da quale numero o lettera iniziare l'elenco.

## Capitolo 7 Creare bordi e sfondi

Applicare un bordo o uno sfondo ad un testo permette di enfatizzare il testo stesso. Con Word è possibile inserire bordi e sfondi a una lettera, parola, paragrafo, tabella ed anche all'intera pagina.

A parte il caso della pagina, per inserire un bordo (o uno sfondo) a una parte di testo è necessario selezionarlo.

## **I bordi e gli sfondi**

In Word, nella scheda Home, è presente una pulsante specifico per inserire i bordi.

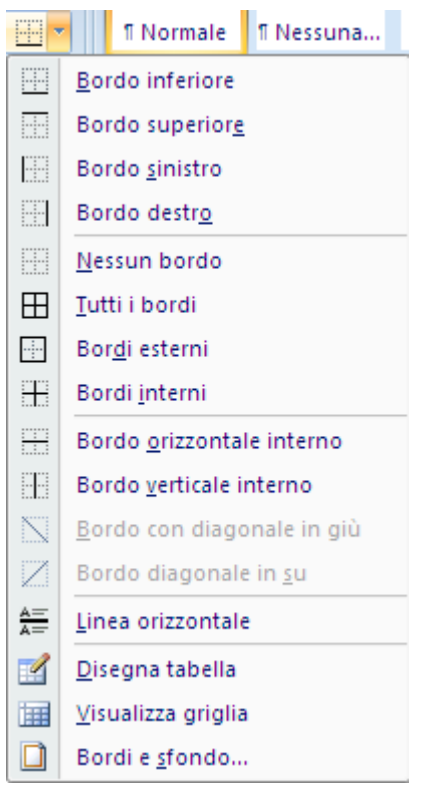

**I bordi**

Vediamo come inserire un bordo per un paragrafo:

- Seleziona il paragrafo a cui desideri applicare un bordo.
- Specifica i lati ai quali si desidera applicare i bordi dal menu a discesa: il bordo può essere posto sotto, sopra, a sinistra, a destra o intorno al paragrafo.

Con il pulsante **Sfondo** puoi inserire il colore di sfondo.

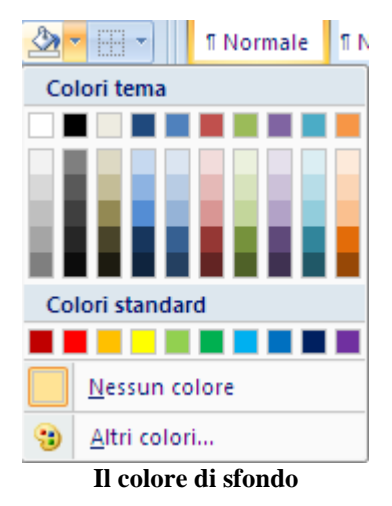

Come per il colore del carattere, puoi utilizzare tantissimi colori con la voce **Altri colori**.

La lunghezza del bordo dipende dai margini del paragrafo: per modificare l'ampiezza del bordo si deve allargare o stringere questi margini. Vediamo qualche esempio:

paragrafo con bordo a sinistra e a destra con margini sinistro e destro non modificati.

paragrafo con bordo superiore ed inferiore con margini sinistro e destro non modificati.

paragrafo con bordo esterno e margini sinistro e destro non modificati.

paragrafo con sfondo grigio e margini sinistro e destro non modificati.

paragrafo con bordo esterno, margine sinistro a due centimetri e margine destro a undici centimetri.

È possibile inserire bordi e sfondi anche per righe vuote, ad esempio per creare una separazione visiva in un testo:

bla, bla, bla, bla, bla, bla, bla, bla, bla, bla, bla, bla, bla, bla, bla, bla, bla, bla, bla, bla, bla, bla, bla, bla, bla, bla,

bla, bla, bla, bla, bla, bla, bla, bla, bla, bla, bla, bla, bla, bla, bla, bla, bla, bla, bla, bla, bla, bla, bla, bla, bla, bla.

I passaggi per inserire un bordo a una parola o una parte di testo sono identici a quelli descritti per il paragrafo: basta solamente selezionare il testo da bordare. L'unica differenza è che, anche se si sceglie un bordo a sinistra, destra, superiore…, appare in ogni caso un bordo esterno. Ad esempio: testo con bordo e sfondo grigio 15%.

## **La finestra bordi e sfondo**

Puoi personalizzare il bordo e lo sfondo a una parola o a un paragrafo anche con la finestra **Bordi e sfondo** che appare con un clic sulla voce **Bordi e sfondo** nel menu del pulsante Bordi.

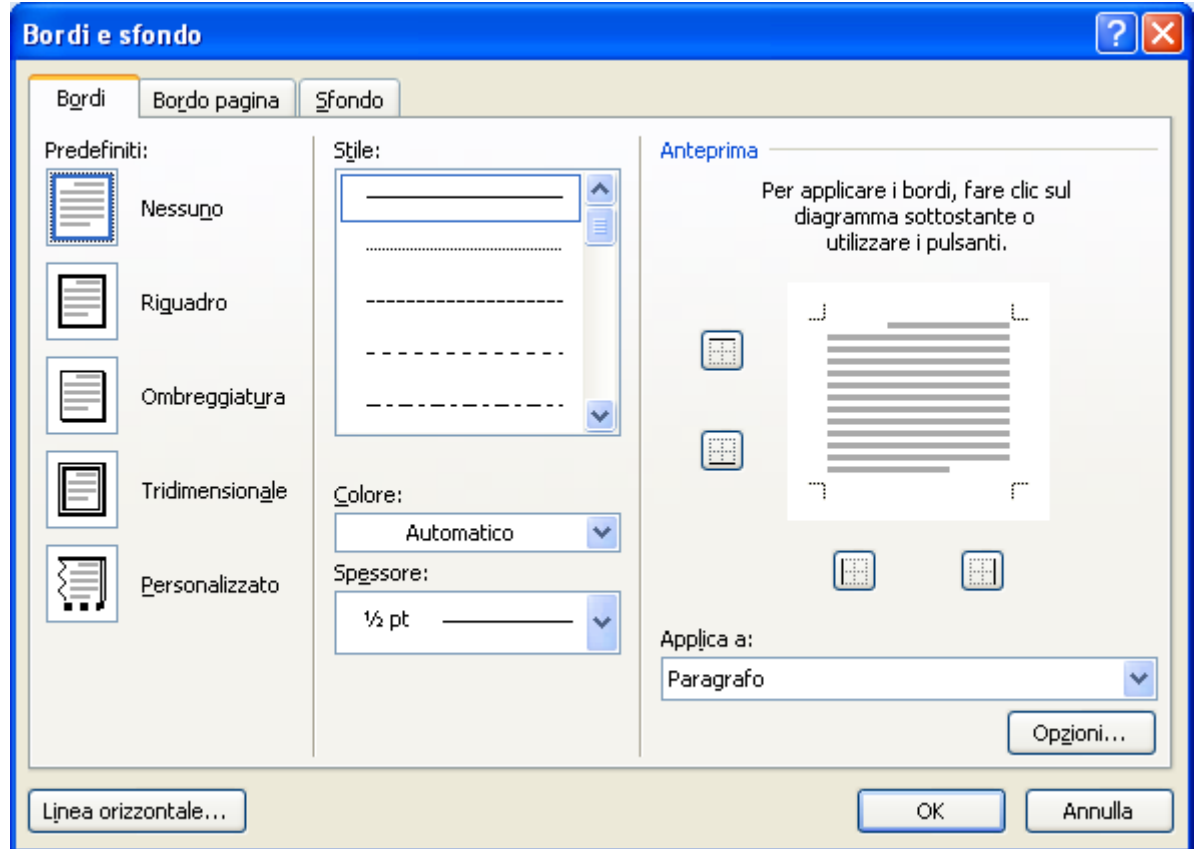

**Finestra bordi e sfondo**

Questa finestra è composta da tre schede: **Bordi**, **Bordo pagina**, **Sfondo**.

La scheda **Bordi** contiene nella parte centrale tre menu:

- **Stile**: permette di scegliere un bordo sottile, doppio, tratteggiato, ecc. oppure nessun bordo.
- **Spessore**: puoi scegliere la dimensione del bordo: il valore è espresso in punti tipografici.
- Colore: puoi scegliere il colore del bordo con un clic sulla freccia nera  $(\bullet)$ : appare la tavolozza di possibili colori.

Se si seleziona un testo con la casella **Applica a** puoi specificare se applicare il bordo al testo o all'intero paragrafo.

Per indicare i lati a cui si desidera applicare i bordi (chiaramente solo nel caso del paragrafo) si può fare clic sui lati della casella **Anteprima** oppure utilizzare i pulsanti per aggiungere o rimuovere i bordi. Sono inoltre presenti dei bordi preimpostati nella casella **Anteprima**: per applicarli basta fare clic sopra il tipo di bordo scelto.

Per rimuovere il bordo solo in alcuni lati, fare clic sui bordi che si desidera rimuovere nel diagramma della casella Anteprima. Per rimuoverli tutti fare clic su Nessuno nella casella Predefiniti.

Con la scheda **Bordo pagina** (raggiungibile anche con il pulsante **Bordi pagina** nella scheda **Layout di pagina**) puoi aggiungere un bordo intorno l'intera pagina. Questa scheda ha gli stessi comandi della scheda precedente. La sola differenza è nel comando **Motivo bordo**.

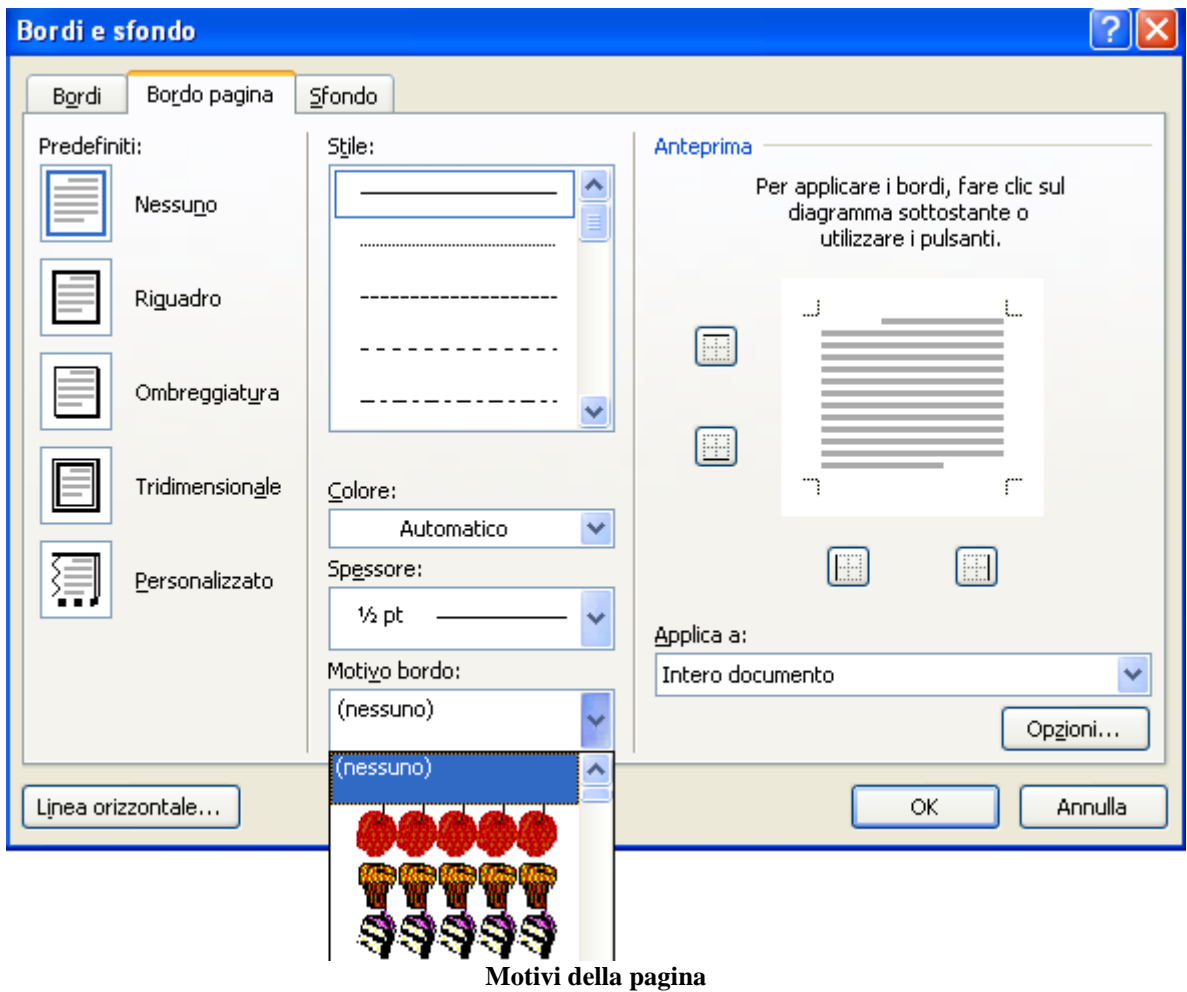

Con un clic sulla freccia nera  $(\rightarrow)$  sono visualizzati dei disegni che si possono utilizzare come bordo per l'intera pagina.

I disegni di colore nero si possono colorare con il menu **Colore**.

Può capitare, con alcune stampanti, che il bordo inferiore venga tagliato.

La scheda **Sfondo** permette di scegliere un colore di sfondo per il testo selezionato. È sufficiente fare un clic sul colore desiderato. L'unica differenza tra questa scheda e il pulsante corrispondente (Sfondo) presente nella scheda Home è la possibilità di fare uno sfondo di due colori, utilizzando la sezione Motivo. Con un clic sulla freccia nera  $(\rightarrow)$  della casella **Stile** si può scegliere un motivo ad esempio righette, a quadratini, ecc. Il colore del motivo può essere scelto nella casella **Colore**. Il colore di sfondo è quello scelto come riempimento.

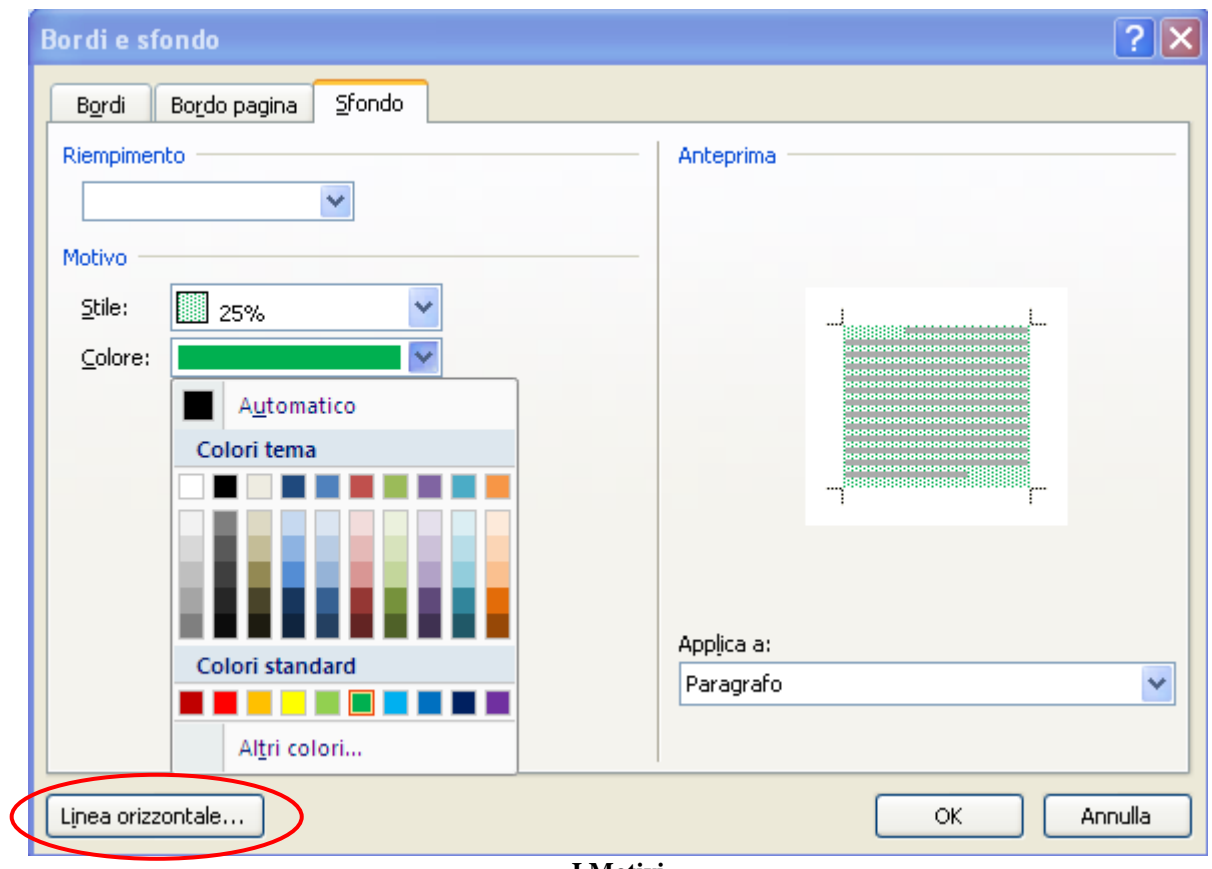

**I Motivi**

È anche possibile inserire una linea orizzontale come divisore tra i paragrafi. La linea più semplice la puoi scegliere dal menu del pulsante bordi.

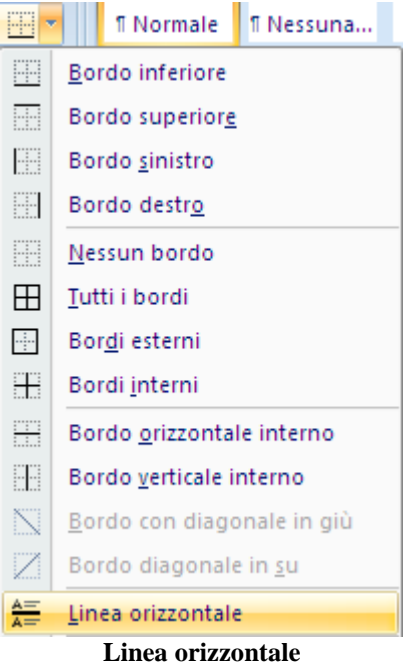

Appare la linea grigia sottostante.

Delle linee molto più belle le puoi avere con il pulsante **Linea orizzontale** nella finestra **Bordi e sfondo**.

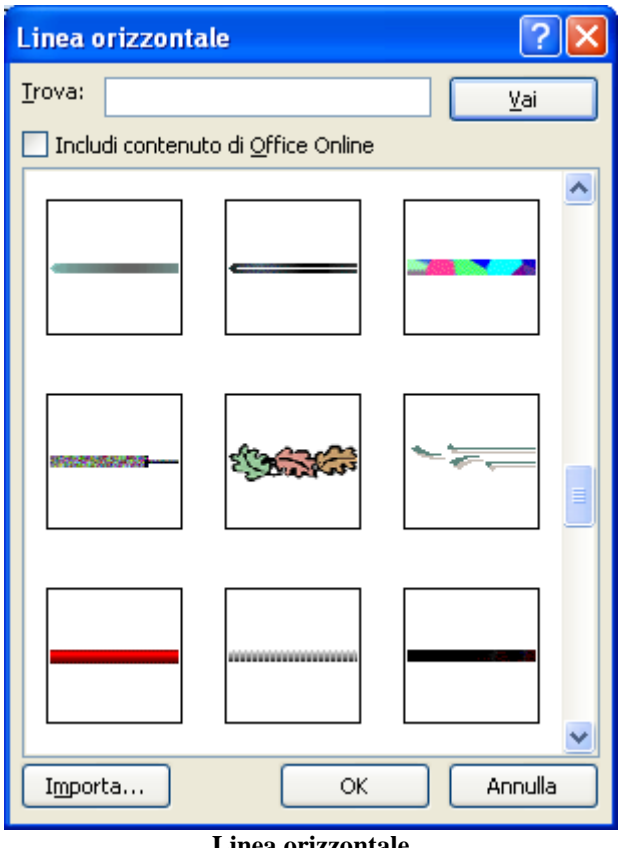

**Linea orizzontale**

Scegli il divisore che preferisci e fai clic sul pulsante **OK**.

## **Copiare le formattazioni**

Adesso che abbiamo analizzato molti comandi per la formattazione del testo vediamo come si può copiare le proprietà di formattazione di un testo per applicarle ad altri testi, dello stesso documento o di documenti diversi.

Devi usare il comando **Copia formato** presente nel gruppo **Appunti** della scheda **Home**. Il pulsante ha l'aspetto di un pennello.

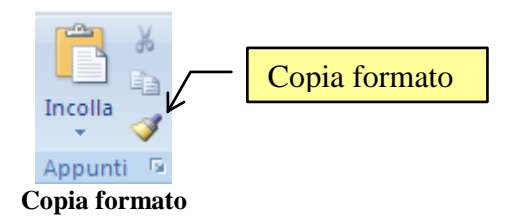

- Selezionato il testo di cui vuoi copiare la formattazione;
- fai clic sul pulsante Copia formato: Il puntatore del mouse assumerà la forma di un pennello;
- fai clic su una parola, o seleziona una parte del testo, per applicar loro la formattazione copiata.

### **Gli stili**

Abbiamo visto come un testo può essere abbellito applicando la formattazione di carattere e di paragrafo.

Ma è possibile, con un unico clic del mouse applicare a un testo o all'intero paragrafo formattazioni di carattere e di paragrafo. L'insieme delle caratteristiche di formattazione di un paragrafo si chiama **stile** del paragrafo. Word offre già molti stili preconfezionati, ma si possono crearne di propri.

Ci sono due tipi di stili:

- **stili paragrafo**: riguardano le caratteristiche del paragrafo: allineamento del testo, l'interlinea, i bordi, ecc. Hanno, vicino al nome, il simbolo del paragrafo, ¶.
- **stili carattere**: riguardano le caratteristiche del carattere: la dimensione, il colore, l'aspetto, ecc.

Per attribuire uno stile a un testo devi, prima di tutto, selezionarlo.

Nel gruppo **Stili** della scheda **Home** appare il nome e una anteprima degli stili, già reimpostati, da applicare al testo. Per vedere l'anteprima dell'aspetto del testo con uno degli stili porta il cursore su quello stile. Se il risultato ti soddisfa, fai clic sullo stile.

Con il pulsante **Altro** puoi visualizzare tutti gli stili utilizzati nel documento.

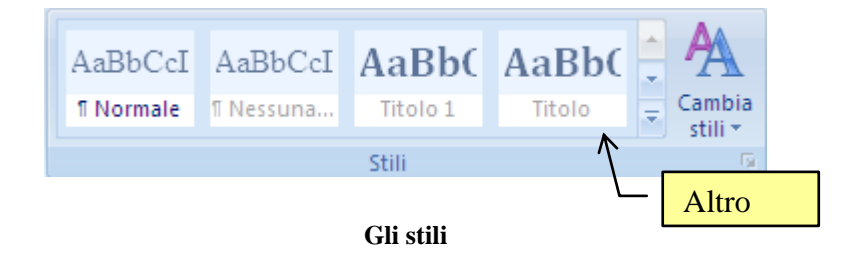

## Capitolo 8 Trovare e sostituire un testo

Vediamo ora come si fa a cercare e rintracciare del testo ed eventualmente sostituirlo con un altro più appropriato: ad esempio cercare il testo e' e sostituirlo con è. Inoltre è possibile fare delle ricerche rispetto al tipo di carattere, al paragrafo, alla lingua… e trovare caratteri speciali, come tabulazioni o interruzioni di pagina, in un documento.

## **I comandi trova e sostituisci**

Per avviare la ricerca (o la sostituzione) di un testo, o per spostarsi su un elemento particolare del documento, fai clic sul pulsante **Trova** della scheda **Home**.

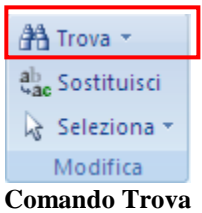

La finestra che appare è composta da tre schede: **Trova**, **Sostituisci**, **Vai**.

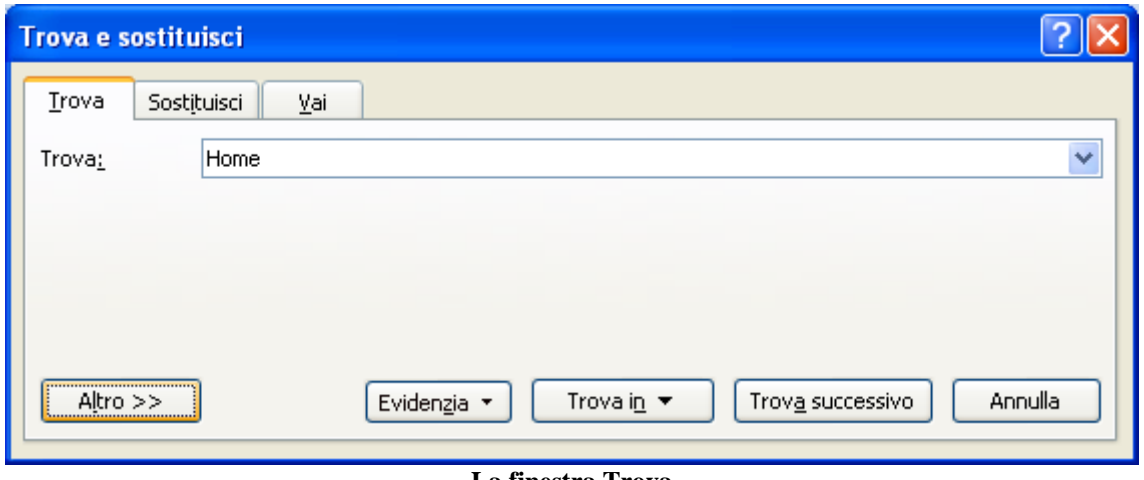

**La finestra Trova**

#### *La scheda trova*

Per cercare una parola o una frase particolare basta scrivere nella casella **Trova** il testo che si desidera ricercare e premere il pulsante **Trova successivo**. Per trovare le altre occorrenze continuare a premere il pulsante Trova successivo.

Puoi evidenziare tutte le occorrenze della parola cercata nel testo, scrivendo il testo che vuoi cercare e scegliendo **Visualizza tutto** dal pulsante **Evidenzia**.

È possibile inoltre attivare delle **Opzioni di ricerca** con un clic sul pulsante Altro.

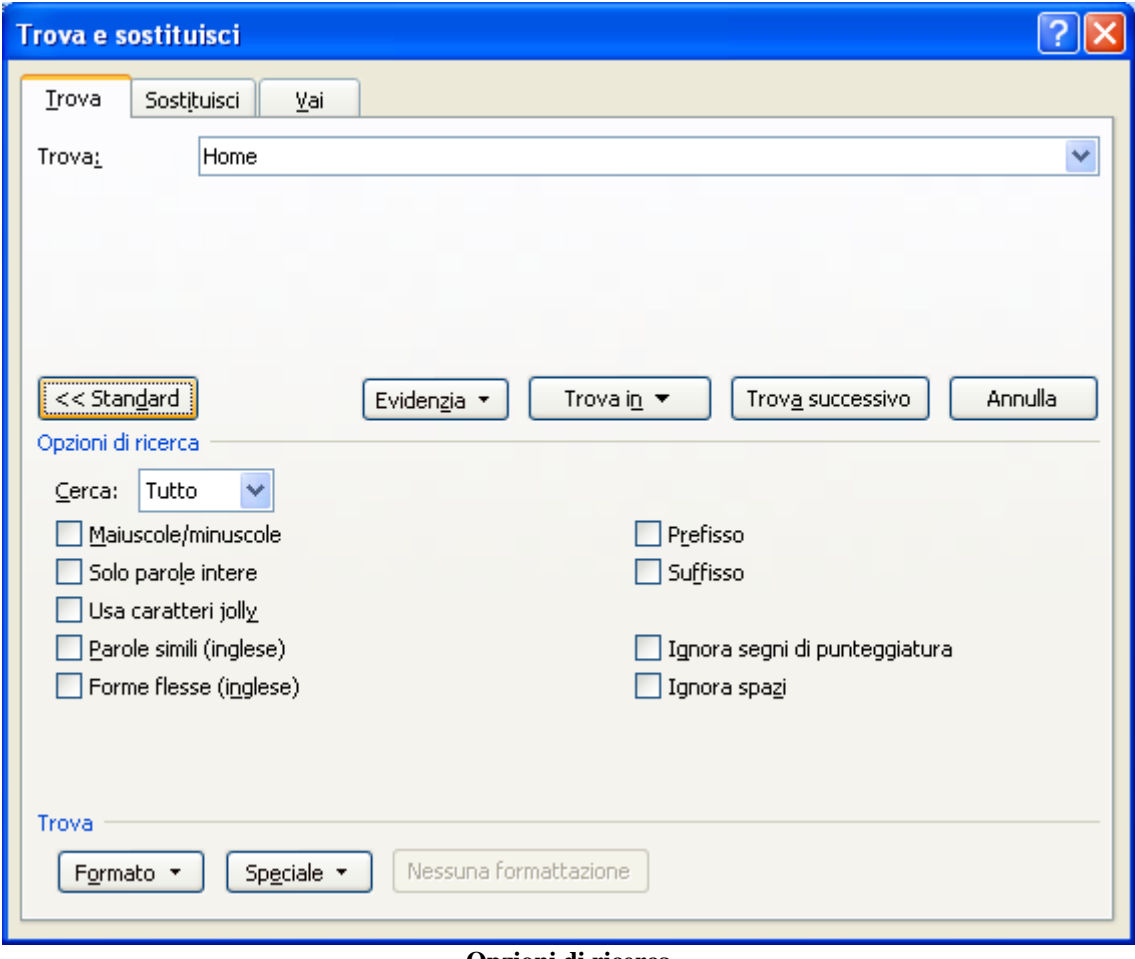

**Opzioni di ricerca**

Vediamo le più importanti:

- **Maiuscole/minuscole**: questa opzione permette di specificare se il testo da cercare deve corrispondere al testo riportato nella casella Trova anche rispetto alla scrittura in maiuscolo e minuscolo. Ad esempio, se questa opzione è attiva e nella casella Trova è scritto "Word", l'occorrenza "word" non è trovata.
- **Solo parole intere**: questa opzione permette di eliminare dalla ricerca parole che sono contenute all'interno di altre parole. Ad esempio se questa opzione è attiva e nella casella Trova è scritto "copia" l'occorrenza del testo "copia" all'interno della parola "fotocopia" non è trovata.
- **Usa caratteri jolly**: i caratteri jolly sono dei particolari caratteri, ad esempio un asterisco (\*) o un punto interrogativo (?), che viene utilizzato per rappresentare uno o più caratteri reali durante la ricerca di un testo: ad esempio la scrittura "d\*e" permette di trovare il testo "dovete", "ditte", "danze"…. Con questa opzione è possibile utilizzare i caratteri jolly, caratteri speciali o anche operatori speciali nella ricerca. Quando l'opzione è selezionata il menu **Speciale** visualizza tali elementi per poterli inserire nella casella Trova. Ad esempio, se si vuole cercare tutte le parole di tre lettere che finiscono con "a" si deve scegliere dal menu Speciale il carattere jolly qualsiasi carattere per due volte e digitare la lettera "a". Nella casella Trova apparirà il testo "??a". Se la casella usa caratteri jolly è selezionata si potranno trovare tutte le parole con tre lettere terminanti con "a". Se

è deselezionata i caratteri jolly saranno considerati come testo normale e quindi verrà cercato il testo "??a".

 Le opzioni **Parole simili** e **Forme flesse (Inglese)** sono utilizzabili solo per la lingua Inglese e quindi non sono descritte.

In particolare la casella **Cerca** per scegliere se effettuare la ricerca in tutto il documento, nella parte sotto la barra di inserimento testo (Giù) o nella parte sopra (Su).

Nell'ultima parte delle finestra (Trova) sono presenti due menu a discesa:

- **Formato**: permette di ricercare per tipo di carattere, per paragrafo, lingua…. Ad esempio per cercare tutte le parti del testo in grassetto si deve lasciare vuota la casella Trova e scegliere nel menu Formato la voce Carattere. Nella finestra Carattere che appare selezionare la voce Grassetto. Chiudere la finestra Carattere con OK. Sotto la casella Trova apparirà la frase "Formato: Tipo di carattere: Grassetto". A questo punto premere Trova successivo.
- **Speciale**: permette di cercare caratteri speciali e vari elementi del documento, quali interruzioni di pagina, segni di paragrafo, tabulazioni, ecc. Con un clic sul comando appare un elenco di elementi del testo: se la casella usa caratteri jolly è attiva, è possibile selezionare caratteri jolly e operatori speciali. Una volta scelto l'elemento da cercare nella casella Trova appare il codice corrispondente.

Puoi ignorare nella ricerca i segni di punteggiatura e gli spazi con le opzioni corrispondenti.

#### *La scheda sostituisci*

La seconda scheda della finestra Trova è la scheda **Sostituisci**.

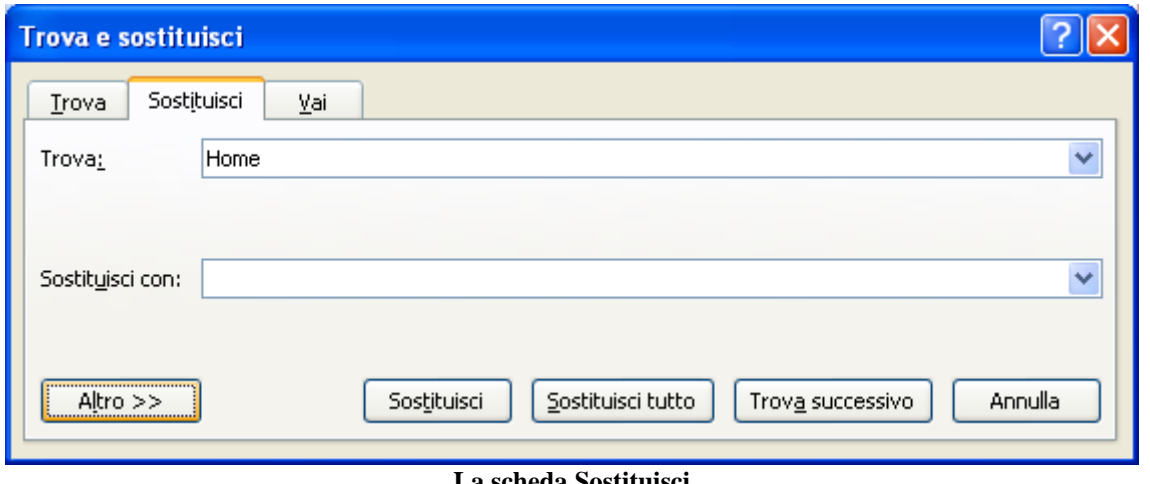

**La scheda Sostituisci**

La scheda appare anche con un clic sul pulsante **Sostituisci** della scheda **Home**.

In questo caso ci sono due caselle: nella prima (casella **Trova**) si inserisce il termine da cercare mentre la seconda (casella **Sostituisci con**) il testo sostitutivo. Il pulsante **Sostituisci tutti** permette di sostituire in un'unica operazione tutte le occorrenze del termine da cercare. Se si vuole confermare volta per volta la sostituzione usare il pulsante **Trova successivo** e poi, eventualmente il pulsante **Sostituisci**.

Le opzioni di ricerca sono le stesse descritte nel paragrafo precedente come le funzionalità dei menu **Formato** e **Speciale**: è quindi, ad esempio, cercare un qualunque testo in corsivo e sostituirlo con lo stesso testo in grassetto, o sostituire tutte le tabulazioni con segni di paragrafo.

#### *La scheda vai a*

La scheda **Vai** è probabilmente la meno utilizzata delle tre: permette di spostarsi in un certo punto del documento, ad esempio su una determinata pagina o riga.

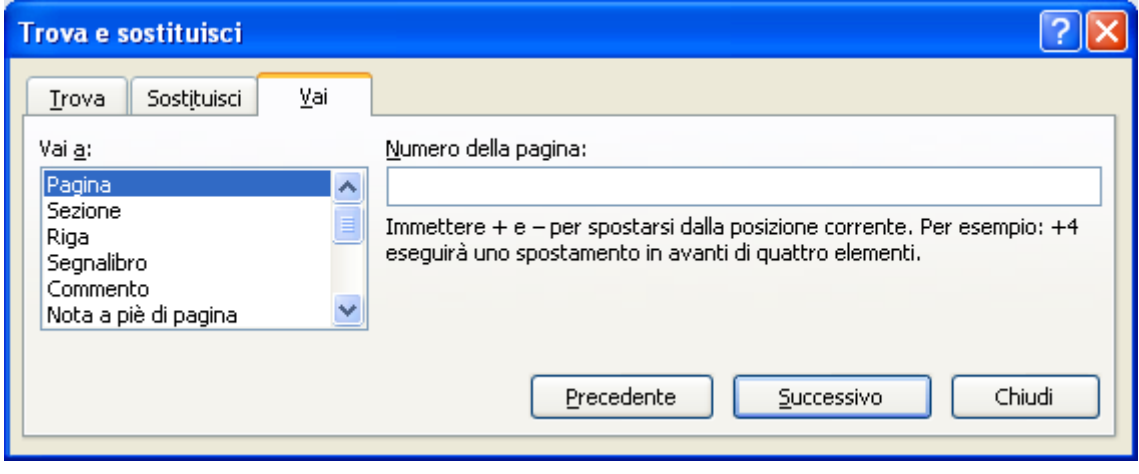

**Scheda vai**

Nella casella **Vai a** si specifica rispetto a quale elemento ci si deve spostare sul documento: pagina, riga, nota, tabella…. Nella casella **Numero** si indica il numero dell'elemento: poi si prema il pulsante **Successivo**. Il pulsante Successivo consente di passare all'occorrenza successiva, il pulsante **Precedente** alla precedente.

## Capitolo 9 Le Tabulazioni

Le tabulazioni indicano sul righello orizzontale i punti dove far rientrare il testo o dove iniziare una colonna di testo. In pratica, le tabulazioni in Word, come nella macchina da scrivere, sono dei "salti" predefiniti per allineare il testo.

Nella macchina da scrivere tradizionale i salti di tabulazione si ottenevano fissando degli stop di tabulazione: in pratica erano delle "graffette" che erano fissate sulla barra metallica dei margini, una per ogni incolonnamento da programmare.

Con il tasto tabulatore il carrello si sposta nei diversi stop di tabulazione indicate.

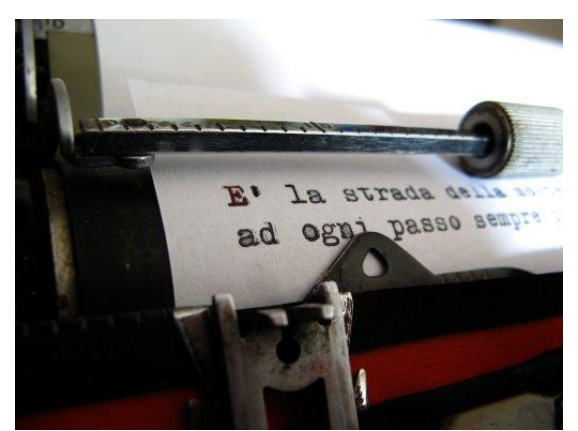

**La barra dei margini**

Word cerca di riprodurre questo modus operandi inserendo i alti di tabulazione nel righello. In particolare le tabulazioni di Word consentono di allineare il testo a sinistra, a destra, al centro, o rispetto a un numero decimale.

Nella tastiera, il tasto per le tabulazioni si trova nel lato sinistro ed ha il simbolo di una doppia freccia.

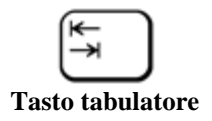

Premendo questo tasto la barra lampeggiante si sposta lungo la riga di testo con salti di 1,25 cm. I salti di tabulazione sono visibili sul righello come della piccole "tacche" che corrispondono alle graffette della macchina da scrivere tradizionale.

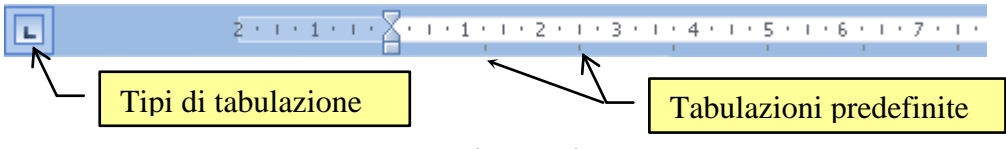

**Tacche di tabulazione**

Le tabulazioni nelle prime versioni di Word si utilizzavano per creare le tabelle; nelle versioni recenti per le tabelle ci sono dei comandi appositi.

## **Tabulazioni con il righello**

È possibile cambiare le tabulazioni predefinite utilizzando il righello orizzontale. Per inserire una tabulazione basta fare clic sul righello nel punto desiderato. Nel righello appare il segno di tabulazione (una specie di L) e scompaiono i salti di tabulazione precedenti. Ora per incolonnare il testo in quel punto basterà premere il tasto tabulatore.

Per rimuovere una tabulazione dal righello basta trascinare l'icona con il mouse verso il basso.

Il segno di tabulazione a forma di L indica una tabulazione di tipo sinistro: con questa tabulazione si crea quindi una colonna allineata a sinistra.

Per cambiare l'indicatore di tabulazione basta fare clic sul pulsante di tabulazione posto a sinistra del righello: cliccando consecutivamente è possibile cambiare il tipo di tabulazione. Le altre tabulazioni sono:

- **tabulazione centrata**: il segno di tabulazione è a forma di t rovesciata: con questa tabulazione si crea quindi una colonna allineata al centro;
- **tabulazione destra:** il segno di tabulazione è a forma di L rovesciata: con questa tabulazione si crea quindi una colonna allineata a destra;
- **tabulazione decimale**: il segno di tabulazione è a forma di t rovesciata con un punto: con questa tabulazione si crea quindi una colonna allineata rispetto alla virgola del numero decimale.

È possibile scegliere il tipo di tabulazione a barra (il simbolo di tabulazione è un trattino verticale). Questa tabulazione visualizza una riga verticale in corrispondenza del punto di inserimento: serve quindi a creare una separazione visiva tra le colonne.

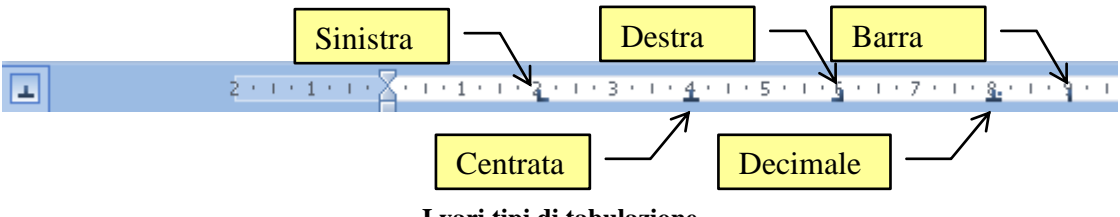

**I vari tipi di tabulazione**

Ad esempio questa tabella ha 4 colonne: una allineata a sinistra, una a destra, una centrata e una decimale. Inoltre ci sono due tabulazioni di tipo barra all'inizio e alla fine della tabella.

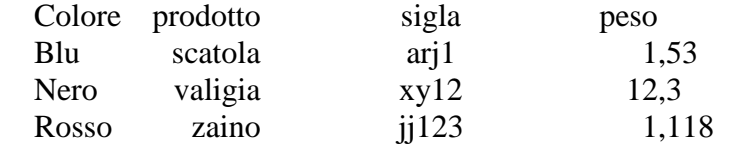

Attenzione a non mettere i simboli troppo vicini altrimenti le colonne si sovrappongono.

## **La finestra tabulazioni**

Le tabulazioni possono essere impostate e modificate anche dal pulsante **Tabulazioni** nella finestra Paragrafo.

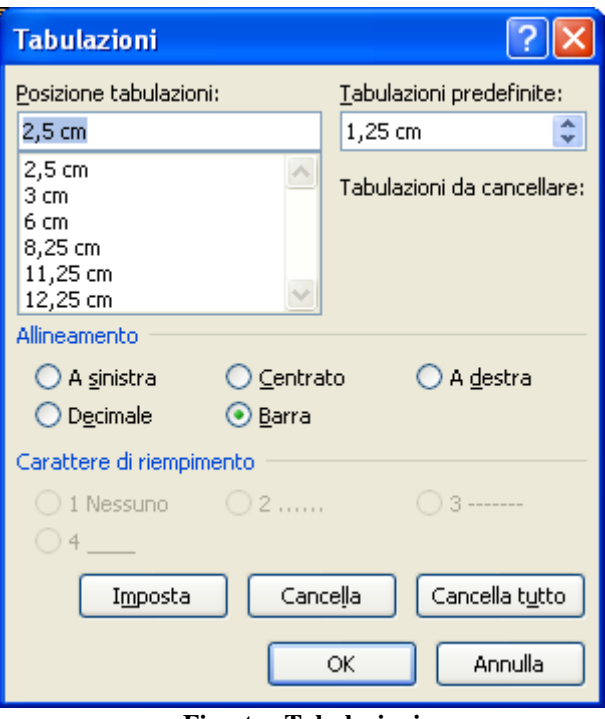

**Finestra Tabulazioni**

Nella finestra sono elencate le tabulazioni che hai già impostato nel paragrafo: se non ci sono tabulazioni la casella è vuota.

Puoi eliminare una delle tabulazioni presenti selezionandola e facendo clic su **Cancella**. Con **Cancella tutto** tutte le tabulazioni impostate sono eliminate.

Nella casella Posizione tabulazioni si può specificare la misura in centimetri della nuove tabulazioni. Premendo il pulsante **Imposta** la posizione viene inserita nella casella sottostante assieme alle tabulazioni già presenti.

Nella seconda parte della finestra (Allineamento) sono presenti i pulsanti di opzione che permettono di indicarne il tipo di tabulazione: a sinistra, centrato, a destra, decimale, barra. Una volta impostate tutte le tabulazioni premi **OK**.

Nella parte finale della finestra è possibile impostare il carattere di riempimento della tabulazione. Di solito il salto di tabulazione avviene lasciando uno spazio vuoto. Si può specificare che la tabulazione tracci una linea tratteggiata, continua o punteggiata.

Basta scegliere il tipo di riempimento per la tabulazione specificata e premere **OK**. Quando si preme il tasto TAB della tastiera in corrispondenza della tabulazione specificata e il salto di tabulazione avverrà con la linea specificata.

Questa caratteristica è molto utile per creare un facsimile di un modulo, o l'indice di un libro come si può vedere negli esempi successivi.

Esempio di facsimile di un modulo (riempimento a linea continua)

Io sottoscritto e contra unato a contra il contra unato a contra una il contra una viene il contra una viene i

Esempio di indice (tabulazione destra con riempimento a linea punteggiata)

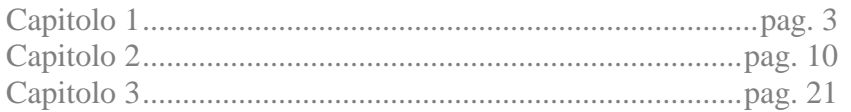

## **<sup>87</sup> Matematicamente.it**

## Capitolo 10 Creare tabelle

Le tabelle, che hanno reso superfluo l'uso delle tabulazioni per incolonnare i dati, permettono di scrivere il testo in righe e colonne e possono servire per organizzare i dati in modo ordinato.

Le tabelle sono costituite da una sequenza di celle (o caselle): ogni fila di celle orizzontali è detta riga, mentre una serie di celle verticali è detta colonna. Le tabelle possono essere create in vari modi e a vari livelli di complessità.

## **Il pulsante inserisci tabella**

Per costruire una tabella standard fai clic sul pulsante **Tabella** presente nella scheda **Inserisci**.

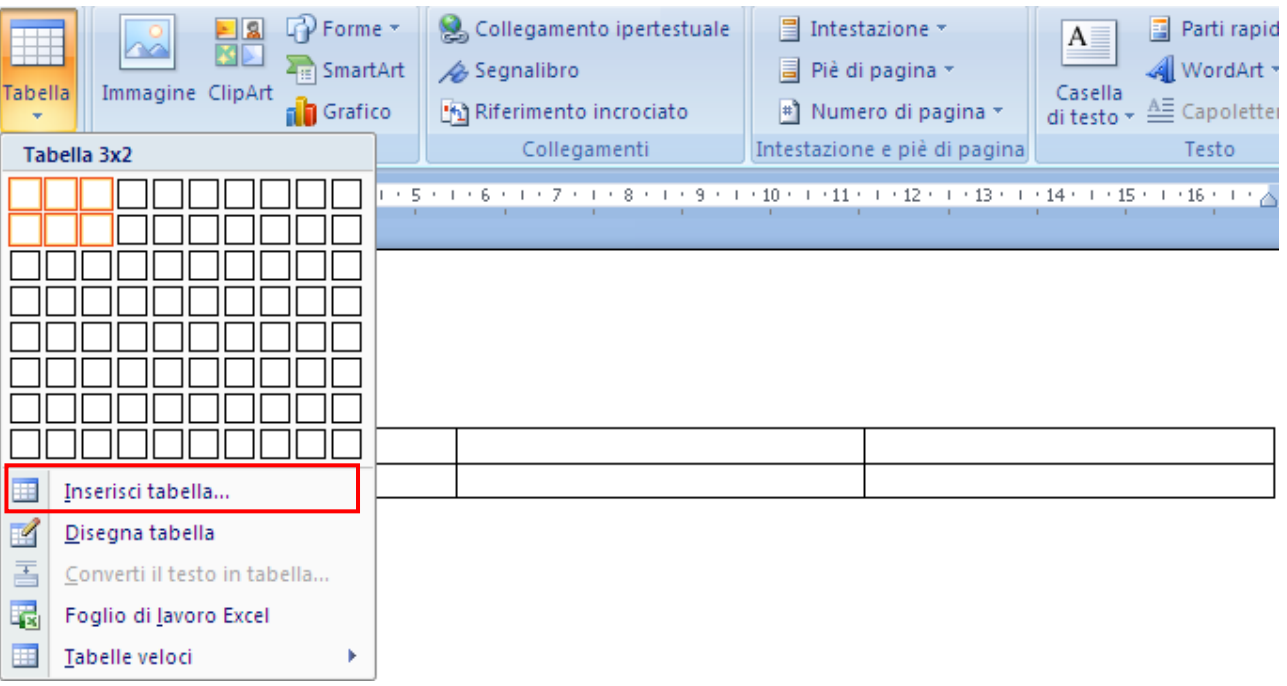

#### **Il pulsante Tabella**

Passando con il mouse sulle celle si può scegliere il numero di righe e colonne, come in figura (2 righe e tre colonne). Contemporaneamente la tabella appare nel foglio. Puoi selezionare fino a 8 righe e 10 colonne. Ecco un esempio di tabella con tre righe e tre colonne.

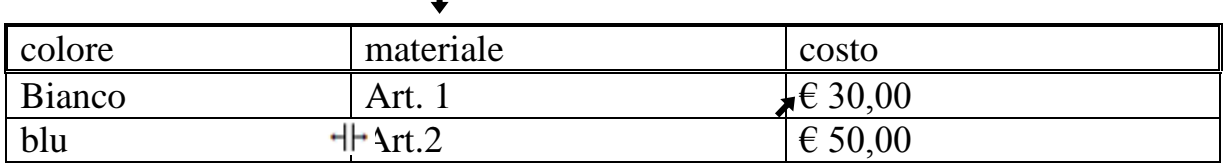

**Tabella con frecce di selezione**

Puoi inserire la tabella anche con la voce **Inserisci tabella**, specificando il numero di righe e colonne.

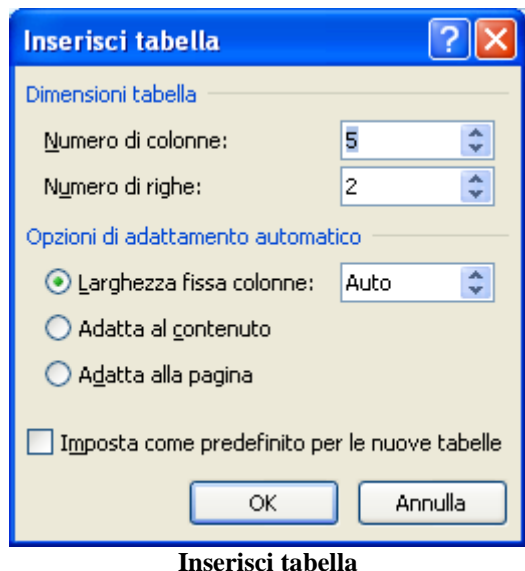

Per modificare la grandezza delle celle si porti il cursore sui bordi della cella in modo che assuma la forma di una doppia freccia e, tenendo premuto il pulsante del mouse, spostate il margine aumentando o diminuendo la grandezza di righe e colonne.

Per scrivere in una cella è sufficiente posizionare la barra lampeggiante all'interno. Per spostarsi da una cella all'altra si può usare il tasto TAB. Una volta arrivati all'ultima cella un'ulteriore TAB permette di creare una nuova riga.

Quando si crea una tabella (o si seleziona una sua parte) appaiono due nuove schede: **Progettazione** e **Layout**, che permettono di modificare l'aspetto della tabella: in ogni caso è necessario selezionare l'elemento, o gli elementi, della tabella da modificare.

- Per selezionare una colonna basta posizionare il mouse all'inizio della colonna e fare clic quando appare una freccia nera.
- Per selezionare una riga basta posizionare il mouse alla sinistra della riga e fare clic quando appare una freccia bianca.
- Per selezionare una cella si porti il cursore nell'angolo in basso a sinistra della cella fino a che non assume l'aspetto di una freccia nera inclinata.
- Per selezionare l'intera tabella, in visualizzazione layout di stampa, fare un clic sul quadratino di spostamento, contrassegnato da una freccia a croce, in testa alla tabella.

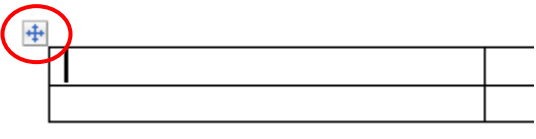

**Quadratino di selezione tabella**

In alternativa puoi utilizzare il menu del pulsante **Seleziona** nella scheda **Layout**.

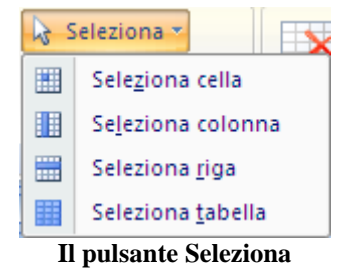

Una volta selezionata la riga, la colonna o l'intera tabella si può applicare la formattazione dei caratteri, paragrafi, ecc. come descritto nei capitoli precedenti.

Nella scheda **Progettazione** ci sono i pulsanti per modificare il bordo (spessore, stile e tipo di linea, colore) e lo sfondo. Puoi anche utilizzare i corrispondenti comandi della scheda Home.

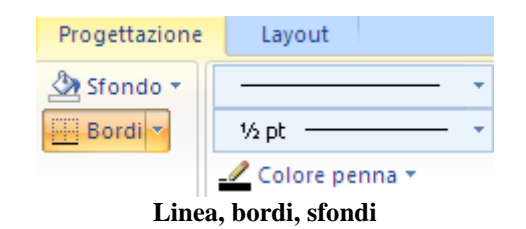

Nel gruppo **Stili tabella**, sono proposte alcune formattazioni predefinite.

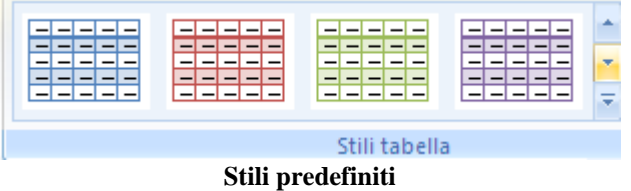

La tabella in figura, ad esempio ha la prima riga con un bordo doppio e testo in grassetto, la prima colonna con il testo a sinistra, la seconda colonna con il testo al centro e la terza colonna con il testo a destra.

Con la scheda **Layout** poi modificare la struttura della tabella. Come al solito la scheda è divisa in vari gruppi con diversi comandi.

## **Gruppo righe e colonne**

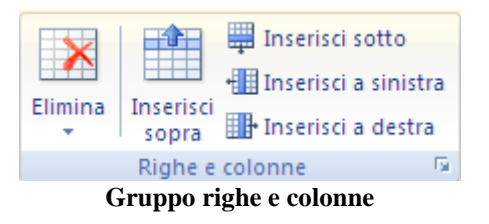

Per prima cosa devi selezionare una riga o una colonna.

I comandi di questo gruppo sono:

 **Inserisci sopra, sotto, a sinistra a destra**: permettono di aggiungere righe e colonne a sinistra o a destra della cella selezionata. Le righe possono essere inserite sopra o sotto.

 **Elimina**: permette di eliminare l'intera tabella oppure le colonne (righe) selezionate oppure la colonna (riga) in cui si trova il punto di inserimento.

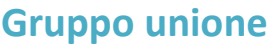

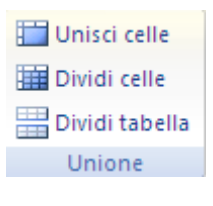

**Gruppo Unione**

I comandi di questo gruppo sono:

**Unisci celle**: il comando è attivo se sono selezionate più celle. Le celle selezionate vengono "fuse" in una unica.

**Dividi celle**: con questo comando si può dividere la cella/le celle selezionata/e in più celle. La tabella sottostante ha due celle unite insieme una cella divisa in cinque parti.

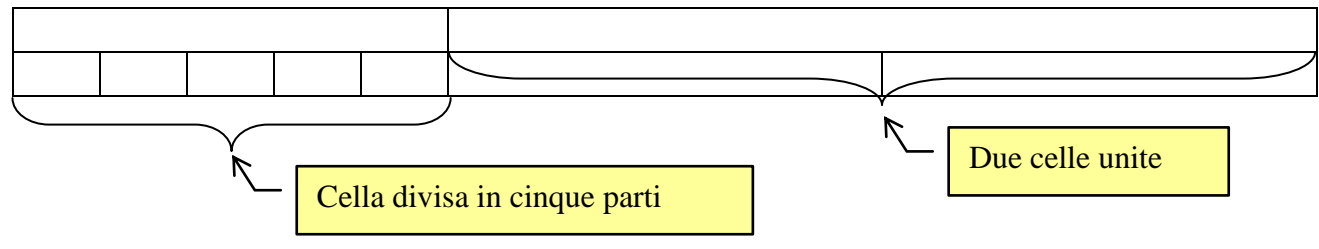

**Dividi tabella: divide la tabella in due parti.**

## **Gruppo dimensioni cella**

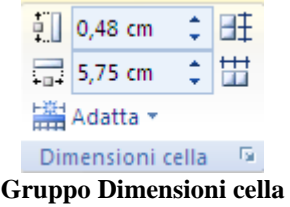

Per prima cosa devi selezionare una riga, una colonna o una cella.

Nelle caselle **Altezza riga** e **Larghezza colonna** puoi specificare la dimensione della cella in centimetri. Con i pulsanti **Distribuisci righe** e **Distribuisci colonne** le righe e le colonne selezionate avranno la stessa dimensione.

Il pulsante **Adatta** permette di adattare automaticamente le colonne della [tabella](javascript:AppendPopup(this,) al contenuto o alla finestra.

## **Gruppo allineamento**

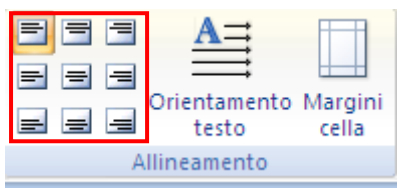

**Gruppo Allineamento** 

Per impostazione predefinita, il testo della tabella viene allineato all'angolo superiore sinistro di una cella. È possibile modificare l'allineamento del testo in una cella, sia l'allineamento verticale (in alto, al centro o in basso) sia quello orizzontale (a sinistra, al centro o a destra), con i pulsanti nel riquadro rosso.

Con il pulsante **Orientamento testo** è possibile cambiare l'orientamento del testo nelle celle di una tabella in modo che venga visualizzato in verticale o in orizzontale.

Il pulsante margini cella visualizza la finestra **Opzioni tabella** dove puoi indicare i margini delle celle e l'eventuale spaziatura.

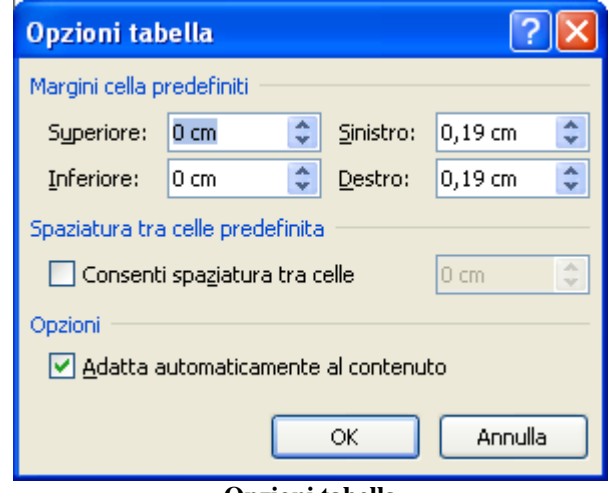

**Opzioni tabella**

## **Gruppo dati**

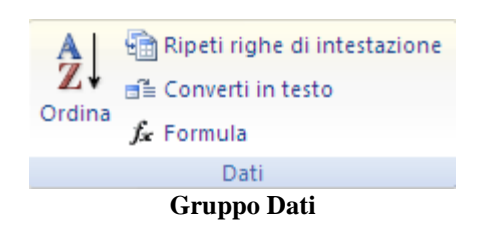

I comandi più importanti di questo gruppo sono:

 **Ordina**: permette di ordinare il contenuto di una tabella rispetto alle colonne. Una volta selezionata la tabella fai clic su **Ordina**.

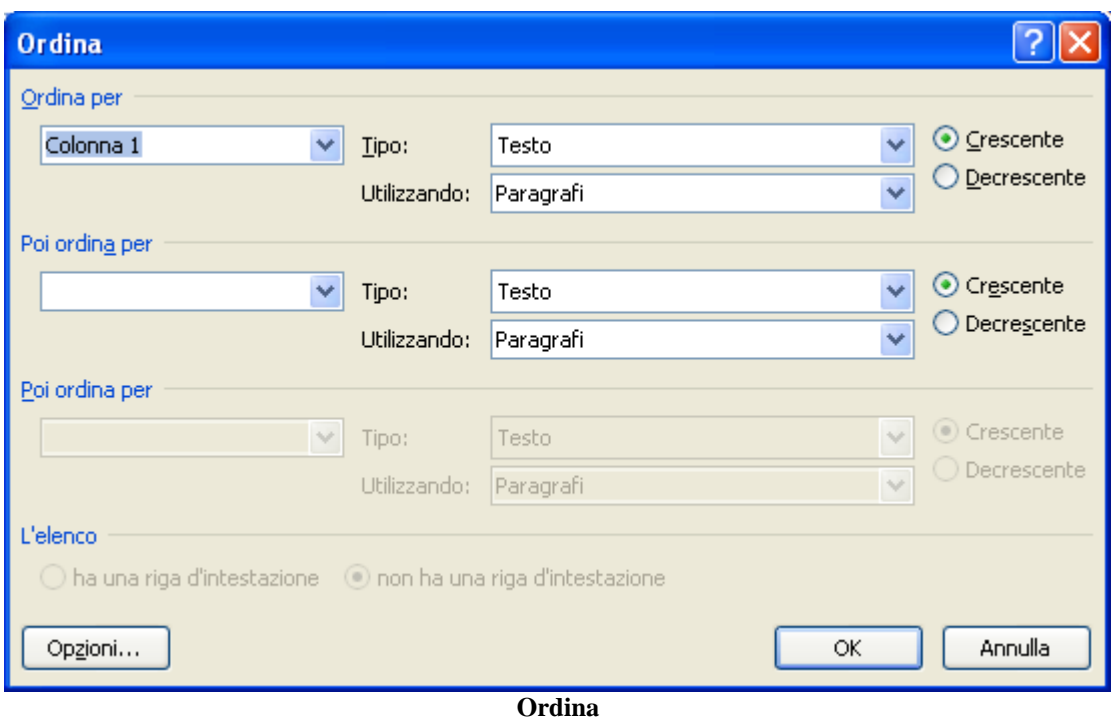

Nella finestra di dialogo **Ordina** puoi specificare rispetto a quale colonna si deve basare l'ordinamento, gli eventuali sotto ordinamenti, e se c'è la riga d'intestazione (nome, cognome, ecc.) che non deve essere ordinata.

 **Converti in testo**: permette di convertire una tabella in un testo separando le varie voci con degli spazi, tabulazioni, ecc. Devi selezionare la tabella, fare clic su questo comando e scegliere una delle modalità di separazione del testo.

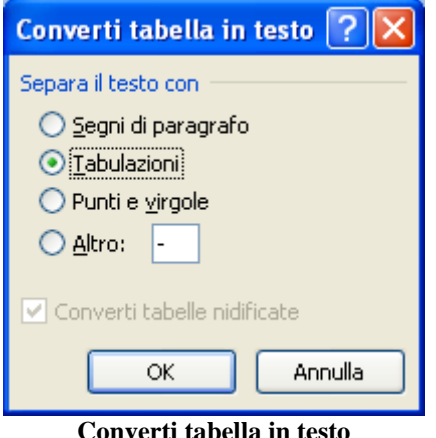

Viceversa, poi convertire una un testo in una tabella con il comando **Converti il testo in** 

**tabella** che appare nel menu del pulsante Tabella.

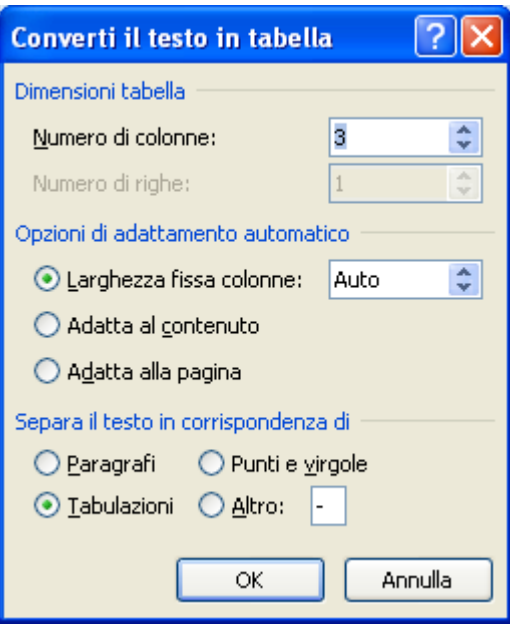

**Converti il testo in tabella**

Devi selezionare il testo, fare clic su questo comando e scegliere una delle Opzioni di adattamento automatico e le modalità di separazione del testo.

 **Formula**: nelle tabelle con dati numerici è possibile eseguire dei semplici calcoli, come una somma. Ad esempio, crea una colonna di numeri e seleziona la cella sottostante. Fai clic sul pulsante **Formula**.

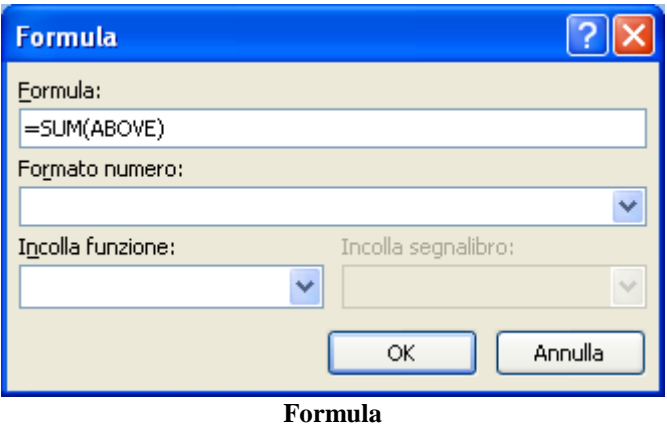

È suggerita la funziona di somma delle celle superiori. Le formule sono sempre espresse in inglese. Con **Formato numero** puoi scegliere il formato numerico per il risultato e, con **Incolla funzione**, puoi scegliere altre funzioni. Attenzione: se cambi i dati devi aggiornare manualmente il risultato con un clic con il tasto destro del mouse sul risultato e selezionando dal menu contestuale la voce **Aggiorna campo**.

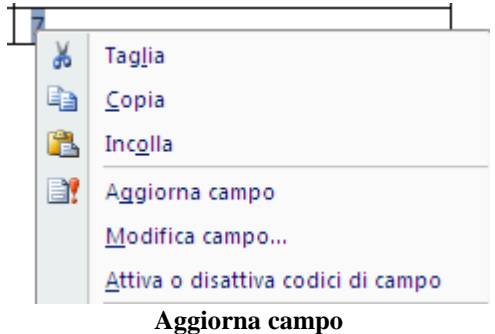

**Modulo 3 - Nuova ECDL G. Pettarin – Word processing**

### L'ultimo gruppo è **Tabella**.

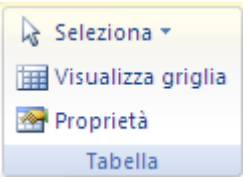

## **Gruppo Tabella**

L'unico comando interessante è Proprietà. Appare la seguente finestra.

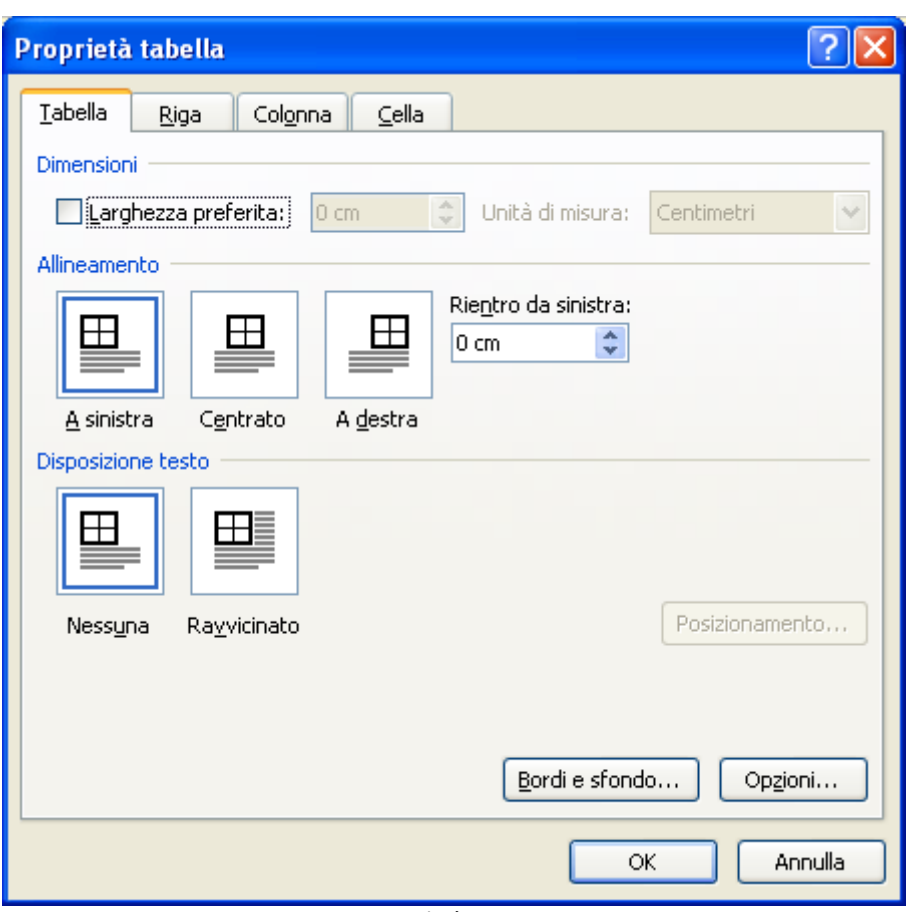

**Proprietà tabella**

Questa finestra è composta da quattro schede ognuna relativa a un elemento della tabella: in pratica, riassume i comandi descritti n precedenza. La prima scheda (**Tabella**) permette di allineare la tabella a sinistra, al centro o a destra rispetto ai margini della pagina. Inoltre si può specificare che il testo contorni la tabella. Con la seconda scheda **(Riga**) si può indicare l'altezza della riga (in centimetri): inoltre si può indicare se il testo di una riga di tabella può essere diviso quando viene inserita un'interruzione di pagina e se le righe selezionate devono essere ripetute nelle pagine successive come intestazioni di tabella. La scheda **Colonna** permette di specificare la larghezza della colonna/e selezionata/e. L'ultima scheda (**Cella**) permette di modificare la larghezza della/e cella/e selezionata/e e di allineare il testo in alto, al centro o in basso.

### **Disegnare le tabelle**

Per creare delle semplici tabelle esiste un modo più intuitivo: utilizzare gli strumenti di disegno a mano libera.

Nel menu del pulsante Tabelle c'è il comando **Disegna tabella**.

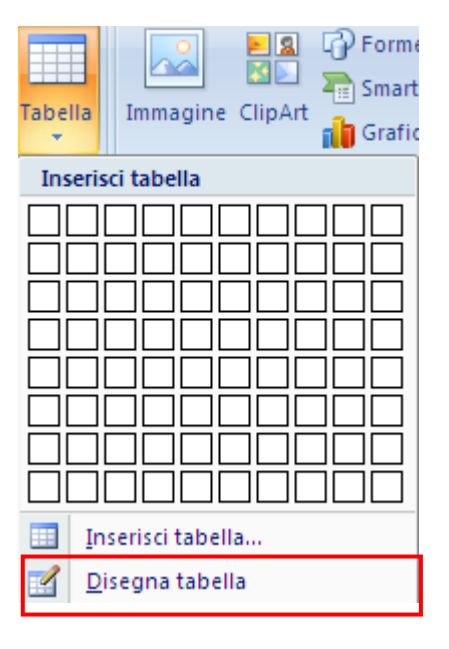

**Disegna tabella**

Il puntatore del mouse si trasforma in una matita. Disegna il rettangolo esterno della tabella. Dopo aver creato il "confine", si puoi tracciare le righe e colonne all'interno. Se sbagli a tracciare una riga o una colonna la puoi cancellare con il pulsante **Gomma**.

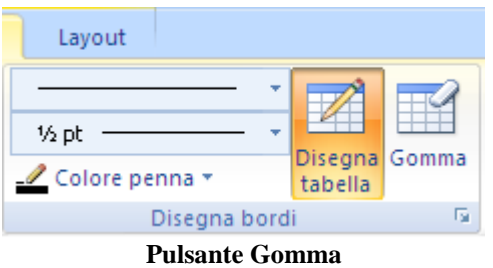

Quando si è terminato di disegnare le righe e le colonne, premi ESC. Il puntatore del mouse riprende l'aspetto di barra lampeggiante. Per uniformare la grandezza delle righe e delle colonne seleziona la tabella e usa i pulsanti Distribuisci righe e Distribuisci colonne.

## **Utilizzo dei modelli di tabella**

È possibile utilizzare i modelli di tabella per inserire una tabella basata su una raccolta di tabelle preformattate. I modelli di tabella contengono dati di esempio che consentono di visualizzare l'aspetto della tabella dopo l'aggiunta dei dati.

Fai clic nel punto in cui si desidera inserire la tabella.

Nel gruppo **Tabelle** della scheda **Inserisci** fai clic su **Tabella**, scegli **Tabelle veloci** e fai clic sul modello desiderato.

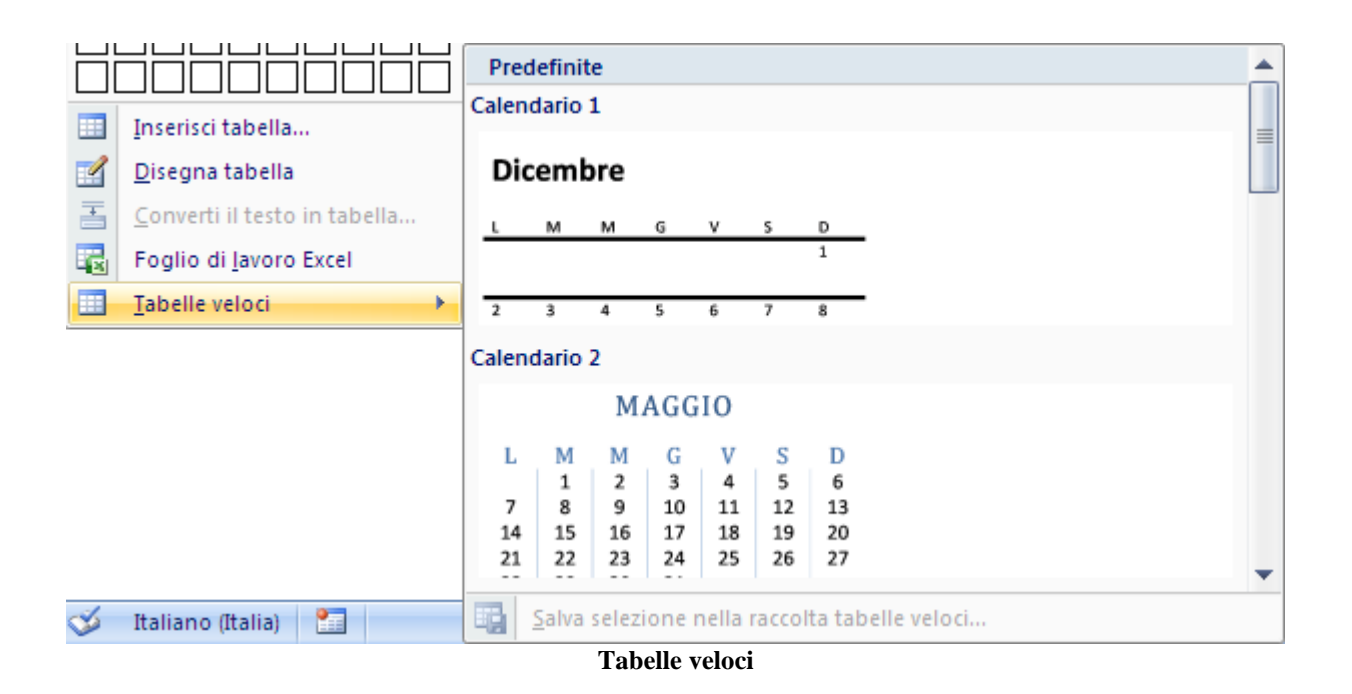

# Capitolo 11

## Creare in serie lettere ed etichette

La **Creazione guidata Stampa unione**, presente nel menu **Strumenti**, consente di creare lettere tipo, etichette per indirizzi, buste... "attingendo" i dati da un elenco (chiamato origine dati) che può essere una tabella in Word, un foglio Excel, una tabella Access.

Gli elementi che "entrano in gioco" nella Stampa unione sono tre:

- 1. un documento principale: è il documento che contiene il testo comune ad ogni lettera, etichetta, busta... .
- 2. un'origine dati: è un file che contiene i dati relativi a ogni singolo documento creato dalla Stampa unione. Un'origine dati può essere considerata come una semplice tabella. Ogni colonna nell'origine dati corrisponde a un tipo di informazione, come il nome, cognome, indirizzo, ecc. Ciascuna delle righe è un record di dati contenente le informazioni relative a una singola lettera, busta, etichetta...
- 3. Le lettere, buste, etichette generate dall'unione.

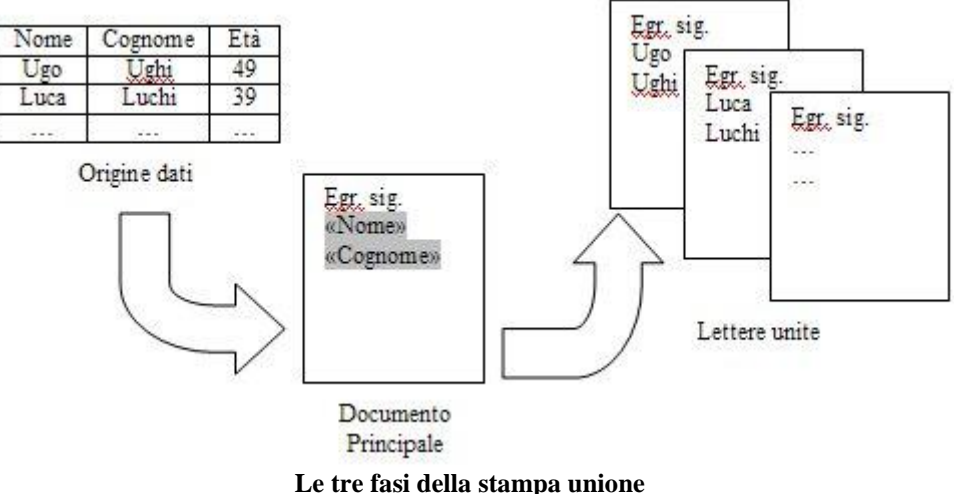

La stampa unione si può effettuare in due modi:

- 1. seguendo le istruzioni passo passo fornite dalla creazione guidata
- 2. utilizzando la barra degli strumenti Stampa unione.

In ogni caso al termine del processo di Stampa unione si avrà una lettera tipo, un'etichetta di indirizzo, una busta per ogni riga dell'elenco.

## **Creazione guidata stampa unione**

Consideriamo, come esempio, di dover creare delle lettere uguali (una informazione pubblicitaria, una comunicazione informativa, un invito a una conferenza...) da inviare a un insieme di persone (un elenco di clienti, amici, dipendenti...).

Per facilitare l'operazione crea un nuovo documento Word con una tabella come la seguente:

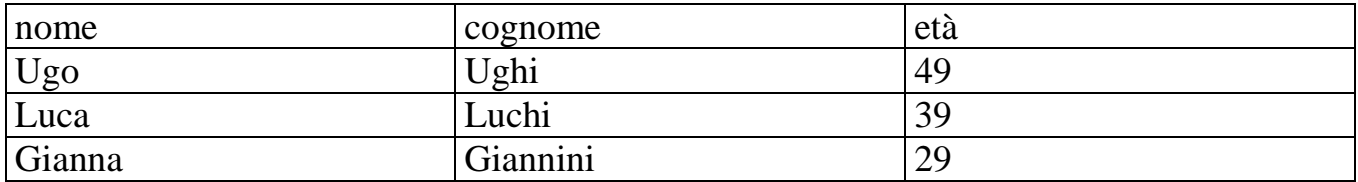

Per realizzare l'esempio sono sufficienti tre righe di dati: a queste tre righe corrisponderanno tre lettere. Salva la tabella nella cartella Documenti con il nome Elenco e chiudi il file. Il documento Elenco sarà l'origine dati della stampa unione. Vediamo ora come realizzare una lettera per ognuna di queste persone con la **Creazione guidata stampa unione**.

## **Creazione documento principale**

Apri un nuovo documento Word: il testo "comune" delle lettere si può scrivere subito oppure anche successivamente. Scegli la scheda **Lettere** della barra multifunzione.

In questa scheda sono presenti le icone per creare un documento di stampa unione, ma è possibile eseguire una stampa unione tramite una procedura guidata, che illustra il processo nel dettaglio.

Fai clic sulla voce **Creazione guidata Stampa unione** nel menu dell'icona Inizia stampa unione.

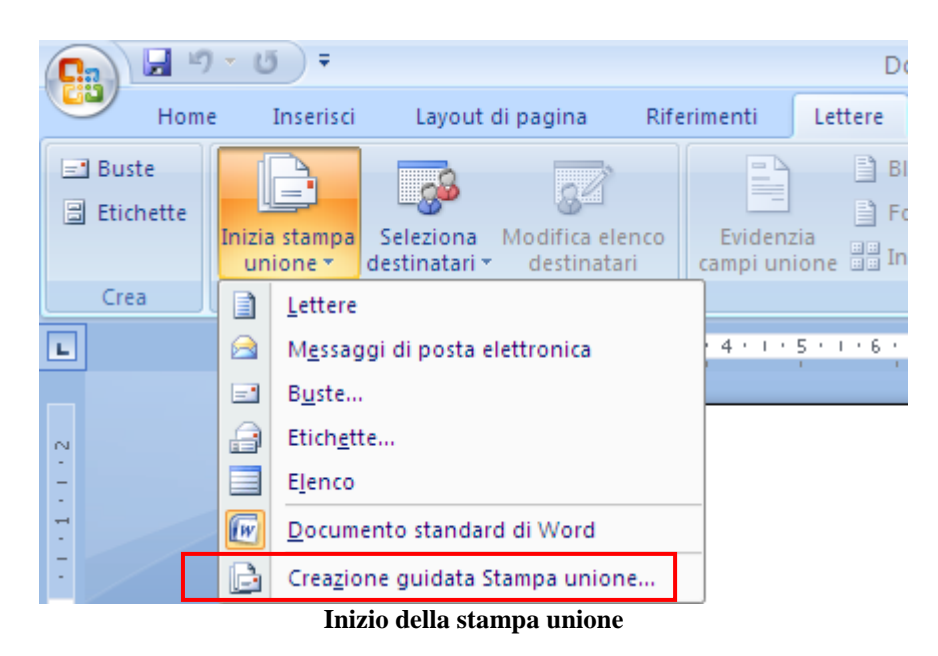

Sulla destra del documento appare la finestra per la creazione guidata della Stampa unione. La procedura guidata è costituita da sei fasi.

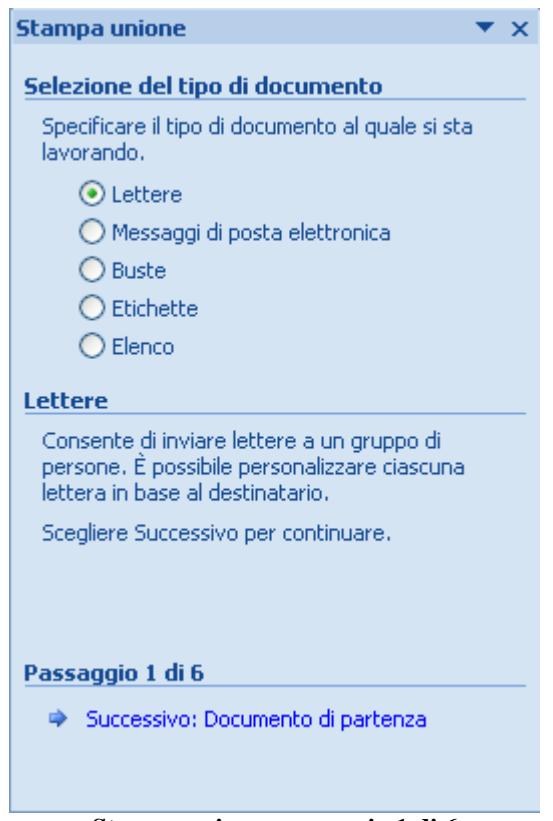

**Stampa unione: passaggio 1 di 6**

Come tipo di documento sul quale si sta lavorando selezionare **Lettere**. Fai clic su **Successivo** e come documento di partenza scegli **Usa il documento corrente**. Il documento attivo diventa il documento principale ed è possibile continuare a scrivere il testo oppure farlo in un passaggio successivo.

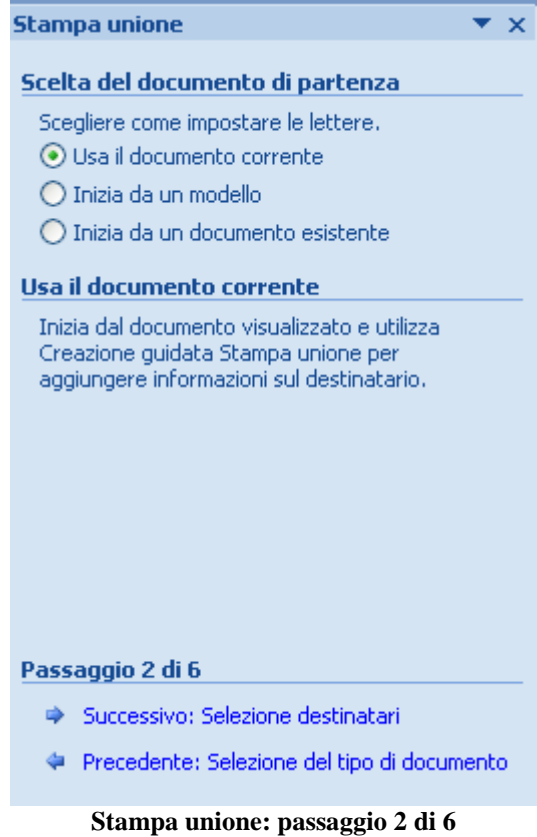

Le altre due voci permettono di usare un modello di documento (un modello, ad esempio memo o fax, è un foglio Word in cui è già definita la struttura di base del documento come le impostazioni del documento, i tipi di carattere, layout di pagina, formattazione speciale …) come documento principale, oppure un qualsiasi altro documento creato in precedenza. In questo caso fai clic su **Inizia da un documento esistente**. Se il documento desiderato non appare nella casella **Inizia da un documento esistente**, fai clic su **Altri file**, quindi scegli **Apri**.

Fai clic su **Successivo**.

### **Selezione destinatari**

In questa fase si devi creare o specificare l'origine dati (nel nostro esempio è il documento Elenco), cioè il file che contiene i dati relativi ad ogni singolo documento e selezionare quali tra gli elementi dell'elenco sono i destinatari.

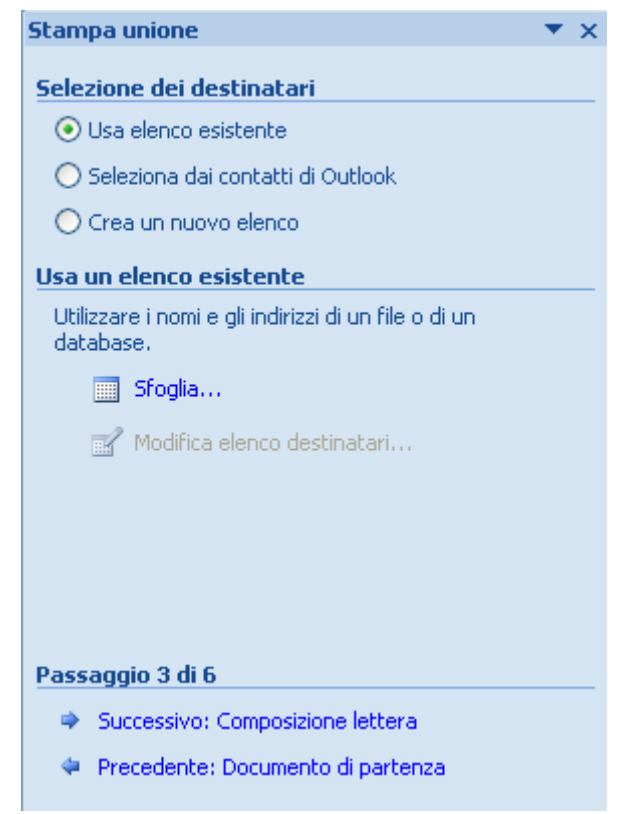

**Stampa unione: passaggio 3 di 6**

Per quanto riguarda la selezione dei destinatari fai clic su **Usa elenco esistente** e premi il pulsante **Sfoglia**. Appare la finestra di dialogo **Seleziona origine dati**. L'impostazione predefinita propone la cartella Origini dati utente. Scegli la cartella Documenti ed apri il file Elenco.

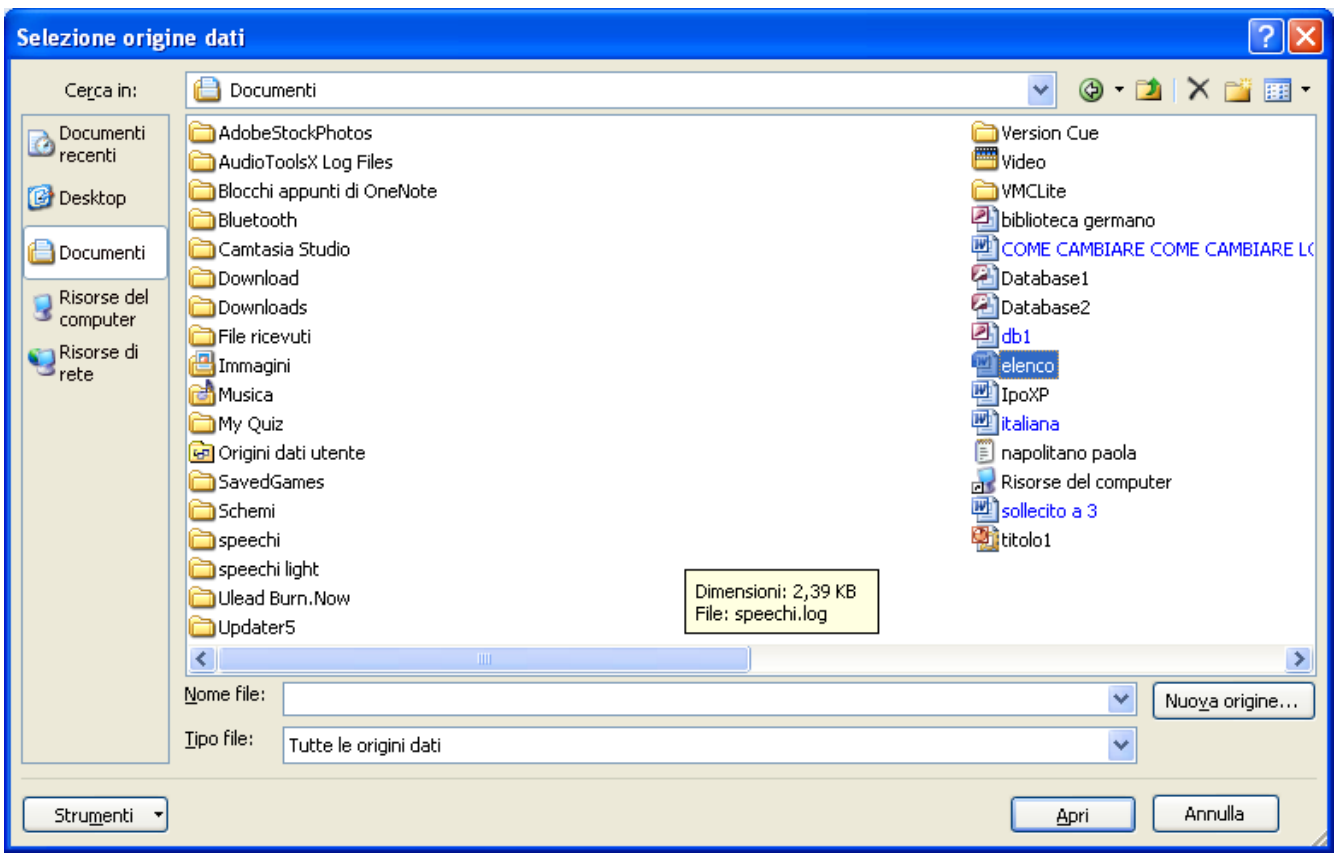

**Selezione origine dati**

Nel caso che il file di origine dati non sia un file di Word (ad esempio un foglio Excel o una tabella Access) potrebbero apparire delle altre finestre relative al programma usato: ad esempio nel caso di Excel potrebbe essere richiesto qual è il foglio che contiene i dati.

| Seleziona tabella                                                       |             |                      |                      |  |
|-------------------------------------------------------------------------|-------------|----------------------|----------------------|--|
| Nome                                                                    | Descrizione | Modificato           | Data creazione       |  |
| ALLIEVI                                                                 |             | 1/1/1999 12:14:07 AM | 1/1/1999 12:14:07 AM |  |
| 图 Auto\$                                                                |             | 1/1/1999 12:14:07 AM | 1/1/1999 12:14:07 AM |  |
| <b>图 Calendario\$</b>                                                   |             | 1/1/1999 12:14:07 AM | 1/1/1999 12:14:07 AM |  |
| 国 DB\$                                                                  |             | 1/1/1999 12:14:07 AM | 1/1/1999 12:14:07 AM |  |
| <b>图 Fatture\$</b>                                                      |             | 1/1/1999 12:14:07 AM | 1/1/1999 12:14:07 AM |  |
| 图 Foglio13\$                                                            |             | 1/1/1999 12:14:07 AM | 1/1/1999 12:14:07 AM |  |
| El Foglio14\$                                                           |             | 1/1/1999 12:14:07 AM | 1/1/1999 12:14:07 AM |  |
|                                                                         | ШI          |                      |                      |  |
| Annulla<br>ОК<br>La prima riga di dati contiene intestazioni di colonna |             |                      |                      |  |

**Scelta del foglio di Excel come origine dati**

A questo punto appare la finestra Destinatari Stampa unione che permette di ordinare e selezionare i destinatari.

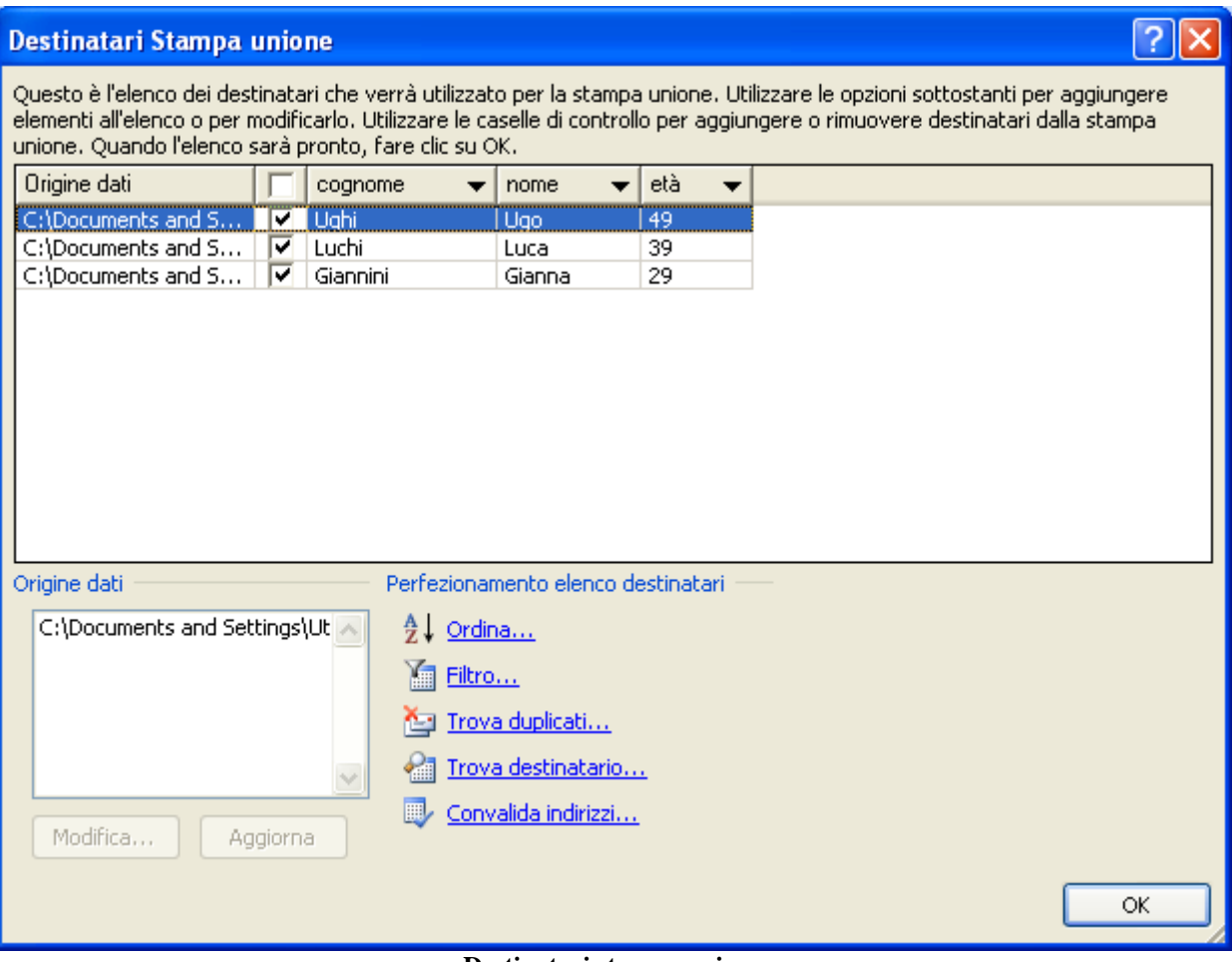

**Destinatari stampa unione**

Nella tabella della finestra compaiono tutte le voci presenti nell'origine dati. È possibile selezionare o deselezionare i destinatari con le caselle di controllo accanto ai nomi. Con un clic sull'intestazione di una colonna è possibile ordinare i dati rispetto alla colonna (ad esempio ordinarli per cognome, età…). Lo stesso comando appare nel menu a discesa dell'etichetta.

In alternativa puoi usare il comando **Ordina** che appare nella sezione Perfezionamento elenco destinatari, in basso.

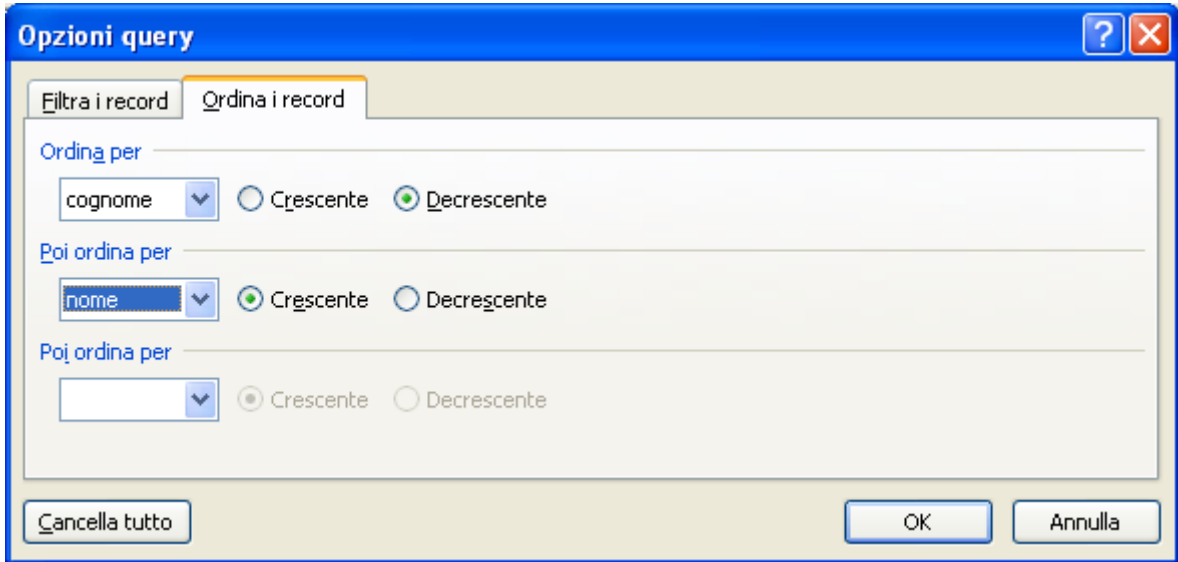

**Opzioni di ordinamento**

In questo caso puoi ordinare a più livelli: prima per cognome poi, nel caso di cognomi uguali, per nome e così via.

Per selezionare dei destinatari in base a certi criteri (tutti i destinatari con età maggiore di 30, tutti i destinatari di Torino …), fai clic sulla freccia accanto all'intestazione di colonna.

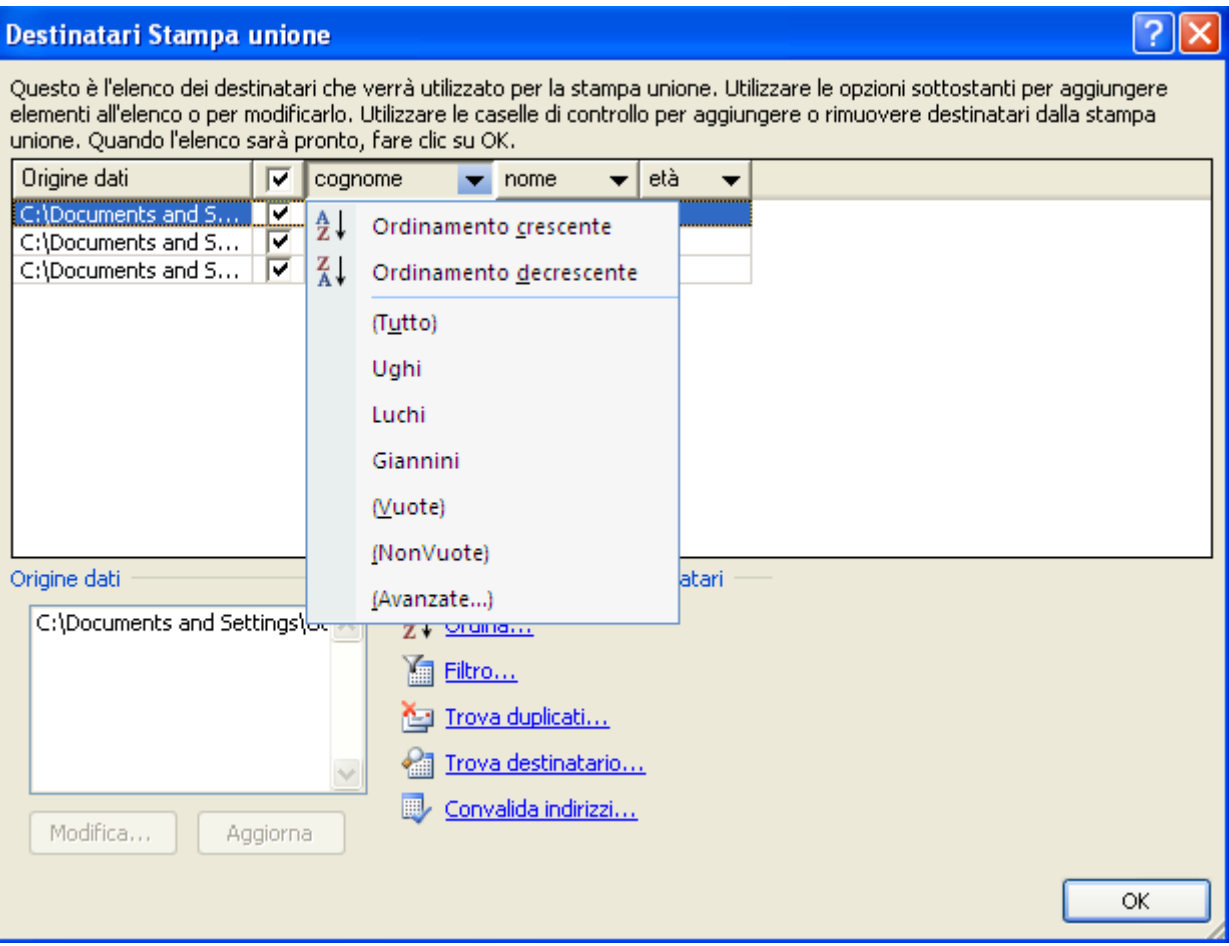

**Criteri di selezione dei destinatari**

Appare un menu con tutti i dati di quella colonna: con un clic sul dato desiderato si possono filtrare solo i destinatari riferiti a quel dato.

Nel menu è anche presente la voce Avanzate che permette di utilizzare altre opzioni di selezione: ad esempio si può specificare l'opzione maggiore di, minore di, ecc.

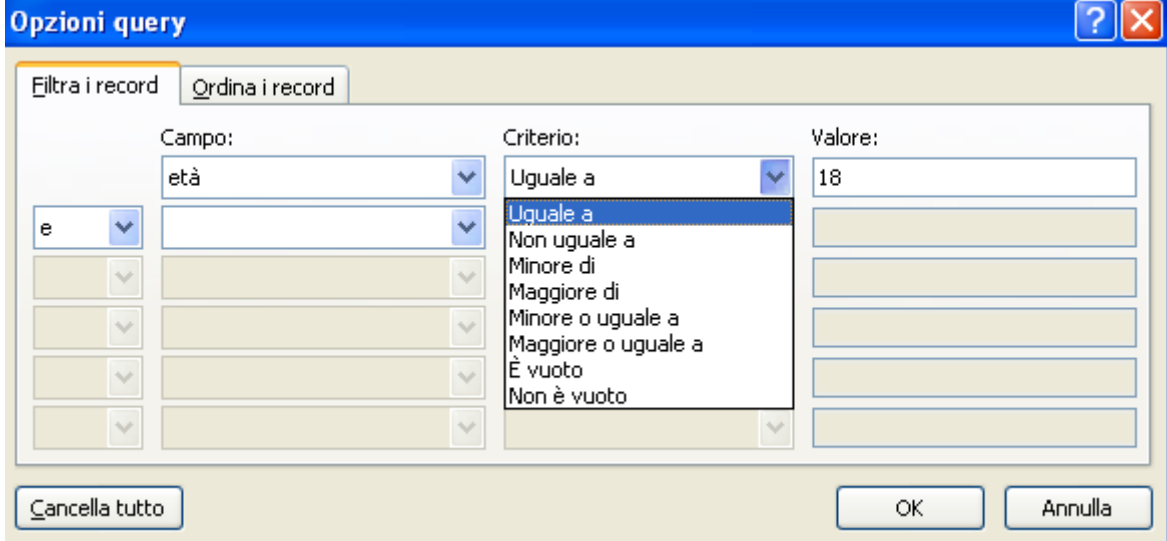

**Opzioni di filtraggio dei destinatari**

Il comando **Filtro**, nella sezione Perfezionamento elenco destinatari, rimanda alla stessa finestra.

Una volta effettuata la selezione la freccia assume un colore blu. Per rivedere tutti i dati scegliere dal menu della colonna la voce **Tutto**.

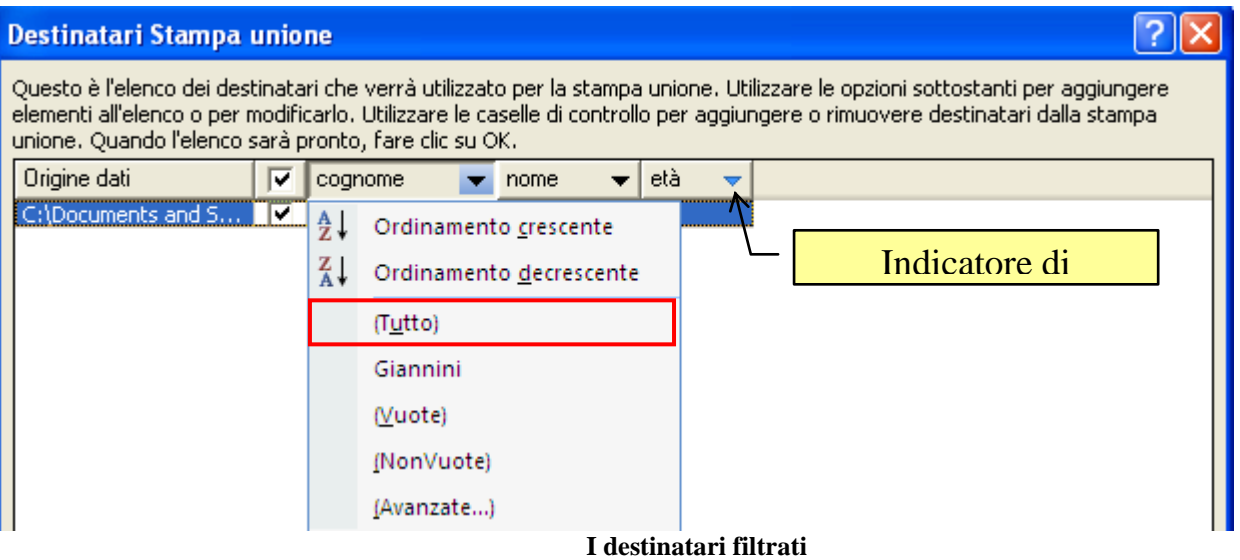

Il pulsante **Trova destinatario** permette di cercare un particolare testo nell'elenco dei destinatari.

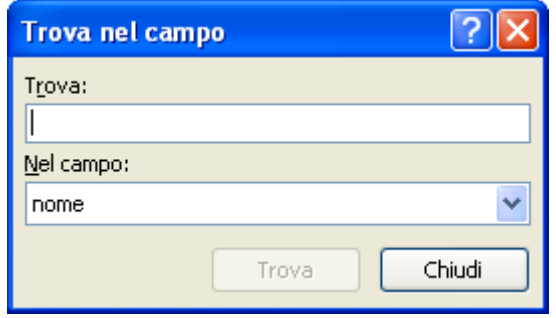

**Il comando Trova destinatario**

Se selezioni il nome del documento nella casella **Origine dati** e premi il pulsante **Modifica** appare il Modulo dati che permette di modificare i dati (solo se l'elenco è stato scritto con Word).

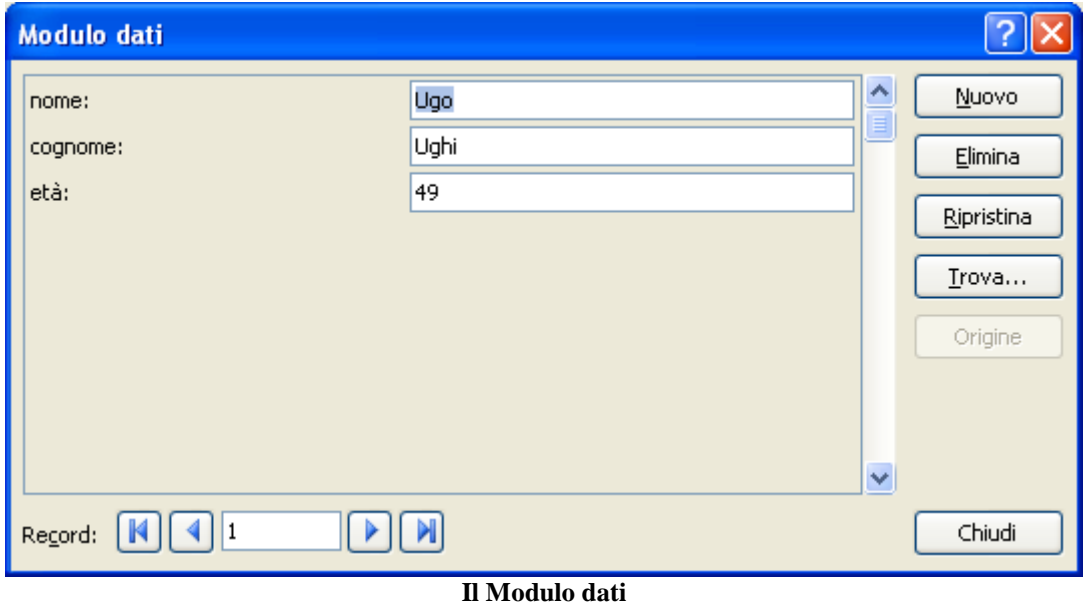

Se fai delle modifiche sono eseguite direttamente sul file di origine dati, il pulsante **Aggiorna** ricarica l'origine dati con le modifiche apportate.

Se l'origine dati non è già esistente, può essere creata durante il processo di stampa unione con l'opzione **Crea un nuovo elenco** e fare clic su **Crea**.

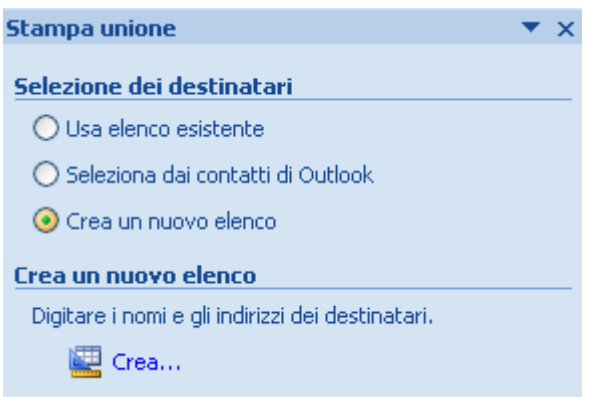

**Creare un nuovo elenco di destinatari**

Appare la finestra **Nuovo elenco indirizzi** dove sono proposti vari campi di dati (nome, cognome, indirizzo…): a questo punto si devono scrivere le informazioni relative alle varie voci. Non è necessario riempire tutti i campi.
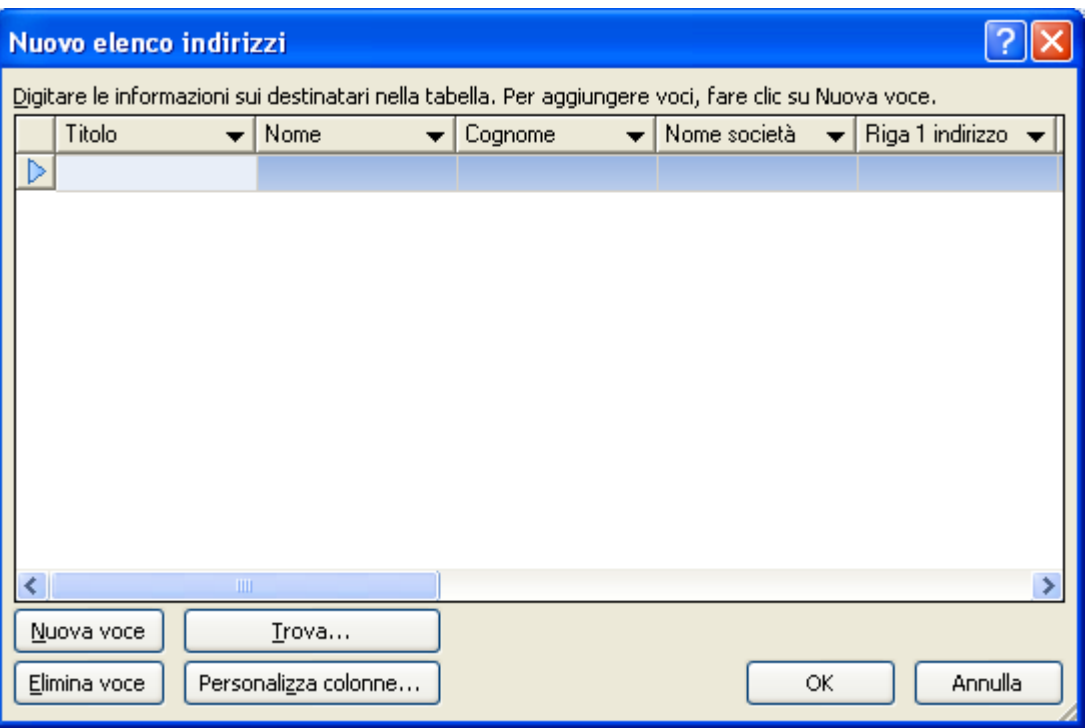

**Nuovo elenco indirizzi**

Il pulsante **Personalizza colonne** permette di aggiungere, rinominare o eliminare dei campi. Dopo aver chiuso la finestra Nuovo elenco indirizzi appare la finestra **Salva elenco indirizzi**: scrivere il nome dell'elenco indirizzi nella casella Nome file e selezionare la cartella in cui memorizzare l'elenco.

In base all'impostazione predefinita, l'elenco verrà salvato nella cartella Origini dati utente. Questa è la cartella predefinita in cui verranno cercate le origini dati.

Nel nostro esempio l'origine dati è già esistente e non serve fare alcuna modifica. Premere quindi il pulsante **OK**. Fare clic su **Successivo**.

# **Composizione lettera**

A questo punto si puoi completare la composizione del testo comune a ciascuna lettera tipo.

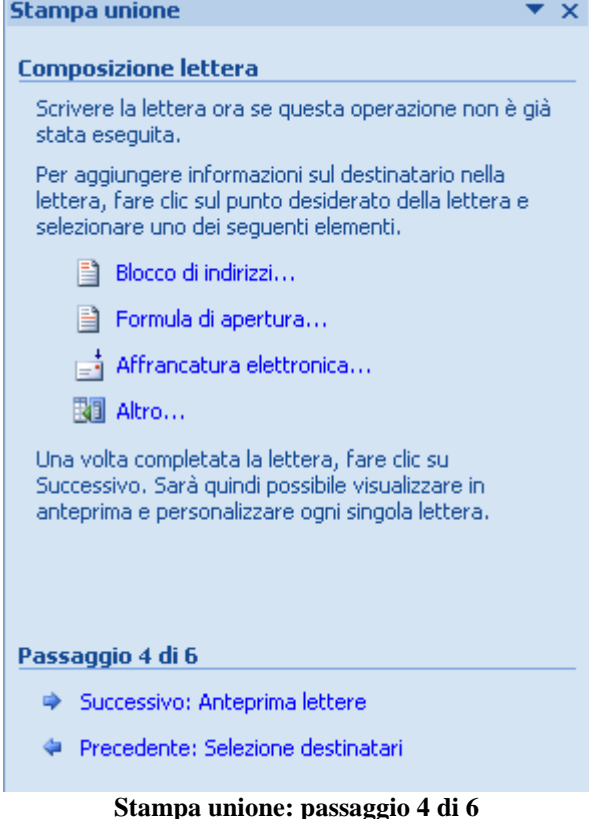

Per inserire i dati del file di origine dati nel testo procedi nel seguente modo:

- 1. fai clic nel punto dove vuoi il **campo unione** cioè il dato (il cognome, il nome…) presente nell'origine dati.
- 2. Fai clic su **Altro**. Appare la finestra **Inserisci campo unione**.
- 3. Selezionare il campo unione desiderato (nome, cognome,…) e fare clic sul pulsante **Inserisci**, quindi su **Chiudi**.

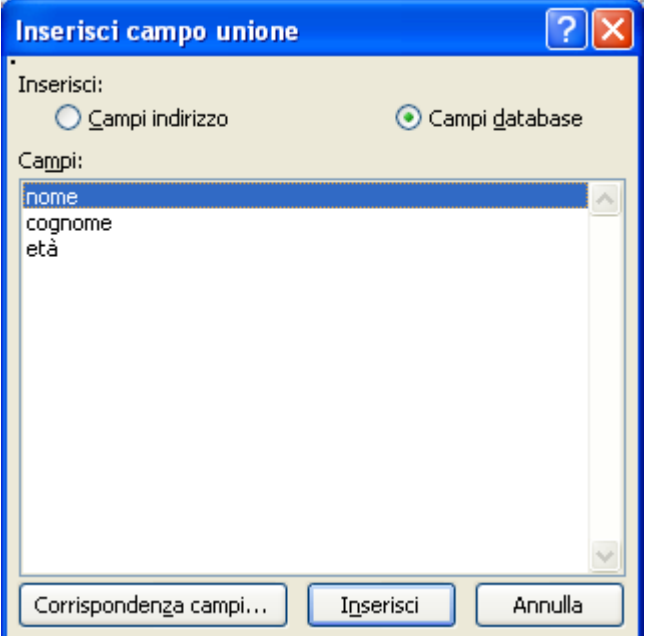

**Inserisci campo unione**

Nel documento principale appaiono i segnaposti dei campi unione come si vede in figura.

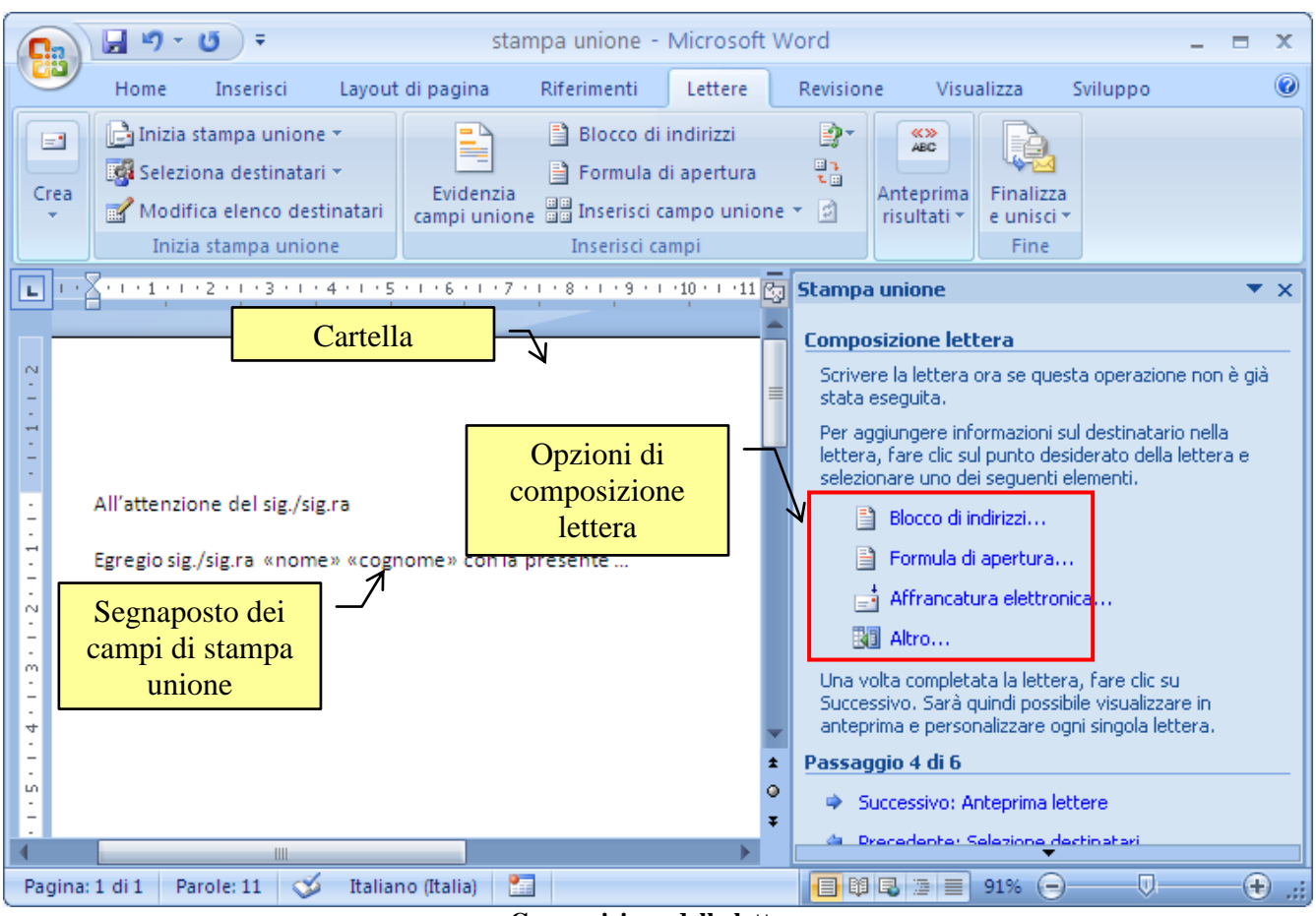

**Composizione della lettera**

I segnaposto dei campi unione appaiono nel testo con il nome della colonna racchiuso tra parentesi angolate: ad esempio «nome», «cognome»… Questi segnaposti saranno sostituiti nelle lettere tipo dai dati corrispondenti: Il campo unione Cognome, sarà sostituito con Ughi per la prima lettera… .

L'opzione di composizione lettera **Blocco di indirizzi** permette di inserire gli indirizzi contenuti nell'origine dati potendo scegliere delle impostazioni di formattazione predefinite. In questo caso nel documento principale appare il campo unione ««AddressBlock»».

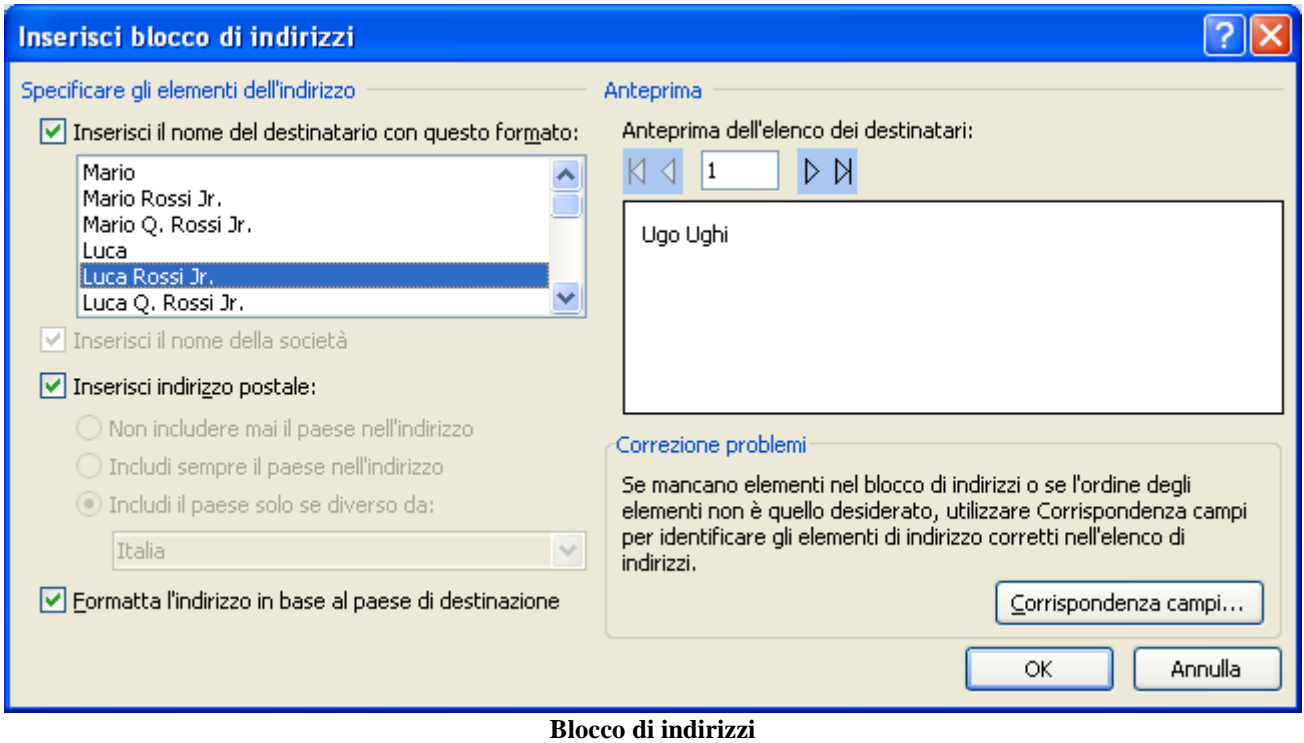

L'opzione di composizione lettera **Formula di apertura** consente di inserire una formula di apertura formattata (ad esempio Egregio signor Ugo Ughi) per i campi presenti nell'origine dati.

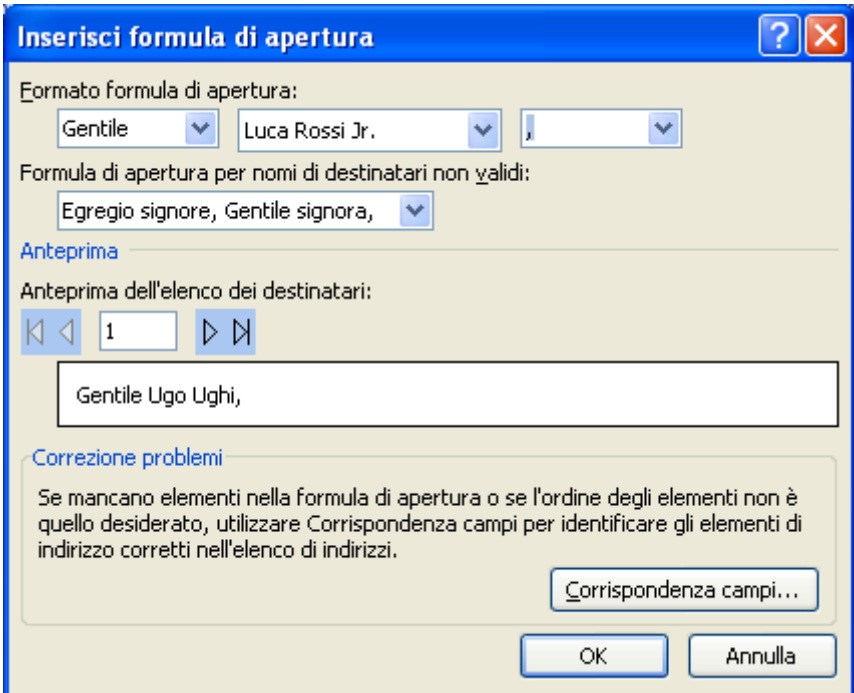

**Formula di apertura**

Se il processo di stampa unione non riesce a interpretare i dati presenti nell'origine dati è possibile scegliere una formula alternativa nella casella **Formula di apertura per nomi di destinatari non validi**. In questo caso nel documento principale appare il campo unione.

L'opzione di composizione lettera Affrancatura elettronica ha bisogno di un programma specifico, e non viene illustrato in questo testo.

Dopo aver completato il testo fai clic su Successivo.

# **Anteprima lettere**

In questa fase è possibile visualizzare in anteprima le lettere, trovare uno specifico destinatario, modificare o escludere dei destinatari.

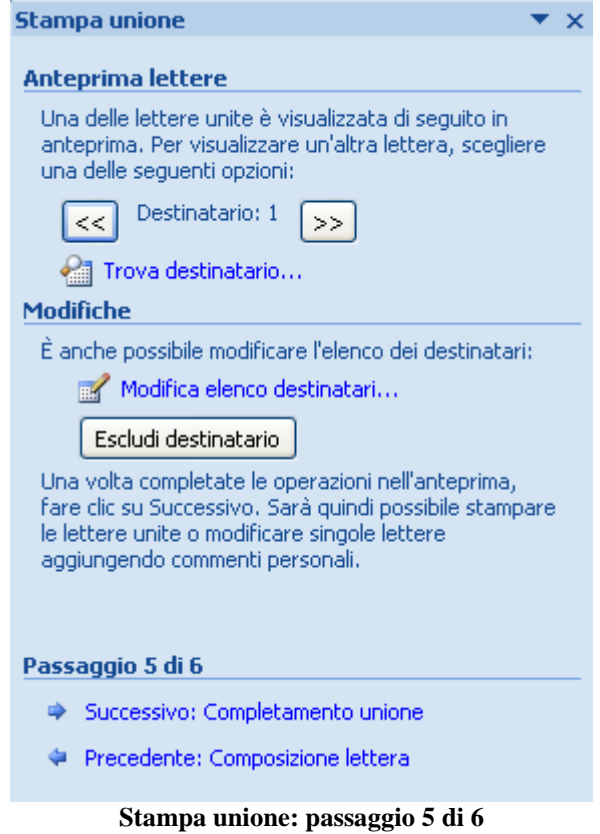

I pulsanti freccia permettono di visualizzare in sequenza le singole lettere ognuna con le relative voci presenti nell'origine dati.

Il link **Trova destinatario** permette di cercare un testo nell'elenco dei destinatari.

Il link **Modifica elenco destinatari** visualizza la finestra Destinatari Stampa unione già descritta nel paragrafo Selezione destinatari.

Con il pulsante **Escludi destinatario** è possibile escludere dall'unione il destinatario corrente.

Per terminare la stampa unione fai clic su Successivo.

### **Completamento unione**

In quest'ultima fase, per la produzione della serie di lettere, sono presenti due link.

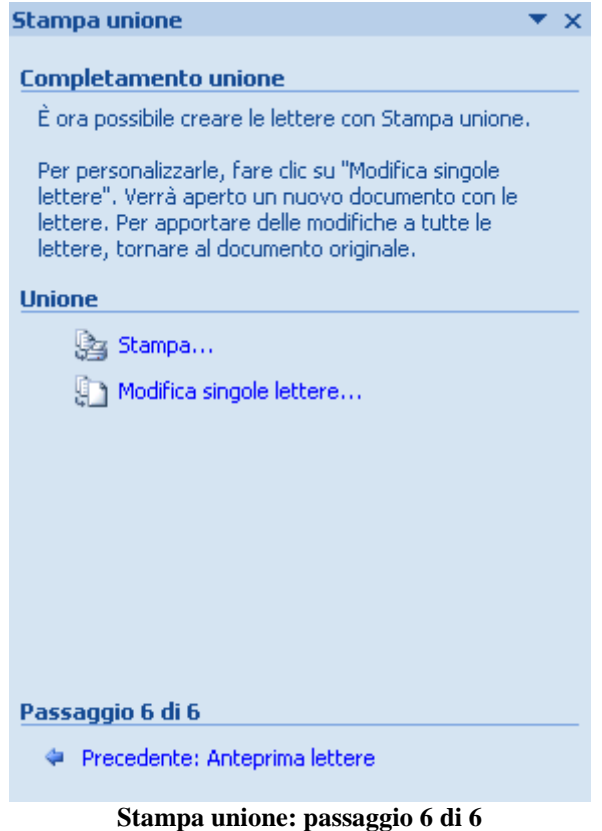

Il link **Stampa** consente di stampare direttamente le lettere. Appare la finestra di dialogo **Unisci alla stampante** con tre possibili opzioni:

- o **Tutti** per stampare tutti i documenti.
- o **Record corrente** per stampare il documento visualizzato.
- o Caselle **Da** e **A** per stampare un intervallo di documenti.

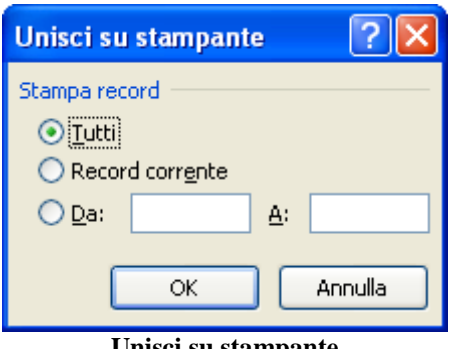

**Unisci su stampante**

Dopo aver selezionato l'opzione desiderata scegliere OK.

Con il link **Modifica singole lettere** è possibile creare un nuovo documento con tutte le lettere assieme. In questo caso appare la finestra di dialogo **Unisci in nuovo documento**, identica alla precedente, per selezionare i record che si desidera unire.

Dopo aver selezionato l'opzione desiderata e aver fatto clic su OK, verrà creato e aperto un nuovo documento unito dove si potranno personalizzare i singoli documenti. Al termine sarà possibile stampare o salvare il documento unito come un qualsiasi altro documento.

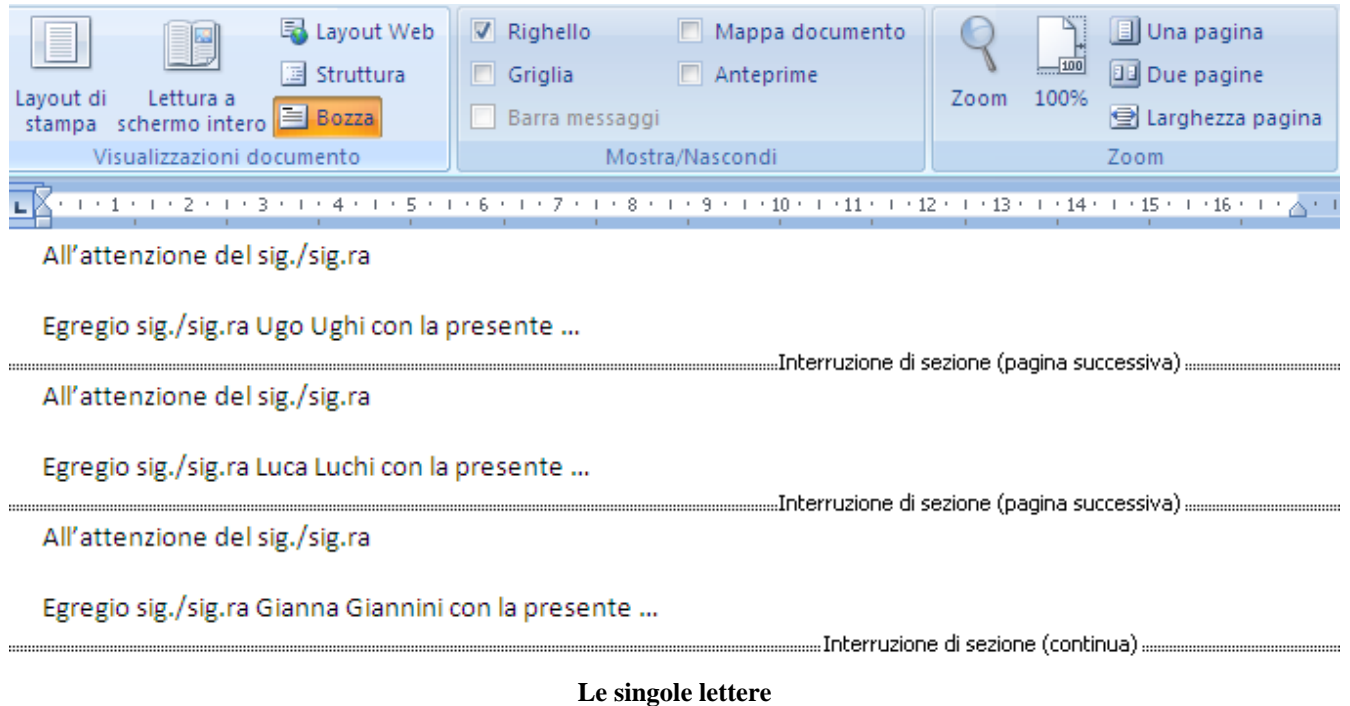

### **La barra degli strumenti Stampa unione**

Se conosci gli aspetti principali della stampa unione e non si vuoi usare la creazione guidata, puoi utilizzare i pulsanti della scheda **Lettere** che ti permettono di realizzare i vari passaggi in modo più veloce.

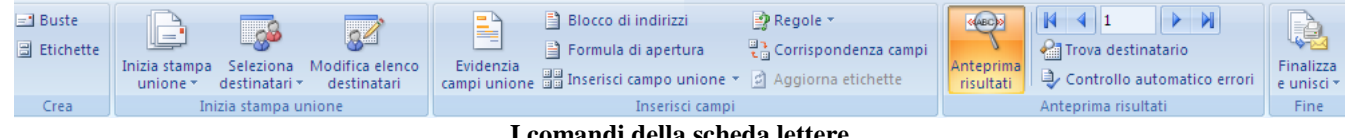

**I comandi della scheda lettere**

Molti dei comandi presenti sulla barra sono stati già analizzati nel caso precedente.

Utilizzando questa barra il documento corrente è il documento principale dove si scrive il testo comune a tutte le lettere. Il pulsante **Inizia stampa unione** consente di specificare che tipo di documento principale si desidera creare: lettere, etichette, buste, ecc. Per le buste e le lettere ci sono anche degli appositi pulsanti.

Il pulsante **Seleziona destinatari**, come nel caso precedente, permette di specificare il file di origine dati: chiaramente questo file deve essere stato creato in precedenza.

Dopo aver specificato l'origine dati con il pulsante **Modifica elenco destinatari** puoi ordinare e selezionare i destinatari con le stesse funzionalità già analizzate.

Anche in questo caso si possono inserire gli indirizzi contenuti nell'origine dati con impostazioni di formattazione predefinite e delle formule di apertura con i pulsanti **Blocco di indirizzi** e **Formula di apertura**.

Con il pulsante **Inserisci campo unione** si immettono nel testo i segnaposti dei campi unione evidenziabili con sfondo grigio premendo **Evidenzia campi unione**.

Il pulsante **Regole** inserisce dei codici di campo Word: ad esempio il campo MergeSeq inserisce il numero di lettera unita (1, 2, 3, ecc.) , il campo MergeRec il numero di riga dell'origine dati, ecc.

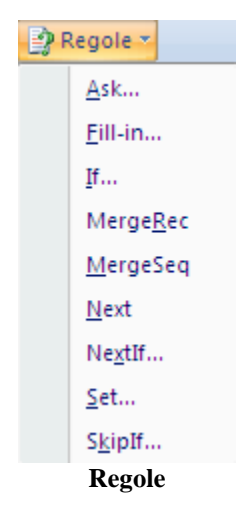

La spiegazione degli altri codici sarebbe troppo articolata e viene quindi omessa: Accenniamo solo che il campo If permette di scrivere di frasi diverse a seconda del contenuto di un campo.

Basta fare clic nel punto dove si vuole la frase differenziata e scegliere If. Appare la seguente finestra.

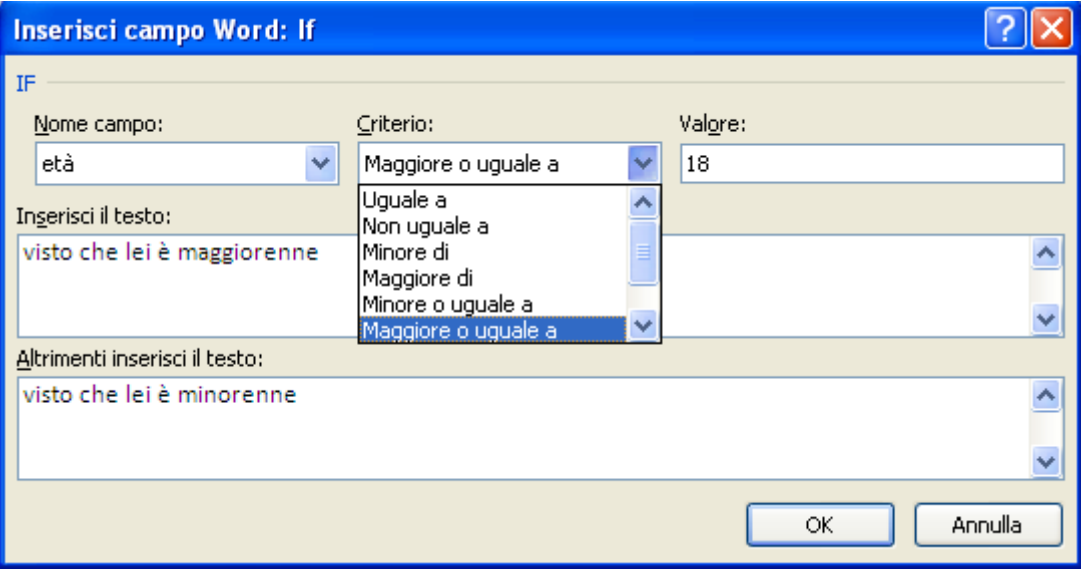

**Campo If**

La finestra permette di specificare il criterio e le diverse frasi da riportare. Nell'esempio, se l'età della persona è maggiore o uguale a 18 anni nella relativa lettera sarà scritto "visto che lei è maggiorenne", altrimenti "visto che lei è minorenne".

Con il pulsante **Anteprima risultati** al posto dei campi unione sono visualizzate le informazioni contenute nella prima riga di dati. I pulsanti con le frecce permettono di visualizzare le informazioni contenute nelle altre righe. La casella bianca visualizza il numero di riga corrente.

Il pulsante **Trova destinatario**, come nel caso precedente, permette di cercare un testo nell'elenco dei destinatari.

Si possono individuare eventuali errori nel documento principale o nell'origine dati che impediscono l'esecuzione della stampa unione con il pulsante **Controllo automatico errori**. Con **Finalizza ed unisci** puoi concludere il processo di stampa unione.

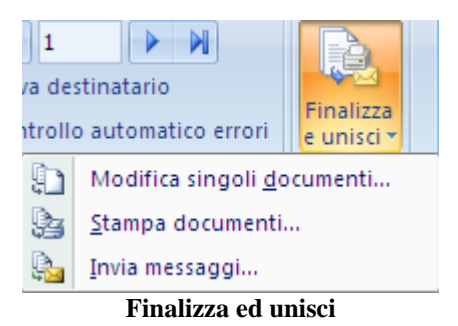

I pulsanti **Modifica singoli documenti** e **Stampa documenti** hanno le stesse caratteristiche dei link **Stampa** e **Modifica singole lettere** descritti in precedenza. Nella barra appare una funzionalità aggiuntiva: il pulsante **Invia messaggi** che, se come documento principale era stato impostato un messaggio di posta elettronica, unisce il documento principale e i campi di unione nei messaggi di posta elettronica. Verrà richiesto di specificare un campo unione contenente messaggi di posta elettronica.

# **Creare buste ed etichette**

È possibile utilizzare la stampa unione per creare un foglio di etichette di indirizzi oppure delle buste. Ogni etichetta (o ogni busta) contiene un indirizzo della lista utilizzata come elenco dei destinatari.

Vediamo prima come creare delle etichette di indirizzi utilizzando il file Elenco salvato in precedenza.

Utilizziamo la procedura di **Creazione guidata Stampa unione** scegliendo, dalla scheda Lettere, la voce corrispondente nel menu del pulsante **Inizia stampa unione**.

I passaggi sono simili a quelli descritti in precedenza.

Al primo passaggio della procedura seleziona l'opzione Etichette.

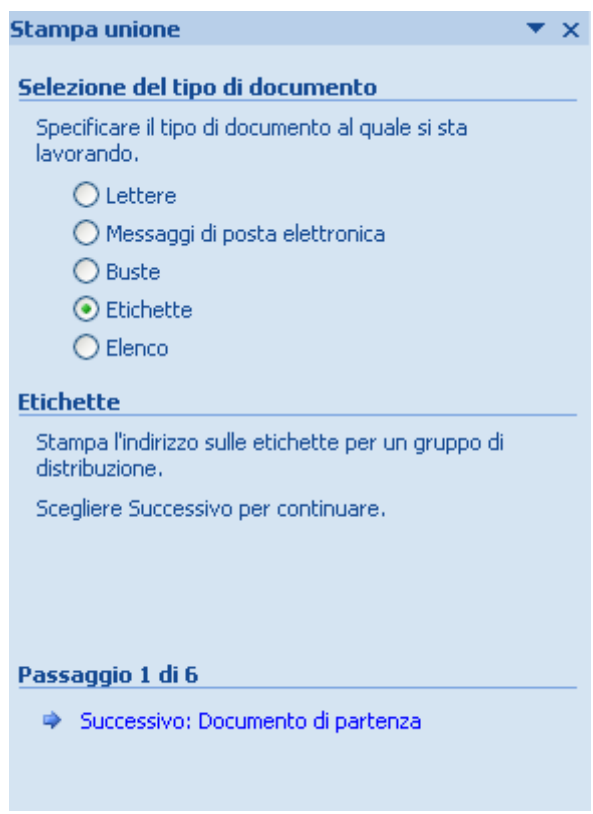

**Stampa unione etichette: passaggio 1 di 6**

Nel secondo passaggio seleziona l'opzione per utilizzare il documento corrente. Cambia il layout del documento.

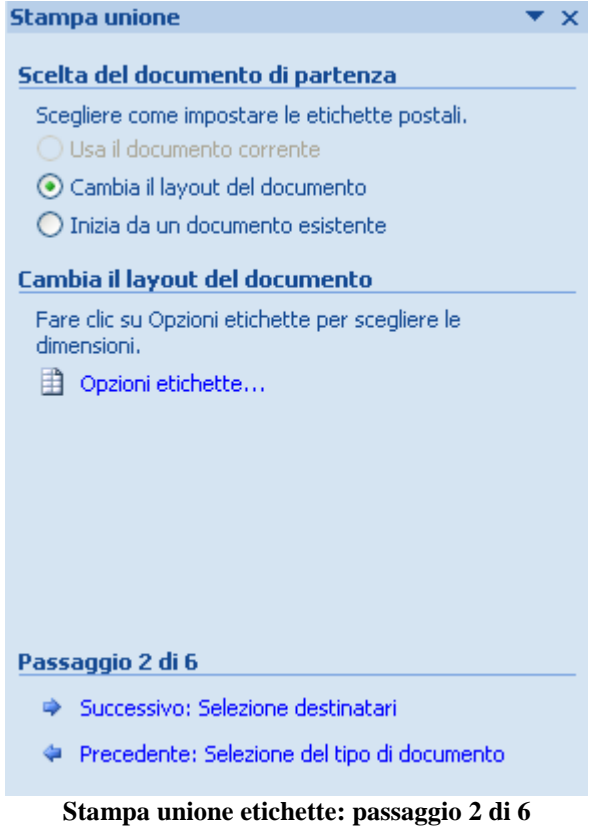

A questo punto, fai clic sul link Opzioni etichette per scegliere il tipo di etichetta.

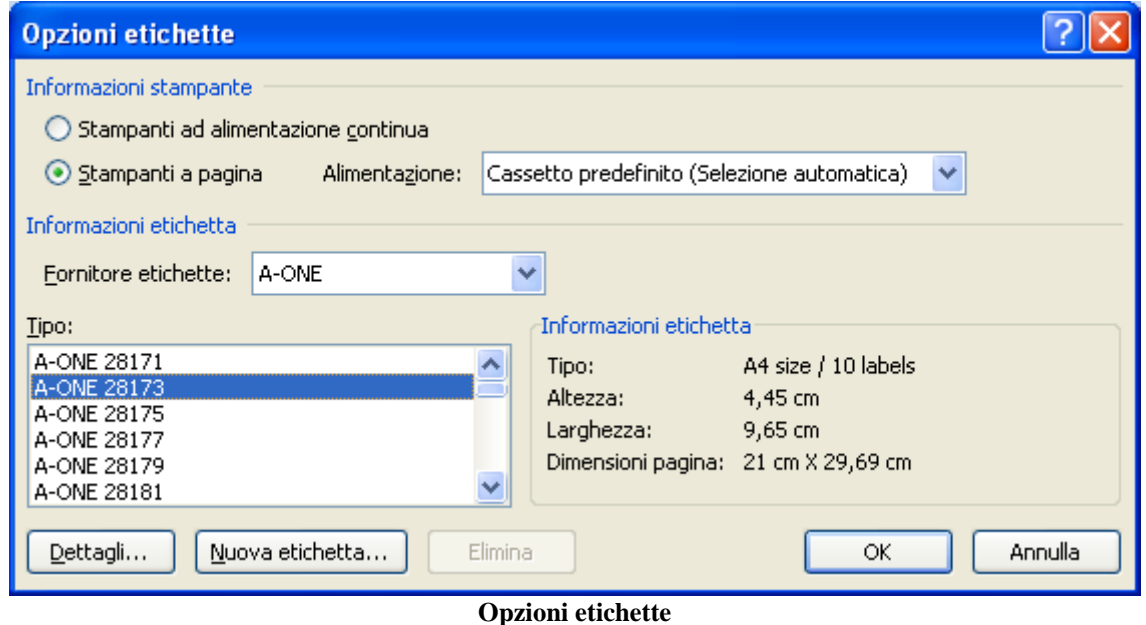

Seleziona la stampante che hai a disposizione: a pagina in caso di stampa laser o a getto di inchiostro, ad alimentazione continua in caso di utilizzo di una stampante ad aghi.

Adesso devi specificare i dettagli delle etichette che vuoi realizzare.

Esistono, infatti, diversi tipi di etichette, con diverse dimensioni e numero per foglio: ci possono essere fogli da 30 etichette (3 in orizzontale, 10 in verticale), etichette per spedizioni (ad esempio Avery A4/A5 L7165), etichette per CD/DVD lato (ad esempio Avery A4/A5 L6045 o Microsoft Etichetta supporto) o dorso (ad esempio Avery A4/A5 L6014), biglietti da visita (Microsoft Biglietto da visita), ecc.

Devi scegliere il fornitore di etichette e il tipo nei relativi menu: è preferibile disporre già di un pacchetto di fogli per etichette proveniente dai fornitori proposti. Ogni foglio è di determinate dimensioni e contiene un determinato numero di etichette di dimensioni specifiche. Sulla confezione è specificato il numero corrispondente al tipo di etichetta.

Il pulsante **Dettagli** visualizza le caratteristiche specifiche dell'etichetta: margini, passo, altezza, ecc.

In alternativa, se il tipo di pagine di etichette in uso non corrisponde a nessuna delle opzioni disponibili, devi specificare le misure con il pulsante **Nuova etichetta**.

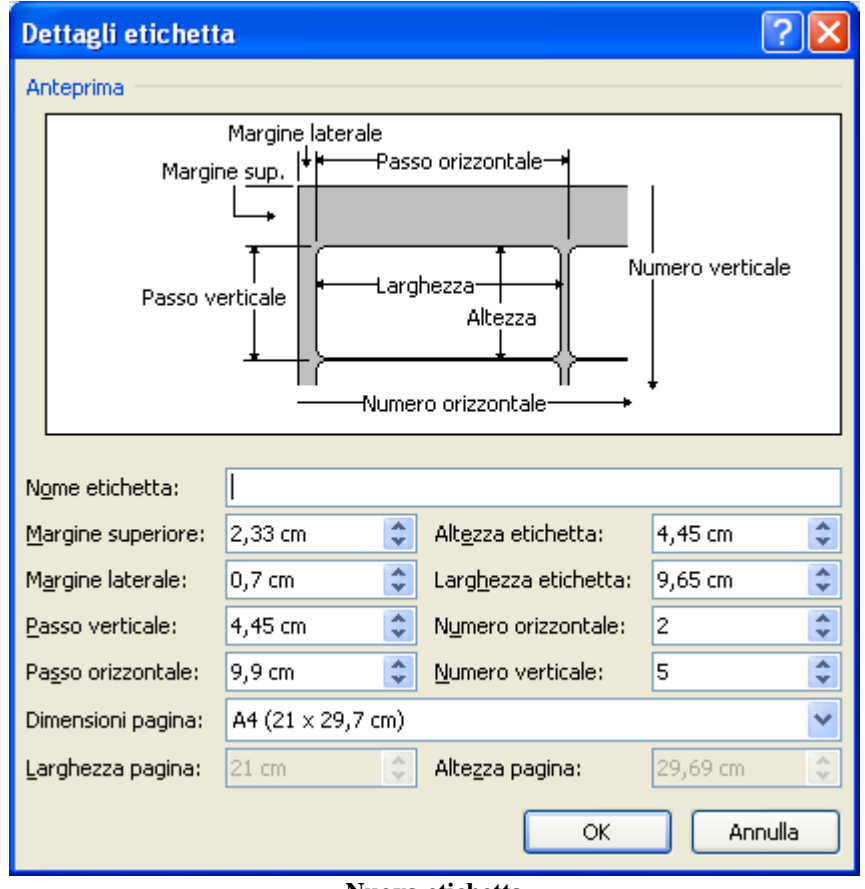

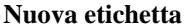

Come abbiamo accennato, questa scelta è sconsigliata: devi specificare un nome nella casella **Nome etichetta**, l'altezza, la larghezza, i margini e altre opzioni per l'etichetta.

È necessaria la precisione: se sbagli una misura, anche di un millimetro, la stampa di un indirizzo potrebbe occupare due etichette.

Alla fine fai clic su OK.

La nuova etichetta verrà visualizzata nella casella Tipo come Nome etichetta - Impostazioni personalizzate e verrà associata alla categoria Altre/Personalizza. In questo modo, quando si utilizzeranno nuovamente le etichette personalizzate, sarà sufficiente selezionare Altre/Personalizza nell'elenco Fornitore etichette.

Al termine fai clic su OK e vai al passaggio successivo: come elenco dei destinatari, il file Elenco utilizzato anche nei paragrafi precedenti.

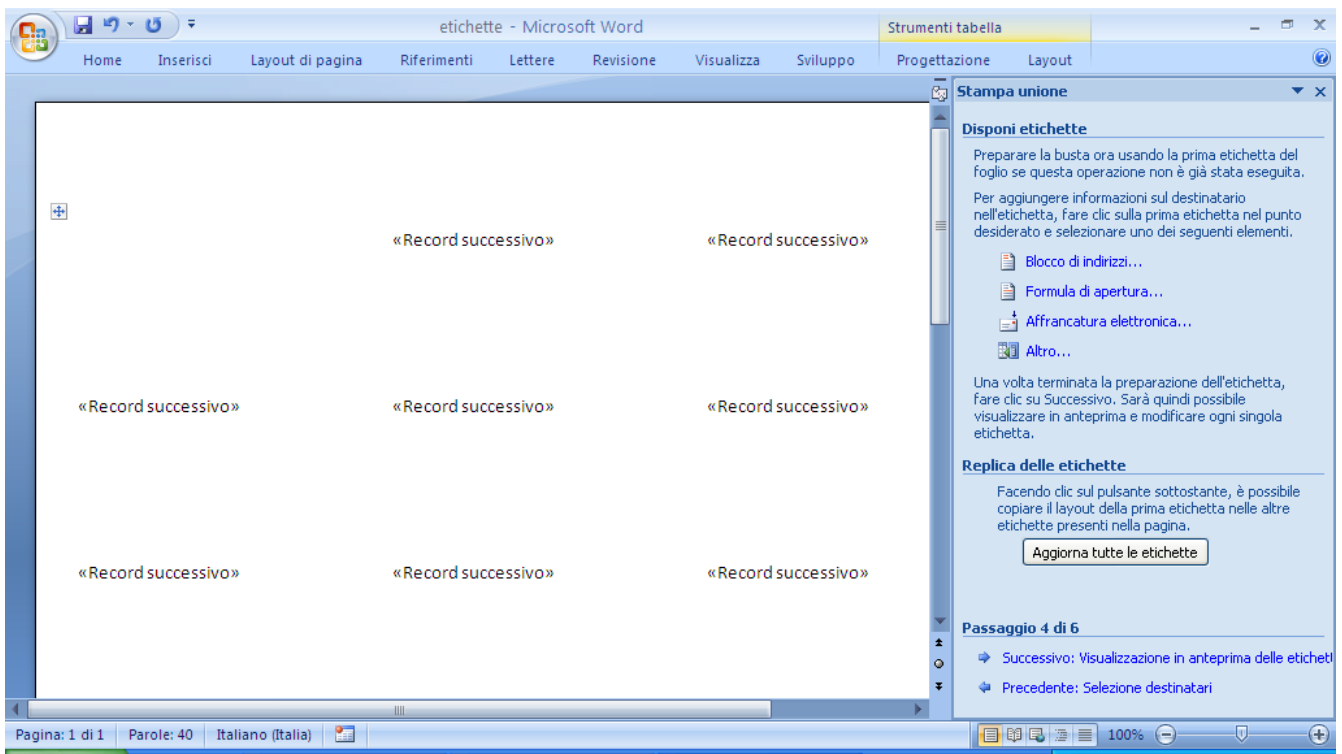

Al quarto passaggio puoi comporre le etichette.

**Stampa unione etichette: passaggio 4 di 6**

Verrà creato un documento contenente la pagina di etichette. Ai fini della disposizione delle etichette, in Word viene utilizzata una tabella. Se non sono visualizzate le righe che separano le etichette, fai clic sulla scheda Layout della scheda Strumenti tabella: quindi nel gruppo Tabella fare clic su Visualizza griglia.

Adesso puoi creare la struttura dell'etichetta, inserendo i campi ed eventuali frasi convenzionali nella prima etichetta.

Se la barra lampeggiante non è già presente, fai clic nella prima etichetta.

Scegli i campi (nome, cognome, indirizzo) con il pulsante **Altro**, come nel caso di creazione di una lettera. Stai attento agli spazi tra i campi e vai a capo quando serve. Se vuoi puoi scrivere manualmente una frase introduttiva: puoi formattare il testo a tuo piacimento. Ad esempio

```
+1Al spett.
                                     «Record successivo»
                                                                          «Record successivo»
«nome» «cognome»
«Record successivo»
                                     «Record successivo»
                                                                          «Record successivo»
```
**La struttura di una etichetta**

Per creare le altre etichette allo stesso modo, premi **Aggiorna tutte le etichette**. Tutte le etichette assumono lo stesso aspetto della prima.

Al spett.

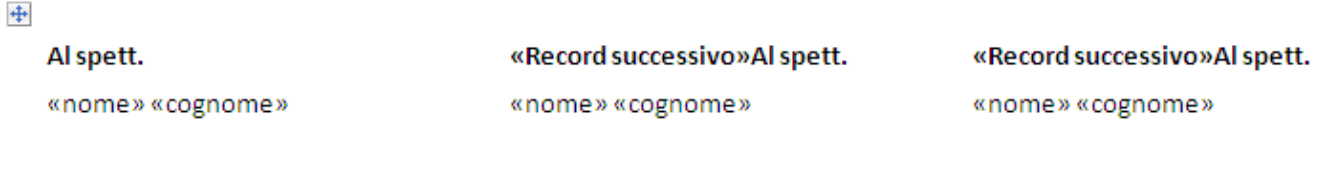

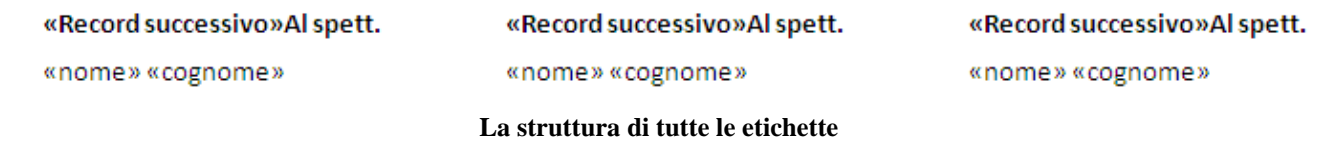

A questo punto la procedura è praticamente conclusa. Il quinto passaggio mostra una anteprima delle etichette.

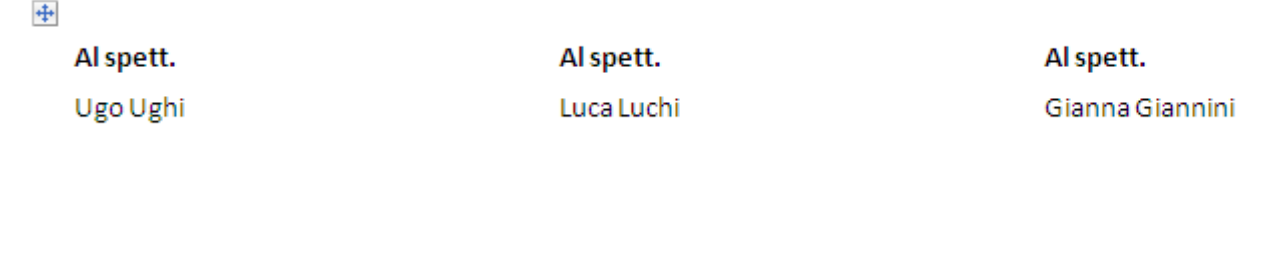

Al spett.

**Stampa unione etichette: passaggio 4 di 6**

Al sesto passaggio puoi procedere con la stampa o con l'anteprima. Per la scrittura delle buste i passaggi sono simili a quelli descritti. Al primo passaggio seleziona l'opzioni **Buste**: vai al secondo passaggio

Al spett.

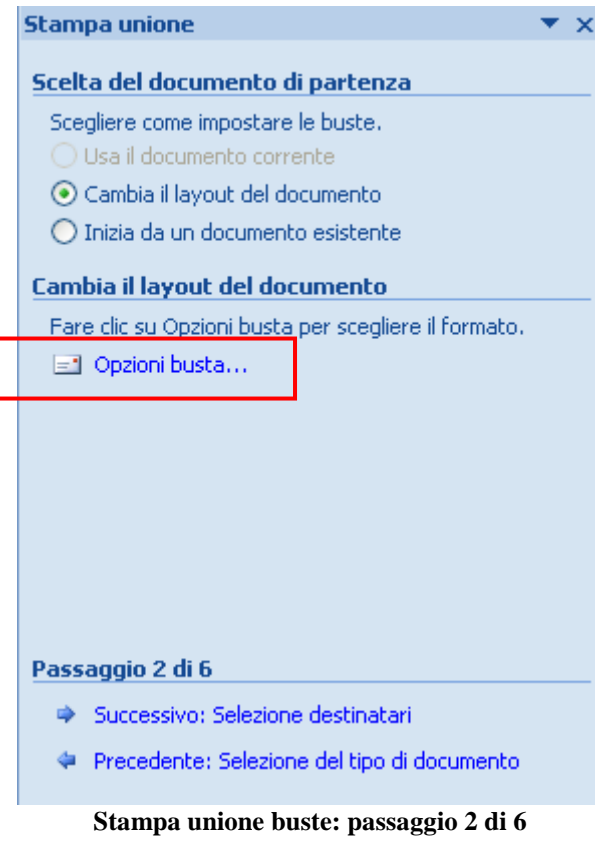

Fai clic su **Opzioni busta** per scegliere il formato della busta e dell'indirizzo.

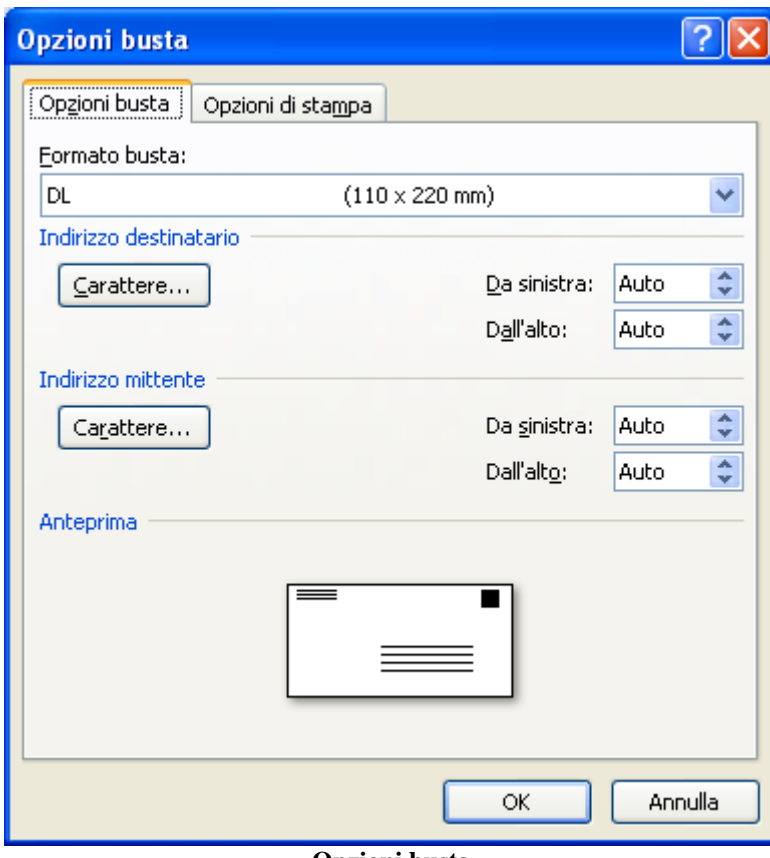

**Opzioni busta**

Nella casella **Formato busta** seleziona quella che corrisponde alle dimensioni delle buste. Se nessuna scelta corrisponde alle dimensioni delle buste, vai alla fine dell'elenco, e scegli **Dimensioni personalizzate**.

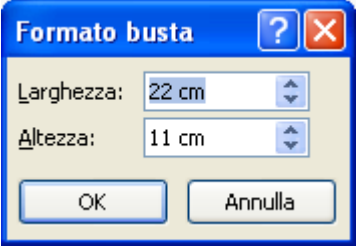

**Dimensioni personalizzate della busta**

Scrivi le dimensioni della busta nelle caselle Larghezza e Altezza.

Imposta la formattazione e la posizione dell'indirizzo del destinatario e del mittente nelle sezioni **Indirizzo destinatario** e **Indirizzo mittente**. Nella finestra di dialogo Anteprima sono visualizzati i risultati delle impostazioni.

Per impostare un indirizzo mittente fai clic sul pulsante Office, quindi su **Opzioni di Word**. Fai clic su Impostazioni avanzate.

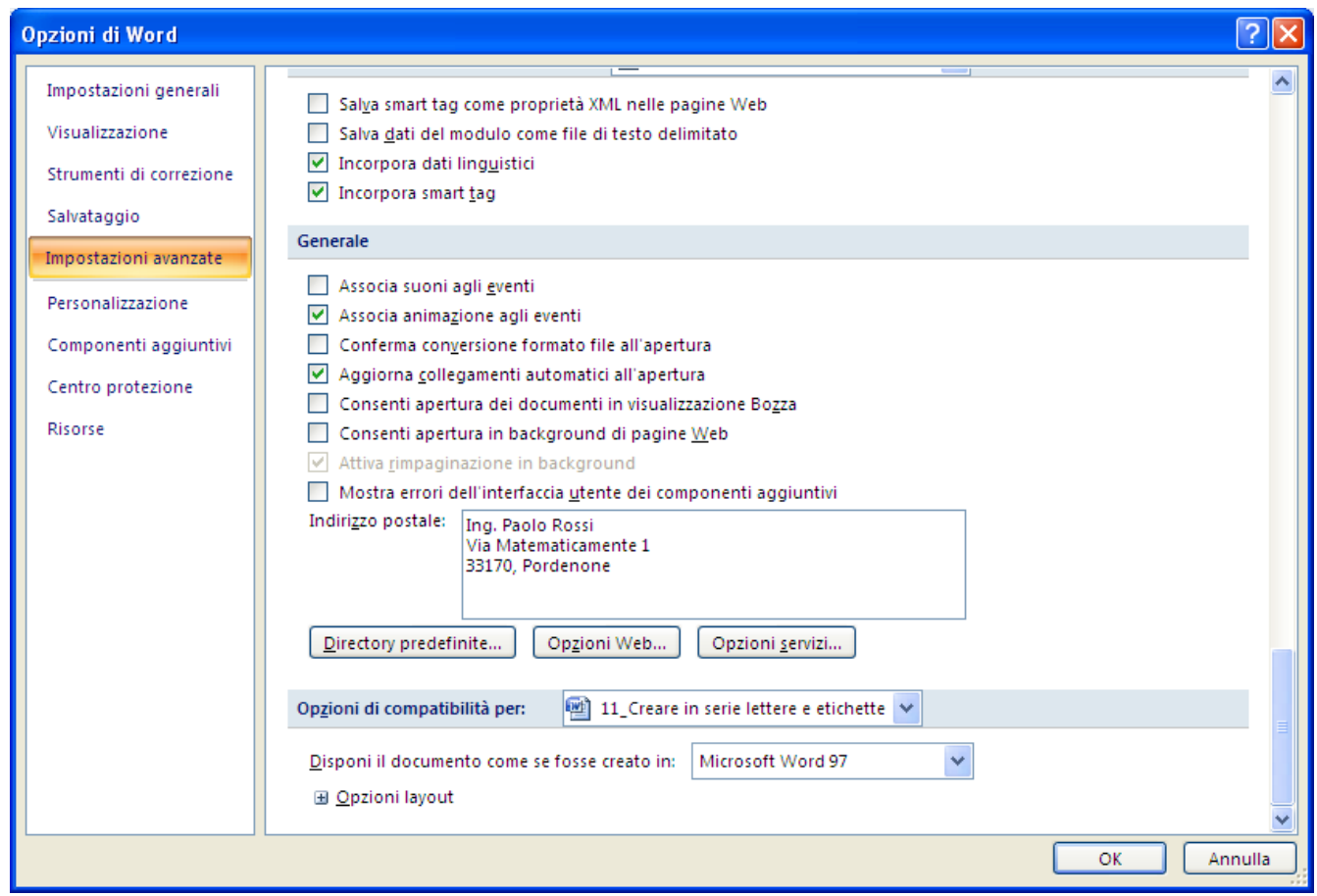

**Indirizzo del mittente**

Scorri verso il basso e nella sezione **Generale** digita l'indirizzo mittente nella casella Indirizzo postale.

L'indirizzo verrà memorizzato in modo che sia possibile riutilizzarlo ogni volta che si desidera inserirlo in una busta, in un'etichetta o in un altro documento.

Nella scheda **Opzioni di stampa** è possibile regolare le impostazioni di inserimento della busta nel cassetto della stampante.

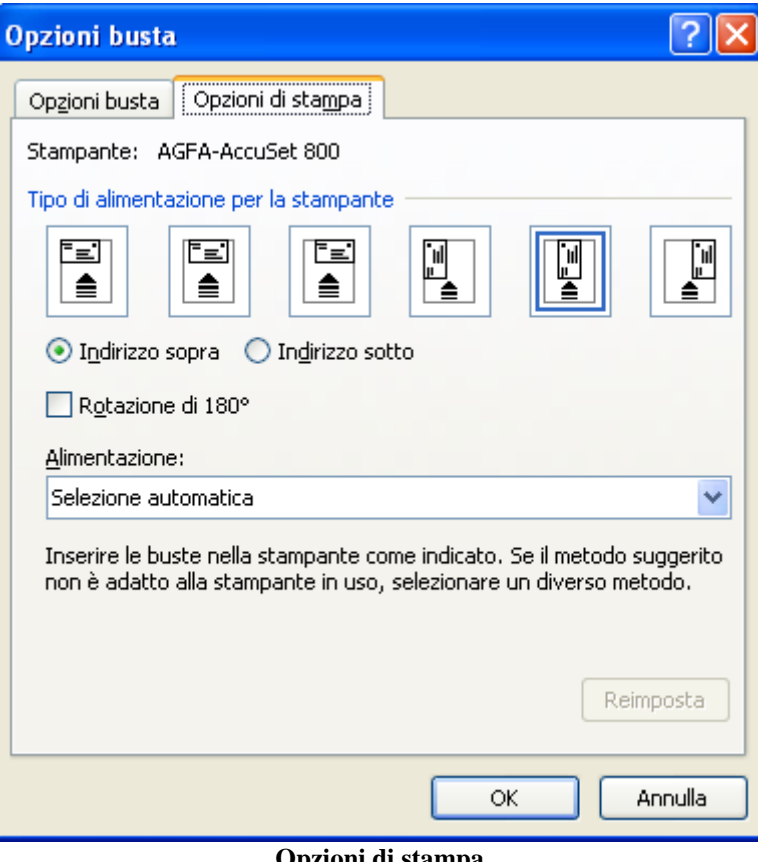

**Opzioni di stampa**

Al termine, fai clic su OK.

Il passaggio successivo ti permette di scegliere i destinatari come nel caso delle lettere e delle etichette. Nota che il documento corrente ha preso l'aspetto di una busta

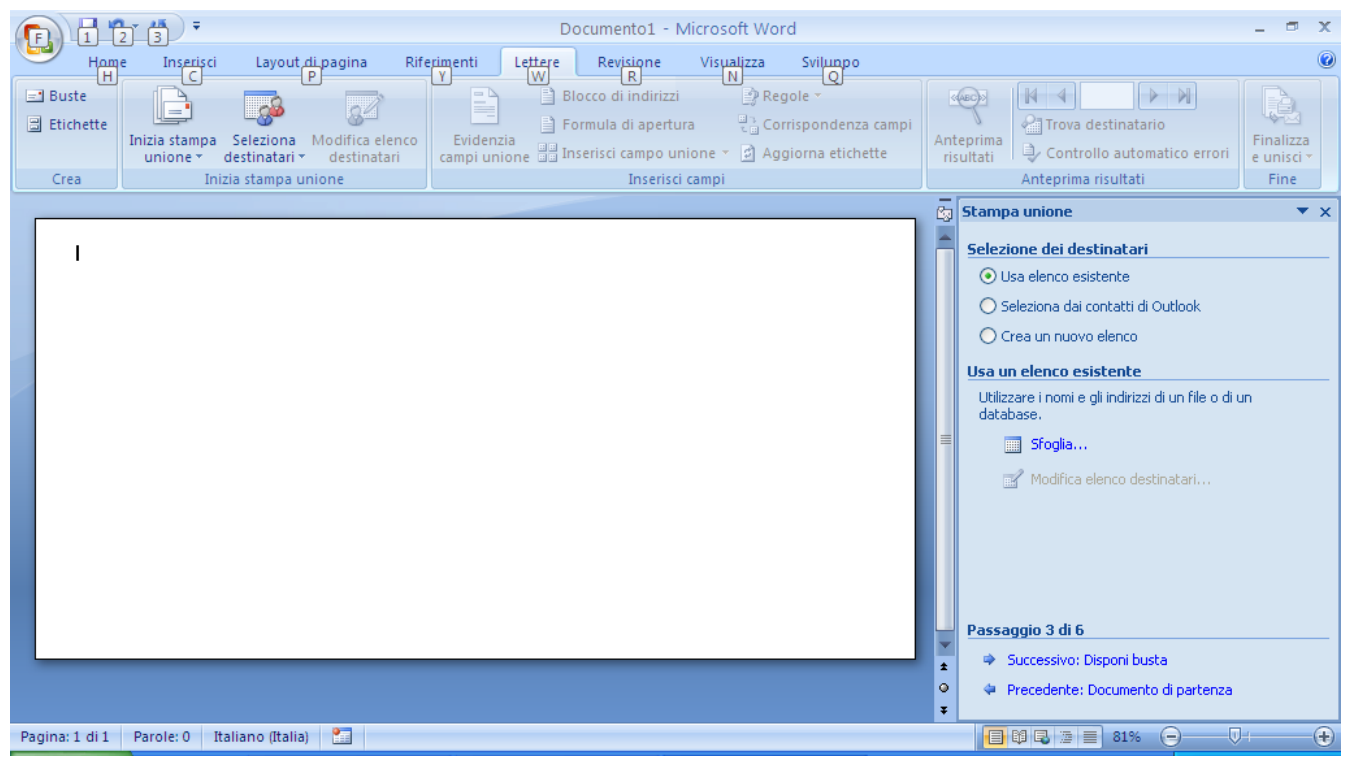

**Stampa unione buste: passaggio 2 di 6**

Con il pulsante **Sfoglia**, come nei casi precedenti, seleziona il file elenco per i destinatari da stampare sulle buste.

Nel quarto passaggio puoi comporre la struttura della lettera.

L'indirizzo del mittente, che hai specificato nelle Opzioni di Word, è già presente.

Fai clic nella lettera dove deve apparire il destinatario (appare un rettangolo con bordi blu) e inserisci i campi con Altro.

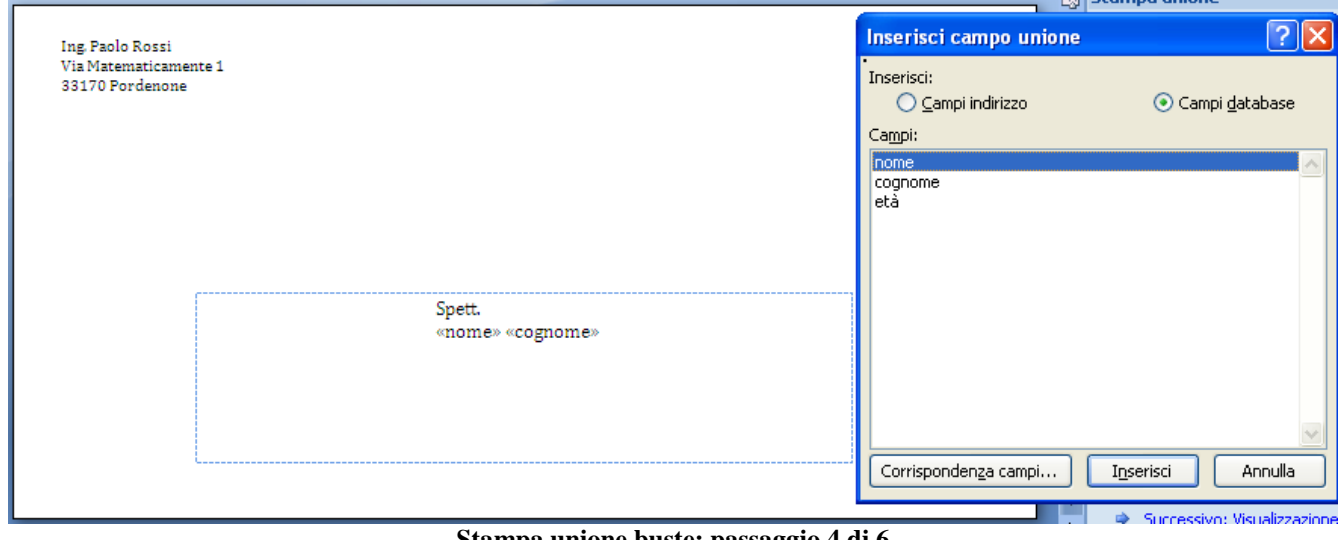

**Stampa unione buste: passaggio 4 di 6**

I passaggi successivi sono simili ai casi di etichette e lettere. Nel quinto passaggio hai una anteprima di ogni lettera. Word genera una busta per ogni indirizzo dell'elenco indirizzi. Se desideri generare buste solo di determinati indirizzi dell'elenco indirizzi, sceglie gli indirizzi da escludere con il pulsante **Escludi destinatario**.

Completa il processo di stampa unione con il sesto passaggio.

# Capitolo 12 Inserire oggetti, note, intestazioni e piè di pagina nel documento

Con il programma Word è possibile inserire in foglio non solo del testo, ma anche immagini, disegni, grafici, suoni, filmati, elementi di altri programmi…. In generale tutti questi elementi prendono il nome di **Oggetti**. Un oggetto è un qualsiasi elemento che non fa parte del testo. Una volta che un oggetto è stato creato, è possibile ingrandirlo e spostarlo rispetto al testo che ha intorno. Alcuni di questi oggetti, come i disegni, saranno stampabili, altri, come i suoni, saranno utilizzabili solo nel documento elettronico. Le possibilità offerte sono veramente molto ampie e non è possibile descriverle tutte. Ci limiteremo quindi all'inserimento delle **ClipArt**. Le ClipArt sono delle immagini predefinite, disponibili per ogni programma del pacchetto Office, già predisposte con loro dimensioni e colori.

Tratteremo solo l'inserimento di questo tipo di disegni proprio per il fatto che sono già "preconfezionati": il programma Word possiede infatti dei propri strumenti di disegno, con moltissimi comandi, che permettono di realizzare dei disegni di buon livello tecnico. Come abbiamo già accennato la trattazione completa di questi strumenti sarebbe troppo estesa (e richiede anche qualche conoscenza tecnica).

Nell'ultimo paragrafo verrà illustrata, a grandi linee, la modalità per inserire un generico oggetto in un documento Word. Alla fine si vedrà come inserire delle note in un documento.

# **Inserire le clipart**

Prima di inserire un'immagine ClipArt devi posizionare la barra lampeggiante nel punto in cui vuoi mettere l'immagine.

Nel gruppo **Illustrazioni** della scheda **Inserisci** fai clic sul pulsante **ClipArt**.

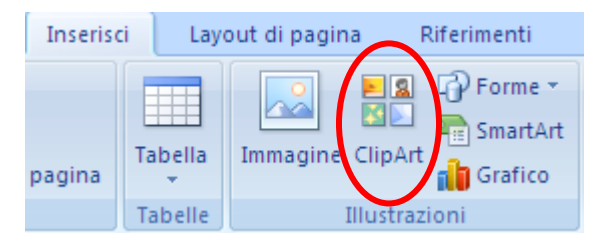

**Il pulsante ClipArt**

Appare nella parte destra dello schermo la finestra ClipArt, da cui è possibile consultare un archivio di immagini, e nelle ultime versioni di Word anche di suoni e filmati, da aggiungere al testo.

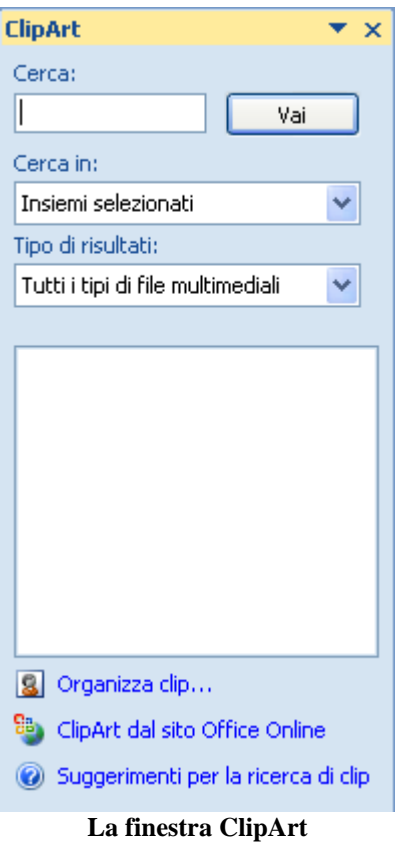

Se vuoi rimuovere la finestra basta fare un clic sul pulsante con la  $\times$ . Nella casella Cerca puoi specificare una parola o una frase che descriva l'immagine desiderata (ad esempio computer, casa, ecc.).

Se non si specifica nulla vengono cercate tutte le clipart. La casella **Cerca in** permette di specificare dove effettuare la ricerca delle immagini: in tutte le cartelle presenti nella memoria del calcolatore, nella raccolta di immagini di Office, ecc. Se si vuole limitare la ricerca solo alle immagini Clipart del pacchetto Office lasciare il segno di spunta solo sulla casella **Insiemi di Office**.

Il pulsante **Vai** avvia (o interrompe) la ricerca. Quando viene avviata una ricerca, nel riquadro attività Inserisci ClipArt iniziano ad apparire le anteprime di disegni, fotografie, suoni e altri file multimediali.

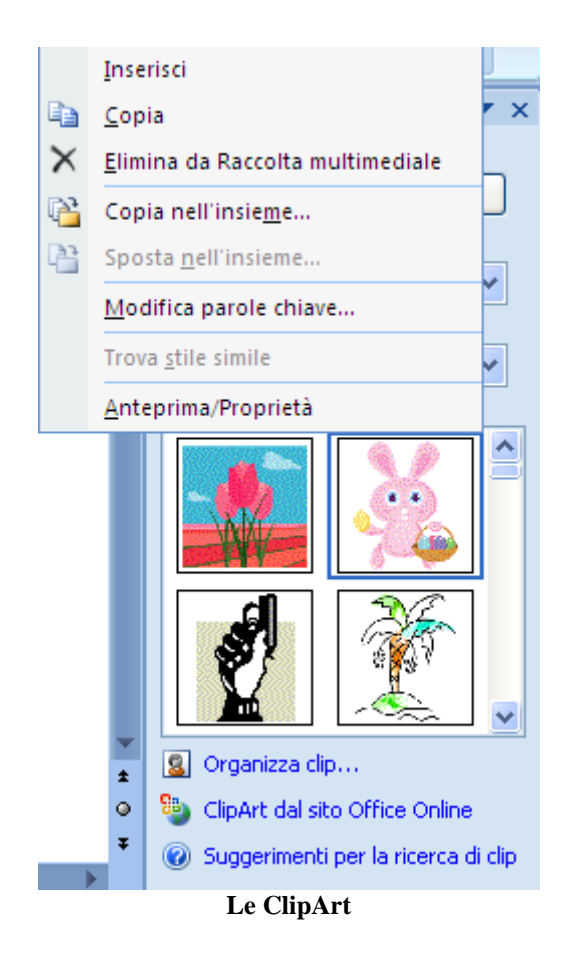

Posizionandosi con il mouse su ciascuna icona è possibile visualizzare una breve descrizione dell'immagine. Se fate clic sulla freccia alla destra dell'immagine, invece, appare un menu di comandi: con il comando **Inserisci** è possibile inserire l'immagine all'interno del testo, in corrispondenza della barra lampeggiante.

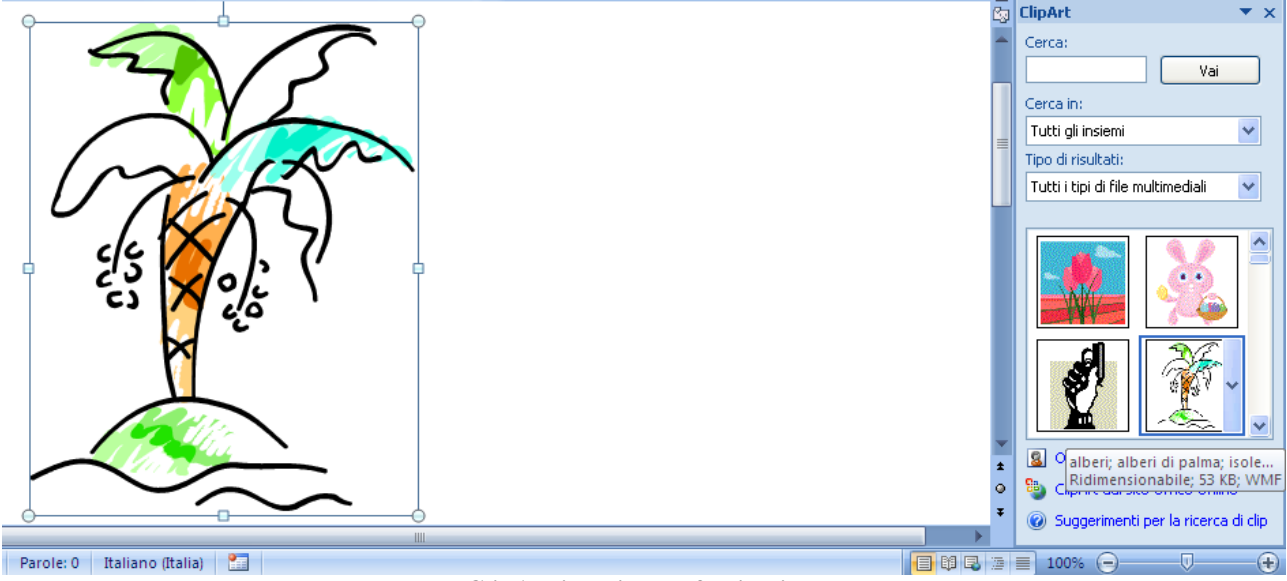

**La ClipArt inserita nel foglio di Word**

La clipart è stata inserita nel testo, come se fosse un carattere gigantesco.

# **Spostare e ridimensionare una Clipart**

Se si fa un clic sopra la clipart questa risulta selezionata: attorno all'immagine appaiono delle maniglie bianche.

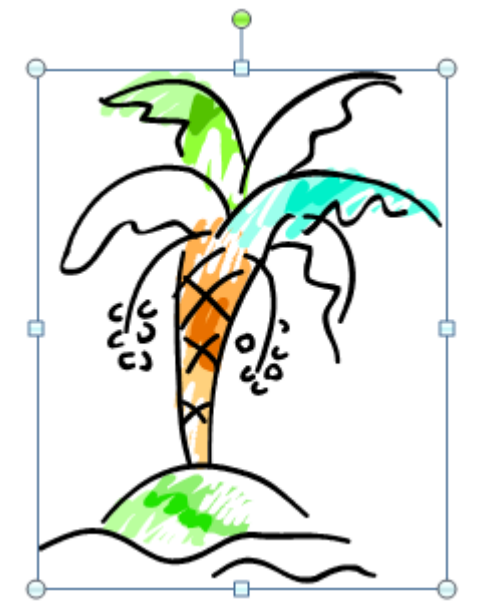

**Una ClipArt con le maniglie di ridimensionamento e rotazione**

Utilizzando queste maniglie è possibile ingrandire o restringere l'immagine: quando si posiziona il puntatore del mouse sopra una delle maniglie, il puntatore assume la forma di una doppia freccia nera. A questo punto si deve premere e tenere premuto il pulsante sinistro del mouse e trascinare fino alla dimensione desiderata.

La maniglia verde permette di ruotare la clipart

Una clipart può essere allineata nella parte sinistra, destra o al centro della riga con i pulsanti di allineamento del paragrafo presenti nella barra di formattazione descritti nel capitolo relativo ai paragrafi.

Per eliminare la clipart basta selezionarla e premere il tasto CANC della tastiera. Con i comandi Copia/Taglia e Incolla è possibile copiare e spostare il disegno (come qualunque altro oggetto) all'interno del documento o tra i vari documenti aperti.

### **Inserire un oggetto**

Come accennato in precedenza la descrizione dell'inserimento di oggetti in un documento Word verrà illustrata solo a grandi linee.

Prima di inserire un elemento (oggetto) esterno prodotto con un'altra applicazione devi posizionare la barra lampeggiante nel punto in cui vuoi mettere l'immagine.

Nel gruppo **Testo** della scheda **Inserisci** scegli dal menu del pulsante **Inserisci oggetto** la voce **Oggetto**.

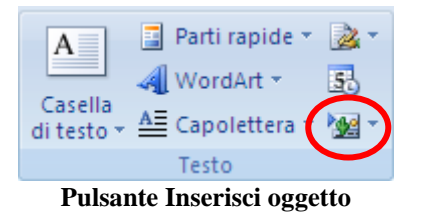

La finestra Inserisci oggetto è composta da due schede.

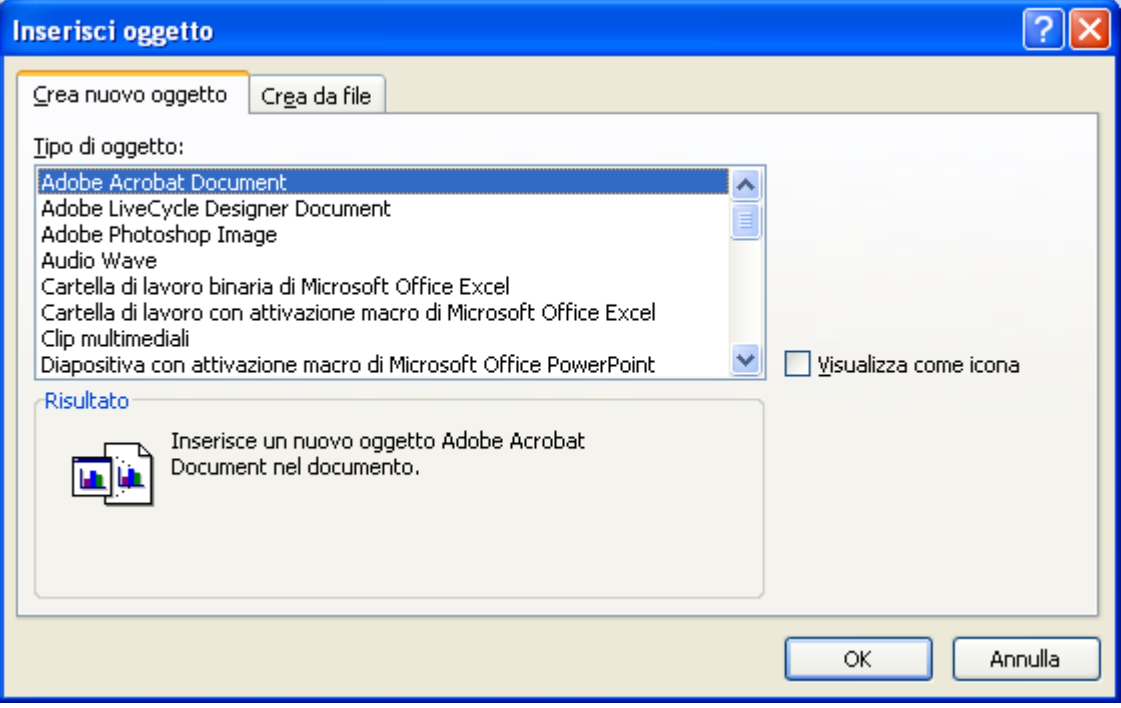

**Finestra Inserisci oggetto**

La scheda **Crea nuovo oggetto** permette di creare un nuovo oggetto con uno dei programmi presenti nella lista. Una volta scelto il programma e confermato con **OK**, appare nel documento Word uno spazio per comporre l'oggetto desiderato con i comandi dell'applicazione scelta.

La seconda scheda **Crea da file** permette di inserire un oggetto appartenente un file esistente.

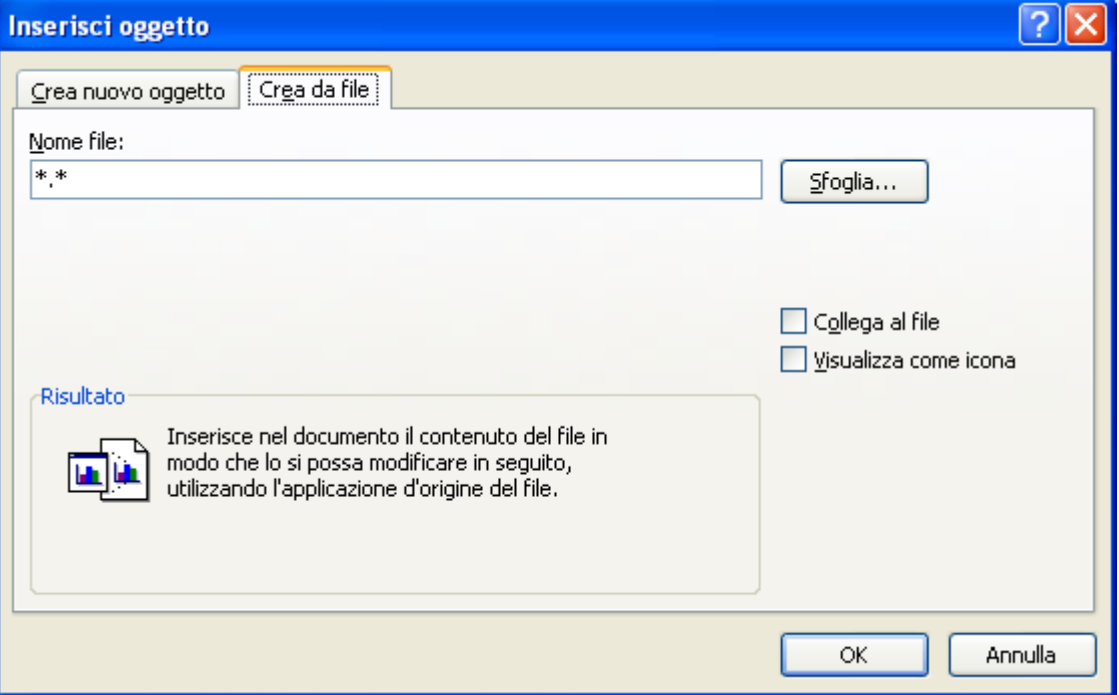

**Crea da file**

Il pulsante **Sfoglia** apre la finestra di dialogo dove è possibile scegliere il file da inserire.

#### **Inserire una nota**

Le note a piè di pagina e di chiusura sono dei testi utilizzati per illustrare, commentare o fornire riferimenti al testo presente nel foglio. Le note sono utili a chiarire dei concetti contenuti nella varie frasi, a spiegare della parole poco comprensibili o semplicemente per riportare la fonte di una data informazione. Una nota è composta da due parti collegate fra loro: il segno di rimando della nota, cioè un numero, un carattere, un simbolo che indica la presenza di informazioni supplementari sul termine indicato e il testo corrispondente. Un esempio di nota per il termine "computer" è il seguente: computer1. Il numero uno (in apice) è il segno di rimando della nota.

La visualizzazione più adatta per inserire le note è la visualizzazione **Bozza**, dato che con questa visione i comandi risultano più semplici.

Per inserire una nota devi posizionare la barra lampeggiante nel punto in cui desideri far apparire il riferimento alla nota.

Nel gruppo Note a piè di pagina della scheda Riferimenti fai clic su Inserisci nota a piè di pagina.

| ayout di pagina                            | Riferimenti                          | Lettere | Revisio |  |
|--------------------------------------------|--------------------------------------|---------|---------|--|
| Taj Inserisci nota di chiusura<br>AB       |                                      |         |         |  |
|                                            | AB Nota a piè di pagina successiva * |         |         |  |
| Inserisci nota a<br>piè di pagina          | Mostra note                          |         |         |  |
| Note a piè di pagina                       |                                      |         | ы       |  |
| Il nulcante Incericci noto o niè di nagina |                                      |         |         |  |

**Il pulsante Inserisci nota a piè di pagina**

Appare il rimando della nota nel punto desiderato. Inoltre, nella visualizzazione Bozza, appare una finestra nella parte inferiore della finestra, già corredata dell'indicatore di rimando, che consente l'inserimento del testo relativo alla nota.

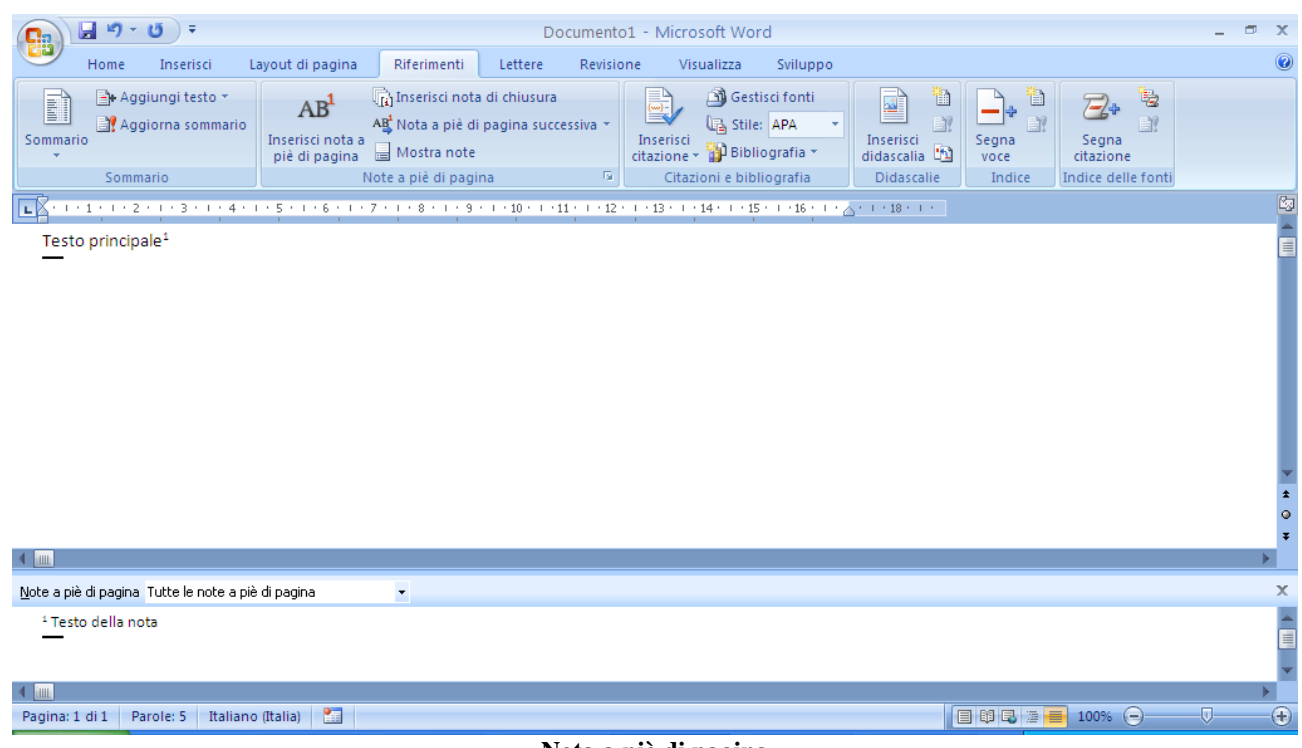

**Nota a piè di pagina**

Per impostazione predefinita, le note a piè di pagina vengono inserite alla fine di ogni pagina e le note di chiusura (pulsante **Inserisci nota di chiusura**) alla fine del documento.

Una volta effettuato l'inserimento del testo relativo alla nota in calce, chiudi la finestra di inserimento.

Per visualizzare il testo di una nota posiziona il puntatore del mouse sul segno di rimando della nota. Il testo della nota verrà visualizzato sopra al segno.

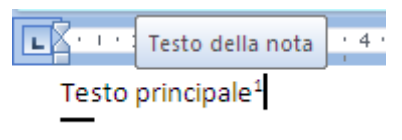

**La casella con il testo della nota**

Per modificare il testo di una nota fai un doppio clic in corrispondenza del rimando della nota da modificare. Riappare la finestra delle visualizzando il testo relativo alla nota in questione.

Per modificare il formato delle note a piè di pagina o di chiusura, fai clic sulla freccetta in fondo a destra del gruppo Note a piè di pagina.

Appare la finestra di dialogo Note a piè di pagina e di chiusura.

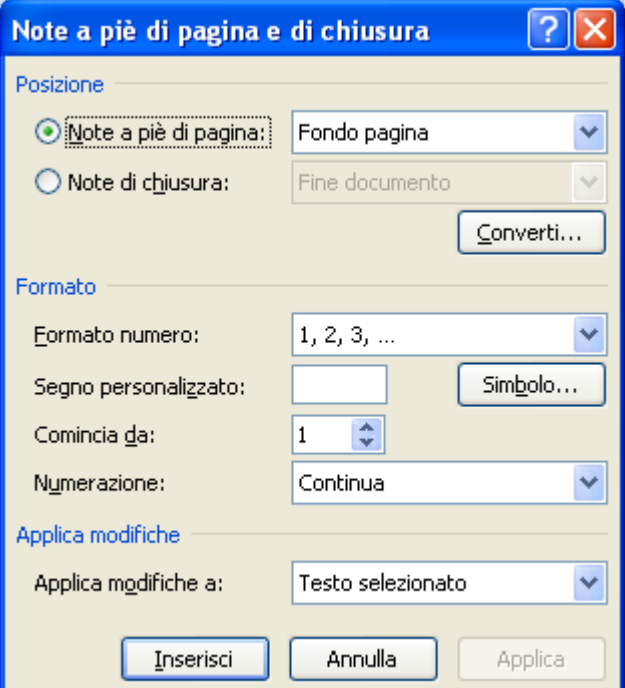

**Note a piè di pagina e di chiusura**

Vediamo le caratteristiche più importanti che si possono impostare in questa finestra.

Le opzioni **Note a piè di pagina** e **Note di chiusura** specificano dove deve apparire la nota. Infatti la nota si può trovare:

- a fondo pagina (a piè di pagina) che è la posizione tradizionale per le note in calce. Word stampa le note in fondo alla pagina nella quale appare il rimando.
- a fine documento (di chiusura): Word stampa tutte le note dopo l'ultima riga del documento.

Nella casella **Formato numero** puoi specificare il tipo di numero per la numerazione delle note: normale (1, 2, 3, …) con lettere (a, b, c, …), con numeri romani (I, II, III, …)... In questo caso la numerazione è automatica: dopo la nota con rimando 1, verrà inserita la nota con rimando 2.

Se invece specifichi un simbolo per le note nella casella **Segno personalizzato** (eventualmente selezionandolo tra i simboli con il pulsante **Simbolo**) il rimando non sarà automatico ma dovrà essere specificato per ogni nota. Nel caso della numerazione automatica nella casella **Comincia da** puoi impostare il numero per la prima nota che appare sul documento.

Quando vuoi eliminare una nota basta che cancelli il segno di rimando della nota nel testo principale. Se elimini un segno di rimando di una nota numerata automaticamente, le altre note verranno rinumerate in base al nuovo ordine.

# **Intestazioni e piè di pagina**

Le intestazioni e i piè di pagina sono aree nei margini superiore e inferiore di ogni pagina di un documento.

Le intestazioni e il piè di pagina rappresentano elementi molto utilizzati nell'impaginazione di documenti formali, perché permettono di fornire al documento una "cornice" informativa che caratterizza ogni pagina.

Nelle intestazioni e nei piè di pagina si possono inserire diverse informazioni: per esempio, si può immettere la data del documento, il titolo del capitolo, il nome dell'autore o il logo dell'azienda che lo ha redatto.

La caratteristica principale di questi spazi è quella di duplicare il loro contenuto in tutte le pagine del documento. Prendendo ad esempio un libro, nell'intestazione viene riportato il titolo del libro e nel più di pagina il numero della pagina, il tutto ripetuto per l'intero libro.

Le intestazioni e i piè di pagina si usano, ad esempio, per creare carta intestata.

Per inserirle, nel gruppo Intestazione e piè di pagina della scheda Inserisci, fai clic su Intestazione o Piè di pagina.

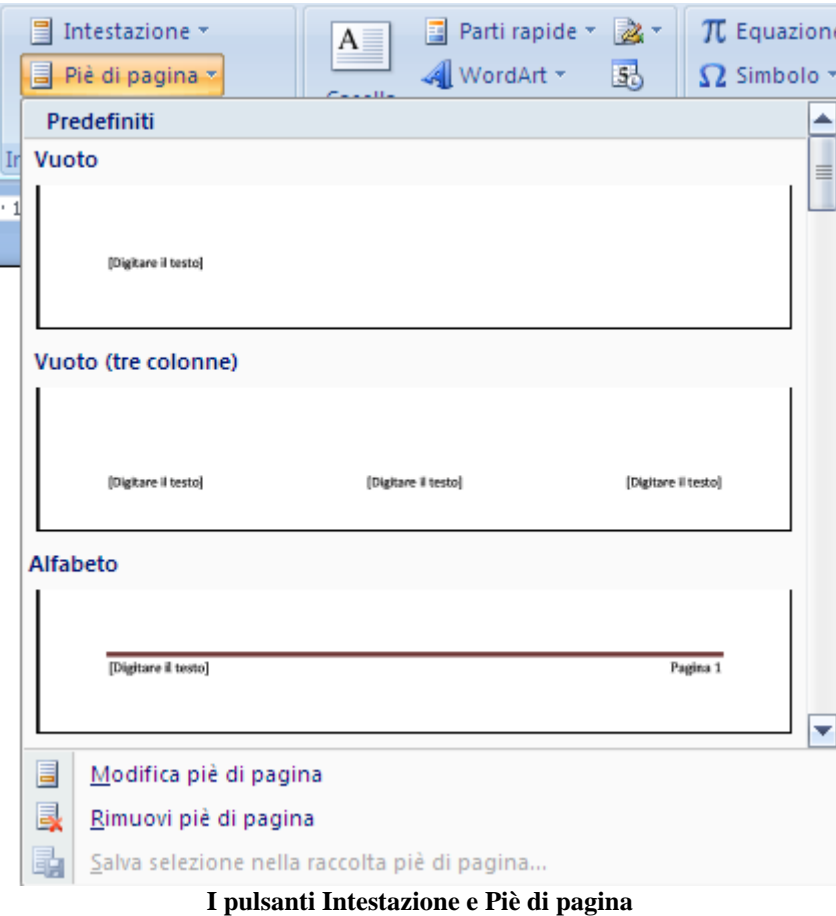

Appaiono diversi modelli di intestazione o piè di pagina. Fai clic su quello che preferisci. L'elemento intestazione o il piè di pagina verrà inserito in tutte le pagine del documento. Proviamo, ad esempio, un piè di pagina di tipo Alfabeto.

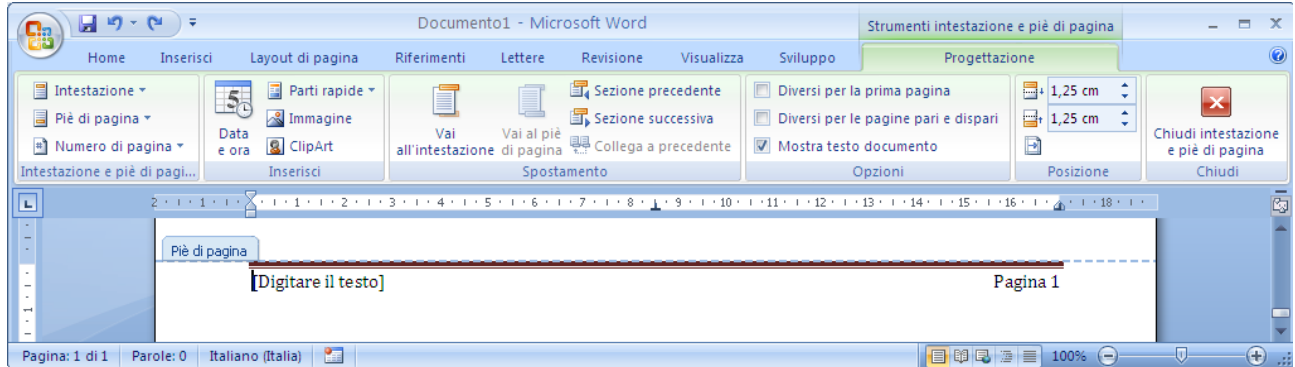

**Piè di pagina Alfabeto**

Appare il fondo della pagina con un segnaposto dove puoi scrivere il testo. Se inserisci una tabulazione il segnaposto va nel centro.

Appare anche una nuova barra multifunzione, **Progettazione**, per inserire degli elementi in modo veloce, ad esempio la data, il numero di pagina o altre **Parti rapide**. Nella figura è evidenziato il campo che inserisce il nome del file.

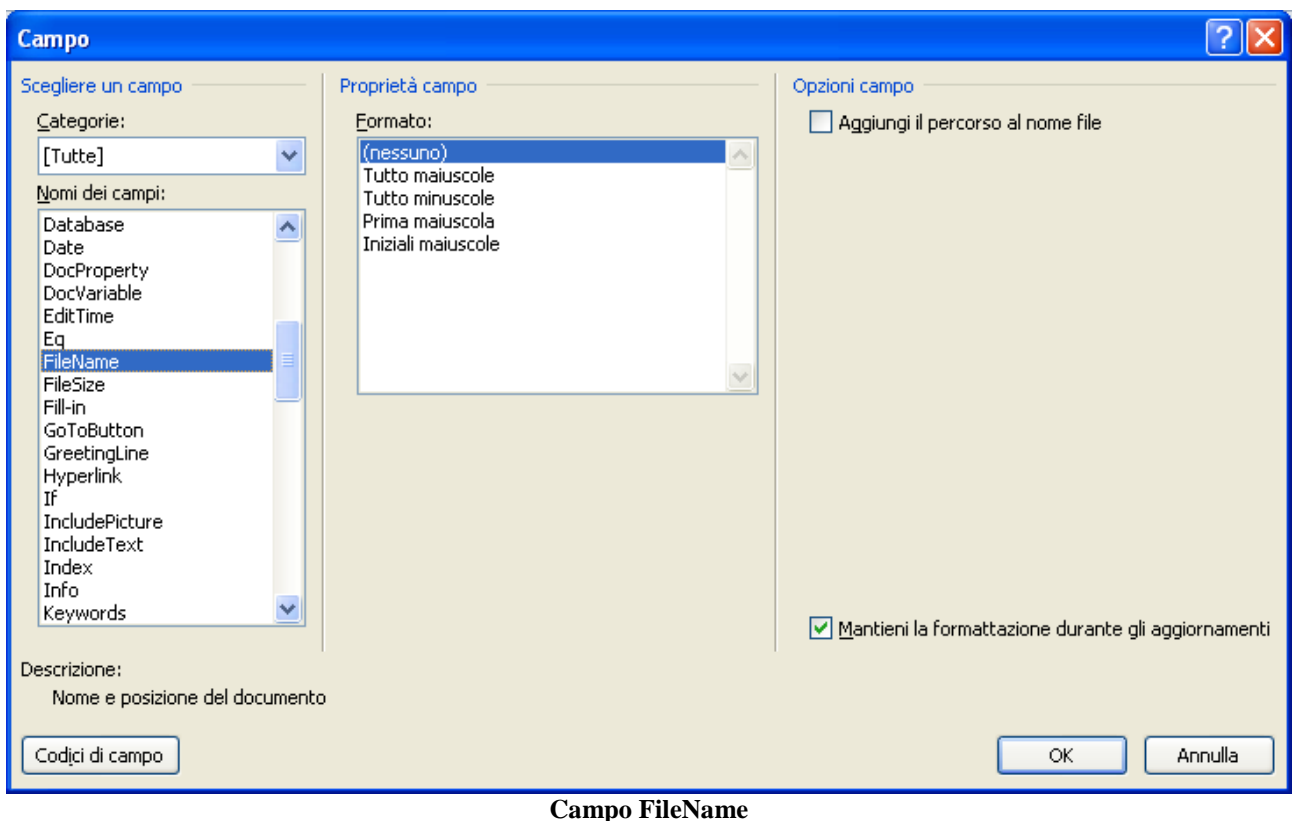

Per uscire dal piè di pagina fai clic su **Chiudi intestazione e piè di pagina**.

# Capitolo 13 Controllo ortografico

Word offre una serie di strumenti che aiutano a controllare l'ortografia e la grammatica del testo e a correggere gli errori sia in fase di stesura sia successivamente, durante la revisione del documento.

Mentre si scrive il testo, infatti, Word sottolinea le parole che presentano dei problemi ortografici con una linea ondulata rossa e segna con una linea verde le imprecisioni grammaticali. Ad esempio:

> Pistra E' possibile anche sostituire d Word: per farlo, selezionate da clic: il testo è corretto secondo

**Errore ortografico e imprecisioni grammaticali**

Se non vuoi visualizzare queste indicazioni le puoi disattivare con la scheda **Strumenti di correzione** nelle **Opzioni di Word** (pulsante Office) togliendo il segno di spunta dalla casella **Controllo ortografia durante la digitazione**.

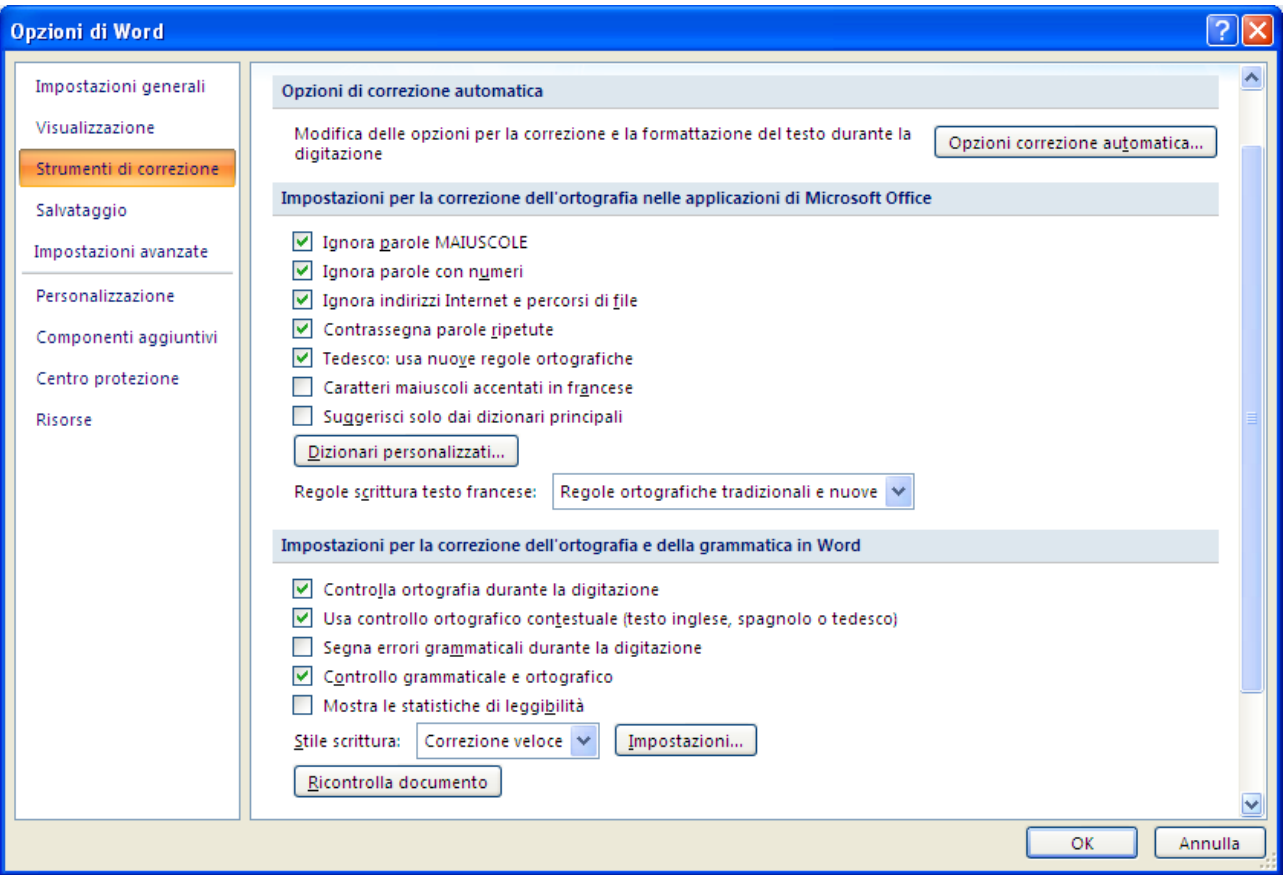

**Strumenti di correzione**

# **Matematicamente.it**

Puoi correggere una parola errata (quindi sottolineata in rosso) con gli strumenti di correzione di Word: fai clic con il tasto destro del mouse vicino alla parola o la frase sottolineata dal correttore.

| Pistra  |               |
|---------|---------------|
| po      | <b>Bistra</b> |
| ۰rd     | Piastra       |
| E<br>рd | Pietra        |
| auton   | Pista         |
|         | <b>Pistia</b> |
|         |               |

**Suggerimenti di Word**

Il programma apre una finestra di dialogo a lato della parola, in cui sono presentati i suggerimenti di Word ed eventuali sinonimi con i quali è possibile sostituire la parola. I sinonimi di una parola (anche corretta) si possono avere anche con un clic del tasto destro sulla parola e scegliendo **Sinonimi**.

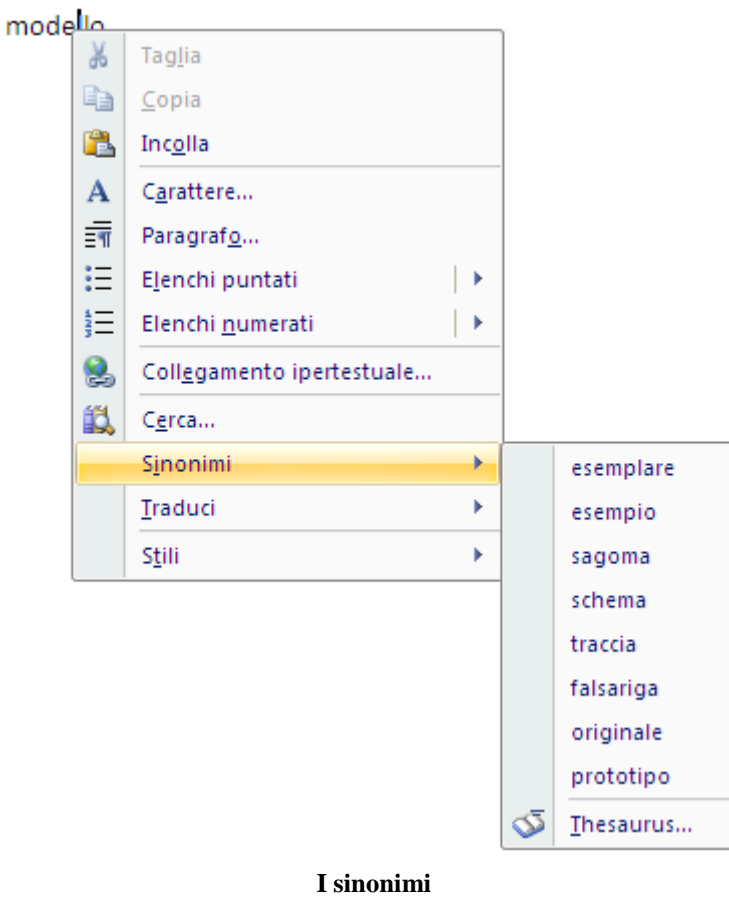

È possibile anche fare le correzioni dopo aver scritto un testo con il pulsante **Controlla ortografia e grammatica**, nel gruppo **Strumenti di correzione** della scheda **Revisione**.

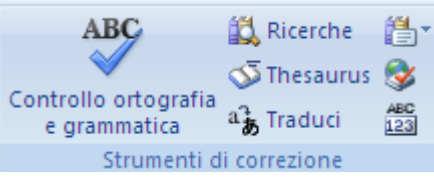

**Controlla ortografia e grammatica**

Word inizia a perlustrare il documento alla ricerca di errori. Appare una finestra di dialogo che suggerisce le correzioni per i termini che Word non conosce.

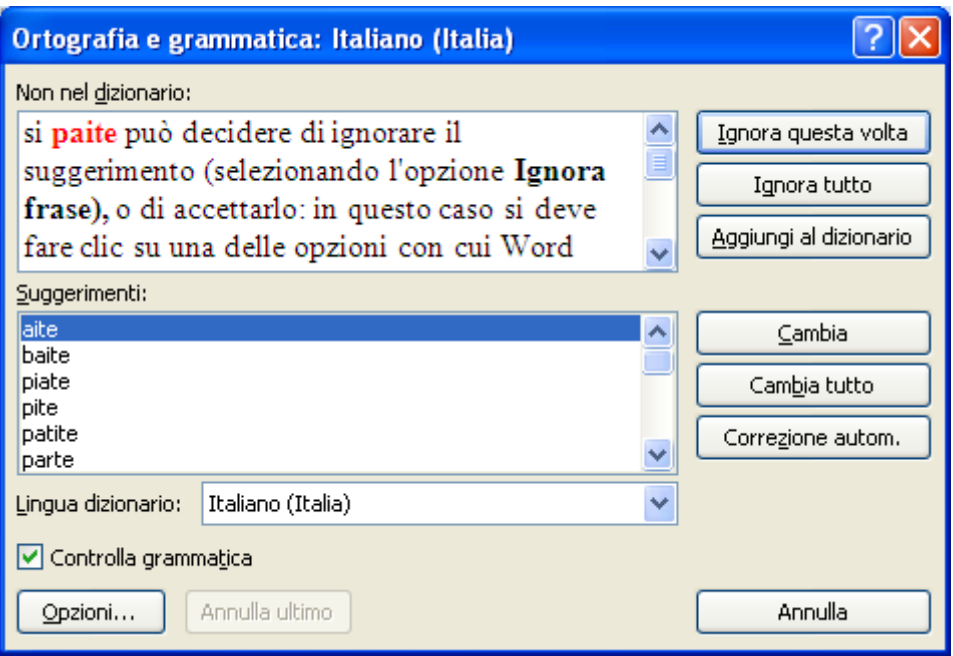

**Ortografia e grammatica**

Con il pulsante **Cambia** puoi accettare il suggerimento con cui Word consiglia di sostituire l'errore. Con **Cambia tutto** puoi modificare tutte le occorrenze della parola.

Puoi decidere di ignorare il suggerimento con le opzioni **Ignora questa volta** e **Ignora tutto**.

Puoi aggiungere nuove parole al dizionario interno al programma con il pulsante **Aggiungi al dizionario**.

# Glossario

**Allineamento:** impostazione del paragrafo all'interno della pagina. L'allineamento può essere a sinistra al centro, a destra, giustificato.

**Alt:** tasto speciale, situato sul lato sinistro della barra spaziatrice, che, in combinazione con il tastierino numerico, permette di ottenere i caratteri delle tabelle del codice ASCII.

**Alt gr:** tasto speciale, situato sul lato destro della barra spaziatrice, che permette di scrivere il terzo simbolo dei tasti "tripli", cioè il caratteri "[", "]", "€", "@", "#".

**Annulla**: Il tasto Annulla permette di annullare l'operazione effettuata.

Apice: effetto del carattere per elevare il testo selezionato. Ad esempio per scrivere sig.<sup>ina</sup> o per formule tipo  $x^2$ .

**Arial:** tipo di carattere di scrittura con Word.

**Ascii:** il codice ASCII rappresenta la codifica dei caratteri, numeri, simboli utilizzati nella scrittura con il computer. Esiste una tabella ASCII originaria che indica la codifica dei 128 caratteri standard e una tabella ASCII estesa per ulteriori 128 simboli.

**Automazione d'ufficio:** nel contesto del software, si intende l'insieme di programmi per rendere il lavoro d'ufficio realizzabile tramite il computer.

**Avvio**: vedi Start.

**Barra degli strumenti:** barra che riporta una serie di icone per selezionare le funzioni utilizzate con maggiore frequenza, come Apri, Salva, Stampa…. **Barra dei menu:** barra che riporta le funzioni disponibili per l'applicazione relativa, suddivise in menu per facilitarne la ricerca. **Barra del titolo:** barra di intestazione di una finestra, che riporta il nome dell'applicazione e pulsanti per ingrandire/rimpicciolire la finestra, per chiudere l'applicazione, per sospenderne temporaneamente le de le operazioni. **Barra delle applicazioni:** barra presente sullo schermo sulla quale sono posizionati il pulsante di avvio (Avvio o Start), i pulsanti relativi alle finestre aperte e l'orologio.

**Barra di scorrimento:** barra verticale o orizzontale che consente di spostarsi all'interno di un'area di lavoro, quando la finestra non riesce a visualizzarla per intero. **Barra di stato:** barra che visualizza la fase operativa dell'applicazione.

**Canc:** è il tasto che cancella i caratteri immediatamente a destra del cursore.

**Carattere:** unità elementare per la rappresentazione dei dati: può essere costituito da una lettera dell'alfabeto, da un numero, da un simbolo.

**Carattere jolly**: il carattere jolly è un particolare carattere, ad esempio un asterisco (\*) o un punto interrogativo (?),utilizzato per rappresentare uno o più caratteri reali durante la ricerca di un testo: ad esempio la scrittura "d\*e" permette di trovare il testo "dovete", "ditte", "danze"…

**Cartella:** contenitore virtuale in cui inserire i dati, raccoglierli e organizzarli.

**Cella:** unità base di una tabella, intersezione di una riga e di una colonna.

**Cliccare:** operazione che consiste nel posizionare il puntatore del mouse e premere una volta il tasto sinistro su una zona del monitor,dell'immagine, sul pulsante o la parola, che s'intende attivare o selezionare.

**ClipArt:** disegni e immagini che si possono inserire nei documenti.

**Colonna:** sequenza verticale di celle.

**Copia:** comando che permette di memorizzare il testo selezionato nella memoria temporanea del calcolatore per poter essere copiato, tramite il comando Incolla, in un'altra parte del documento.

**Corsivo:** metodo di rappresentazione dei caratteri tipografici in modo inclinato.

**Crenatura carattere:** caratteristica dei caratteri che permette di specificare lo spazio tra certe combinazioni di caratteri (ad esempio oe, ai, …). Gli effetti di questo comando sono visibili solo se la dimensione del carattere è molto grande.

**Ctrl:** tasto speciale, situato sui lati della barra spaziatrice, utilizzato in combinazione con altri tasti. Ad esempio ctrl+c corrisponde al comando Copia, ctrl+v corrisponde al comando Incolla.

**Cursore:** barra verticale lampeggiante (blinking) che indica il punto esatto nel quale l'applicazione accetta l'inserimento di caratteri all'interno di un documento. Il cursore si sposta tramite i tasti con le quattro frecce di direzione, con il puntatore (gestito dal mouse) e con il tasto di tabulazione.

**Delete:** vedi tasto Canc.

**Directory:** vedi cartella.

**Dischetto:** vedi floppy disk.

**Disco:** unità periferica per la memorizzazione di dati, costituita da uno o più piatti sovrapposti, di forma circolare, tenuti in rotazione per poter registrare dati o leggere i dati registrati in precedenza.

**Disco fisso:** vedi hard disk.

**Elaborazione testi:** programma per l'introduzione, la correzione, l'impaginazione, l'archiviazione e la stampa di documenti di tipo testo.

**Fare clic:** vedi cliccare.

**Fare doppio clic:** premere e rilasciare due volte, in rapida successione, il tasto di selezione di un dispositivo di puntamento, senza spostare il puntatore dalla scelta.

**File:** può essere genericamente definito come insieme omogeneo di dati registrato in maniera permanente su disco fisso o su dischetto come documento. Un file è dunque un documento di un word processor, un disegno realizzato con un programma di grafica, una tabella realizzata con un foglio elettronico….

**Finestra:** è l'interfaccia con cui il sistema operativo Windows visualizza le informazioni (di qualunque tipo esse siano) all'utente. Ci sono, infatti, finestre che contengono applicazioni, comandi o documenti.

**Finestra attiva:** è la finestra in primo piano, quella che attualmente riceve i comandi dal mouse o dalla tastiera.

**Finestra di dialogo:** è una particolare finestra usata generalmente per scegliere delle opzioni o impostare dei parametri nel programma per eseguire una determinata funzione o procedura.

**Finestra di messaggio:** è la finestra che appare sullo schermo quando il programma in uso deve comunicare un messaggio all'utente, segnalare un errore o chiedere conferma all'utente circa un'operazione.

**Floppy disk:** unità di memoria di massa, estraibile, di bassa capacità. **Font:** è il termine inglese che si usa per identificare un tipo di carattere: per esempio Arial, Times new roman, Courier New, Century…. Il font rappresenta quindi la forma del carattere.

**Formattare (documento):** rappresenta l'operazione con cui si decide l'impostazione visiva da dare a un documento attraverso la modifica dei margini, degli stili, dei colori, dello sfondo.

**Grassetto:** metodo di rappresentazione dei caratteri tipografici in modo più marcato, usato in genere per evidenziare delle parti del testo.

**Hard disk:** unità di memoria di massa, di notevole capacità, non rimovibile cioè sempre presente nel PC.

**Icona**: disegno di dimensioni ridotte che richiama la funzione ad essa associata.

**Incolla**: comando che permette di inserir nel documento corrente un testo copiato (vedi Copia) o tagliato (vedi Taglia).

**Intestazione:** testo ripetuto in cima ad ogni pagina di un documento, contenente, ad esempio, numero di pagina, titolo del capitolo, la data….

**Invio:** è il tasto che serve generalmente ad andare a capo o confermare una operazione.

Layout: o disposizione; indica il modo in cui vengono disposti su una pagina i vari elementi che la compongono, quali testo, immagini, grafica, sfondi, bordi, margini e cosi via.

**Menu:** è il sistema utilizzato da Windows per proporre all'utente le liste di comandi o opzioni disponibili all'interno di un programma. Spesso le voci sono richiamabili oltre che con il mouse anche con scorciatoie da tastiera.

**Menu a Tendina:** sistema di menu composto da una serie finestre che appaiono sullo schermo a discesa, presentando le opzioni disponibili ad ogni momento.

**Num lock:** tasto della tastiera che permette l'abilitazione del tastierino numerico in modo da produrre una cifra alla pressione di un tasto.

**Office Automation:** vedi Automazione d'ufficio.

**Paragrafo:** in un programma di videoscrittura, e l'insieme di qualunque cosa si trovi tra due indicatori di paragrafo (generalmente due ritorni a capo), compresi titoli e righe bianche.

**Pedice:** effetto del carattere per abbassare il testo selezionato. Ad esempio per scrivere formule tipo  $H_2O$ .

**Piè di pagina:** testo ripetuto in fondo ad ogni pagina di un documento, contenente, ad esempio, numero di pagina, titolo del capitolo, la data ….

**Pulsante:** icona alla quale è associata una funzione, attivata direttamente quando il pulsante viene azionato mediante il mouse.

**Qwerty:** tipo di tastiera diffuso in America, ma anche in Italia; prende il nome dalle prime lettere in alto a sinistra della tastiera.

**Qzerty:** tastiera tipicamente italiana.

**Return:** vedi Invio.

**Rientro:** è l'allineamento di un paragrafo o di una riga rispetto alla parte restante del testo.

**Riga:** in un programma di videoscrittura è una sequenza orizzontale di caratteri (anche nessuno). In particolare per una tabella è una sequenza orizzontale di celle.

**Righello:** barra dotata di una scala, che permette di definire la dimensione orizzontale dei paragrafi, le spaziature, i punti di tabulazione…

**Ripristina:** comando che revoca le azioni del pulsante Annulla.

**Scroll Bar:** vedi barra di scorrimento.

**Shift:** chiamato anche tasto maiuscole, permette di scrivere i caratteri in maiuscolo e di scrivere il secondo carattere dei tasti "doppi" e "tripli".

**Shift lock:** chiamato anche tasto maiuscole fisse, permette di scrivere i caratteri in maiuscolo, ma non il secondo carattere.

**Sistema Operativo:** gruppo di programmi che controlla le funzioni di base di un computer; le funzioni del sistema operativo comprendono l'interpretazione di programmi, la creazione di file di dati e il controllo della trasmissione e ricezione di dati (input output) fra il computer e la memoria e le altre periferiche.

**Software:** insieme di programmi e relativa documentazione utilizzato su un computer; in particolare il termine si riferisce ai programmi che dirigono le attività del sistema. **Sottolineato:** metodo di rappresentazione dei caratteri tipografici usato per evidenziare delle parti del testo tramite sottolineatura.

**Stampa unione:** comando che consente di creare lettere tipo, etichette per indirizzi, buste... "attingendo" i dati da un elenco.

**Stampante:** unità di output, per riprodurre su carta le informazioni prodotte dal computer. **Stile:** insieme di formati applicati ai vari elementi di un documento (intestazioni a vari livelli, didascalie, corpo del testo).

**Start**: o Avvio. È il pulsante, presente nella barra delle applicazioni di Windows, che permette di accedere ai programmi presenti nel PC:

**Tabella:** struttura formata da celle organizzate in righe e colonne.

**Tabulazione:** è un indice di posizione sul righello orizzontale che indica dove rientrare il testo o dove iniziare una colonna di testo.

**Taglia:** comando che permette di memorizzare il testo selezionato nella memoria temporanea del calcolatore per poter essere spostato, tramite il comando Incolla, in un'altra parte del documento.

**Tastiera:** dispositivo di input fornito di interruttori attivati mediante la pressione dei tasti; ogni pressione di un tasto attiva un interruttore, il quale trasmette il codice specifico al computer; a sua volta il codice di ogni tasto corrisponde al carattere ASCII indicato sul tasto stesso.

**Tasti Freccia:** sono quattro tasti speciali sulla tastiera, generalmente in un blocco separato dagli altri, e contrassegnati appunto da frecce, che muovono il cursore sullo schermo nelle quattro direzioni.

**Tasti Funzione:** sono i tasti contrassegnati da F1 a F12 che indicano al computer di eseguire determinate operazioni.

**Thesaurus:** è un dizionario dei sinonimi, cioè un repertorio di parole aventi lo stesso significato. È presente praticamente in tutti i programmi di video scrittura esistenti.

**Times new roman:** tipo di carattere di scrittura con Word.

**Webdings:** tipo di carattere di scrittura con Word.

**Windows:** tipo di sistema operativo a interfaccia grafica.

**Wingdings:** tipo di carattere di scrittura con Word.

**Word Processor (elaboratore di testo): è** un programma (il più diffuso è senz'altro Microsoft Word) per la realizzazione di documenti. Le versioni attuali di questi software consentono la realizzazione sia di semplici lettere su carta intestata sia di documenti complessi come libri e manuali.